# JobCenter <Guide for using the Web function>

- ■Windows XP, Windows Vista, Windows 7, Windows 8, Windows Server 2003, Windows Server 2008, Windows Server 2012 and Excel are trademarks or registered trademarks of Microsoft Corporation in the United States and other countries.
- ■UNIX is exclusively licensed by The Open Group which is a registered trademark in the United States and other countries.
- ■Solaris is a trademark of Sun Microsystems.
- ■SAP, ERP, and BI are trademarks or registered trademarks of SAP AG.
- ■HP-UX is a trademark of Hewlett-Packard.
- ■AIX is a trademark of IBM Corporation.
- ■NQS is a Network Queuing System that was developed by Sterling Software for NASA Ames Research Center.
- ■Oracle and Java are registered trademarks of Oracle and/or its affiliates.
- ■Red Hat is a registered trademark of Red Hat, Inc.
- ■All other software and hardware products mentioned herein are trademarks or registered trademarks of their respective owners.

The symbols (R), TM, and (c) are omitted in this document.

#### Precautions on exporting

This product (software) falls under a category of technology where establishment specified in the foreign exchange currency law is regulated. Please file necessary applications, such as permission for trade, with the Japanese government prior to exporting this product. Contact the dealer where you purchased the product or our nearest sales office for information on documents necessary for filing such applications.

# <span id="page-2-0"></span>**Introduction**

This manual describes the basic functions and operating methods of JobCenter. Much of its content is devoted to presenting operating procedures that use the GUI displays that JobCenter offers to the user. Note that the sample screens shown herein may differ from the actual screens.

Note that this document is subject to change without prior notice.

# <span id="page-3-0"></span>1. Legend

The legend used in this manual is explained below.

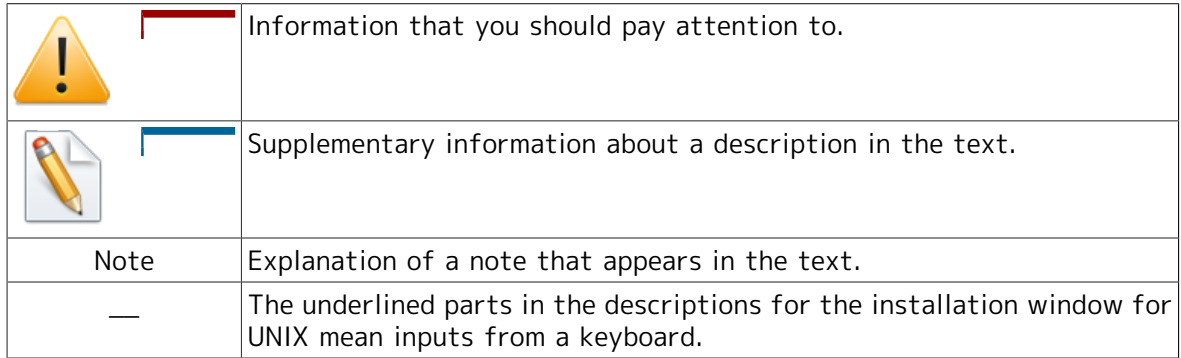

# <span id="page-4-0"></span>2. Related manuals

The following are manuals related to JobCenter. They are contained in JobCenter Media.

For information on the latest manuals, refer to the download page of the JobCenter product site.

http://www.nec.co.jp/middle/WebSAM/products/JobCenter/download.html (Japanese only)

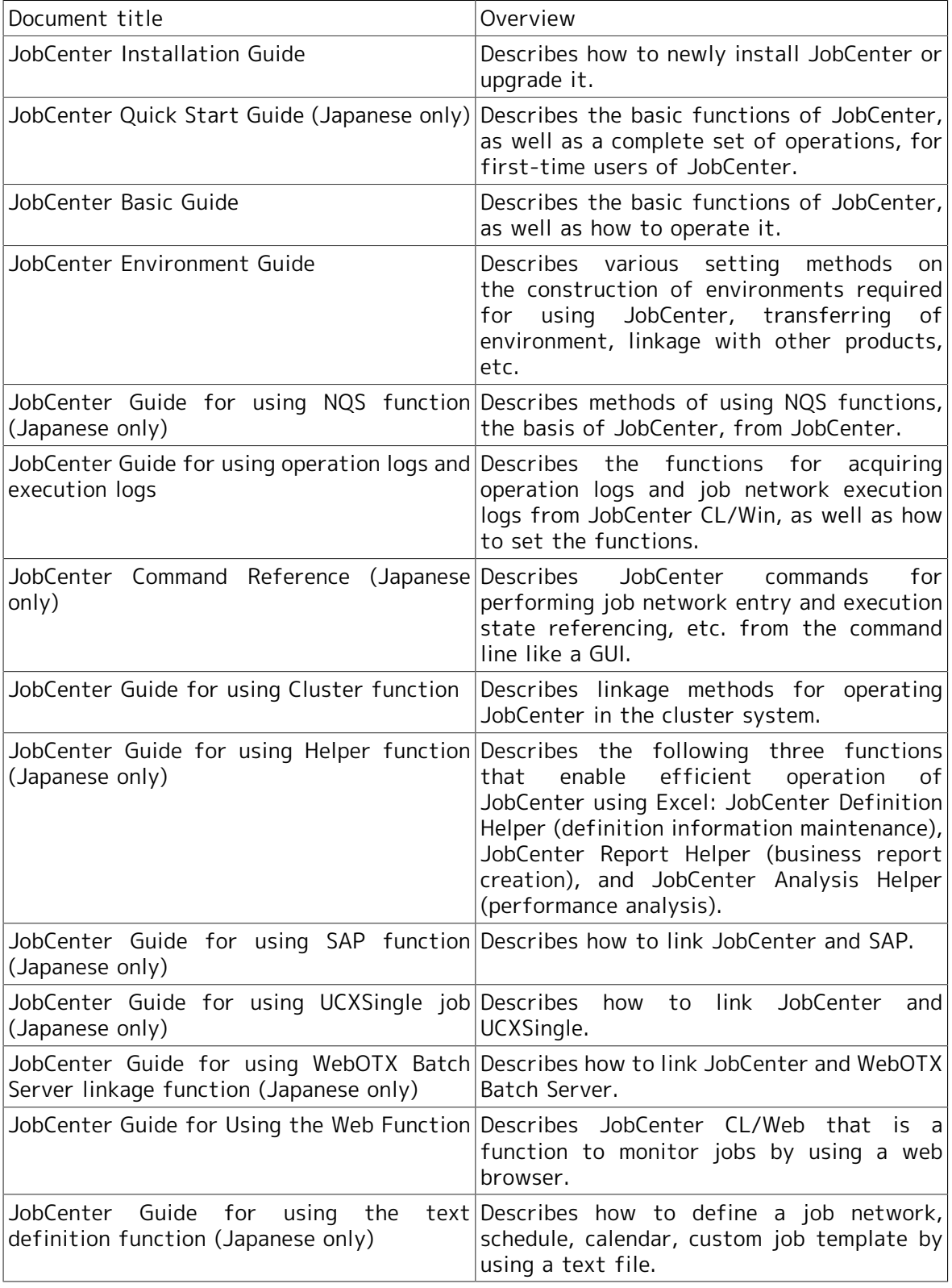

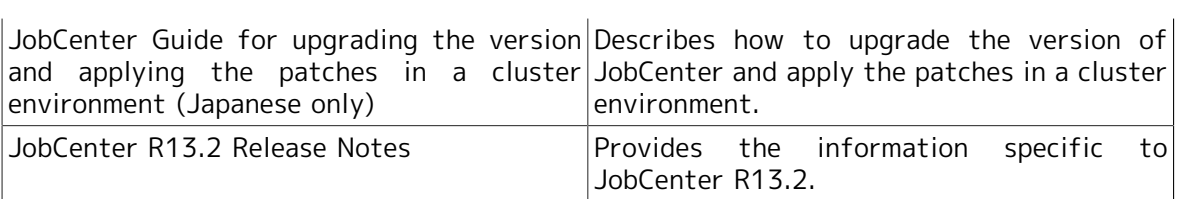

# <span id="page-6-0"></span>3. Revision history

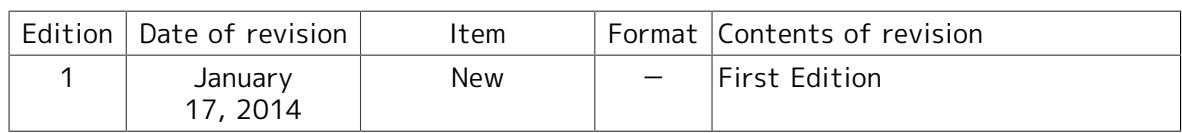

# Table of Contents

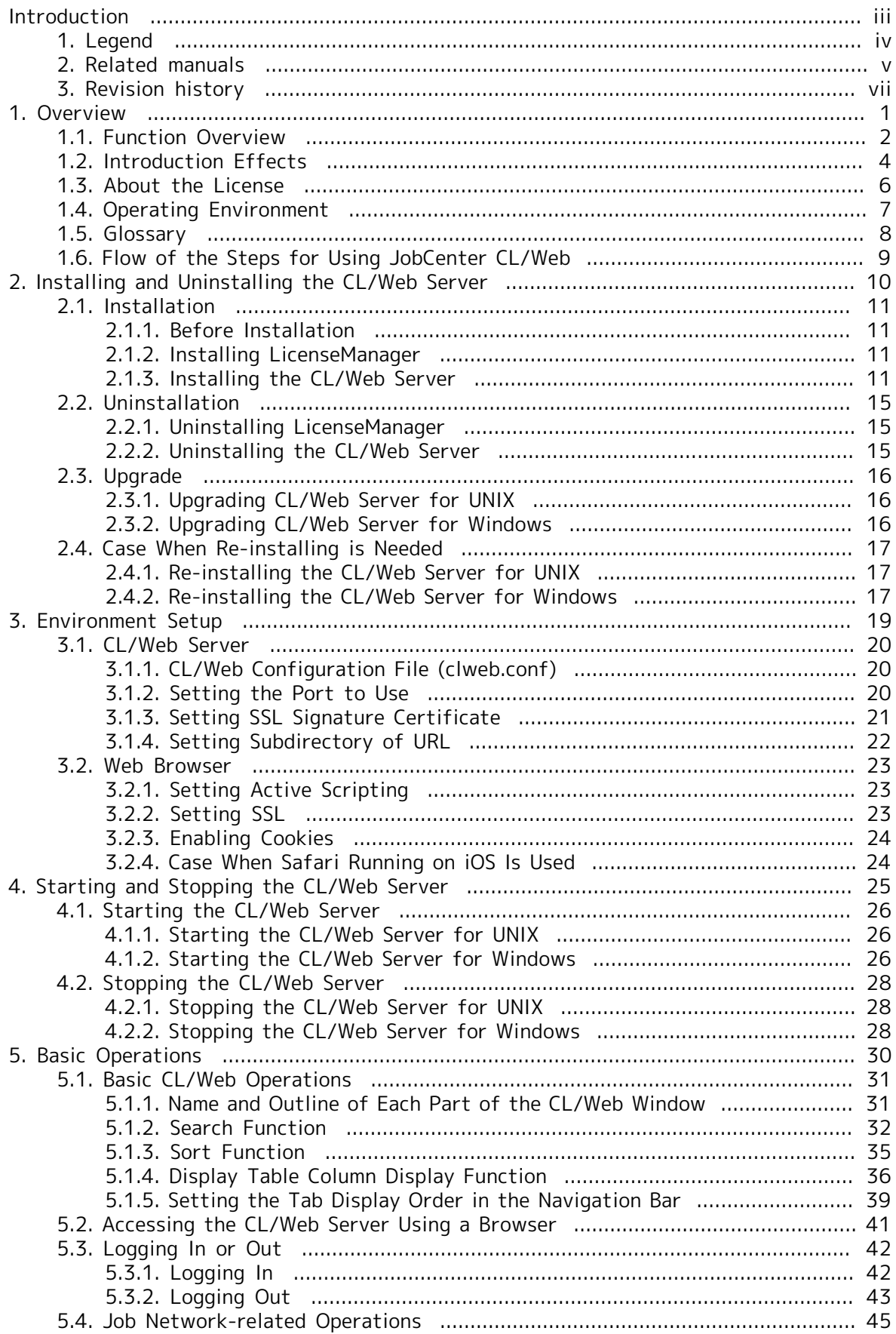

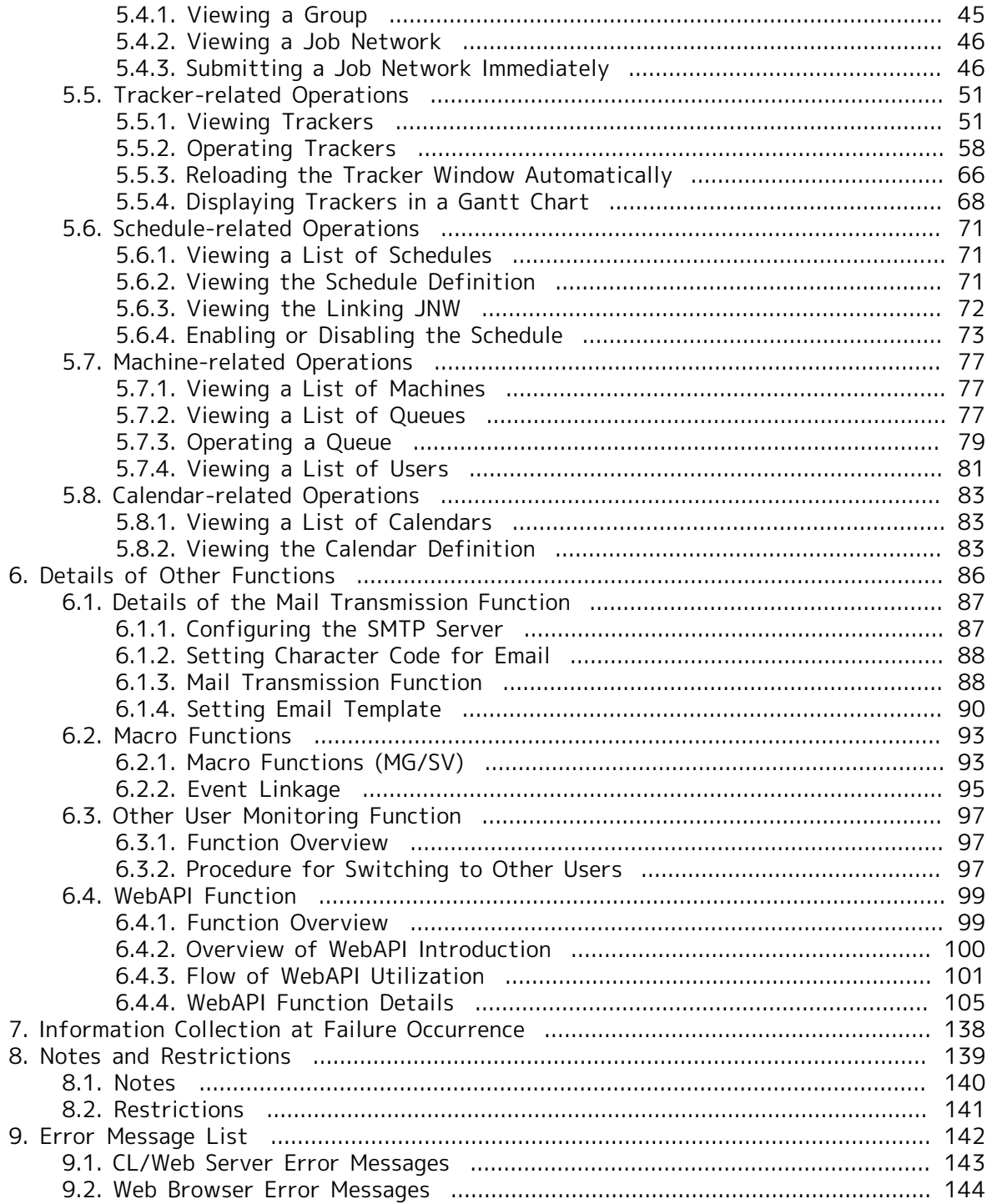

# List of Figures

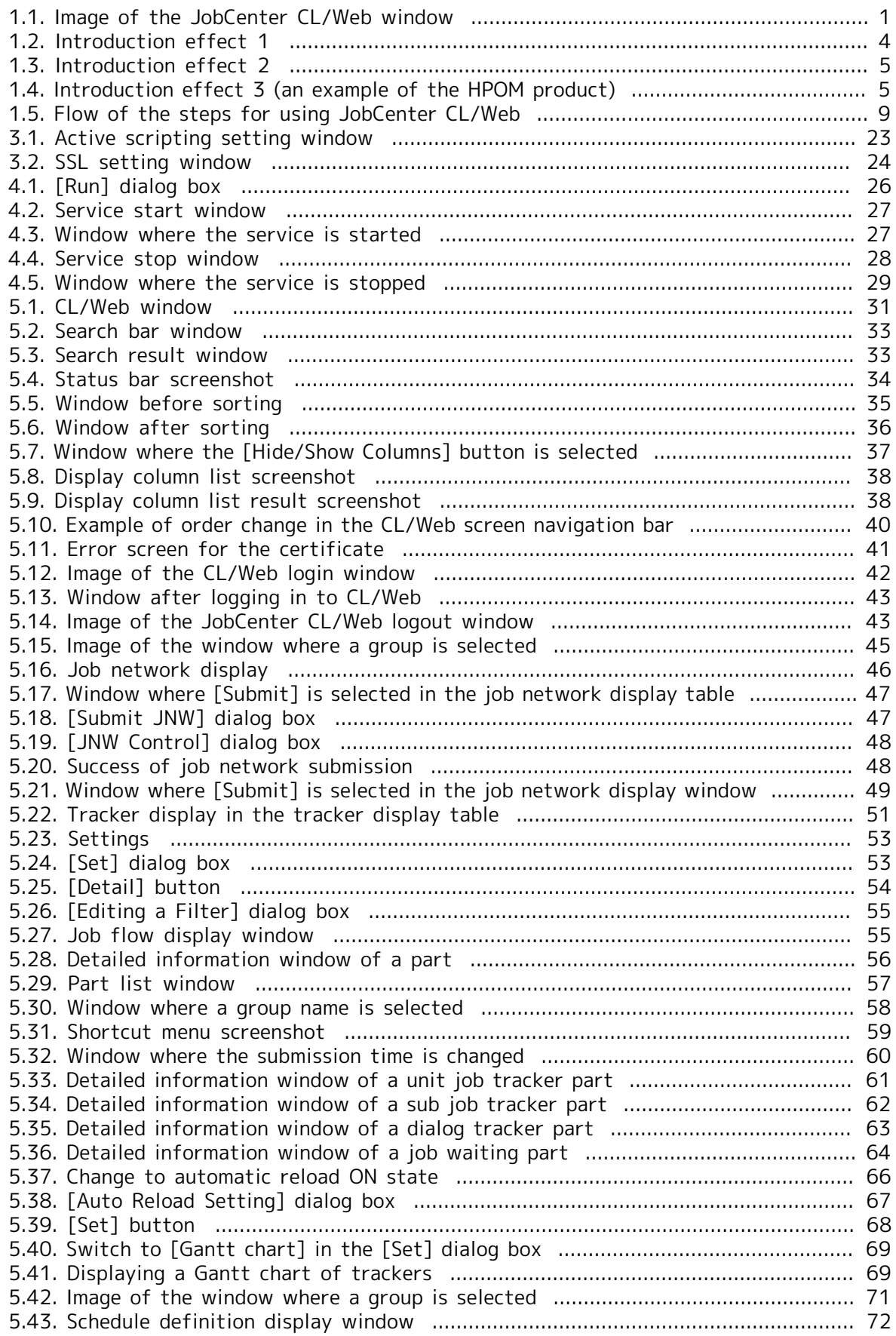

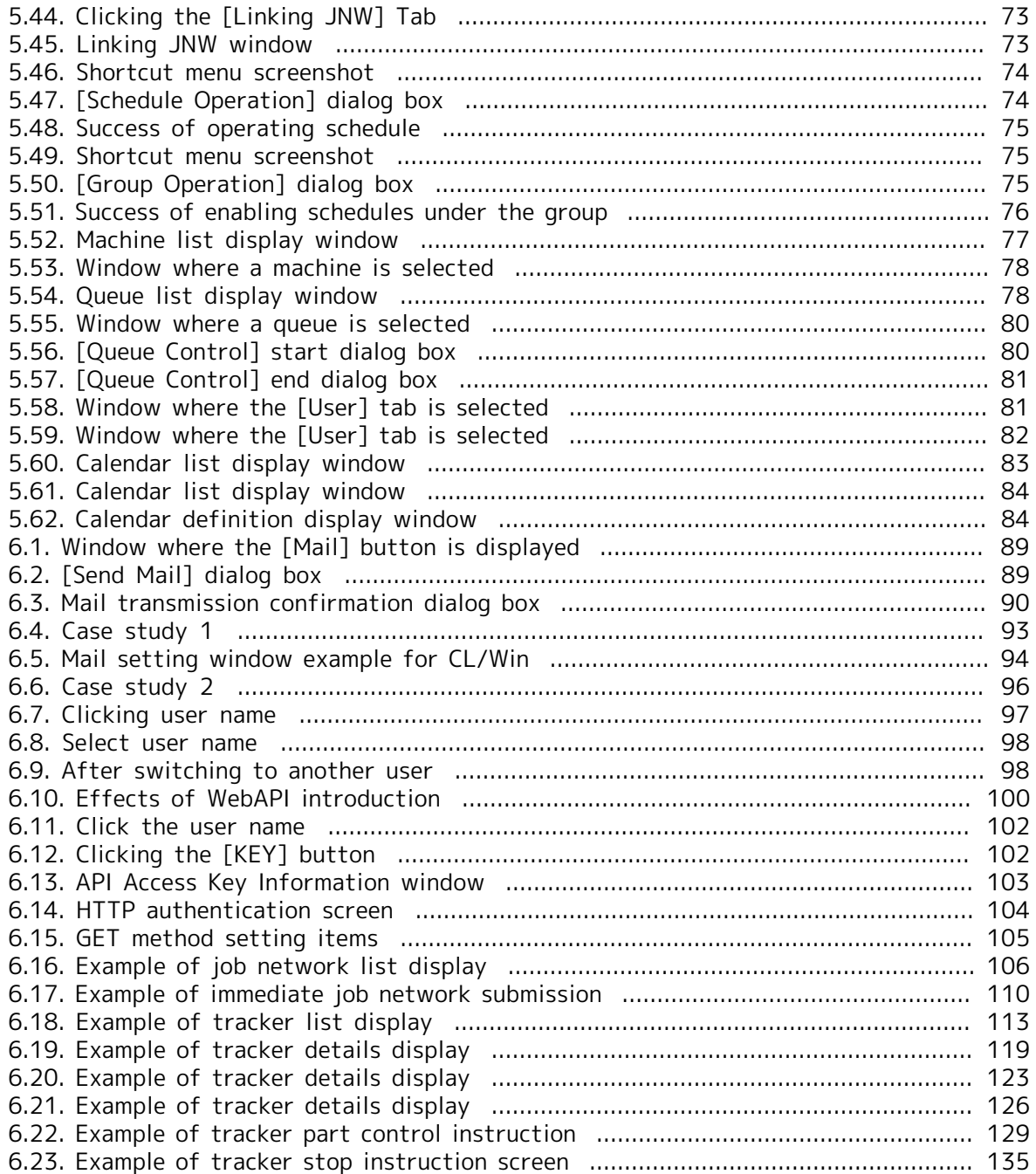

# List of Tables

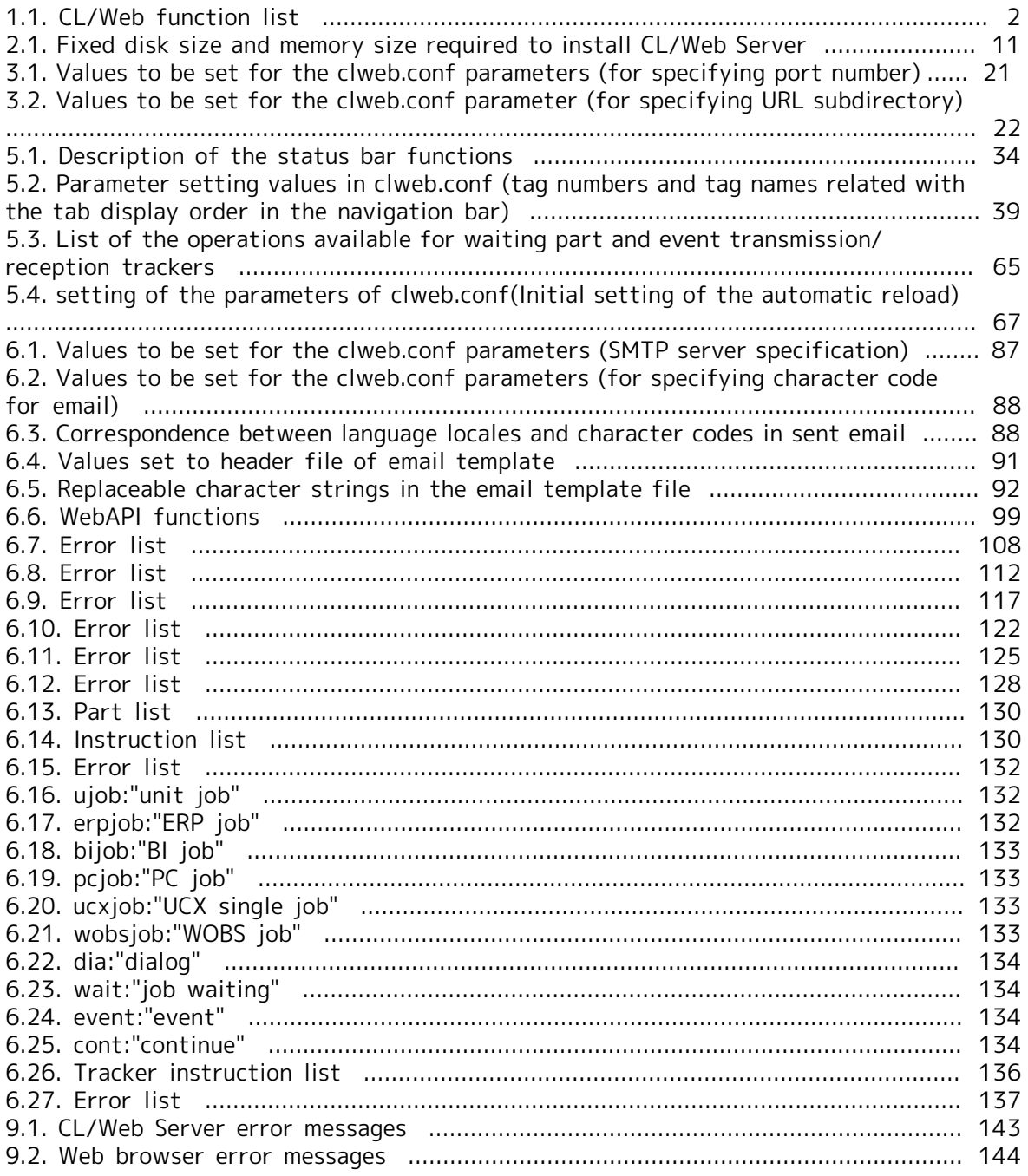

# <span id="page-12-0"></span>Chapter 1. Overview

This chapter provides an overview of JobCenter CL/Web.

JobCenter CL/Web enables execution state monitoring, immediate job network submission, and parameter checking by using a web browser.

<span id="page-12-1"></span>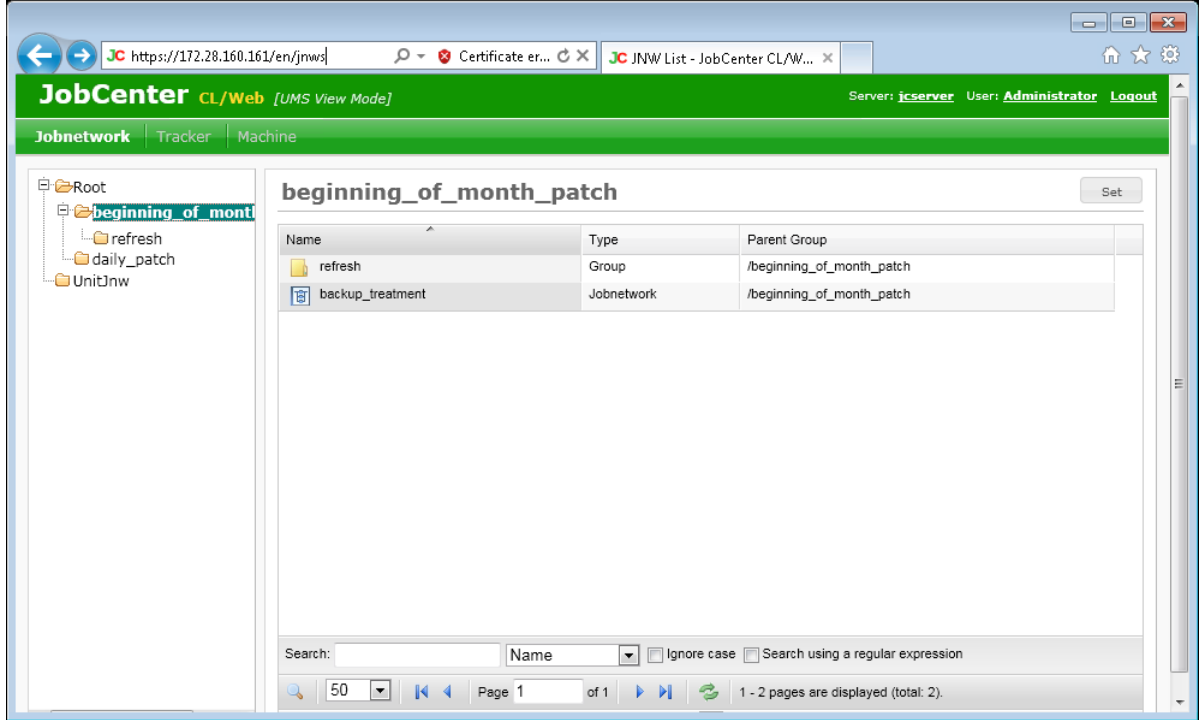

Figure 1.1. Image of the JobCenter CL/Web window

■Conventions for abbreviations

JobCenter CL/Web is referred to as "CL/Web."

The JobCenter CL/Web Server is referred to as the "CL/Web Server."

# <span id="page-13-0"></span>1.1. Function Overview

<span id="page-13-1"></span>The CL/Web functions are outlined below.

| Category    | Function                                            | Description                                                                                                    |
|-------------|-----------------------------------------------------|----------------------------------------------------------------------------------------------------|
| Job Network | Lists job networks.                                 | For details, refer to Section 5.4.1,<br>"Viewing a Group".                                                             |
|             | Submits a job<br>immediately.                       | network For details, refer to Section 5.4.3,<br>"Submitting<br>Job<br>$\overline{a}$<br><b>Network</b><br>Immediately" |
|             | Lets<br>you<br>job<br>network<br>information.       | browse For details, refer to Section 5.4.2,<br>definition "Viewing a Job Network".                                     |
|             | list.                                               | Searches the job network For details, refer to Section 5.1.2,<br>"Search Function"                                     |
| Tracker     | Lists trackers.                                     | details,<br>refer<br>For<br>to<br>Section 5.5.1.1, "Listing Trackers".                                                 |
|             | Lets you operate trackers For<br>and tracker parts. | details,<br>refer<br>to<br>Section 5.5.2.1, "Operating a Job<br>Network Tracker"                                       |
|             | Searches the tracker list.                          | For details, refer to Section 5.1.2,<br>"Search Function"                                                              |
|             | Lets you set a monitoring $For$<br>filter.          | refer<br>details,<br>to<br>Section 5.5.1.2, "Displaying the<br>Tracker List<br>with a Period<br>Specified"             |
|             | tracker window via mail.                            | Sends the URL shown in the For details, refer to Section 6.1.2,<br>"Setting Character Code for Email".                 |
| Schedule    | Lists schedules.                                    | For details, refer to Section 5.6.1,<br>"Viewing a List of Schedules".                                                 |
|             | definition information.                             | Lets you browse schedule For details, refer to Section 5.6.2,<br>"Viewing the Schedule Definition"                     |
|             | Enables/Disables schedules                          | For details, refer to Section 5.6.4,<br>"Enabling<br><b>Disabling</b><br>the<br><b>or</b><br>Schedule"                 |
| Machine     | Lists machines.                                     | For details, refer to Section 5.7.1,<br>"Viewing a List of Machines".                                                  |
|             | Lists queues.                                       | For details, refer to Section 5.7.2,<br>"Viewing a List of Queues".                                                    |
|             | Lets you operate a queue.                           | For details, refer to Section 5.7.3,<br>"Operating a Queue".                                                           |
|             | Lists users.                                        | For details, refer to Section 5.7.4,<br>"Viewing a List of Users"                                                      |
|             | Searches a list window.                             | For details, refer to Section 5.1.2,<br>"Search Function".                                                             |
| Calendar    | Lists calendars.                                    | For details, refer to Section 5.8.1,<br>"Viewing a List of Calendars".                                                 |

Table 1.1. CL/Web function list

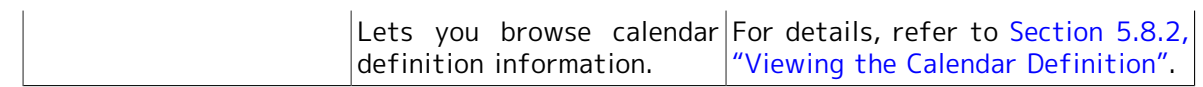

# <span id="page-15-0"></span>1.2. Introduction Effects

CL/Web enables job operation and monitoring using an install-less client, including error job discovery and immediate job network submission.

#### ■Introduction effect 1

Previously, it was necessary to install a dedicated client (JobCenter CL/Win) for each monitoring terminal. Introducing CL/Web makes it possible to perform monitoring via a web browser without installing a dedicated client.

<span id="page-15-1"></span>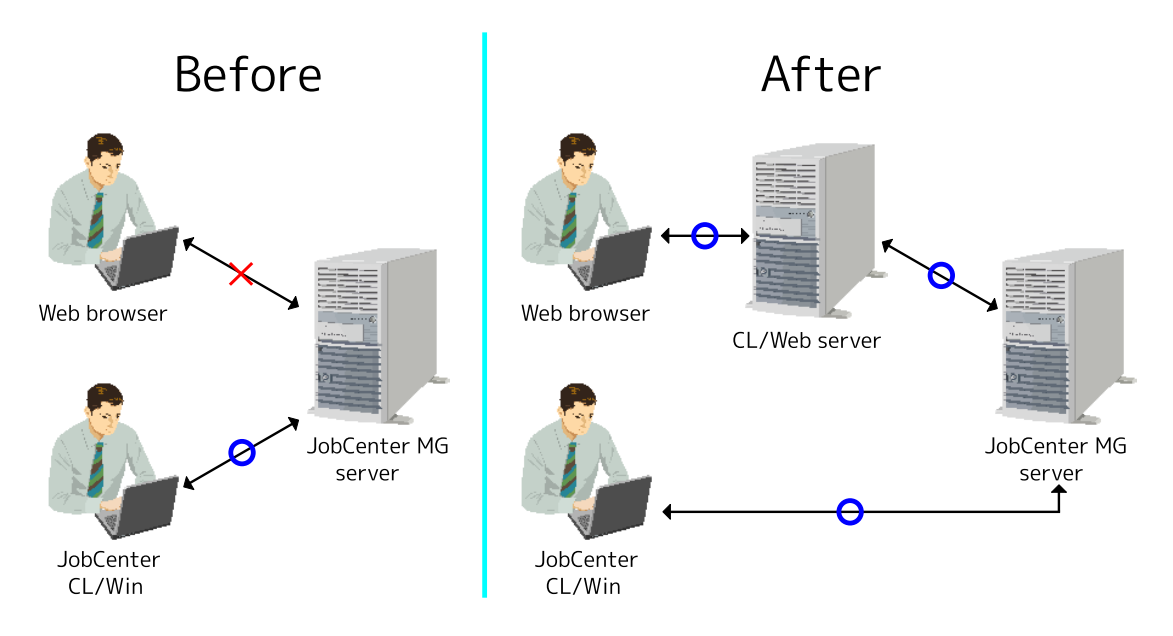

Figure 1.2. Introduction effect 1

#### ■Introduction effect 2

Previously, when an error occurred, the relevant tracker name was sent via mail. With the mail transmission function of MG, the URL information of the tracker window present when the error occurred can be sent to a specified mail address. For details, refer to [Section 6.1, "Details of the Mail Transmission Function".](#page-98-0)

<span id="page-16-0"></span>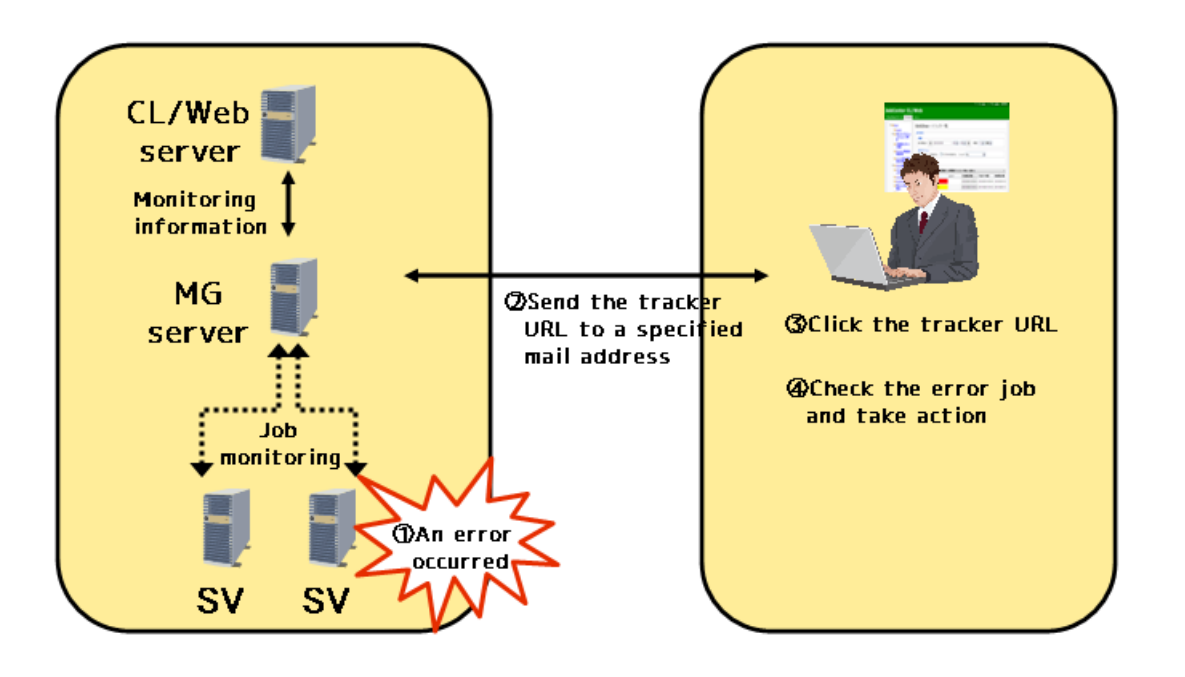

Figure 1.3. Introduction effect 2

■Introduction effect 3

The event linkage function can output a macro that shows tracker URL information to an event message that is output by the viewer. For details, refer to [Section 6.2, "Macro](#page-104-0) [Functions"](#page-104-0).

<span id="page-16-1"></span>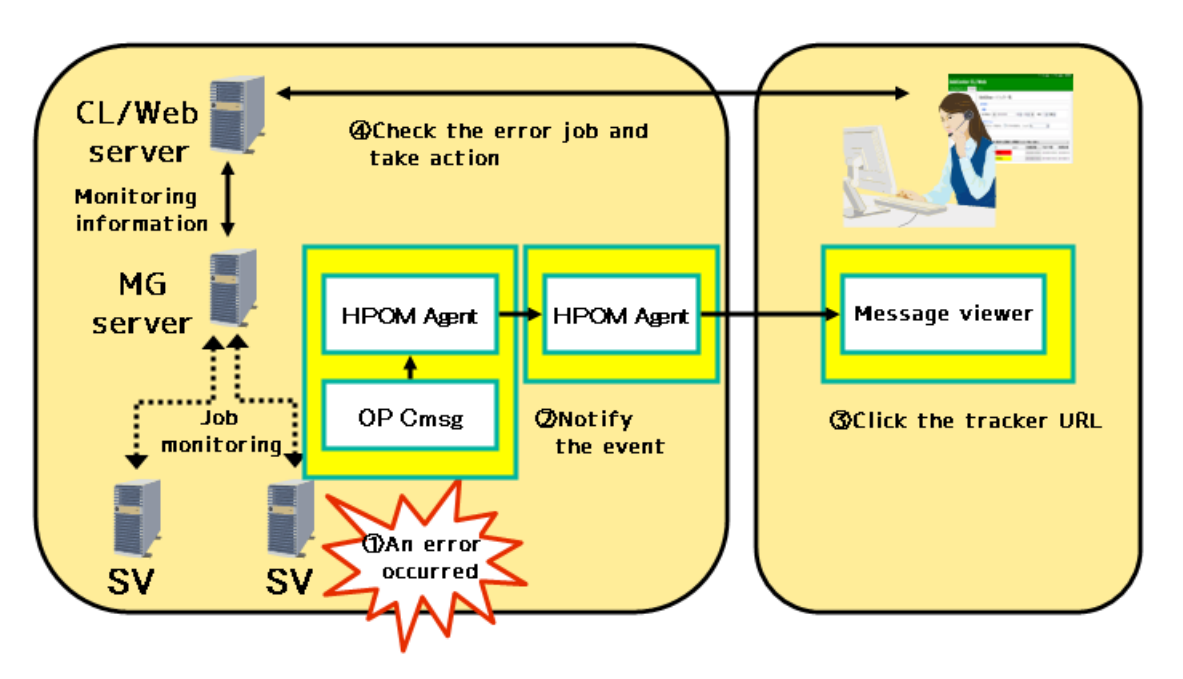

Figure 1.4. Introduction effect 3 (an example of the HPOM product)

# <span id="page-17-0"></span>1.3. About the License

CL/Web is offered as a chargeable option of JobCenter.

To use this function, you need to purchase the license of JobCenter CL/Web.

# <span id="page-18-0"></span>1.4. Operating Environment

For information about the operating environment of CL/Web, refer to Section 3.1.5, "Details of the OSs supported by JobCenter CL/Web, required software, and browsers" in <Release Notes>.

# <span id="page-19-0"></span>1.5. Glossary

The terms commonly used in relation to the Web functions are listed below.

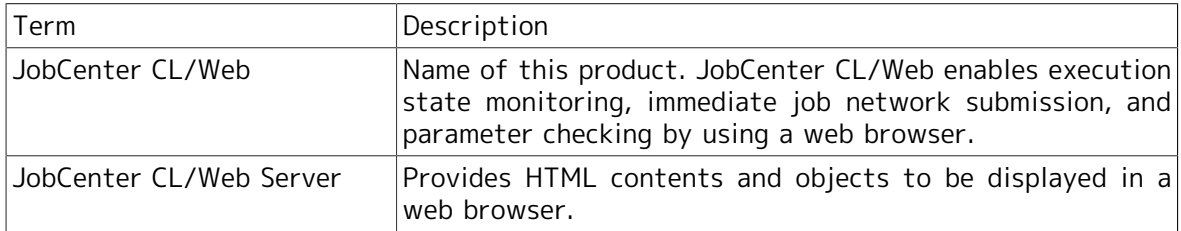

# <span id="page-20-0"></span>1.6. Flow of the Steps for Using JobCenter CL/Web

The flow of the steps for using JobCenter CL/Web is shown below.

<span id="page-20-1"></span>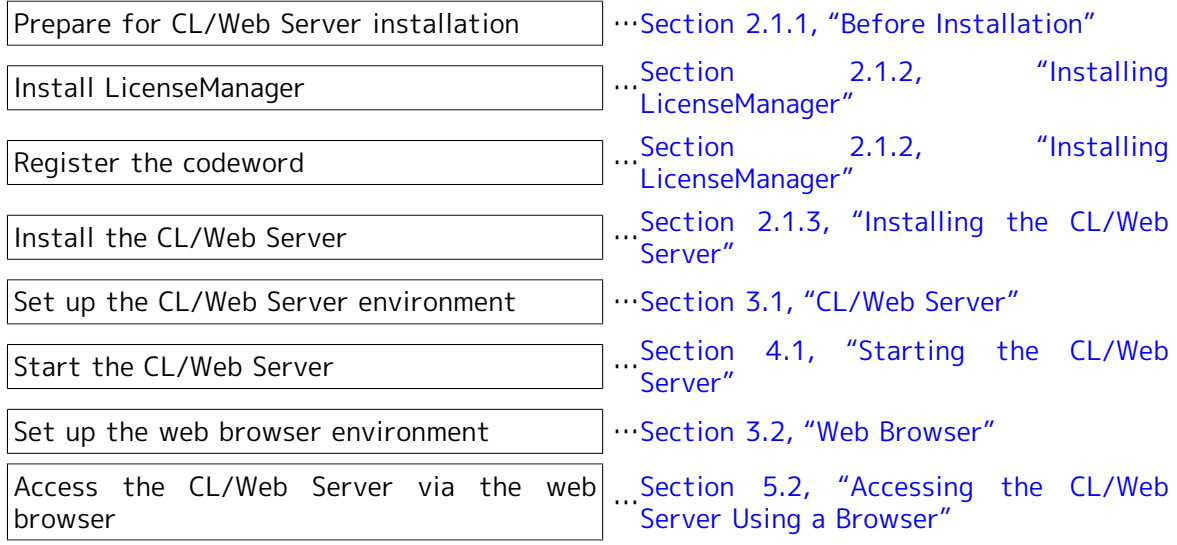

Figure 1.5. Flow of the steps for using JobCenter CL/Web

# <span id="page-21-0"></span>Chapter 2. Installing and Uninstalling the CL/ Web Server

This chapter describes how to install and uninstall the CL/Web Server.

# <span id="page-22-0"></span>2.1. Installation

This section describes the procedures for installing LicenseManager and CL/Web Server.

#### <span id="page-22-1"></span>2.1.1. Before Installation

This section describes the tasks you need to perform before installation and the points to note.

■Installing the JRE

CL/Web is set up using Java in the installer. Therefore, before installing CL/Web Server, you need to install Java SE JRE6 or later supplied from Oracle.

Download the latest version from Oracle's website.

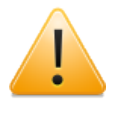

When installing CL/Web Server to Red Hat Linux 5, you need to install Java SE JRE6 or later supplied from Oracle, because the version of the default JRE is old.

■Stopping and uninstalling CL/Web Server (common to UNIX and Windows)

If CL/Web Server is already installed, you need to stop and uninstall it.

For information about how to stop and uninstall CL/Web Server, refer to [Section 2.2,](#page-26-0) ["Uninstallation".](#page-26-0)

#### <span id="page-22-2"></span>2.1.2. Installing LicenseManager

This section describes how to install LicenseManager.

LicenseManager is a product for license management.

You need to install LicenseManager because the product is required to run CL/Web Server. For information about how to install LicenseManager, refer to Section 2.2, "Installing LicenseManager" in <Installation Guide>.

For information about codeword registration, refer to Section 2.3, "Codeword Registration" in <Installation Guide>.

#### <span id="page-22-3"></span>2.1.3. Installing the CL/Web Server

This section describes how to install the CL/Web Server.

<span id="page-22-4"></span>The following table shows the fixed disk size and memory size required to install CL/Web Server.

Table 2.1. Fixed disk size and memory size required to install CL/Web Server

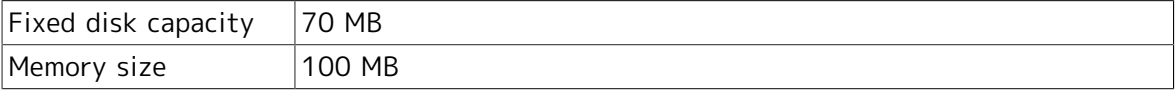

#### 2.1.3.1. Installing CL/Web Server for UNIX

This section describes the procedure for installing CL/Web Server for UNIX.

- 1. Log in as the root user.
- 2. Insert and mount the JobCenter media (DVD-ROM). For details about how to mount the DVD-ROM, refer to the product manual of the target OS and other relevant documents.
- 3. Expand the CL/Web package in the media to an appropriate directory.

root> cd <directory-to-which-to-expand-the-package> root> unzip <CLWEB\_PRODUCT\_PATH>

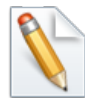

<CLWEB\_PRODUCT\_PATH> represents the path to the package file (<directory-to-which-to-mount-the-media>/PACKAGE/JB/ OTHER/CLWEB/NECJCpkg-clweb.zip).

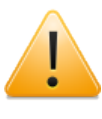

The path to the directory to which to expand the package must not contain any multibyte character. If any multibyte character is used, the execution of the install script described below will fail.

4. Execute the following script.

root> <directory-to-which-the-package-has-been-expanded>/clweb\_install.sh

When asked about the installation path, select y if you will use the default path. To change the installation path, select n.

Do you use default installation path('/usr/local/jcclweb')? (y/n)

If you select n, the following message appears and you need to specify the installation path.

Please input installation path. /var/jcclweb

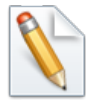

Here, an example of changing the installation path to [/var/jcclweb] is described.

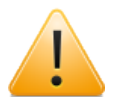

■The installation path must not contain any space or multibyte character.

- ■If CL/Web Server is already installed, a warning is output and the installation is interrupted.
- ■If the specified folder already exists, a message (Already exists and is not an empty directory.) is output and the installation is interrupted. If the directory is empty, the installation continues.

If you select y or specify the installation path when asked about the default path, the installation starts.

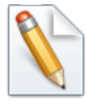

If the message "Cannot find Java 1.5 or higher." is output and CL/Web Server cannot be installed even when the JRE is installed, set the JRE installation path in the environment variable JAVA\_HOME before executing [clweb install.sh] (the following is a setting example in which /bin/sh is used).

JAVA\_HOME=<JRE-install-path> export JAVA\_HOME

5. If there is no error after command execution, the following message appears. The installation has been finished successfully.

Install finished successfully.

6. If the installation has been finished successfully, proceed to [Chapter 3, "Environment](#page-30-0) [Setup"](#page-30-0) .

#### 2.1.3.2. Installing CL/Web Server for Windows

This section describes the procedure for installing CL/Web Server for Windows.

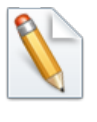

In the following description, Q: is assumed to be the CD/DVD-ROM drive. If the CD/DVD-ROM drive is assigned to a different drive, read the description accordingly.

- 1. Log in as the local administrator.
- 2. Set the JobCenter media (DVD-ROM) and copy the CL/Web package in the media (Q: \PACKAGE\JB\OTHER\CLWEB\NECJCpkg-clweb.zip) to a desired location on the local disk.
- 3. Expand "NECJCpkg-clweb.zip" to an appropriate directory using the expansion function of the OS or a decompression tool.

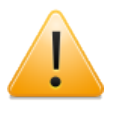

The path to the directory to which the package is to be expanded must not include multibyte characters. If multibyte characters are used, the execution of the install script described below will fail.

- 4. Open the command prompt. You can open the command prompt by selecting [Start], [All Programs], and then [Accessories].
- 5. At the command prompt, execute [clweb\_install.bat].

<directory-to-which-the-package-has-been-expanded>\clweb\_install.bat

When asked about the installation path, select y if you will use the default path. To change the installation path, select n.

Do you use default installation path('C:\jcclweb')? (y/n)

If you select n, the following message appears and you need to specify the installation path.

Please input installation path. D:\jcclweb

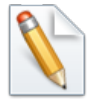

Here, an example of changing the installation path to [D:\jcclweb] is described.

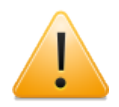

■The installation path must not include multibyte characters.

- ■If CL/Web Server is already installed, a warning is output and the installation is interrupted.
- ■If the specified folder already exists, a message (Already exists and is not an empty directory.) is output and the installation is interrupted. If the folder is empty, the installation continues.

If you select y or specify the installation path when asked about the default path, the installation starts.

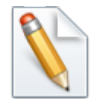

If the message "Cannot find Java 1.5 or higher." is output and CL/Web Server cannot be installed even when the JRE is installed, set the JRE installation path in the environment variable JAVA\_HOME before executing [clweb install.bat].

set JAVA HOME=<JRE-install-path>

6. If there is no error after command execution, the following message appears. The installation has been finished successfully.

```
Start CL/Web service regist 
Finish CL/Web service regist 
Install finished successfully.
Finish. Please Push a Key...
```
After the above is displayed, press any key to return to the prompt.

7. If the installation has been finished successfully, proceed to [Chapter 3, "Environment](#page-30-0) [Setup"](#page-30-0) .

# <span id="page-26-0"></span>2.2. Uninstallation

This section describes how to uninstall LicenseManager and CL/Web Server.

### <span id="page-26-1"></span>2.2.1. Uninstalling LicenseManager

For information about how to uninstall LicenseManager, refer to Section 4.1, "Uninstalling LicenseManager" in <Installation Guide>.

### <span id="page-26-2"></span>2.2.2. Uninstalling the CL/Web Server

#### <span id="page-26-3"></span>2.2.2.1. Uninstalling the CL/Web Server for UNIX

This section describes the procedure for uninstalling CL/Web Server for UNIX.

- 1. Stop the CL/Web Server services. For information about how to stop the services, refer to [Section 4.2.1, "Stopping the CL/Web Server for UNIX".](#page-39-1)
- 2. Execute the following command to uninstall CL/Web Server for UNIX.

#### %InstallDirectory%/run/clweb\_ctrl.sh uninstall

3. Delete %InstallDirectory%.

#### <span id="page-26-4"></span>2.2.2.2. Uninstalling the CL/Web Server for Windows

This section describes the procedure for uninstalling CL/Web Server for Windows.

- 1. Stop the CL/Web Server service. For information about how to stop the service, refer to [Section 4.2.2, "Stopping the CL/Web Server for Windows"](#page-39-2).
- 2. Execute the following command to uninstall CL/Web Server for Windows.

#### %InstallDirectory%\run\clweb\_service.bat uninstall

3. Delete %InstallDirectory%.

### <span id="page-27-0"></span>2.3. Upgrade

This section describes the CL/Web Server upgrade procedure.

#### <span id="page-27-1"></span>2.3.1. Upgrading CL/Web Server for UNIX

This section describes how to upgrade CL/Web Server for UNIX.

- 1. Stop the CL/Web Server services. For information about how to stop the services, refer to [Section 4.2.1, "Stopping the CL/Web Server for UNIX".](#page-39-1)
- 2. Back up the CL/Web Server configuration file. Copy the following file to a directory unrelated with the CL/Web Server.

%InstallDirectory%/config/clweb.conf

Back up the CL/Web Server execution log file in the same way. Copy the following directory to a directory unrelated with the CL/Web Server.

%InstallDirectory%/log

- 3. Uninstall the CL/Web Server. For information about how to unistall the server, refer to [Section 2.2.2.1, "Uninstalling the CL/Web Server for UNIX".](#page-26-3)
- 4. Install the new version of the CL/Web Server.
- 5. Restore the backed-up CL/Web Server configuration file.

#### <span id="page-27-2"></span>2.3.2. Upgrading CL/Web Server for Windows

This section describes how to upgrade CL/Web Server for Windows.

- 1. Stop the CL/Web Server services. For information about how to stop the services, refer to [Section 4.2.2, "Stopping the CL/Web Server for Windows"](#page-39-2).
- 2. Back up the CL/Web Server configuration file. Copy the following file to a folder unrelated with the CL/Web Server.

%InstallDirectory%\config\clweb.conf

Back up the CL/Web Server execution log file in the same way. Copy the following folder to a folder unrelated with the CL/Web Server.

%InstallDirectory%\log

- 3. Uninstall the CL/Web Server. For information about how to unistall the server, refer to [Section 2.2.2.2, "Uninstalling the CL/Web Server for Windows"](#page-26-4).
- 4. Install the new version of the CL/Web Server.
- 5. Restore the backed-up CL/Web Server configuration file.

## <span id="page-28-0"></span>2.4. Case When Re-installing is Needed

The CL/Web Server needs to be re-installed in the following cases.

- ■The JRE installation path is changed due to a reason such as JRE upgrade.
- ■The LicenseManager installation path is changed due to a reason such as re-installation of LicenseManager.
- ■You want to change the CL/Web Server installation path.

### <span id="page-28-1"></span>2.4.1. Re-installing the CL/Web Server for UNIX

This section describes how to re-install the CL/Web Server for UNIX.

- 1. Stop the CL/Web Server services. For information about how to stop the services, refer to [Section 4.2.1, "Stopping the CL/Web Server for UNIX".](#page-39-1)
- 2. Back up the CL/Web Server configuration file. Copy the following file to a directory unrelated with the CL/Web Server.

%InstallDirectory%/config/clweb.conf

Back up the CL/Web Server execution log file in the same way. Copy the following directory to a directory unrelated with the CL/Web Server.

%InstallDirectory%/log

- 3. Uninstall the CL/Web Server. For information about how to unistall the server, refer to [Section 2.2.2.1, "Uninstalling the CL/Web Server for UNIX"](#page-26-3)
- 4. Upgrade JRE and re-install LicenseManager.
- 5. Re-install the CL/Web Server.
- 6. Restore the backed-up CL/Web Server configuration file.

### <span id="page-28-2"></span>2.4.2. Re-installing the CL/Web Server for Windows

This section describes how to re-install the CL/Web Server for Windows.

- 1. Stop the CL/Web Server services. For information about how to stop the services, refer to [Section 4.2.2, "Stopping the CL/Web Server for Windows"](#page-39-2).
- 2. Back up the CL/Web Server configuration file. Copy the following file to a folder unrelated with the CL/Web Server.

%InstallDirectory%\config\clweb.conf

Back up the CL/Web Server execution log file in the same way. Copy the following folder to a folder unrelated with the CL/Web Server.

%InstallDirectory%\log

- 3. Uninstall the CL/Web Server. For information about how to unistall the server, refer to [Section 2.2.2.2, "Uninstalling the CL/Web Server for Windows"](#page-26-4).
- 4. Upgrade JRE and re-install LicenseManager.
- 5. Re-install the CL/Web Server.
- 6. Restore the backed-up CL/Web Server configuration file.

# <span id="page-30-0"></span>Chapter 3. Environment Setup

This chapter describes the environment setup for CL/Web.

# <span id="page-31-0"></span>3.1. CL/Web Server

### <span id="page-31-1"></span>3.1.1. CL/Web Configuration File (clweb.conf)

Specify various CL/Web Server settings by editing the CL/Web configuration file (clweb.conf).

clweb.conf is stored in the following location:

#### %InstallDirectory%\config\clweb.conf

The default format of clweb.conf is as follows:

```
# $port = 443
# $bind = "0.0.0.0"
# $ssl_disable = false
# $tracker auto refresh = false
# $jccombase = 611
# $mail_server = "smtpserver"
# $mail port = 25
# $mail_domain = ""
# $mail authentication = "plain"
# $mail_username = "username"
# $mail_password = "password"
# $mail_from = ""
# $mail_charset_utf8 = true
# $relative url root = "/clweb"
# main menu tab order
# jnws: 1, trackers: 2, schedules: 3, machines: 4, calendars: 5
# $tab order = "1 2 3 4 5"
```
### <span id="page-31-2"></span>3.1.2. Setting the Port to Use

The default communication protocol used by the CL/Web Server is SSL. Communication is enabled by setting the port number to be used in the CL/Web configuration file clweb.conf.

Set the port number in the clweb.conf file as follows:

1. Delete the # sign that is written at the beginning of the line containing the port variable \$port.

Text following the # sign is assumed to be commented out. The setting is disabled if the line has the # sign at the beginning. To enable the setting, the # sign needs to be deleted.

■Setting example

Before the default port number is set

# \$port=443

After the default port number is set

#### \$port=443

2. The default port number is 443. If you do not use the default port number, change it to a desired number.

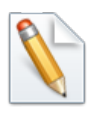

For the port used by the CL/Web Server, refer to Section 2.1.6, "https" in <Environment Guide>.

3. Save the clweb.conf file.

The format of the clweb.conf file and the items to be set are as shown below.

<span id="page-32-1"></span>Table 3.1. Values to be set for the clweb.conf parameters (for specifying port number)

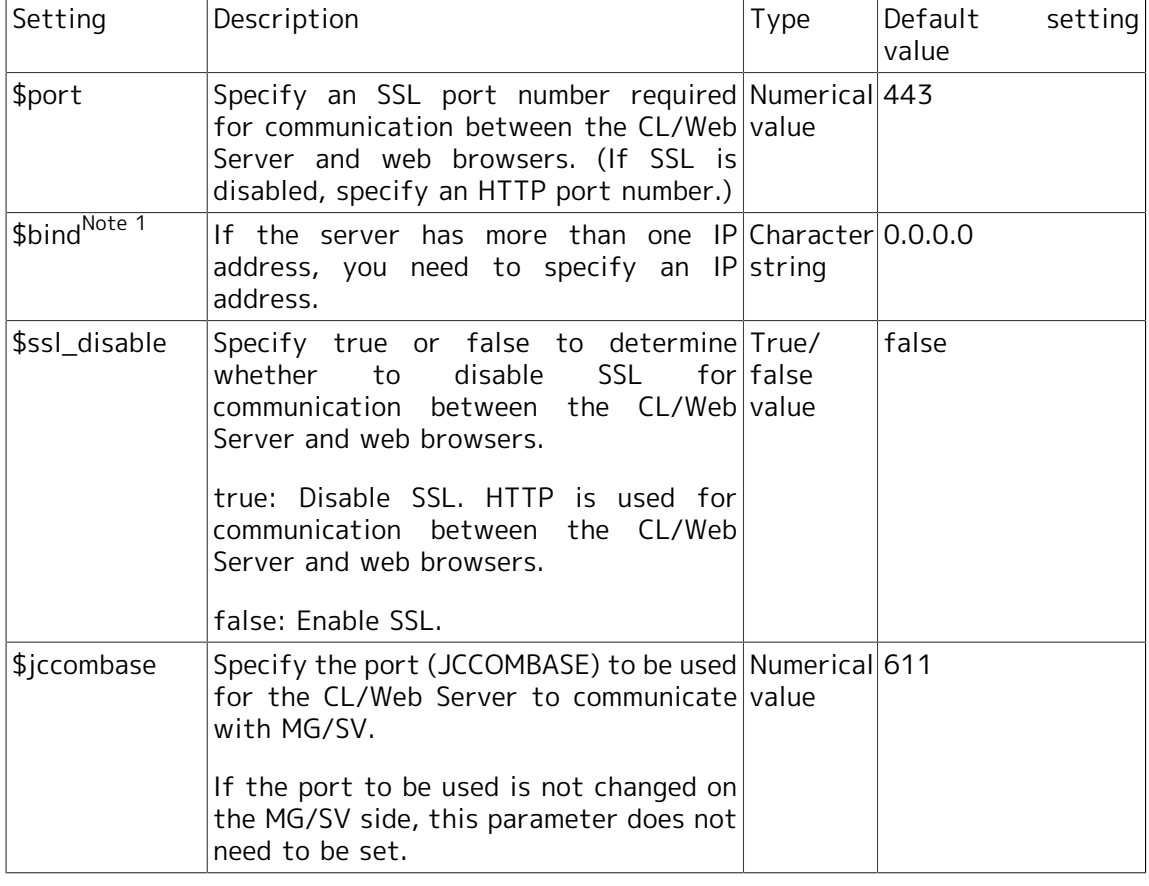

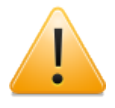

- ■Note 1: Optional parameter. Do not change this parameter if it does not need to be set.
- ■When a character string is specified, it needs to be enclosed within double quotation marks.
- ■If a firewall exists in the machine where CL/Web Server is installed, you need to open a hole for the network port to be used by CL/Web.

### <span id="page-32-0"></span>3.1.3. Setting SSL Signature Certificate

If the CL/Web Server performs SSL communication, self-signed certificates are used by default. By storing a certificate file and a secret key file in the CL/Web environment, you can use your own SSL signature certificate.

The CL/Web configuration file is stored in the following location:

%InstallDirectory%\config

The certificate file and the secret key file are the following files:

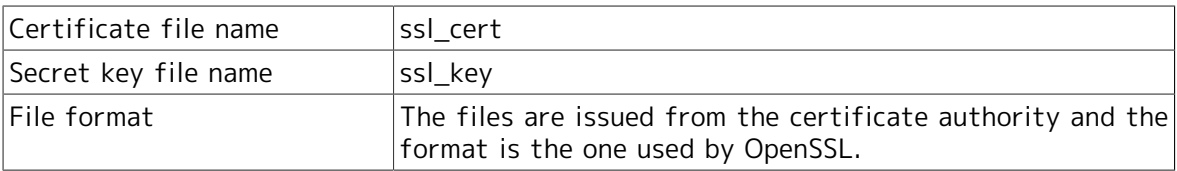

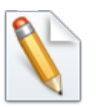

■If either the ssl\_cert file or the ssl\_key file does not exist, CL/Web outputs an error message and CL/Web Server abnormally stops.

■If neither of the two files exists, a default self-signed certificate is used.

### <span id="page-33-0"></span>3.1.4. Setting Subdirectory of URL

The CL/Web Server access URL is https://<CL/Web Server host name or IP address>/ by default.

By setting the subdirectory, the access URL can be changed to https://<CL/Web Server host name or IP address>/<subdirectory>/.

Using this setting and the reverse proxy function provided by Apache, etc., the CL/Web Server and other servers can be in the same URL space.

Specify the URL subdirectory in the CL/Web configuration file clweb.conf.

<span id="page-33-1"></span>The format and items included in clweb.conf related to URL subdirectory are as follows:

Table 3.2. Values to be set for the clweb.conf parameter (for specifying URL subdirectory)

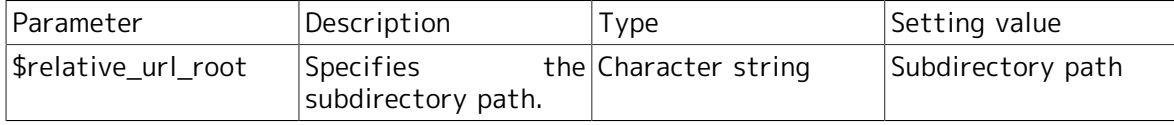

# <span id="page-34-0"></span>3.2. Web Browser

This section describes the settings needed to start the web browser.

### <span id="page-34-1"></span>3.2.1. Setting Active Scripting

To use Internet Explorer, you need to have [Active scripting] enabled.

- 1. Start Internet Explorer, and click [Tools] [Internet Options].
- 2. Select the [Security] tab, and click [Customize level] in [Internet Zone].
- <span id="page-34-3"></span>3. In the [Security Settings] dialog box, check that the option button for [Enable] is selected under [Active scripting]. If the option button for [Enable] is not selected, select it.

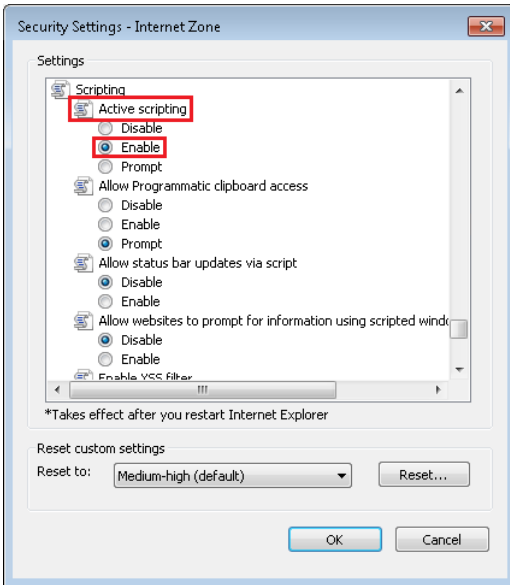

Figure 3.1. Active scripting setting window

### <span id="page-34-2"></span>3.2.2. Setting SSL

To use SSL for communication between the CL/Web Server and web browser (Internet Explorer), you need to have the browser set to use SSL.

- 1. Start Internet Explorer, and click [Tools] [Internet Options].
- 2. Select the [Advanced] tab, and check that one of the following option buttons is selected in the [Security] section under [Settings]:

■[Use SSL 3.0]

- ■[Use TLS 1.0]
- 3. If neither option button is selected, select one of them.

<span id="page-35-2"></span>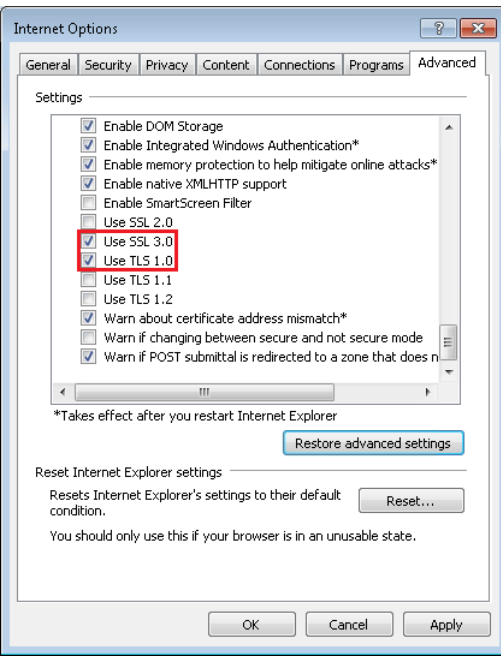

Figure 3.2. SSL setting window

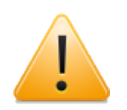

SSL 2.0 is not supported.

### <span id="page-35-0"></span>3.2.3. Enabling Cookies

Because CL/Web uses cookies, you need to enable cookies.

Check your browser to see whether it is set to accept cookies. For details about the setting method, refer to the help of Internet Explorer.

### <span id="page-35-1"></span>3.2.4. Case When Safari Running on iOS Is Used

CL/Web uses JavaScript and cookies. Therefore, JavaScript and cookie must be enabled in Safari settings for devices run on iOS, such as iPad.

In this chapter and later, concerning operation of CL/Web, read "click" and "press" as "tap", and "right click" as "long tap" accordingly. When a long tap is performed, a magnifier may be displayed, which is Safari's behavior.

When CL/Web is used from Safari, to avoid transition of screens by an operation mistake, the linked pages are not displayed even if items on tables or parts of tracker flow are tapped. If you want to display the linked pages, long tap to display the shortcut menu and tap [Open].
# Chapter 4. Starting and Stopping the CL/Web Server

This chapter describes how to start and stop the CL/Web Server.

## 4.1. Starting the CL/Web Server

### 4.1.1. Starting the CL/Web Server for UNIX

In the case of the CL/Web Server for UNIX, start the service by executing a script.

1. Execute the following script.

/etc/init.d/jcclweb start

## <span id="page-37-0"></span>4.1.2. Starting the CL/Web Server for Windows

To start the CL/Web Server for Windows, use the Windows service function.

1. In Windows, select [Start] - [Run], enter "services.msc" in [Open], and click [OK].

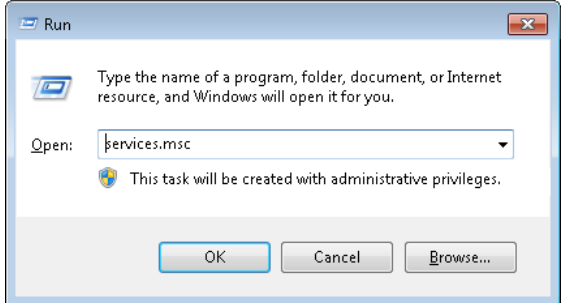

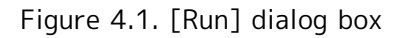

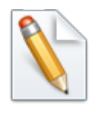

How to start Windows services differs depending on the Windows versions. For how to start services in each Windows version, refer to Windows Help.

2. When the [Services] window opens, right-click "JobCenter CL/Web Service" under [Name] and select [Start].

| <sup>O</sup> Services         |                                                                |                                                                                                    |                                                                                                   |                                                                         |                               |                                                                                                    |                                                                                                    | $\begin{array}{c c c c c c} \hline \multicolumn{3}{c }{\mathbf{C}} & \multicolumn{3}{c }{\mathbf{D}} & \multicolumn{3}{c }{\mathbf{X}} \\\hline \multicolumn{3}{c }{\mathbf{C}} & \multicolumn{3}{c }{\mathbf{D}} & \multicolumn{3}{c }{\mathbf{S}} & \multicolumn{3}{c }{\mathbf{X}} \\\hline \multicolumn{3}{c }{\mathbf{D}} & \multicolumn{3}{c }{\mathbf{D}} & \multicolumn{3}{c }{\mathbf{S}} & \multicolumn{3}{c }{\mathbf{S}} \\\hline \multicolumn$ |
|-------------------------------|----------------------------------------------------------------|----------------------------------------------------------------------------------------------------|---------------------------------------------------------------------------------------------------|-------------------------------------------------------------------------|-------------------------------|----------------------------------------------------------------------------------------------------|----------------------------------------------------------------------------------------------------|----------------------------------------------------------------------------------------------------|
| <b>File</b><br>Action<br>View | Help                                                           |                                                                                                    |                                                                                                   |                                                                         |                               |                                                                                                    |                                                                                                    |                                                                                                    |
|                               | 2 <br>扇<br>$   \cdot   $                                       |                                                                                                    |                                                                                                   |                                                                         |                               |                                                                                                    |                                                                                                    |                                                                                                    |
| Services (Local)              | $\Omega$<br>Services (Local)                                   |                                                                                                    |                                                                                                   |                                                                         |                               |                                                                                                    |                                                                                                    |                                                                                                    |
|                               | <b>JobCenter CL/Web Service</b>                                | Name                                                                                                    | Description                                                                                       |                                                                         | Status                        | Startup Type                                                                                                    | Log On As                                                                                                    |                                                                                                    |
|                               | Start the service<br>Description:<br>Web Service for JobCenter | JobCenter CL/Web Service<br>IPsec Policy Agent<br><b>D</b> IP Helper<br>C. Internet Connection Shari<br>C. Interactive Services Detect<br>IKE and AuthIP IPsec Keyi<br>Human Interface Device A<br>HomeGroup Provider<br>HomeGroup Listener<br>Health Key and Certificate<br><b>G.</b> Group Policy Client<br>Function Discovery Resou<br>Function Discovery Provid The Furmo<br><b>O</b> Fax<br>Extensible Authentication  The Extensi<br>Encrypting File System (EF Provides th<br><b>O</b> DNS Client<br>Distributed Transaction C Coordinates<br>Distributed Link Tracking<br>Disk Defragmenter<br>Diagnostic System Host | Start<br>Stop<br>Help<br>Enables you<br>The DNS Cli<br>Maintains li<br>Provides Dis<br>The Diagno | Pause<br>Resume<br>Restart<br>All Tasks<br>Refresh<br><b>Properties</b> | Started<br>Started<br>Started | <b>Automatic</b><br>Manual<br><b>Automatic</b><br>Disabled<br>Manual<br>Automatic<br>Manual<br>Manual<br>Manual<br>Manual<br>Automatic<br>Manual<br>Manual<br>Manual<br>Manual<br>Manual<br>Automatic<br>Manual<br>Automatic<br>Manual<br>Manual | Local Syste<br>Network S<br>Local Syste<br>Local Syste<br>Local Syste<br>Local Syste<br>Local Syste<br><b>Local Service</b><br>Local Syste<br>Local Syste<br>Local Syste<br><b>Local Service</b><br>Local Service<br>Network S<br>Local Syste<br>Local Syste<br>Network S.J.<br>Network S<br>Local Syste<br>Local Syste<br>Local Syste | 틔                                                                                                    |
|                               | Extended / Standard                                            |                                                                                                    |                                                                                                   |                                                                         |                               |                                                                                                    |                                                                                                    |                                                                                                    |
|                               | Start service JobCenter CL/Web Service on Local Computer       |                                                                                                    |                                                                                                   |                                                                         |                               |                                                                                                    |                                                                                                    |                                                                                                    |

Figure 4.2. Service start window

3. When the status of "JobCenter CL/Web Service" is [Started], the procedure for starting CL/Web Server is complete.

| $\circ$ Services               |                                           |                                               |              |                |                  |               | $\mathbf{R}$<br><u>- 10</u> |
|--------------------------------|-------------------------------------------|-----------------------------------------------|--------------|----------------|------------------|---------------|-----------------------------|
| File:<br><b>Action</b><br>View | Help                                      |                                               |              |                |                  |               |                             |
|                                | 2 <br>扇<br>$\blacksquare$                 |                                               |              |                |                  |               |                             |
| Services (Local)               | Services (Local)<br>$\circ$               |                                               |              |                |                  |               |                             |
|                                | <b>JobCenter CL/Web Service</b>           | Name                                          | Description  | Status         | Startup Type     | Log On As     |                             |
|                                |                                           | JobCenter CL/Web Service                      | Web Service. | <b>Started</b> | Automatic        | Local Syste   |                             |
|                                | Stop the service<br>Restart the service   | <b>Psec Policy Agent</b>                      | Internet Pro | Started        | Manual           | Network S     |                             |
|                                |                                           | <b>D</b> IP Helper                            | Provides tu  | Started        | Automatic        | Local Syste   |                             |
|                                |                                           | C. Internet Connection Shari Provides ne      |              |                | Disabled         | Local Syste   |                             |
|                                | Description:<br>Web Service for JobCenter | C. Interactive Services Detect Enables use    |              |                | Manual           | Local Syste   |                             |
|                                |                                           | IKE and AuthIP IPsec Keyi The IKEEXT  Started |              |                | Automatic        | Local Syste   |                             |
|                                |                                           | Human Interface Device A Enables gen          |              |                | Manual           | Local Syste   |                             |
|                                |                                           | <b>C</b> . HomeGroup Provider                 | Performs ne  |                | Manual           | Local Service |                             |
|                                |                                           | HomeGroup Listener                            | Makes local  |                | Manual           | Local Syste   |                             |
|                                |                                           | Health Key and Certificate Provides X.5       |              |                | Manual           | Local Syste   |                             |
|                                |                                           | <b>Group Policy Client</b>                    | The service  | Started        | Automatic        | Local Syste   |                             |
|                                |                                           | Function Discovery Resou Publishes th         |              |                | Manual           | Local Service |                             |
|                                |                                           | Function Discovery Provid The FDPHO           |              |                | Manual           | Local Service |                             |
|                                |                                           | <b>O</b> Fax                                  | Enables you  |                | Manual           | Network S     |                             |
|                                |                                           | Extensible Authentication  The Extensi        |              |                | Manual           | Local Syste   | Ξ                           |
|                                |                                           | Encrypting File System (EF Provides th        |              |                | Manual           | Local Syste   |                             |
|                                |                                           | <b>O.</b> DNS Client                          | The DNS Cli  | Started        | <b>Automatic</b> | Network S     |                             |
|                                |                                           | Distributed Transaction C Coordinates         |              |                | Manual           | Network S     |                             |
|                                |                                           | Distributed Link Tracking  Maintains li       |              | Started        | <b>Automatic</b> | Local Syste   |                             |
|                                |                                           | Disk Defragmenter                             | Provides Dis |                | Manual           | Local Syste   |                             |
|                                |                                           | Diagnostic System Host                        | The Diagno   | Started        | Manual           | Local Syste   |                             |
|                                | Extended / Standard                       |                                               |              |                |                  |               |                             |
|                                |                                           |                                               |              |                |                  |               |                             |

Figure 4.3. Window where the service is started

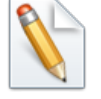

After CL/Web Server is installed, the service is stopped. You need to start it manually.

## 4.2. Stopping the CL/Web Server

## 4.2.1. Stopping the CL/Web Server for UNIX

In the case of the CL/Web Server for UNIX, stop the service by executing a script.

1. Execute the following script.

/etc/init.d/jcclweb stop

## 4.2.2. Stopping the CL/Web Server for Windows

To stop the CL/Web Server for Windows, use the Windows service function.

- 1. Start the Windows service. For details, refer to [Section 4.1.2, "Starting the CL/Web](#page-37-0) [Server for Windows".](#page-37-0)
- 2. When the [Services] window opens, right-click "JobCenter CL/Web Service" under [Name] and select [Stop].

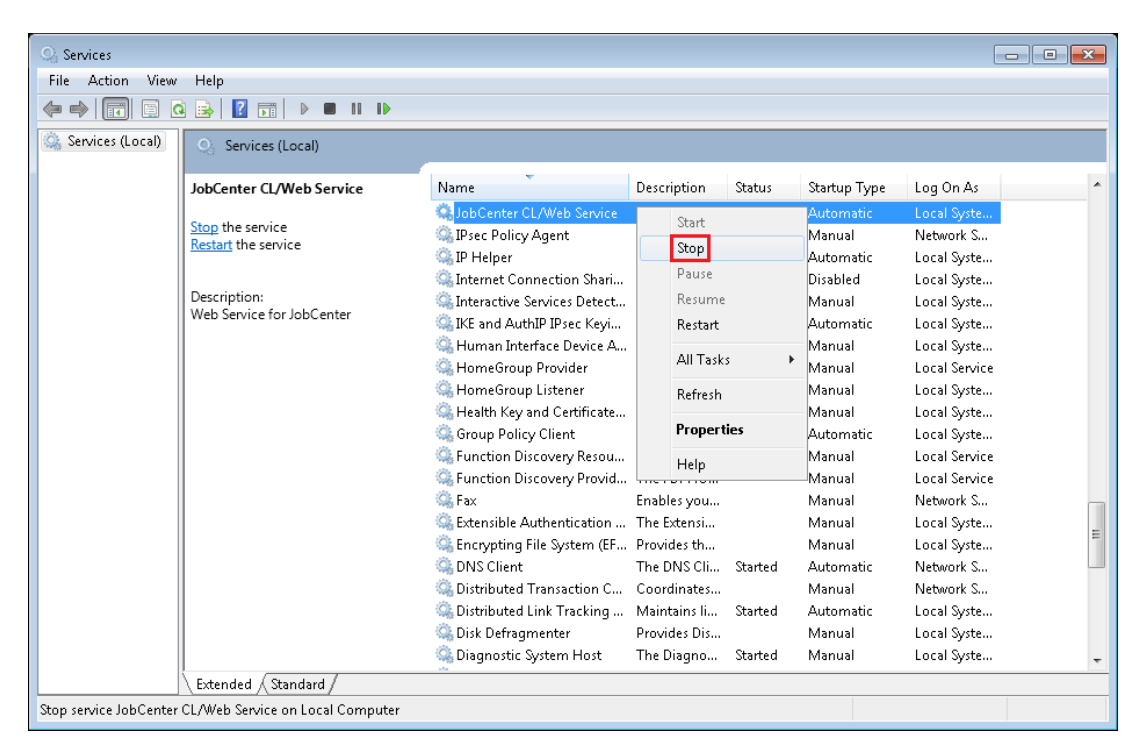

Figure 4.4. Service stop window

3. When the status of "JobCenter CL/Web Service" is blank as shown in the following screenshot, the procedure for stopping CL/Web Server is complete.

| О.<br>Services                |                                 |                                                          |                                     |         |                  | $\blacksquare$<br>$\qquad \qquad \Box$ | $-x$ |
|-------------------------------|---------------------------------|----------------------------------------------------------|-------------------------------------|---------|------------------|----------------------------------------|------|
| Action<br><b>File</b><br>View | Help                            |                                                          |                                     |         |                  |                                        |      |
|                               | $\blacksquare$<br>扇             |                                                          |                                     |         |                  |                                        |      |
| Services (Local)              | О.<br>Services (Local)          |                                                          |                                     |         |                  |                                        |      |
|                               | <b>JobCenter CL/Web Service</b> | Name                                                     | Description                         | Status  | Startup Type     | Log On As                              |      |
|                               |                                 | JobCenter CL/Web Service                                 | Web Service for JobCenter           |         | <b>Automatic</b> | Local Syste                            |      |
|                               | Start the service               | <b>P</b> IPsec Policy Agent                              | Internet Protocol security          | Started | Manual           | Network S                              |      |
|                               |                                 | <b>D</b> IP Helper                                       | Provides tunnel connecti            | Started | Automatic        | Local Syste                            |      |
|                               | Description:                    | C. Internet Connection Shari                             | Provides network address            |         | Disabled         | Local Syste                            |      |
|                               | Web Service for JobCenter       | C. Interactive Services Detect Enables user notification |                                     |         | Manual           | Local Syste                            |      |
|                               |                                 | IKE and AuthIP IPsec Keyi                                | The IKEEXT service hosts t Started  |         | Automatic        | Local Syste                            |      |
|                               |                                 | Human Interface Device A Enables generic input acc       |                                     |         | Manual           | Local Syste                            |      |
|                               |                                 | HomeGroup Provider                                       | Performs networking task            |         | Manual           | <b>Local Service</b>                   |      |
|                               |                                 | HomeGroup Listener                                       | Makes local computer ch             |         | Manual           | Local Syste                            |      |
|                               |                                 | Health Key and Certificate                               | Provides X.509 certificate          |         | Manual           | Local Syste                            |      |
|                               |                                 | <b>Group Policy Client</b>                               | The service is responsible  Started |         | <b>Automatic</b> | Local Syste                            |      |
|                               |                                 | C. Function Discovery Resou Publishes this computer a    |                                     |         | Manual           | Local Service                          |      |
|                               |                                 | Function Discovery Provid The FDPHOST service hos        |                                     |         | Manual           | Local Service                          |      |
|                               |                                 | <b>O</b> Fax                                             | Enables you to send and r           |         | Manual           | Network S                              |      |
|                               |                                 | Extensible Authentication  The Extensible Authentica     |                                     |         | Manual           | Local Syste                            |      |
|                               |                                 | Encrypting File System (EF Provides the core file encr   |                                     |         | Manual           | Local Syste                            |      |
|                               |                                 | <b>O.</b> DNS Client                                     | The DNS Client service (d           | Started | Automatic        | Network S                              |      |
|                               |                                 | Distributed Transaction C                                | Coordinates transactions            |         | Manual           | Network S                              |      |
|                               |                                 | Distributed Link Tracking                                | Maintains links between             | Started | Automatic        | Local Syste                            |      |
|                               |                                 | Disk Defragmenter                                        | Provides Disk Defragment            |         | Manual           | Local Syste                            |      |
|                               |                                 | Diagnostic System Host                                   | The Diagnostic System H             | Started | Manual           | Local Syste                            |      |
|                               | Extended & Standard             |                                                          |                                     |         |                  |                                        |      |
|                               |                                 |                                                          |                                     |         |                  |                                        |      |

Figure 4.5. Window where the service is stopped

# Chapter 5. Basic Operations

This chapter describes how to operate the basic functions of CL/Web.

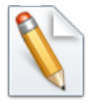

The descriptions in this chapter assume that SSL is enabled. If SSL is disabled, "https" in the URL of the CL/Web Server shown in the descriptions should be replaced with "http."

## 5.1. Basic CL/Web Operations

The following sections describe how to perform the basic operations mentioned in this document by using examples.

## 5.1.1. Name and Outline of Each Part of the CL/Web Window

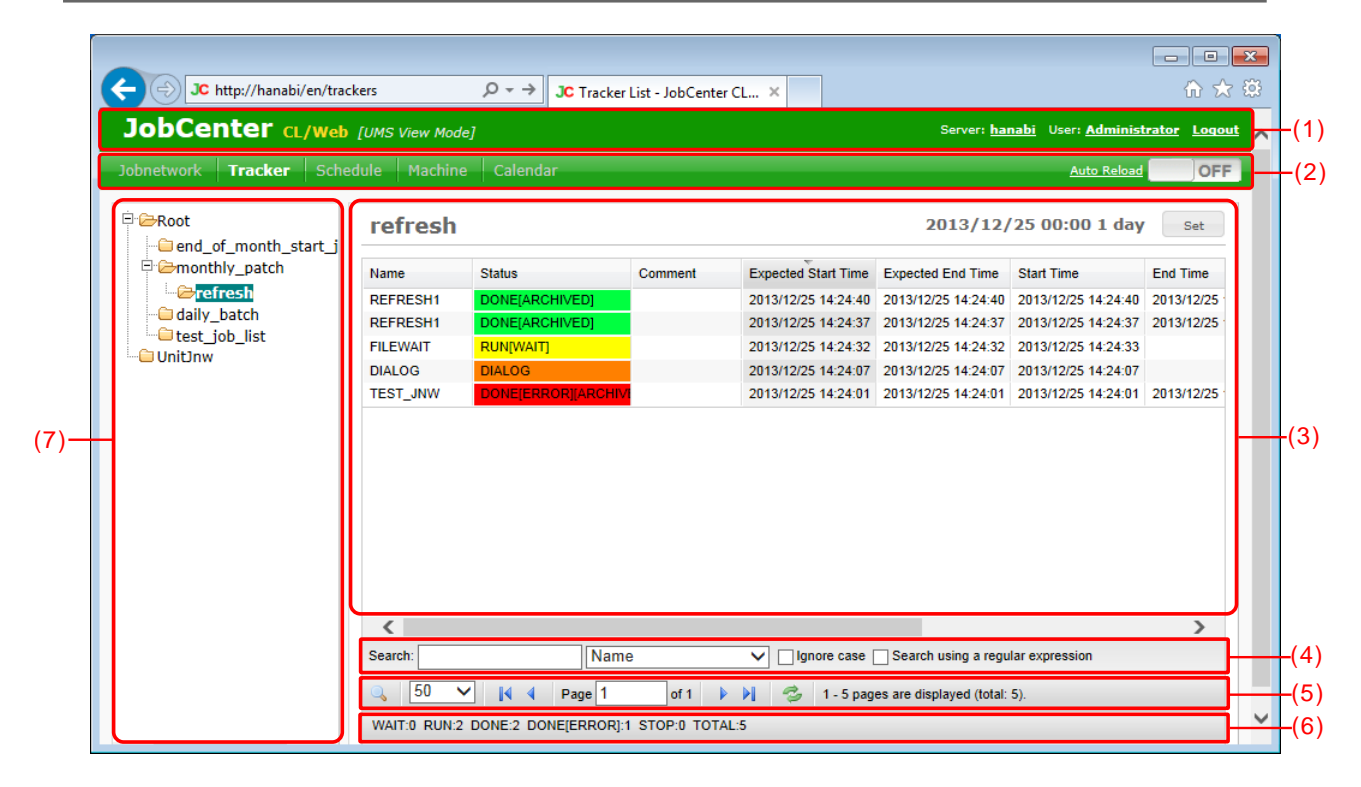

Figure 5.1. CL/Web window

The name and outline of each part of the CL/Web window are given below.

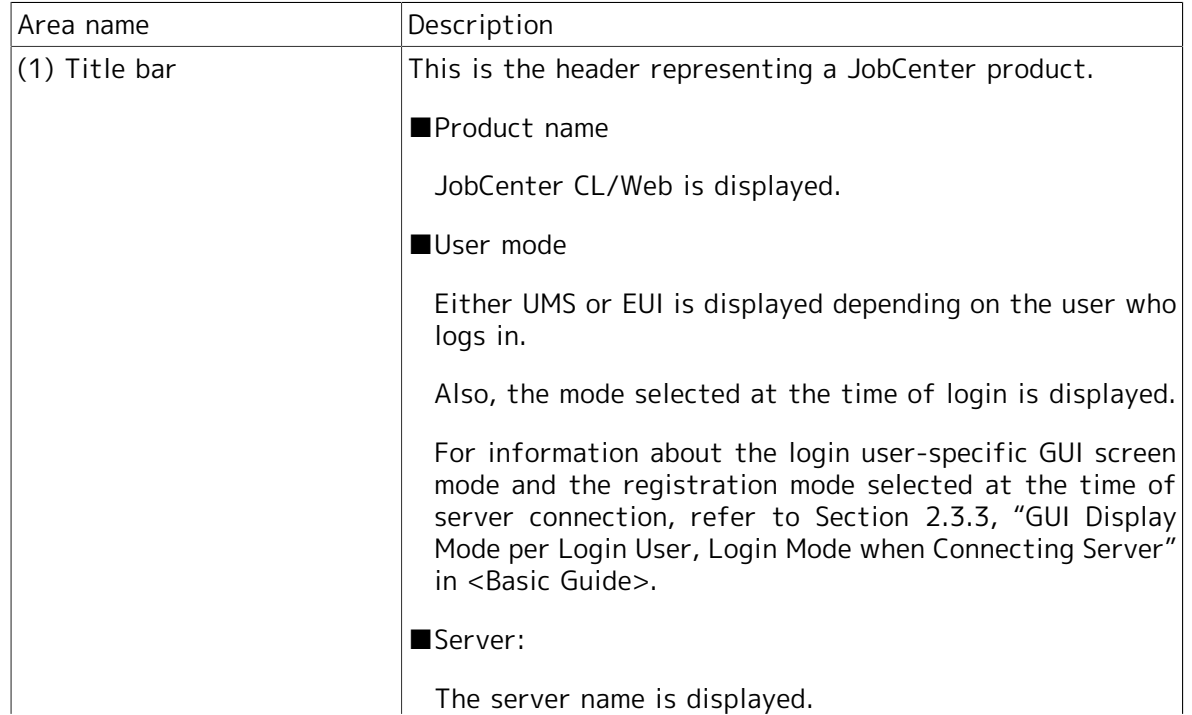

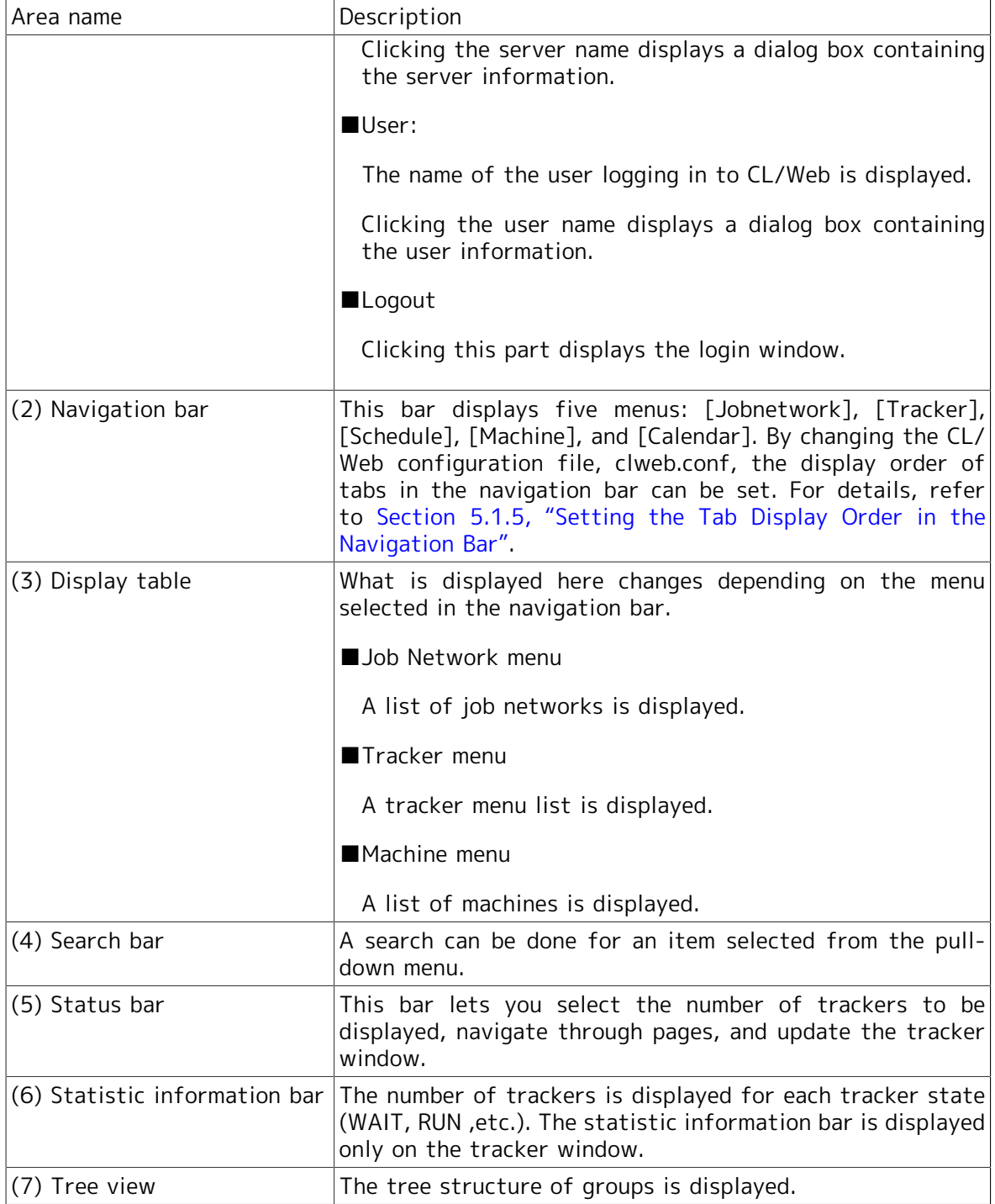

## 5.1.2. Search Function

CL/Web has a search bar and a status bar for each navigation bar.

The following sections describe how to use the search bar and status bar.

### 5.1.2.1. Search Bar

1. From the pull-down menu, select the item you want to search for.

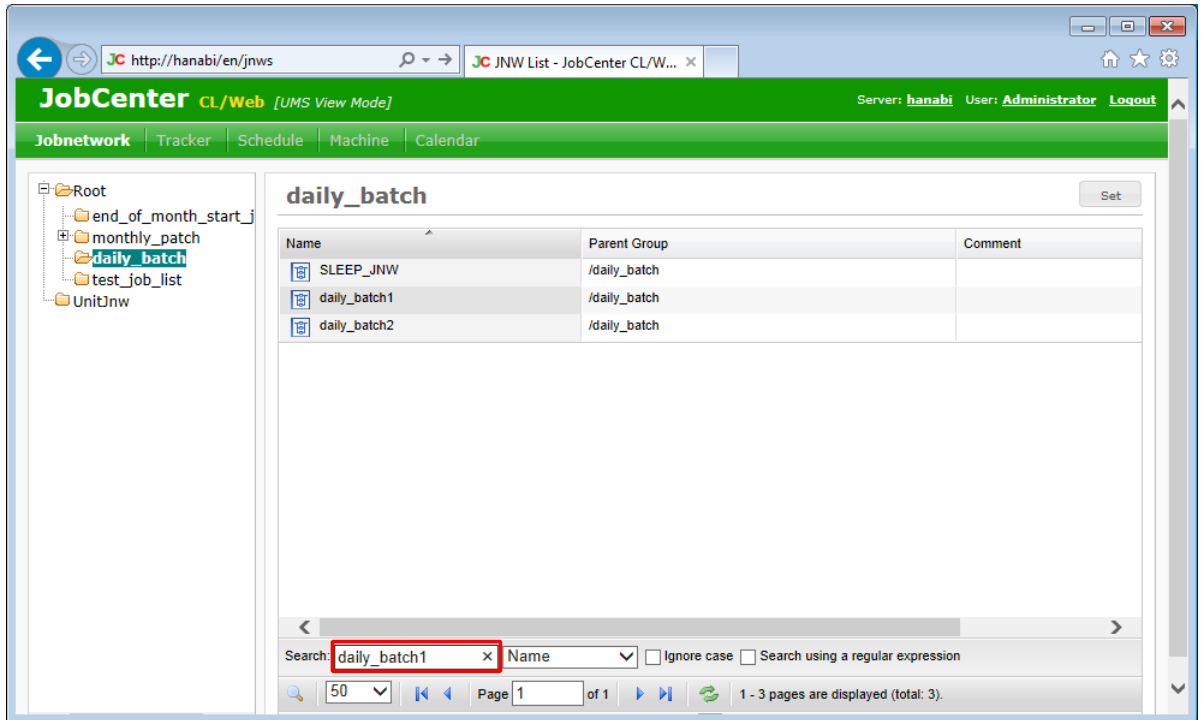

Figure 5.2. Search bar window

2. Enter a search name in the Search text box, and press "Enter" on the keyboard.

3. The search result is displayed according to the items set on the search bar.

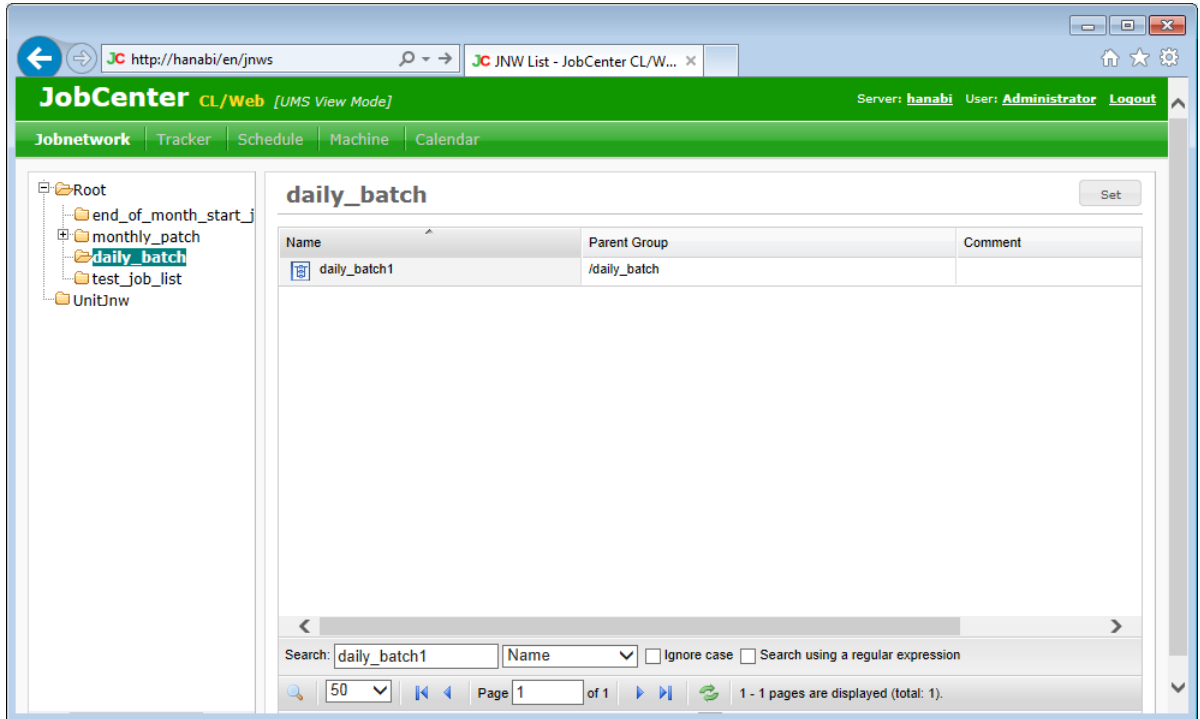

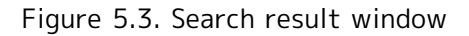

The items to be set on the search bar are as follows.

■Search

Enter the string to search for.

■Ignore case

If you select this check box, you can make the search case insensitive.

■Search using a regular expression

If you select this check box, you can use a Perl-compatible regular expression.

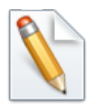

If you do not select the [Search using a regular expression] check box, an exact match search is done.

### 5.1.2.2. Status Bar

The status bar lets you set the number of lines to be displayed, navigate through pages, update the display table, etc.

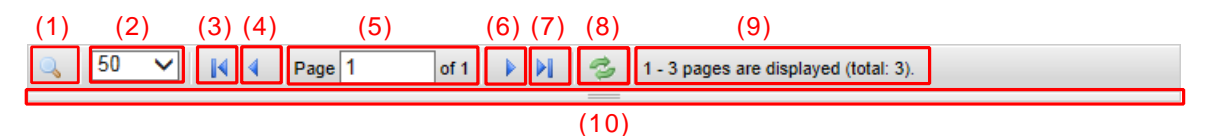

Figure 5.4. Status bar screenshot

The following table describes the functions of the status bar, each of which is given a number in the above screenshot.

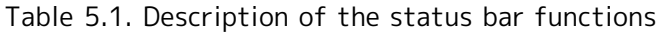

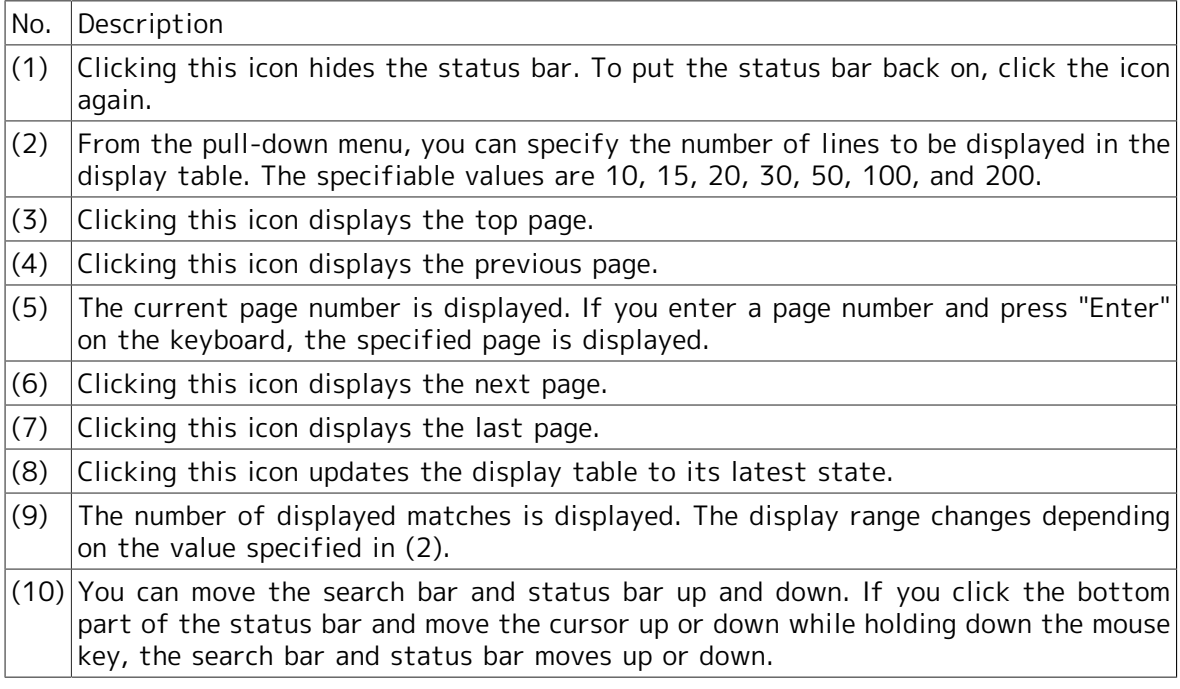

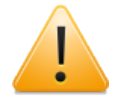

You cannot update the tree view by using the function of (8). To update the tree view, use the F5 key or the refresh function of the web browser.

## 5.1.3. Sort Function

You can sort a specific column in the display table in dictionary order.

The sorting method is described below.

1. Place the cursor on the desired column name tab, and click it.

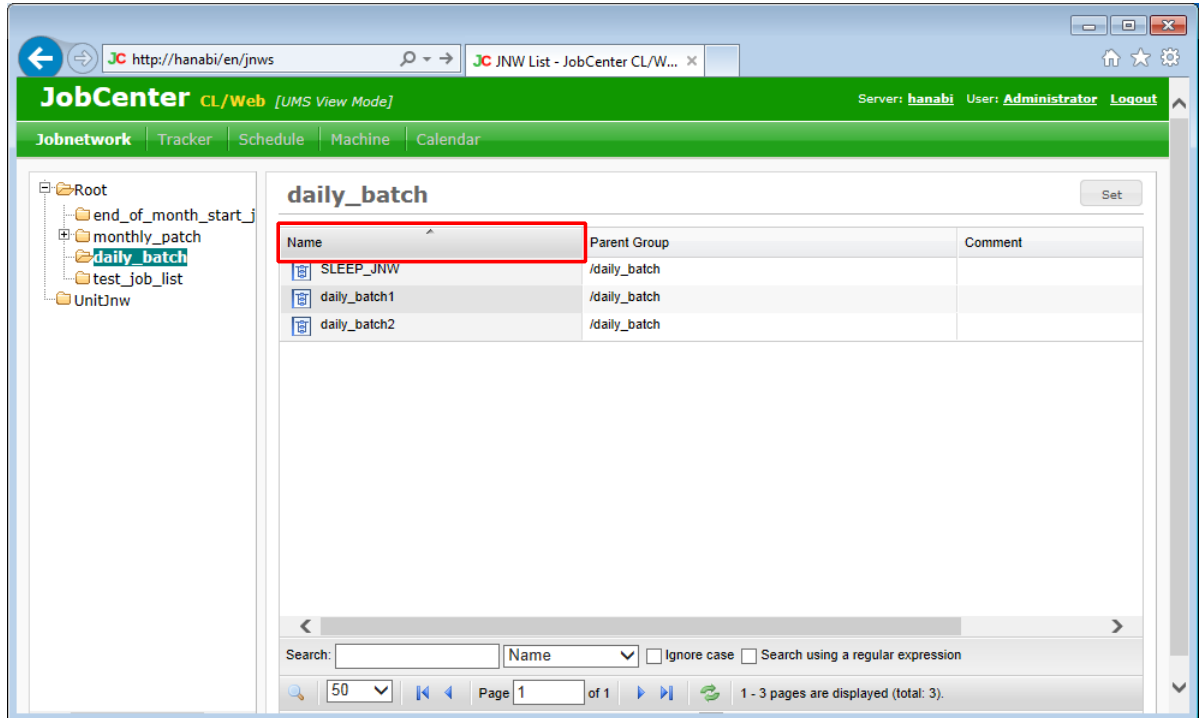

Figure 5.5. Window before sorting

2. The column is sorted in dictionary order. To restore its previous state, place the cursor on the column name tab and click it again.

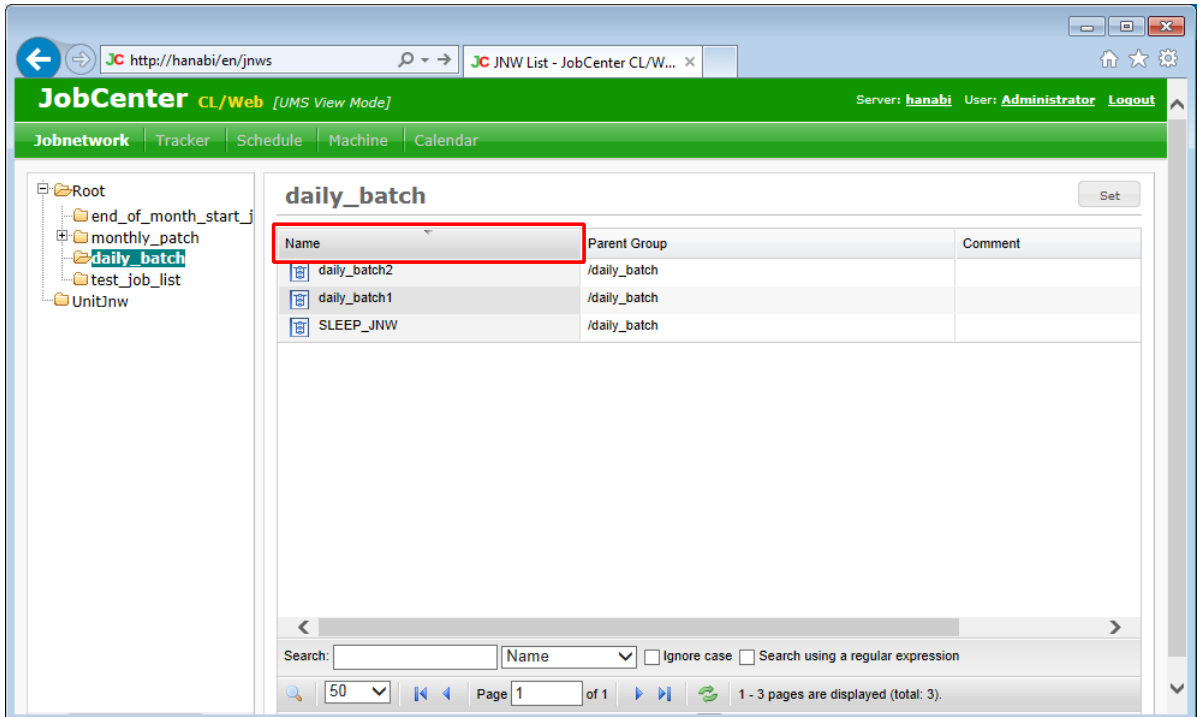

Figure 5.6. Window after sorting

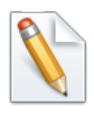

The sort function can be used for all the columns.

## <span id="page-47-0"></span>5.1.4. Display Table Column Display Function

You can display columns other than the default values in the display table. You can also hide a specific column.

The display table column display function is described below.

1. If you place the cursor on a column name tab, the [Hide/Show Columns] button is displayed on the right. Click the [Hide/Show Columns] button.

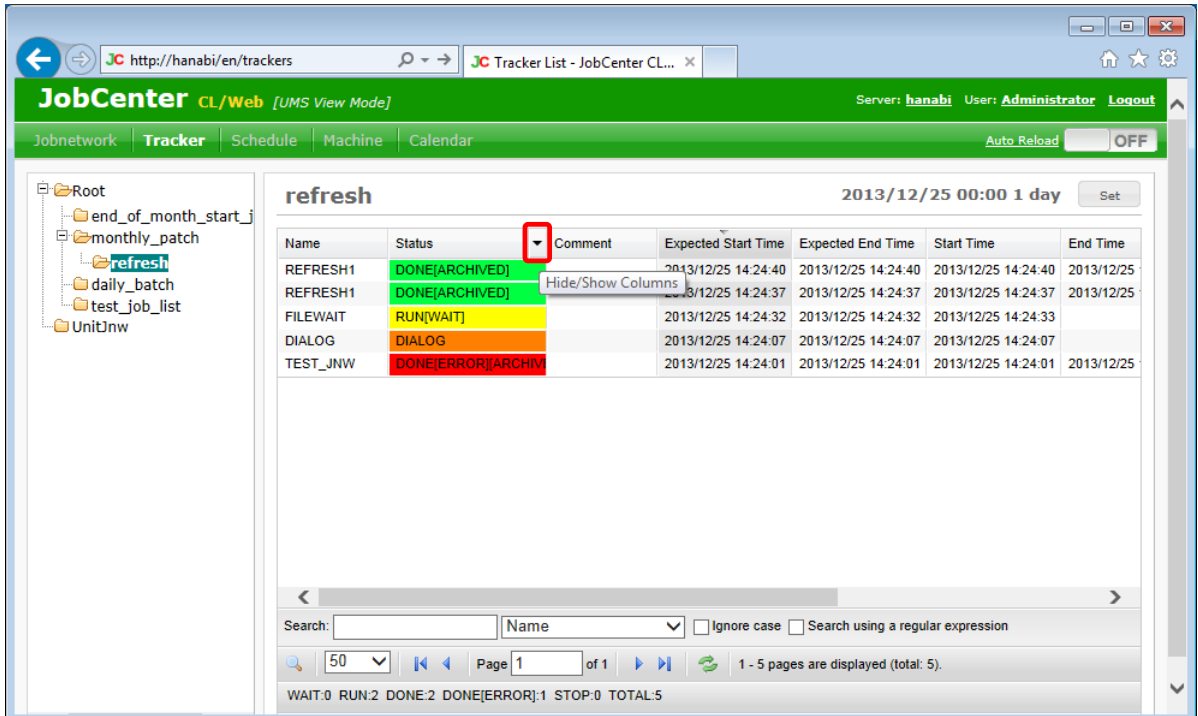

Figure 5.7. Window where the [Hide/Show Columns] button is selected

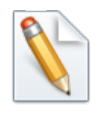

Regardless of which column name tab is selected, what is displayed is the same, as long as you are working on a column in the display table.

2. When the list of available columns is displayed, select the check box for each column you want to have displayed other than the default values. In this case, choose [Navigation bar], [Tracker], and then [Job network name] and select [Status Class].

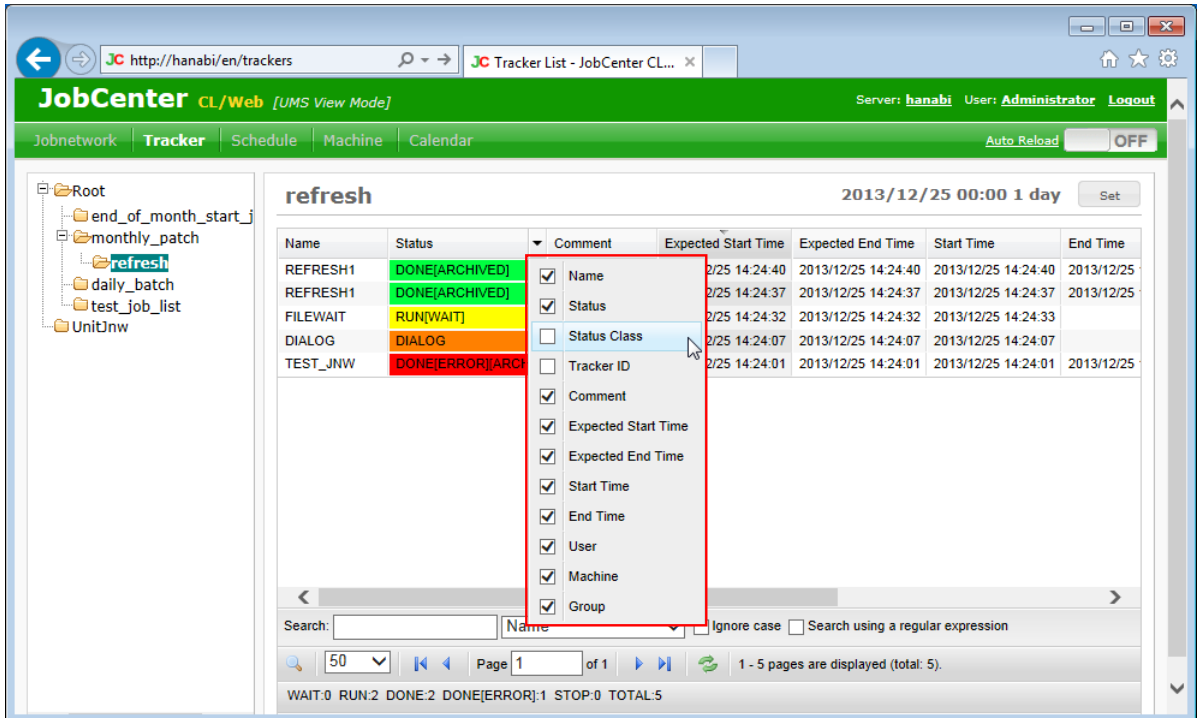

Figure 5.8. Display column list screenshot

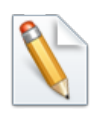

A column is not displayed when the corresponding check box is not selected.

3. The column tab of a column whose check box is selected is displayed.

| JC http://hanabi/en/trackers                    |                          | $\Omega \cdot \rightarrow$                       | JC Tracker List - JobCenter CL X                      |                  |                                       |                                                    | $\Box$ X<br>╺<br>命女祭 |
|-------------------------------------------------|--------------------------|--------------------------------------------------|-------------------------------------------------------|------------------|---------------------------------------|----------------------------------------------------|----------------------|
| <b>JobCenter</b> CL/Web [UMS View Mode]         |                          |                                                  |                                                       |                  |                                       | Server: hanabi User: Administrator Logout          |                      |
| Schedule<br><b>Jobnetwork</b><br><b>Tracker</b> | Machine                  | Calendar                                         |                                                       |                  |                                       | <b>Auto Reload</b>                                 | <b>OFF</b>           |
| <b>E-C-Root</b><br>end_of_month_start_j_        | refresh                  |                                                  |                                                       |                  |                                       | 2013/12/25 00:00 1 day                             | Set                  |
| □ <del>■</del> monthly patch                    | Name                     | <b>Status</b>                                    | <b>Status Class</b>                                   | Comment          | Expected Start Time Expected End Time |                                                    | <b>Start Time</b>    |
| <b>E</b> refresh                                | <b>REFRESH1</b>          | DONE[ARCHIVED]                                   | status-done                                           |                  |                                       | 2013/12/25 14:24:40 2013/12/25 14:24:40            | 2013/12/25           |
| daily_batch                                     | <b>REFRESH1</b>          | DONE[ARCHIVED]                                   | status-done                                           |                  |                                       | 2013/12/25 14:24:37 2013/12/25 14:24:37 2013/12/25 |                      |
| $\blacksquare$ test job list                    | <b>FILEWAIT</b>          | <b>RUNIWAITI</b>                                 | status-run                                            |                  |                                       | 2013/12/25 14:24:32 2013/12/25 14:24:32            | 2013/12/25           |
| <b>UnitInw</b>                                  | <b>DIALOG</b>            | <b>DIALOG</b>                                    | status-dia                                            |                  |                                       | 2013/12/25 14:24:07 2013/12/25 14:24:07 2013/12/25 |                      |
|                                                 | <b>TEST JNW</b>          | DONE[ERROR][ARCHIV                               | status-error                                          |                  |                                       | 2013/12/25 14:24:01 2013/12/25 14:24:01 2013/12/25 |                      |
|                                                 |                          |                                                  |                                                       |                  |                                       |                                                    |                      |
|                                                 | $\overline{\phantom{a}}$ |                                                  |                                                       |                  |                                       |                                                    | $\mathcal{P}$        |
|                                                 | Search:                  | <b>Name</b>                                      |                                                       | Ignore case<br>◡ | Search using a regular expression     |                                                    |                      |
|                                                 | 50<br>$\checkmark$       | $\blacksquare$<br>Page 1                         | of 1<br>$\triangleright$ $\triangleright$ $\parallel$ |                  | 1 - 5 pages are displayed (total: 5). |                                                    |                      |
|                                                 |                          | WAIT:0 RUN:2 DONE:2 DONE[ERROR]:1 STOP:0 TOTAL:5 |                                                       |                  |                                       |                                                    |                      |

Figure 5.9. Display column list result screenshot

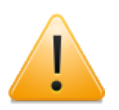

The available column tab types differ for each display table.

## <span id="page-50-0"></span>5.1.5. Setting the Tab Display Order in the Navigation Bar

The files used for setting the tab display order in the navigation bar is the CL/Web configuration file, clweb.conf, which is the same as setting of the used port. For details, refer to [Section 3.1.1, "CL/Web Configuration File \(clweb.conf\)"](#page-31-0).

The format and setting items in clweb.conf related with the tab display order in the navigation bar are as follows:

```
# main menu tab order
# jnws: 1, trackers: 2, schedules: 3, machines: 4, calendars: 5
# $tab_order = "1 2 3 4 5"
```
The correspondence between tab names and tab numbers is fixed. The display order of tab names in the navigation bar is the order of tab numbers written in \$tab\_order. The default order from first to last is [Jobnetwork], [Tracker], [Schedule], [Machine], and [Calendar]. The screen displayed first after login is the name of the first tab number set in \$tab\_order.

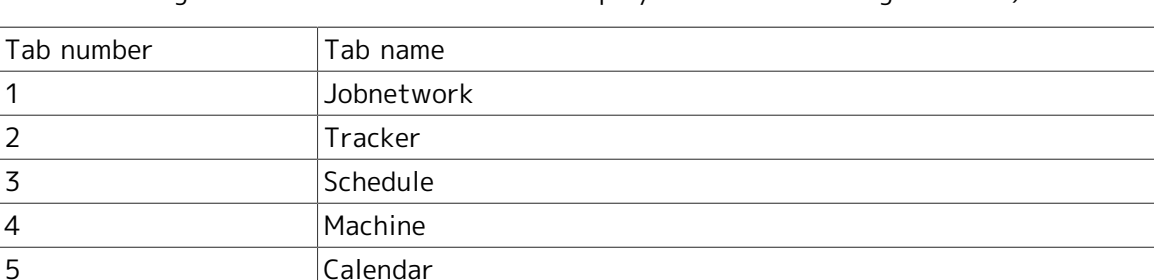

Table 5.2. Parameter setting values in clweb.conf (tag numbers and tag names related with the tab display order in the navigation bar)

Example: If the order of tab numbers set in \$tab order of the CL/Web configuration file, clweb.conf, is as below, the display of the tab names in the navigation bar is as shown in the figure below. The screen displayed first after login is [Tracker].

# main menu tab order # jnws: 1, trackers: 2, schedules: 3, machines: 4, calendars: 5 \$tab\_order = "2 1 3 5 4"

|                                                 | l o<br>$\ x\ $<br>$\Box$<br>价大链<br>JC http://hanabi/en/trackers<br>$Q \rightarrow$<br>JC Tracker List - JobCenter CL X |                                                  |         |                            |                                                             |                                                             |                 |  |  |  |  |
|-------------------------------------------------|----------------------------------------------------------------------------------------------------|--------------------------------------------------|---------|----------------------------|-------------------------------------------------------------|-------------------------------------------------------------|-----------------|--|--|--|--|
| JobCenter CL/Web [UMS View Mode]                |                                                                                                    |                                                  |         |                            |                                                             | Server: hanabi User: Administrator                          | Logout          |  |  |  |  |
| Schedule<br><b>Jobnetwork</b><br><b>Tracker</b> | Machine                                                                                                    | Calendar                                         |         |                            |                                                             | <b>Auto Reload</b>                                          | <b>OFF</b>      |  |  |  |  |
| <b>E-C-Root</b><br>end_of_month_start_j         | refresh                                                                                                    |                                                  |         |                            |                                                             | 2013/12/25 00:00 1 day                                      | Set             |  |  |  |  |
| □ <del>■</del> monthly patch                    | Name                                                                                                    | <b>Status</b>                                    | Comment | <b>Expected Start Time</b> | <b>Expected End Time</b>                                    | <b>Start Time</b>                                           | <b>End Time</b> |  |  |  |  |
| <b>E</b> refresh                                | <b>REFRESH1</b>                                                                                                    | DONE[ARCHIVED]                                   |         |                            |                                                             | 2013/12/25 14:24:40 2013/12/25 14:24:40 2013/12/25 14:24:40 | 2013/12/25      |  |  |  |  |
| daily_batch                                     | <b>REFRESH1</b>                                                                                                    | <b>DONE[ARCHIVED]</b>                            |         |                            | 2013/12/25 14:24:37 2013/12/25 14:24:37                     | 2013/12/25 14:24:37                                         | 2013/12/25      |  |  |  |  |
| test_job_list<br><b>Ounit Inw</b>               | <b>FILEWAIT</b>                                                                                                    | <b>RUN[WAIT]</b>                                 |         |                            | 2013/12/25 14:24:32 2013/12/25 14:24:32 2013/12/25 14:24:33 |                                                             |                 |  |  |  |  |
|                                                 | <b>DIALOG</b>                                                                                                    | <b>DIALOG</b>                                    |         |                            | 2013/12/25 14:24:07 2013/12/25 14:24:07 2013/12/25 14:24:07 |                                                             |                 |  |  |  |  |
|                                                 | <b>TEST JNW</b>                                                                                                    | <b>DONE[ERROR][ARCHIV</b>                        |         |                            |                                                             | 2013/12/25 14:24:01 2013/12/25 14:24:01 2013/12/25 14:24:01 | 2013/12/25      |  |  |  |  |
|                                                 | $\overline{\phantom{a}}$                                                                                               |                                                  |         |                            |                                                             |                                                             | ⋗               |  |  |  |  |
|                                                 |                                                                                                    |                                                  |         |                            |                                                             |                                                             |                 |  |  |  |  |
|                                                 | Search:                                                                                                    | Name                                             |         | $\checkmark$               | Ignore case Search using a regular expression               |                                                             |                 |  |  |  |  |
|                                                 | 50                                                                                                    | K<br>Page 1                                      | of 1    | ÞН                         | 1 - 5 pages are displayed (total: 5).                       |                                                             |                 |  |  |  |  |
|                                                 |                                                                                                    | WAIT:0 RUN:2 DONE:2 DONE[ERROR]:1 STOP:0 TOTAL:5 |         |                            |                                                             |                                                             |                 |  |  |  |  |

Figure 5.10. Example of order change in the CL/Web screen navigation bar

## 5.2. Accessing the CL/Web Server Using a Browser

This section describes how to access CL/Web Server using a web browser.

- 1. From [Programs] in the [Start] menu, start Internet Explorer.
- 2. If you enter the following URL in the address bar of Internet Explorer, the CL/Web login window is displayed.

https://<CL/Web Server host name or IP address>/

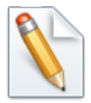

If the SSL port number is set to any value other than the default value of 443 (or, when SSL is disabled, if the port number is set to other than 80), specify the set port number after the CL/Web Server host name or IP address followed with a colon (:).

Because CL/Web uses a self-signed certificate by default, an error screen for the certificate may be displayed when you access the above URL. In this case, if you continue browsing the website in the error screen, the CL/Web login screen is displayed.

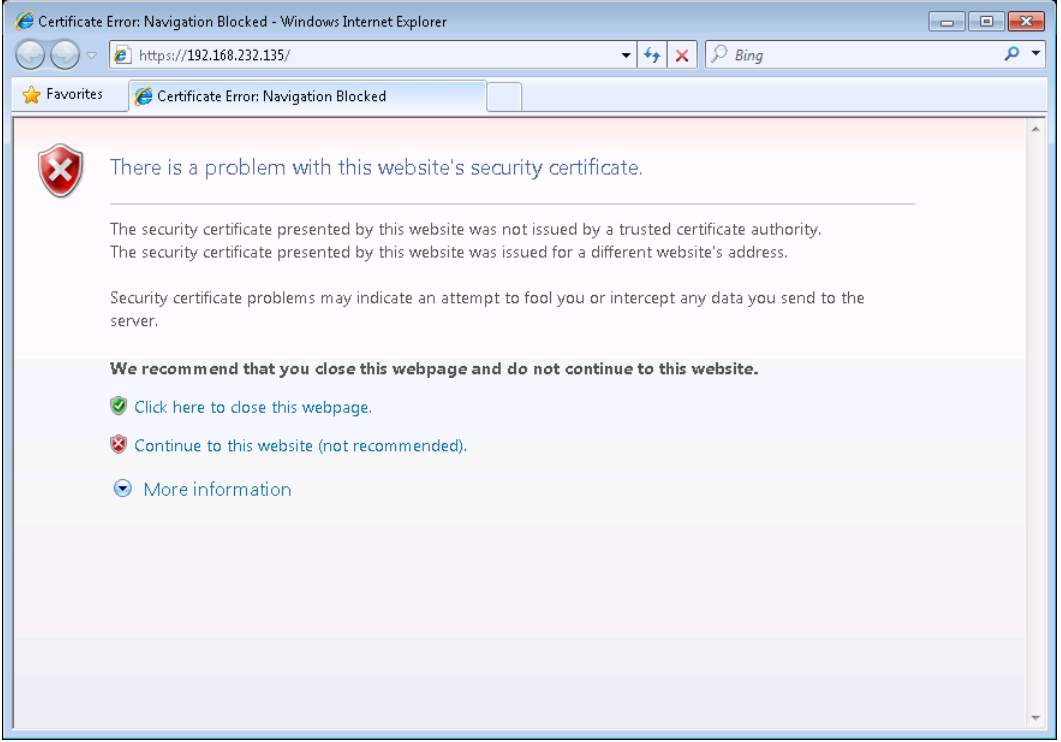

Figure 5.11. Error screen for the certificate

As for the way to use a prepared certificate, refer to [Section 3.1.3, "Setting SSL Signature](#page-32-0) [Certificate".](#page-32-0)

## 5.3. Logging In or Out

Connect to the server by using the OS account.

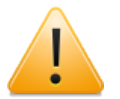

■Before connecting to the server, you need to start JobCenter MG/SV.

## 5.3.1. Logging In

1. If you enter the URL (https://<CL/Web Server host name or IP address>/) in the address bar of the web browser, the [Login] window of CL/Web is displayed.

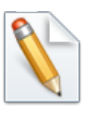

- ■The CL/Web display language depends on the language setting of the web browser. The supported languages are Japanese (starting with "ja"), English (starting with "en"), and simplified Chinese (starting with "zh"). If you want to change the display language, change the language setting of the web browser to a language supported by CL/Web.
- ■If you want to change the display language temporarily, you can do it by clicking a language name in the upper right-hand part of the login screen However, if the change is done temporarily and the web browser is once exited, the display language returns to the language set for the web browser.

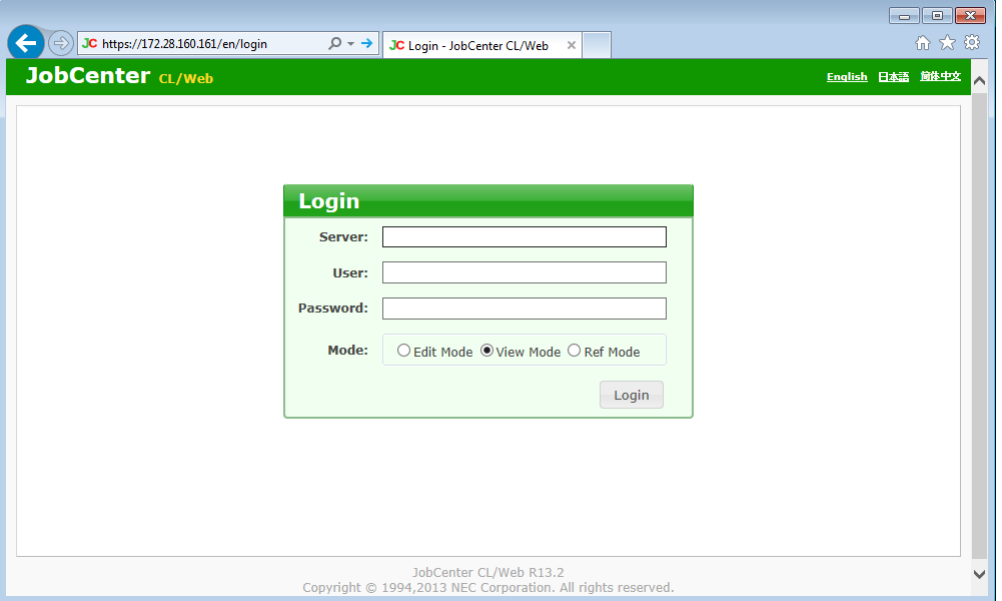

Figure 5.12. Image of the CL/Web login window

- 2. Enter [Server], [User], and [Password], and select [Mode].
	- ■In [Server], enter the name of the machine on which JobCenter MG/SV is installed. When a domain is used, enter the machine name including the domain.
	- ■In [User], enter the name of the user logging in to JobCenter MG/SV.
	- ■In [Password], enter the password of the above-mentioned user account.
	- ■In [Mode], select either [Edit Mode], [View Mode], or [Ref Mode].

If you are to enable/disable schedules, log in to JobCenter MG/SV by selecting [Edit Mode].

- 3. After entering and selecting all the items, click the [Login] button.
- 4. If the login succeeds, the job network list window is displayed.

|                                         |                                                                                                    |       |              | $\begin{array}{c c c c c c} \hline \multicolumn{3}{c }{\multicolumn{3}{c }{$ |
|-----------------------------------------|----------------------------------------------------------------------------------------------------|-------|--------------|----------------------------------------------------------------------------------------------------|
|                                         | <b>JC</b> https://172.28.160.231/en/jnws $Q = Q$ Certificate error $d \times 1$ JC JNW List - JobCenter CL x |       |              | 价太多                                                                                                    |
| <b>JobCenter</b> CL/Web [UMS View Mode] |                                                                                                    |       |              | Server: jcserver User: Administrator Logout                                                                                                    |
| <b>Jobnetwork</b><br>Tracker            | Machine                                                                                                    |       |              |                                                                                                    |
| <b>E</b> Root<br><b>UnitInw</b>         |                                                                                                    |       |              | Set                                                                                                    |
|                                         | A<br>Name                                                                                                    | Type  | Parent Group |                                                                                                    |
|                                         | daily_patch                                                                                                  | Group |              |                                                                                                    |
|                                         | end_of_month_start_job_list                                                                                  | Group |              |                                                                                                    |
|                                         | monthly_patch                                                                                                | Group |              | 티                                                                                                    |
|                                         |                                                                                                    |       |              |                                                                                                    |
|                                         |                                                                                                    |       |              |                                                                                                    |
|                                         |                                                                                                    |       |              |                                                                                                    |
|                                         |                                                                                                    |       |              |                                                                                                    |
|                                         |                                                                                                    |       |              |                                                                                                    |
|                                         |                                                                                                    |       |              |                                                                                                    |
|                                         |                                                                                                    |       |              |                                                                                                    |
|                                         |                                                                                                    |       |              |                                                                                                    |
|                                         |                                                                                                    |       |              |                                                                                                    |
|                                         |                                                                                                    |       |              |                                                                                                    |
|                                         |                                                                                                    |       |              |                                                                                                    |
|                                         |                                                                                                    |       |              |                                                                                                    |

Figure 5.13. Window after logging in to CL/Web

### 5.3.2. Logging Out

1. Click [Logout] on the title bar.

| JC https://172.28.160.161/en/jnws       | $\mathcal{P}$ $\bullet$ <b>@</b> Certificate er $\mathcal{C} \times \parallel$ JC JNW List - JobCenter CL/W $\times$ |                |                                                                                                    | $\begin{array}{c c c c c c c} \hline \multicolumn{3}{c }{\mathbf{C}} & \multicolumn{3}{c }{\mathbf{C}} & \multicolumn{3}{c }{\mathbf{X}} \\\hline \multicolumn{3}{c }{\mathbf{C}} & \multicolumn{3}{c }{\mathbf{C}} & \multicolumn{3}{c }{\mathbf{S}} \end{array}$<br>价大镇 |
|-----------------------------------------|----------------------------------------------------------------------------------------------------|----------------|----------------------------------------------------------------------------------------------------|----------------------------------------------------------------------------------------------------|
| <b>JobCenter</b> CL/Web [UMS View Mode] |                                                                                                    |                |                                                                                                    | Server: jcserver User: Administrator Logout                                                                                                    |
| <b>Jobnetwork</b><br>Tracker            | Machine                                                                                                    |                |                                                                                                    |                                                                                                    |
| <b>E</b> Root<br>Unit Inw               |                                                                                                    |                |                                                                                                    | Set                                                                                                    |
|                                         | A<br>Name                                                                                                    | Type           | Parent Group                                                                                       |                                                                                                    |
|                                         | daily_patch                                                                                                    | Group          |                                                                                                    |                                                                                                    |
|                                         | end_of_month_start_job_list                                                                                          | Group          |                                                                                                    |                                                                                                    |
|                                         | monthly_patch<br>test_job_list                                                                                       | Group<br>Group | $\overline{1}$                                                                                     |                                                                                                    |
|                                         | Name<br>Search:                                                                                                    |                | Ignore case Search using a regular expression                                                      | Ξ                                                                                                    |
|                                         |                                                                                                    |                |                                                                                                    |                                                                                                    |
|                                         | 50<br>$\vert \cdot \vert$<br>$\mathbb{N}$ 4<br>Page 1                                                                | of 1           | $\triangleright$ $\triangleright$ $\triangleright$ $\square$ 1 - 4 pages are displayed (total: 4). |                                                                                                    |

Figure 5.14. Image of the JobCenter CL/Web logout window

2. When the [Login] window of CL/Web is displayed, the logout process is complete.

3. To exit the [Login] window of CL/Web, close the web browser.

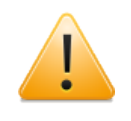

You can also log out by entering the URL of the [Login] window directly in the address bar of the web browser and displaying the [Login] window while you are logged in.

## 5.4. Job Network-related Operations

## 5.4.1. Viewing a Group

- 1. Expand the tree in the tree view, place the cursor on the desired group name, and click it.
- 2. If there is any job network, shortcut, or group under the target group, the object is displayed in the display table.

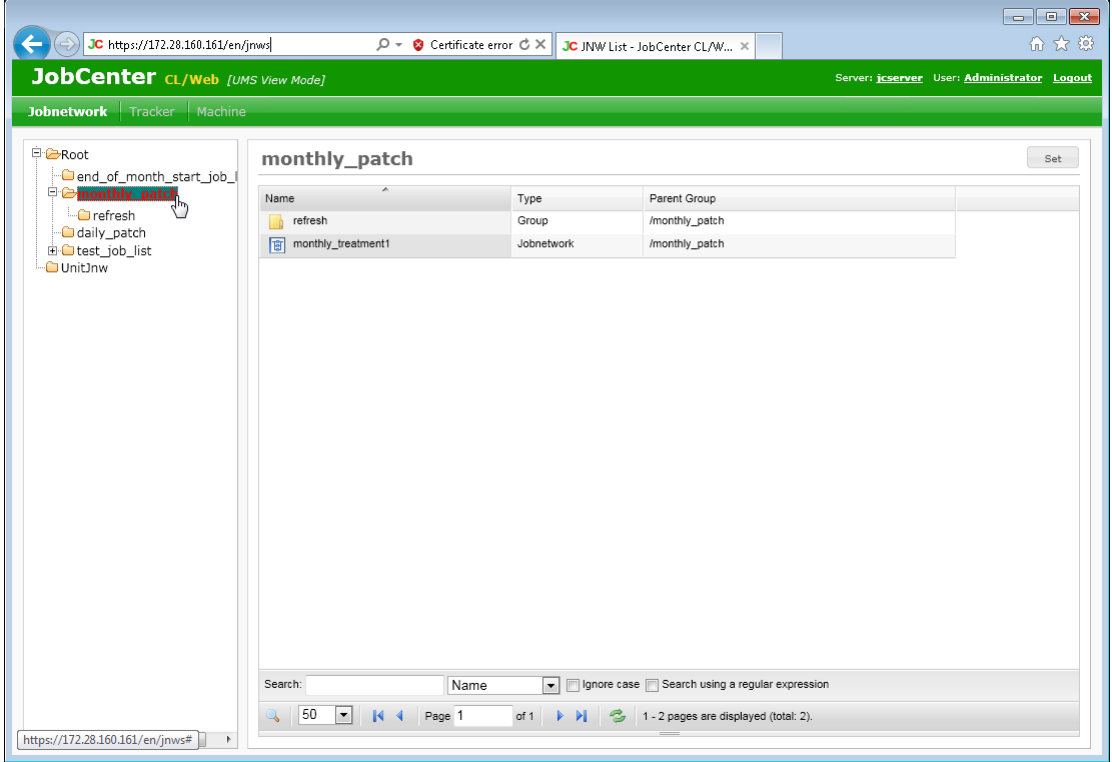

Figure 5.15. Image of the window where a group is selected

| Column name  | Description                                                                              | Remark |
|--------------|------------------------------------------------------------------------------------------|--------|
| Name         | Displays the name of the object.                                                         |        |
| Type         | Displays the type of the object (job network, Non-default item Note group, or shortcut). |        |
| Parent Group | Displays the name of the group to which the<br>object belongs.                           |        |
| Comment      | Displays the comment for the object.                                                     |        |

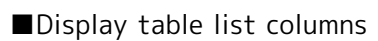

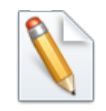

Note 1: Non-default items can be added by using the [Hide/Show Columns] button. For details, refer to [Section 5.1.4, "Display Table Column](#page-47-0) [Display Function".](#page-47-0)

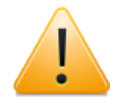

If you click a group name and then click another group name before the reading of the display table for the first clicked group is complete, the display table

may show the information of the first clicked group, instead of that of the second clicked group. Before clicking a group name in the tree view, make sure that the reading of the display table is complete.

### 5.4.2. Viewing a Job Network

- 1. Place the cursor on the desired job network name in the display table, and click it or select [Open] in the shortcut menu that appears when you right-click it.
- 2. The page of the selected job network is displayed.

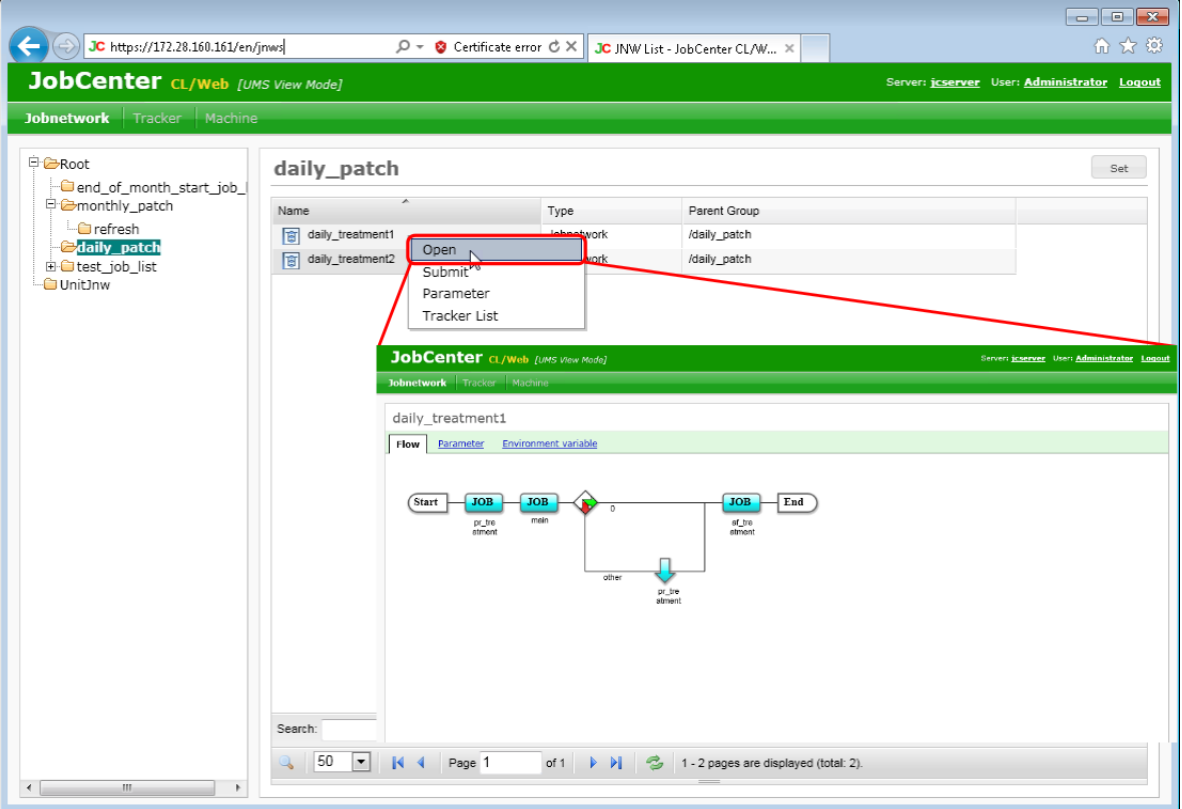

Figure 5.16. Job network display

## 5.4.3. Submitting a Job Network Immediately

There are two methods to submit a job network immediately: by submitting it from the display table and by submitting it from the job network flow window.

The following sections describe these two immediate submission methods.

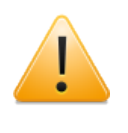

You cannot submit a job network immediately if [Ref Mode] is selected as the login mode or you do not have the permission to execute a job network for CL/ Win.

#### <span id="page-57-0"></span>5.4.3.1. Submitting a Job Network Immediately from the Display Table

Submit a job network and execute it, regardless of the schedule.

1. In the display table, place the cursor on the name of the job network you want to execute and then right-click the mouse.

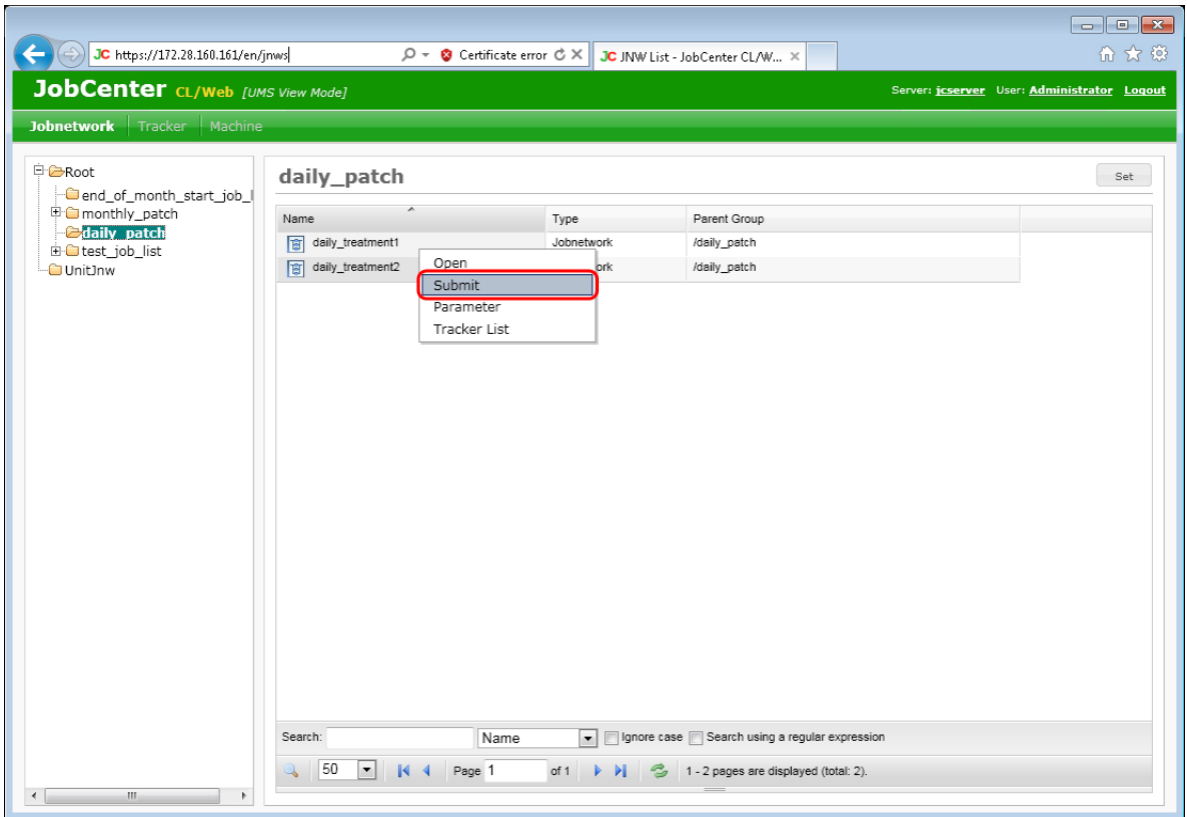

2. Select [Submit] from the shortcut menu that appears when you right-click.

Figure 5.17. Window where [Submit] is selected in the job network display table

- 3. The [Submit JNW] dialog box opens.
- 4. Click the [OK] button.

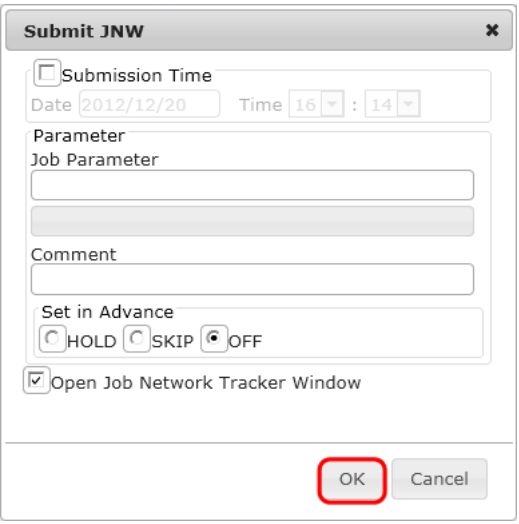

Figure 5.18. [Submit JNW] dialog box

- 5. The [JNW Control] dialog box opens.
- 6. Click the [OK] button.

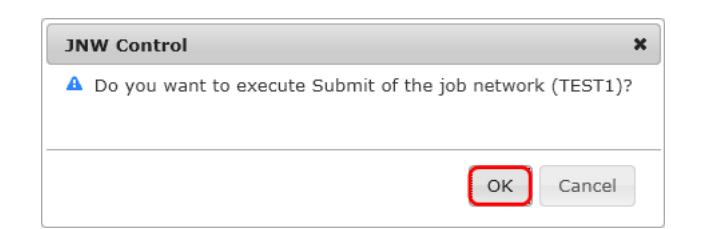

Figure 5.19. [JNW Control] dialog box

- 7. When the following message appears in the [JNW Control] dialog box, the process is complete.
- 8. Click the [OK] button.

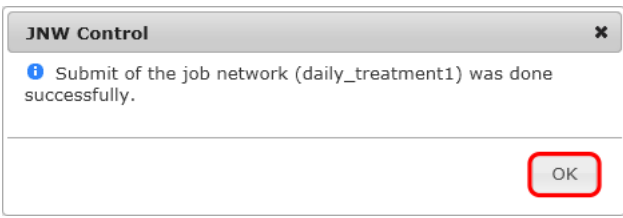

Figure 5.20. Success of job network submission

### 5.4.3.2. Submitting a Job Network Immediately from the Job Network Flow Window

Submit a job network and execute it, regardless of the schedule.

- 1. Place the cursor on the name of the job network you want to execute and then click it. The job network flow window is displayed.
- 2. Place the cursor in the flow display area of the job network flow window, and rightclick the mouse.
- 3. Select [Submit] from the shortcut menu that appears when you right-click.

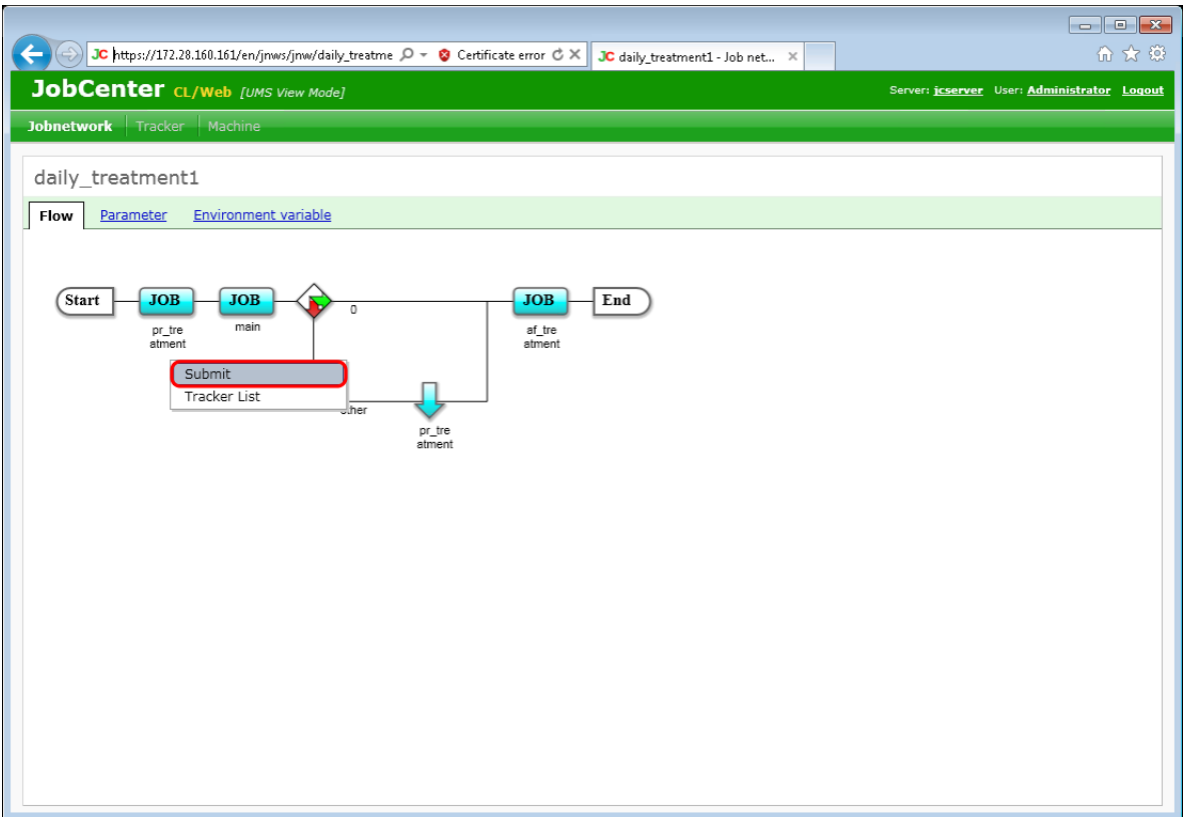

Figure 5.21. Window where [Submit] is selected in the job network display window

The rest of the procedure is the same as step 4 and subsequent steps described in [Section 5.4.3.1, "Submitting a Job Network Immediately from the Display Table".](#page-57-0)

#### 5.4.3.3. Setting Immediate Submission

The immediate submission settings to be specified in the [Submit JNW] dialog box are as follows:

#### ■Submission Time

Set the submission time of the job network. If you do not select this check box, the job network is submitted and executed immediately.

If you select the check box, you can have the job network executed at a specified time.

#### ■ Job Parameter

Set the parameter to be passed to the script of each unit job of the job network. The character string specified here is set in each unit job's environment variable "NSJNW\_PARAM" and passed to the script of each unit job.

If the default value and description of [Job Parameter] are already set in the job network parameter, the value and description are displayed as initial values. If the job network is submitted with the initial values cleared, the default value of [Job Parameter] also takes effect.

In the text input area, up to 128 characters can be entered.

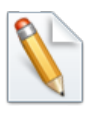

For details about the job parameter for immediate submission, refer to "Job parameter" Section 3.2.1, "To Submit a Job Network Immediately" in <Basic Guide>.

#### ■Comment

A comment on immediate submission can be specified. If a comment is already set, the comment is changed only when a tracker is submitted immediately.

In the text input area, up to 128 Japanese, alphanumeric, and Kana (double-byte and single-byte) characters can be entered (different types of characters may be mixed).

■Set in Advance

You can set the job network status to HOLD or SKIP in advance.

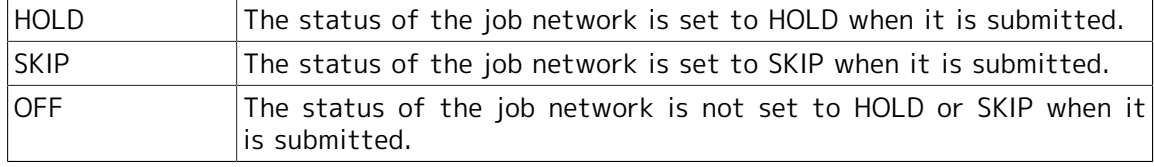

#### ■Open Job Network Tracker Window

If you select this check box, the job network tracker window is set to open after immediate submission.

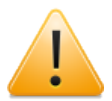

Note on immediate submission

**If the destination queue is not specified in the job network parameter or** unit job parameter, the queue set in [Default Submission Queue name] by selecting [User Config] - [Base Config] - [Default Job Network parameter] of JobCenter CL/Win is automatically used. If the default queue is set, note that the default value is set to 1 as the number of job requests that can be executed concurrently in the quibs 1 batch queue where job requests are actually executed.

## 5.5. Tracker-related Operations

After a job network is submitted or automatic execution is registered, the execution state of that job network can be changed or monitored and the result can be referenced using a list or window called a tracker.

A tracker displays the processes of the executed job network and their results.

The job statuses are distinguished by colors and labels, enabling errors to be recognized readily. The job status colors are common to the Job Network Tracker icons as well as to the Tracker List text mode and graphic mode. This makes the job statuses easy to identify.

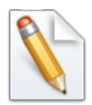

The colors used to represent the job statuses are those that are saved as the defaults in [Color Config] of [System Config] of CL/Win. For details about how to set colors, refer to Section 6.6, "Changing Color Settings" in <Environment Guide>.

### 5.5.1. Viewing Trackers

Perform operations such as listing trackers and setting the display period.

### <span id="page-62-0"></span>5.5.1.1. Listing Trackers

- 1. Select [Tracker] on the navigation bar.
- 2. Expand the tree view, and click the name of the group you want to view.

If you select a group name, trackers are displayed in the display table.

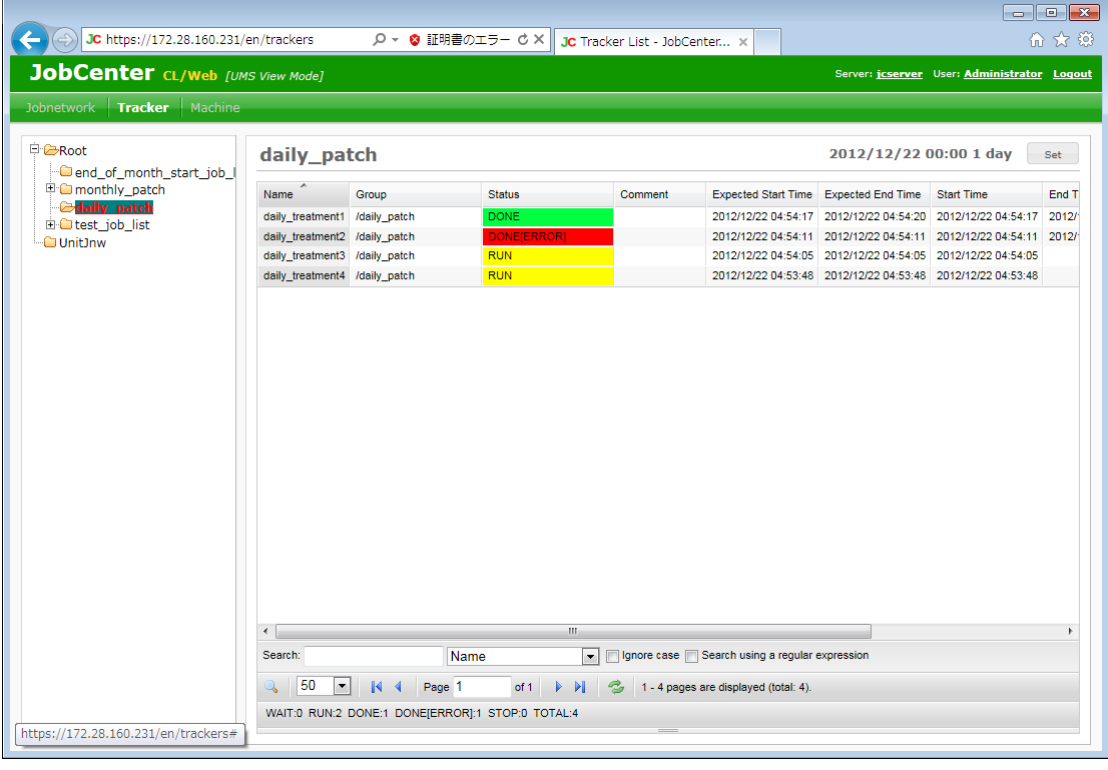

Figure 5.22. Tracker display in the tracker display table

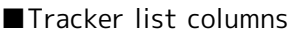

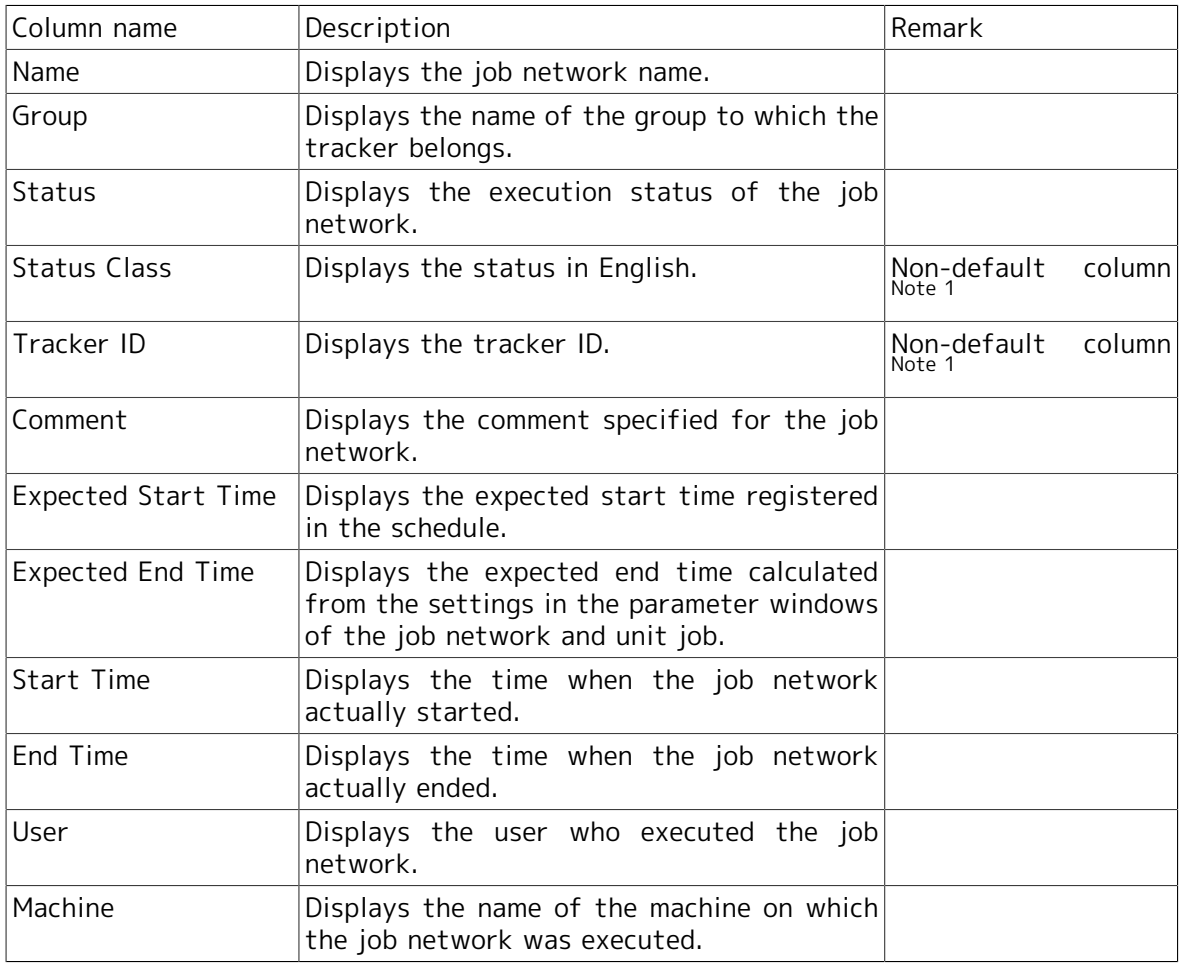

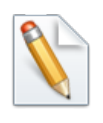

Note 1: The non-default column can be added by using the [Hide/Show Columns] button. For details, refer to [Section 5.1.4, "Display Table](#page-47-0) [Column Display Function"](#page-47-0).

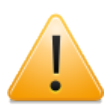

If you click a group name and then click another group name before the reading of the display table for the first clicked group is complete, the display table may show the information of the first clicked group, instead of that of the second clicked group. Before clicking a group name in the tree view, make sure that the reading of the display table is complete.

### 5.5.1.2. Displaying the Tracker List with a Period Specified

1. Click [Set] at the upper right of the display table, with trackers displayed.

|                                             |                               |        |                                                               |                                    |                                               |                                                                   | $\overline{\phantom{a}}$                    | $\mathbf{x}$ |  |
|---------------------------------------------|-------------------------------|--------|---------------------------------------------------------------|------------------------------------|-----------------------------------------------|-------------------------------------------------------------------|---------------------------------------------|--------------|--|
| JC https://172.28.160.161/en/trackers       |                               |        | $\mathcal{Q}$ $\sim$ @ Certificate error $\mathcal{C} \times$ | JC Tracker List - JobCenter CL., X |                                               |                                                                   |                                             | 命女德          |  |
| JobCenter CL/Web [UMS View Mode]            |                               |        |                                                               |                                    |                                               |                                                                   | Server: jcserver User: Administrator Logout |              |  |
| <b>Tracker</b><br>Jobnetwork<br>Machine     |                               |        |                                                               |                                    |                                               |                                                                   |                                             |              |  |
| <b>E C</b> Root<br>end_of_month_start_job_l | daily_patch                   |        |                                                               |                                    |                                               |                                                                   | 2012/12/20 00:00 1 day<br>Set               |              |  |
| □ 2monthly_patch                            | Name                          | Group  | Status                                                        | Comment                            | Expected Start Time Expected End Time         |                                                                   | Start Time                                  | End T        |  |
| $\Box$ refresh                              | daily_treatment1 /daily_patch |        | <b>DONE</b>                                                   |                                    |                                               | 2012/12/20 16:03:56 2012/12/20 16:03:59 2012/12/20 16:03:56 2012/ |                                             |              |  |
| <b>E</b> daily_patch<br>E Lest_job_list     | daily_treatment2 /daily_patch |        | <b>ONEIERROR</b>                                              |                                    |                                               | 2012/12/20 16:02:12 2012/12/20 16:02:12 2012/12/20 16:02:12 2012/ |                                             |              |  |
| UnitJnw                                     | daily_treatment3 /daily_patch |        | <b>RUN</b>                                                    |                                    |                                               | 2012/12/20 16:03:29 2012/12/20 16:03:29 2012/12/20 16:03:29       |                                             |              |  |
|                                             | daily_treatment4 /daily_patch |        | <b>RUN</b>                                                    |                                    |                                               | 2012/12/20 16:03:20 2012/12/20 16:03:20 2012/12/20 16:03:20       |                                             |              |  |
|                                             | $\leftarrow$                  |        | m.                                                            |                                    |                                               |                                                                   |                                             |              |  |
|                                             | Search:                       |        | Name                                                          | $\blacksquare$                     | Ignore case Search using a regular expression |                                                                   |                                             |              |  |
|                                             | 50<br>▾                       | Page 1 | of 1<br>$\triangleright$ $\triangleright$                     |                                    | 1 - 4 pages are displayed (total: 4).         |                                                                   |                                             |              |  |
|                                             |                               |        | WAIT:0 RUN:2 DONE:1 DONE[ERROR]:1 STOP:0 TOTAL:4              |                                    |                                               |                                                                   |                                             |              |  |
| m.                                          |                               |        |                                                               |                                    |                                               |                                                                   |                                             |              |  |

Figure 5.23. Settings

- 2. The [Set] dialog box opens.
- 3. Set [Period] and [Display Options].

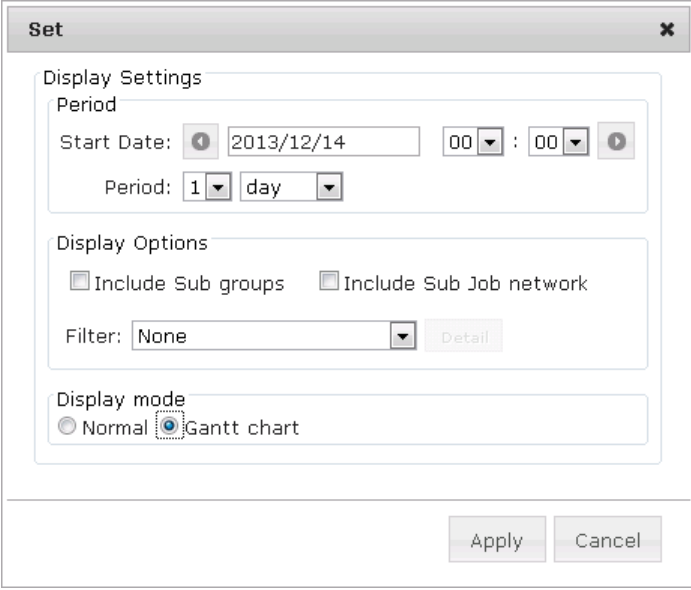

Figure 5.24. [Set] dialog box

The items to be set in [Display Settings] are as follows:

Display Settings

■Start Date

Specify the start date (year/month/day hour:minute) of the Tracker List display period.

■Period

Specify the period for which the Tracker List is displayed.

Set the value and unit of the period. You can set 1 to 59 minutes, 1 to 23 hours, 1 to 7 days, 1 to 5 weeks, and 1 to 3 months.

You can move the start date backward and forward by the unit of the period, using the  $\leftarrow$  and  $\rightarrow$  buttons in the Start day section.

■Filter

From the pull-down menu, select the item to be used for filtering.

The available filtering items are as follows: None, WARNING/ERROR, STOP(ERROR), RUNNING, HOLD, SCHEDULED, and User Defined Filter 1 to 3.

■Display mode

Set the display mode of trackers.

Select [Normal] or [Gantt chart].

For the Gantt chart display of trackers, refer to [Section 5.5.4, "Displaying Trackers in](#page-79-0) [a Gantt Chart"](#page-79-0).

■Setting a user-defined filter

For the filtering, set the trackers to be displayed and the display conditions such as SCHEDULED, RUNNING, and STOP.

1. Selecting "User Defined Filter" from the pull-down menu list activates the [Detail] button to the right of the list. Click the [Detail] button.

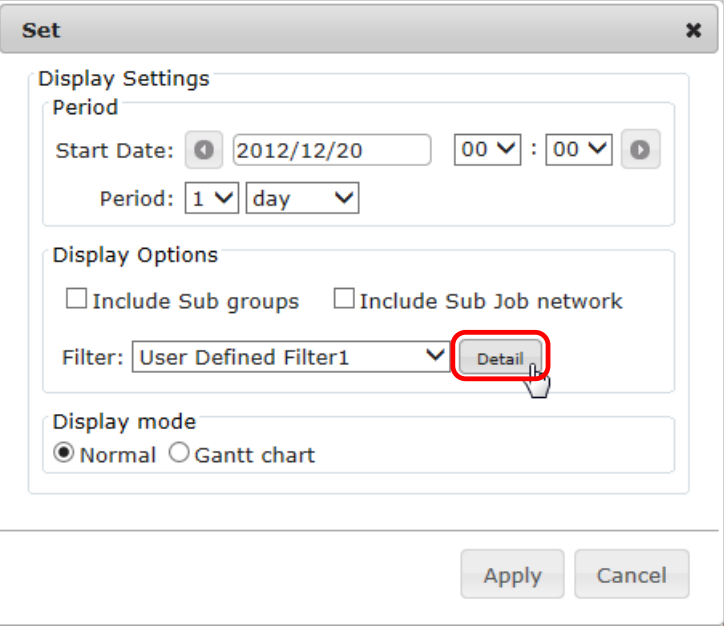

Figure 5.25. [Detail] button

2. The [Editing a Filter] dialog box opens.

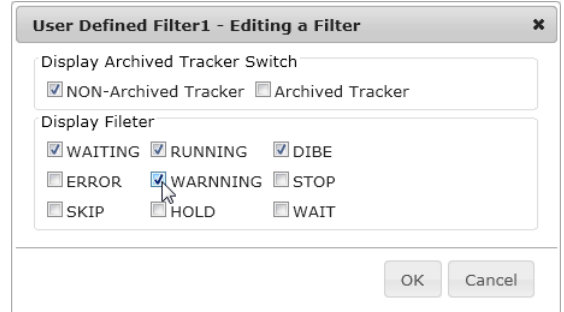

Figure 5.26. [Editing a Filter] dialog box

- 3. Set the display target and conditions.
- 4. When done with the settings, click the [OK] button.
- 5. Click [Apply] in the [Set] dialog box.
- 6. The settings are applied to the tracker display table.

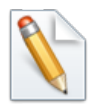

The settings of a user-defined filter are saved as a cookie in the web browser.

### 5.5.1.3. Displaying a Part

1. If you click a job network name in the display table, the job network flow of the tracker is displayed.

By default, the [Flow] tab is selected.

<span id="page-66-0"></span>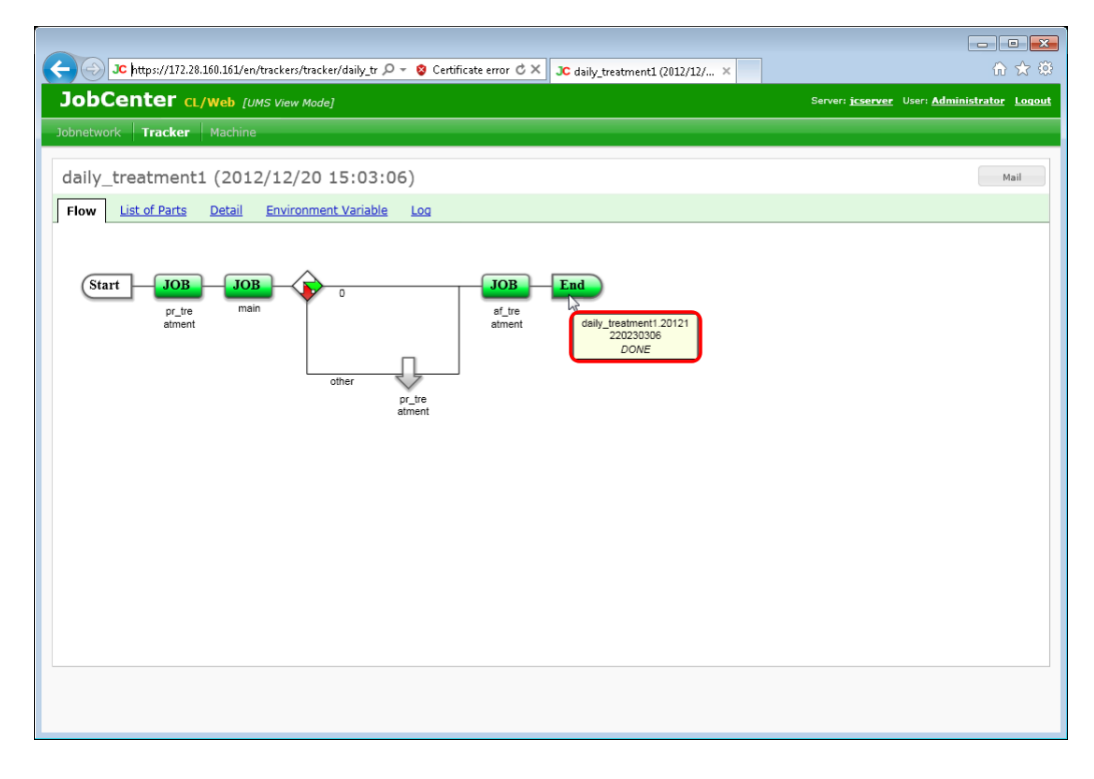

Figure 5.27. Job flow display window

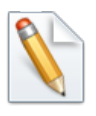

If you place the cursor on the [Start] or [End] icon, the tracker ID and state are displayed as shown in [Figure 5.27, "Job flow display window".](#page-66-0) If you place the cursor on a part icon, the part name and state are displayed.

2. If you click a part in the flow, the detailed information about that part is displayed.

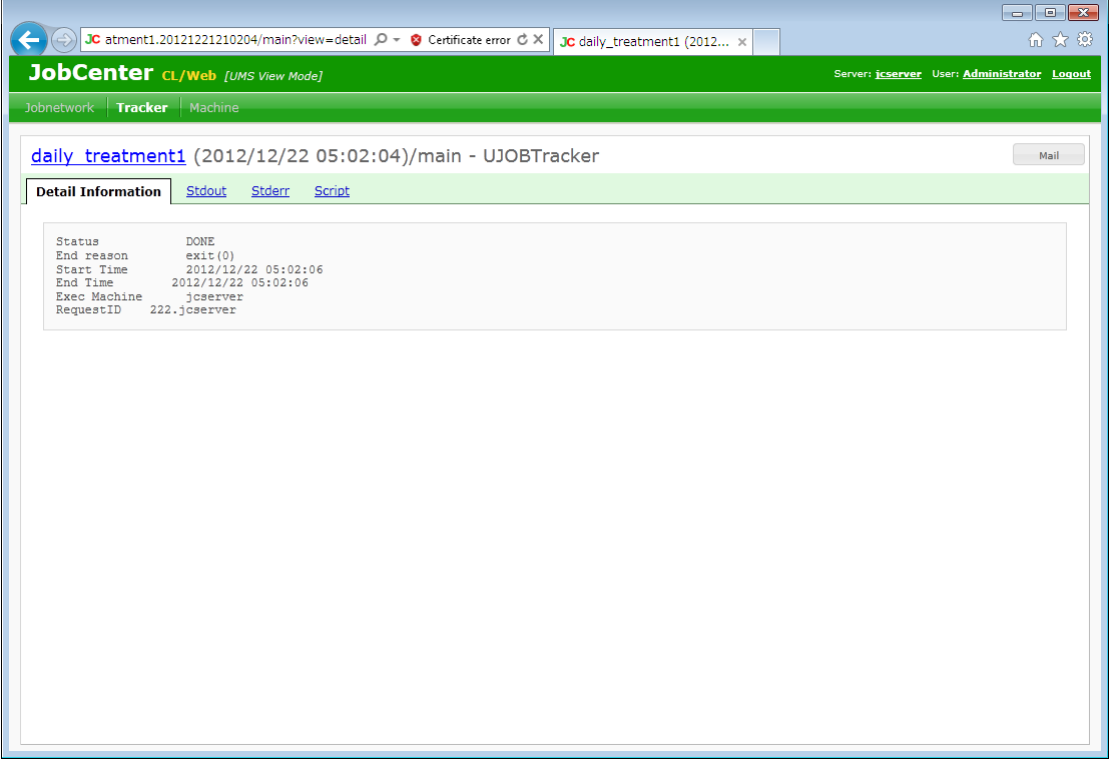

Figure 5.28. Detailed information window of a part

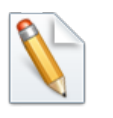

When the part is a unit job or custom job, the [Stdout], [Stderr], and [Script] tabs can be selected in addition to the [Detailed Information] tab. As for ERP, BI, PC, UCXS, and WOBS jobs, the tabs that respectively display unique information can be selected.

3. If you select the [List of Parts] tab, the part list is displayed.

|                                     |                   | JC https://172.28.160.161/en/trackers/tracker/daily_tr $\sqrt{D}$ $\sim$ @ Certificate error $\mathbb{C} \times$ |                     |                     | JC daily_treatment1 (2012/12/ X |                     |                                             | 价文章  |
|-------------------------------------|-------------------|----------------------------------------------------------------------------------------------------|---------------------|---------------------|---------------------------------|---------------------|---------------------------------------------|------|
| JobCenter CL/Web [UMS View Mode]    |                   |                                                                                                    |                     |                     |                                 |                     | Server: jcserver User: Administrator Logout |      |
| Jobnetwork                          | Tracker   Machine |                                                                                                    |                     |                     |                                 |                     |                                             |      |
|                                     |                   |                                                                                                    |                     |                     |                                 |                     |                                             |      |
|                                     |                   | daily treatment1 (2012/12/20 15:03:06)                                                                           |                     |                     |                                 |                     |                                             | Mail |
| <b>List of Parts</b><br><b>Flow</b> | <b>Detail</b>     | <b>Environment Variable</b>                                                                                      | Log                 |                     |                                 |                     |                                             |      |
| Part Name                           | Type Name         | Status                                                                                                    | Expected Start Time | Expected End Time   | <b>Start Time</b>               | End Time            |                                             |      |
| af_treatment                        | Unit job          | <b>DONE</b>                                                                                                    | 2012/12/20 15:03:06 | 2012/12/20 15:03:06 | 2012/12/20 15:03:08             | 2012/12/20 15:03:08 |                                             |      |
| main                                | Unit job          | <b>DONE</b>                                                                                                    | 2012/12/20 15:03:06 | 2012/12/20 15:03:06 | 2012/12/20 15:03:07             | 2012/12/20 15:03:07 |                                             |      |
| pr_treatment                        | Unit job          | <b>DONE</b>                                                                                                    | 2012/12/20 15:03:06 | 2012/12/20 15:03:06 | 2012/12/20 15:03:07             | 2012/12/20 15:03:07 |                                             |      |
| pr_treatment (C_pr_trea Continuity  |                   | <b>SKIP</b>                                                                                                    |                     |                     | 2012/12/20 15:03:08             | 2012/12/20 15:03:08 |                                             |      |
|                                     |                   |                                                                                                    |                     |                     |                                 |                     |                                             |      |
|                                     |                   |                                                                                                    |                     |                     |                                 |                     |                                             |      |

Figure 5.29. Part list window

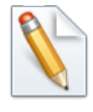

Selecting a part name displays the same window that you see when you click a part name in the flow as described above.

■Columns in the [List of Parts] tab

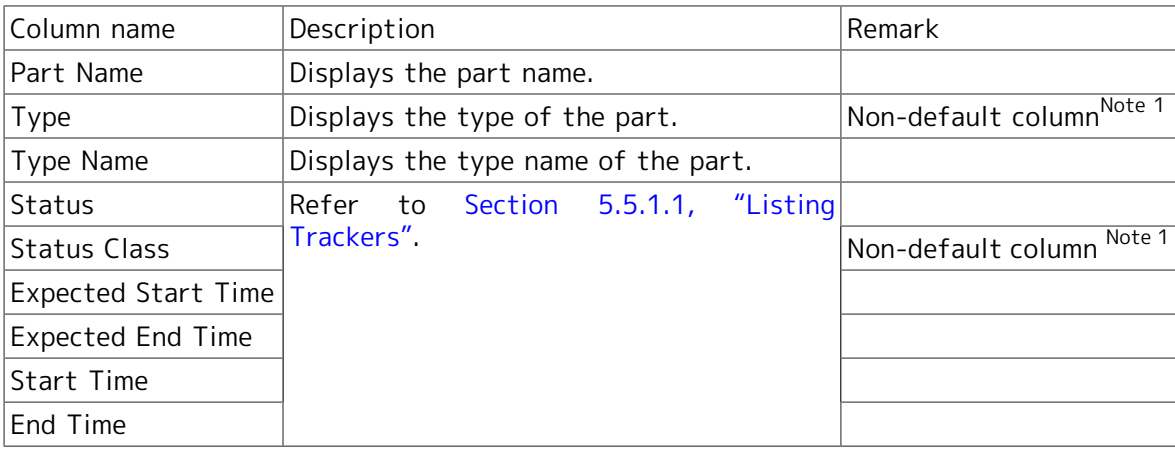

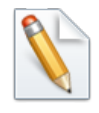

Note 1: The non-default column can be added by using the [Hide/Show Columns] button. For details, refer to [Section 5.1.4, "Display Table](#page-47-0) [Column Display Function"](#page-47-0).

## 5.5.2. Operating Trackers

By using a job network tracker, you can not only monitor and control the execution of a job but also perform other operations such as forcing a tracker to be executed and changing a scheduled submission time.

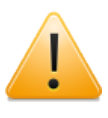

You cannot operate trackers if [Ref Mode] is selected as the login mode or you do not have the permission to operate trackers for CL/Win.

5.5.2.1. Operating a Job Network Tracker

1. Expand the tree in the tree view in the tracker display window, select the group name of the job network you want to operate and then click it.

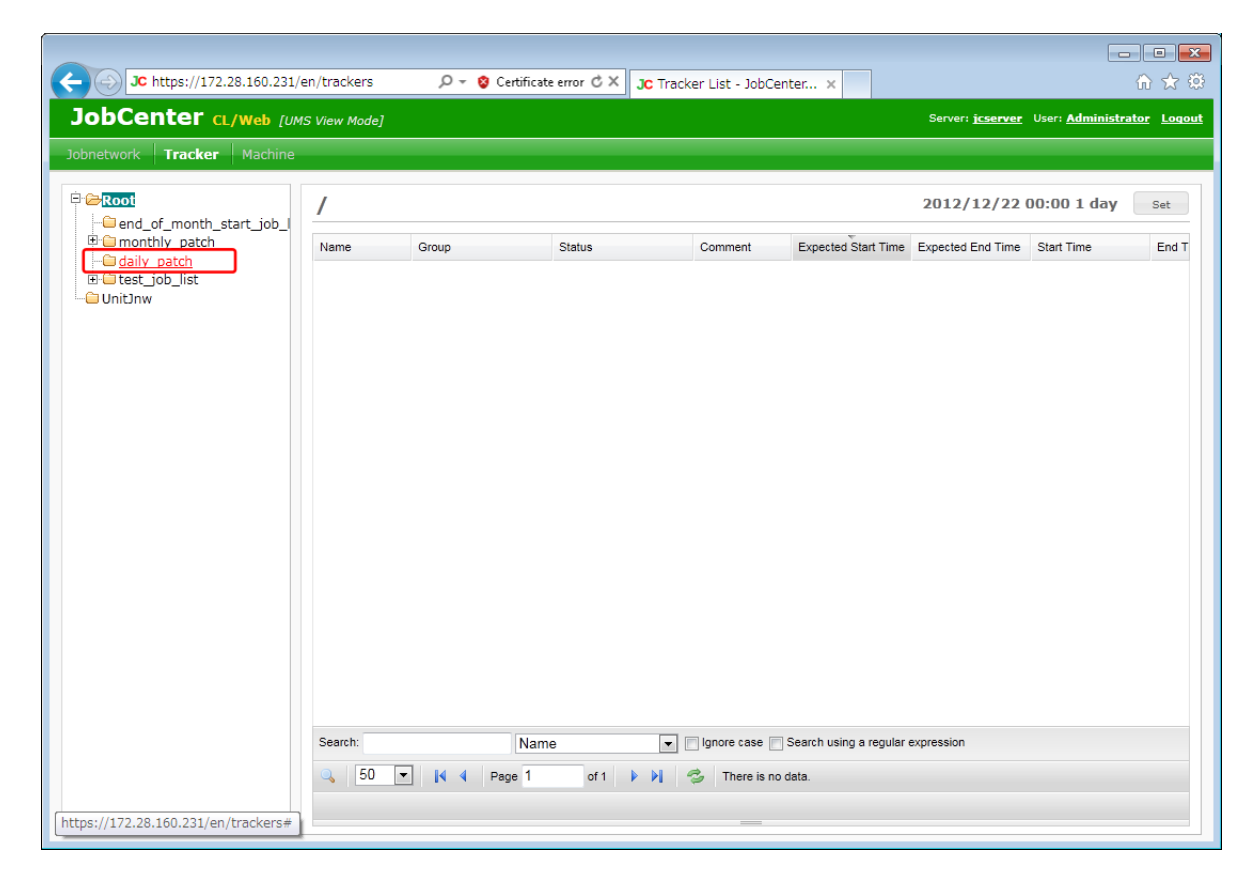

Figure 5.30. Window where a group name is selected

2. Select the name of the job network tracker you want to operate, and right-click it.

3. The shortcut menu lists the available operations.

| JC https://172.28.160.231/en/trackers          |                            | $\mathcal{Q}$ $\sim$ @ Certificate error $\mathcal{C} \times$ |                     | JC Tracker List - JobCenter x |                                               |                                                                                                    | $\begin{array}{c c c c c c} \hline \multicolumn{3}{c }{\mathbf{C}} & \multicolumn{3}{c }{\mathbf{C}} & \multicolumn{3}{c }{\mathbf{X}} & \multicolumn{3}{c }{\mathbf{C}} \\ \hline \multicolumn{3}{c }{\mathbf{C}} & \multicolumn{3}{c }{\mathbf{D}} & \multicolumn{3}{c }{\mathbf{S}} & \multicolumn{3}{c }{\mathbf{X}} & \multicolumn{3}{c }{\mathbf{C}} \\ \hline \multicolumn{3}{c }{\mathbf{D}} & \multicolumn{3}{c }{\mathbf{D}} & \multicolumn{3}{$<br>价大钱 |  |  |
|------------------------------------------------|----------------------------|---------------------------------------------------------------|---------------------|-------------------------------|-----------------------------------------------|----------------------------------------------------------------------------------------------------|----------------------------------------------------------------------------------------------------|--|--|
| JobCenter CL/Web [UMS View Mode]               |                            |                                                               |                     |                               |                                               |                                                                                                    | Server: jcserver User: Administrator Loqout                                                                                                    |  |  |
| Jobnetwork<br><b>Tracker</b> Machine           |                            |                                                               |                     |                               |                                               |                                                                                                    |                                                                                                    |  |  |
|                                                |                            |                                                               |                     |                               |                                               |                                                                                                    |                                                                                                    |  |  |
| <b>E-C-Root</b>                                | daily_patch                |                                                               |                     |                               |                                               | 2012/12/22 00:00 1 day                                                                                                    | Set                                                                                                    |  |  |
| end_of_month_start_job_l<br>中 monthly_patch    | Name                       | Group                                                         | <b>Status</b>       | Comment                       |                                               | Expected Start Time Expected End Time                                                                                      | <b>Start Time</b>                                                                                                    |  |  |
| <b>E</b> daily patch<br><b>E</b> Lest job list | daily_treatment1           |                                                               | <b>PARE</b>         |                               |                                               | 2012/12/22 12:00:00 2012/12/22 12:00:03                                                                                    |                                                                                                    |  |  |
| -C Unit Inw                                    | daily_treatment2           | Open                                                          | PARE                |                               |                                               | 2012/12/22 12:00:00 2012/12/22 12:00:00                                                                                    |                                                                                                    |  |  |
|                                                | dally treatment3           | Skip                                                          | OG.                 |                               |                                               | 2012/12/22 03:09:01 2012/12/22 03:09:01 2012/12/22 03:09:01                                                                |                                                                                                    |  |  |
|                                                | daily_treatment4           | Release skip                                                  | E[ARCHIVED]         |                               |                                               | 2012/12/22 03:08:51 2012/12/22 03:08:51 2012/12/22 03:08:51                                                                |                                                                                                    |  |  |
|                                                | daily treatment2           | Hold                                                          | [ERROR][ARCHI       |                               |                                               | 2012/12/22 03:08:43 2012/12/22 03:08:43 2012/12/22 03:08:43<br>2012/12/22 03:08:28 2012/12/22 03:08:31 2012/12/22 03:08:28 |                                                                                                    |  |  |
|                                                | daily reatment1            | Release hold                                                  | <b>JE[ARCHIVED]</b> |                               |                                               |                                                                                                    |                                                                                                    |  |  |
|                                                |                            | Forced Stop                                                   |                     |                               |                                               |                                                                                                    |                                                                                                    |  |  |
|                                                |                            | Forced Start                                                  |                     |                               |                                               |                                                                                                    |                                                                                                    |  |  |
|                                                |                            | Rerun                                                         |                     |                               |                                               |                                                                                                    |                                                                                                    |  |  |
|                                                |                            | Rerun from Error Point                                        |                     |                               |                                               |                                                                                                    |                                                                                                    |  |  |
|                                                |                            | Rerun from the Next                                           |                     |                               |                                               |                                                                                                    |                                                                                                    |  |  |
|                                                |                            | (Skip Error)                                                  |                     |                               |                                               |                                                                                                    |                                                                                                    |  |  |
|                                                |                            | Delete                                                        |                     |                               |                                               |                                                                                                    |                                                                                                    |  |  |
|                                                |                            | Archive                                                       |                     |                               |                                               |                                                                                                    |                                                                                                    |  |  |
|                                                |                            | Change Submission                                             |                     |                               |                                               |                                                                                                    |                                                                                                    |  |  |
|                                                |                            | Time                                                          |                     |                               |                                               |                                                                                                    |                                                                                                    |  |  |
|                                                |                            | Prepare                                                       |                     |                               |                                               |                                                                                                    |                                                                                                    |  |  |
|                                                |                            |                                                               |                     |                               |                                               |                                                                                                    |                                                                                                    |  |  |
|                                                |                            |                                                               |                     |                               |                                               |                                                                                                    |                                                                                                    |  |  |
|                                                | $\overline{a}$             |                                                               | m.                  |                               |                                               |                                                                                                    |                                                                                                    |  |  |
|                                                | Search:                    | Name                                                          | $\blacksquare$      |                               | Ignore case Search using a regular expression |                                                                                                    |                                                                                                    |  |  |
|                                                | 50<br>$\blacktriangledown$ | Page 1<br>$\mathbb{N}$                                        | of 1<br>-N          |                               | 1 - 6 pages are displayed (total: 6).         |                                                                                                    |                                                                                                    |  |  |
|                                                |                            | WAIT:2 RUN:1 DONE:2 DONE[ERROR]:1 STOP:0 TOTAL:6              |                     |                               |                                               |                                                                                                    |                                                                                                    |  |  |
| Ш<br>$\overline{ }$                            |                            |                                                               |                     |                               |                                               |                                                                                                    |                                                                                                    |  |  |

Figure 5.31. Shortcut menu screenshot

Operations on the shortcut menu which appears by right-clicking are as follows:

■Open

Browses the job network tracker.

■Skip

Skips the job network tracker.

■Release skip

Cancels the scheduled skipping that is set with the "Skip" menu item.

■Hold

Holds the job network tracker.

■Release hold

Cancels the scheduled hold that is set with the [Hold] menu.

■Forced Stop

Stops the execution of a running job network. The job request process in the job network is stopped forcibly.

■Forced Start

Starts the execution of a waiting job network forcibly.

#### ■Rerun

Executes a job network tracker immediately whose status is other than WAIT and PREPARE.

■Rerun from Error Point

Reruns a job network whose status is STOP(ERROR) from the error location.

■Rerun from the Next (Skip Error)

Skips the error location for a job network whose status is STOP(ERROR).

■Delete

Deletes the job network tracker.

■Archive

Archives the job network tracker. Once the job network tracker is archived, only [Open] and [Delete] can be performed. For information about archiving, refer to Section 6.15.12, "Manually Archiving the Tracker" in <Basic Guide>.

■Change Submission Time

The expected execution time of a job network tracker whose status is WAIT or PREPARE can be changed.

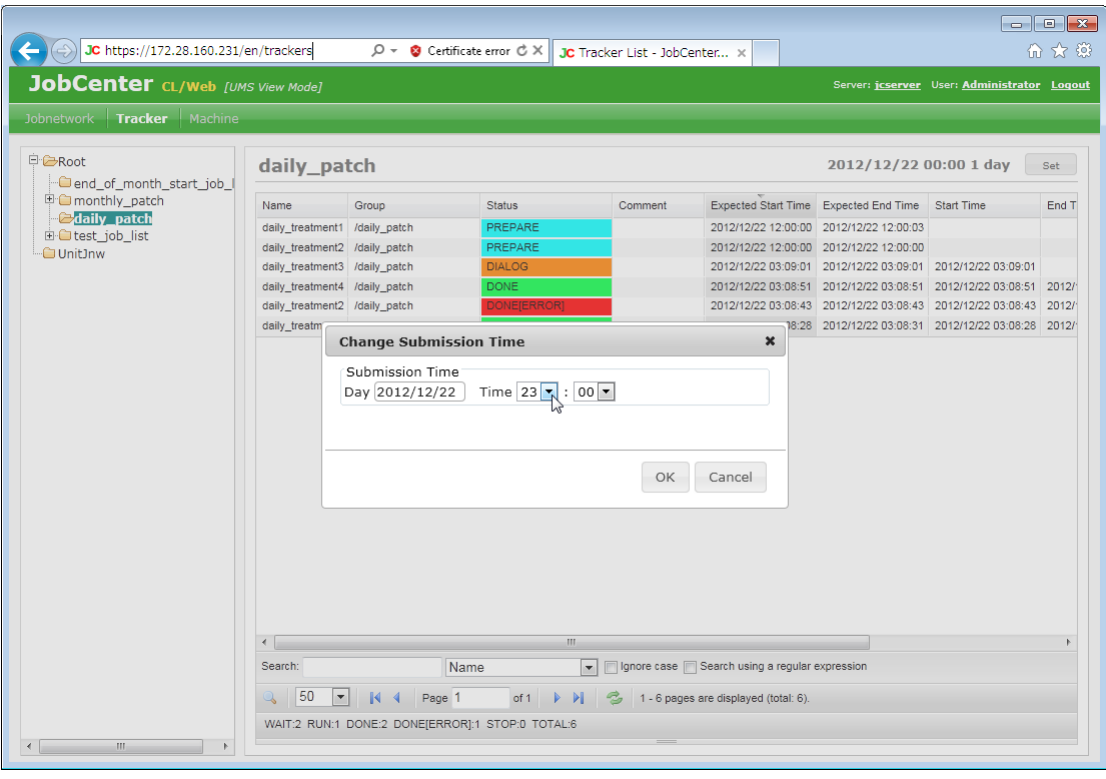

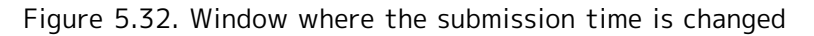

In the [Change Submission Time] dialog box, set the following:

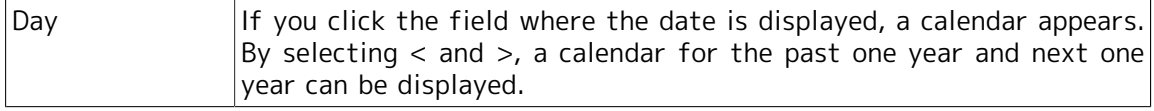
Time  $|\text{Select the time from the pull-down menu. The available range is from |$ 00:00 to 23:59.

#### ■Prepare

The WAIT state of a job network tracker can be changed to PREPARE.

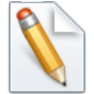

The grayed-out items in the shortcut menu are operations that are not available.

5.5.2.2. Operating a Unit Job Tracker Icon

- 1. Select [Tracker] on the navigation bar, and click a job network name.
- 2. Place the cursor on the unit job icon you want to operate and then right-click it.
- 3. The shortcut menu lists the available operations.

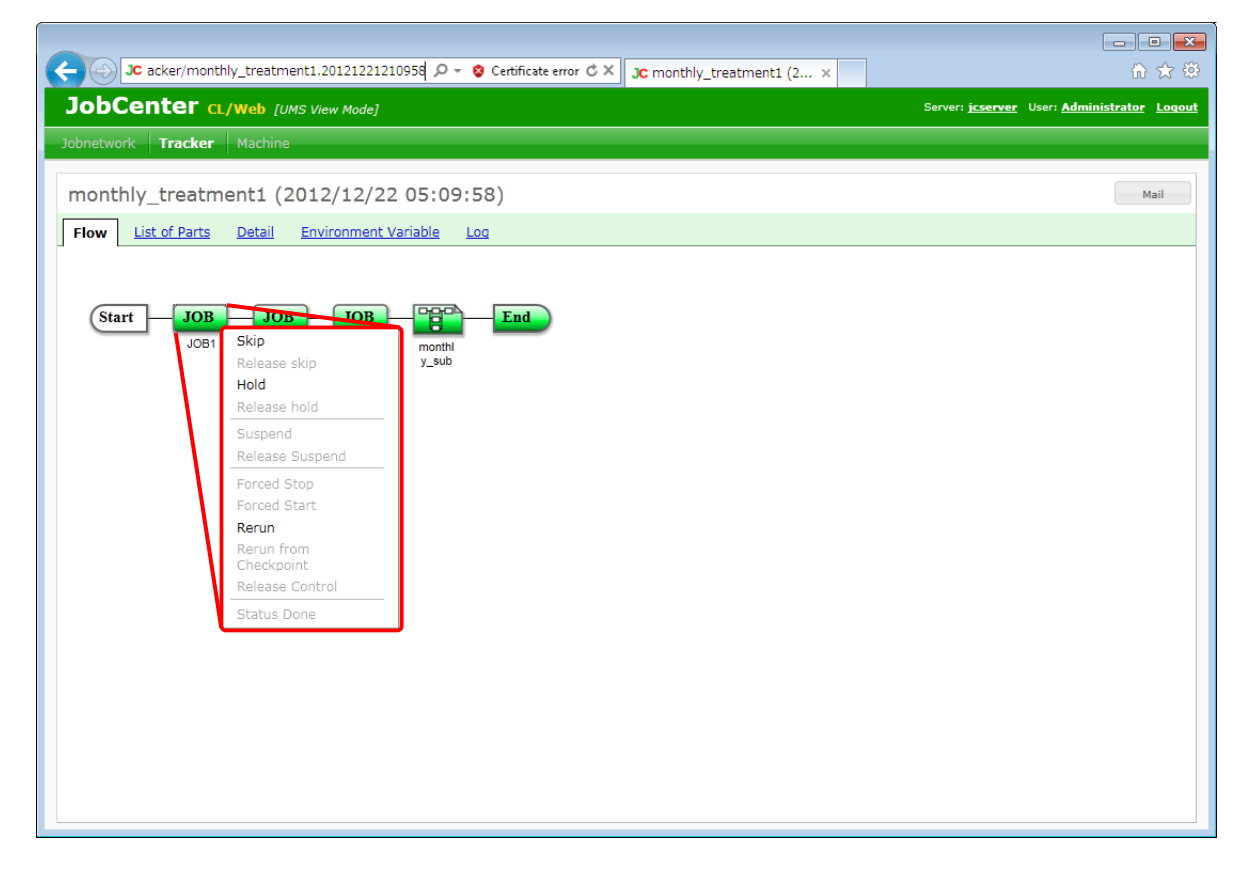

Figure 5.33. Detailed information window of a unit job tracker part

Operations on the shortcut menu which appears by right-clicking are as follows. For details, refer to Section 6.16.1, "Operating a Unit Job Tracker Icon" in <Basic Guide>.

■Open ■Status ■Skip ■Release skip ■Hold

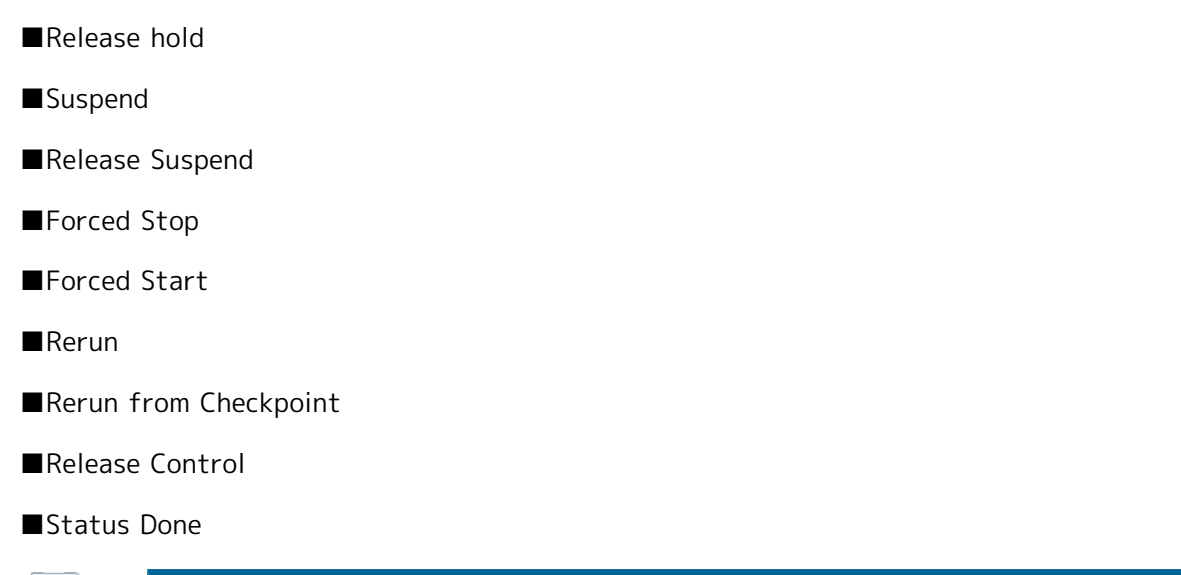

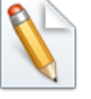

[Open] displays detailed information of the part. [Status] displays the status of the part in a dialog box.

#### 5.5.2.3. Operating a Sub Job Network Tracker Icon

1. Select a sub job network icon in a job network tracker, and right-click it.

2. The shortcut menu lists the available operations.

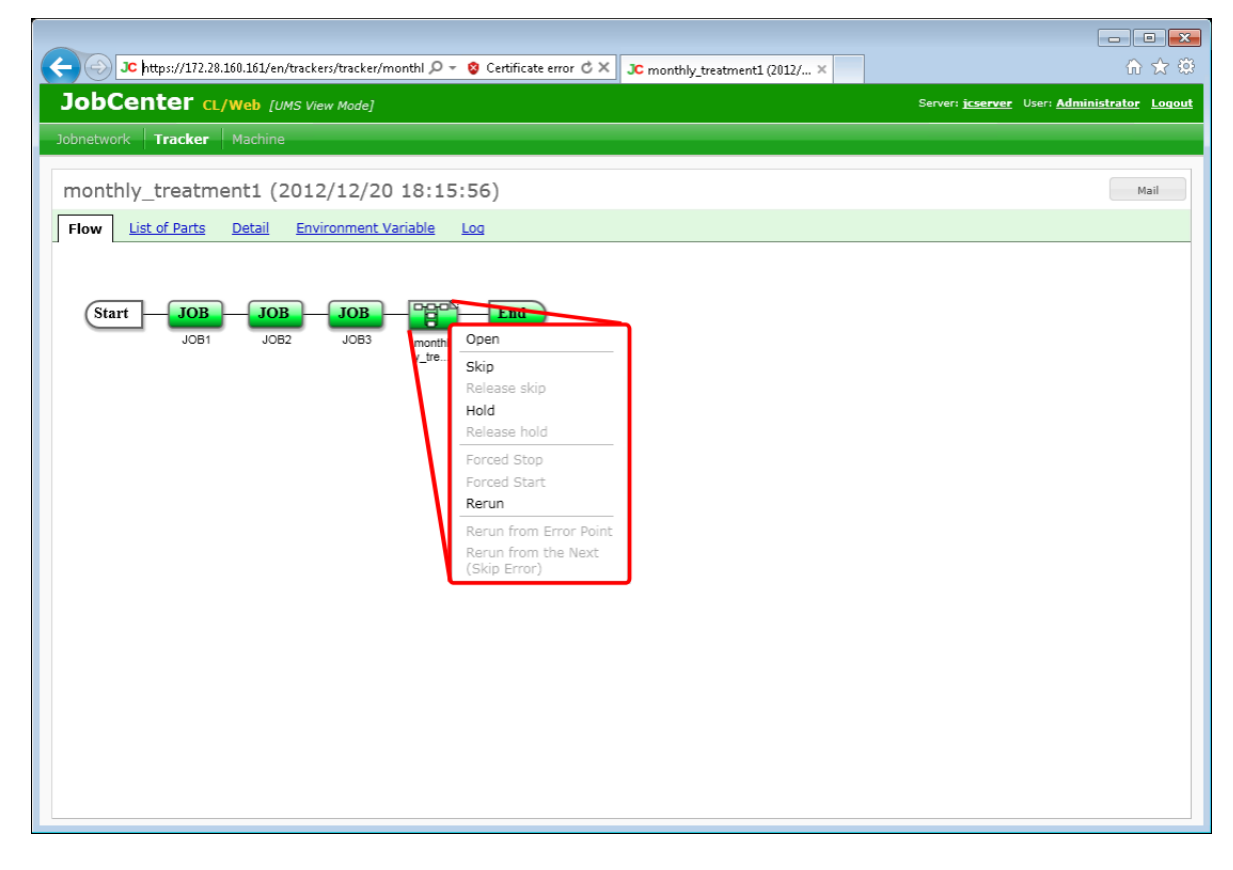

Figure 5.34. Detailed information window of a sub job tracker part

Operations on the shortcut menu which appears by right-clicking are as follows. For details, refer to Section 6.17, "Operating a Sub Job Network Tracker" in <Basic Guide>.

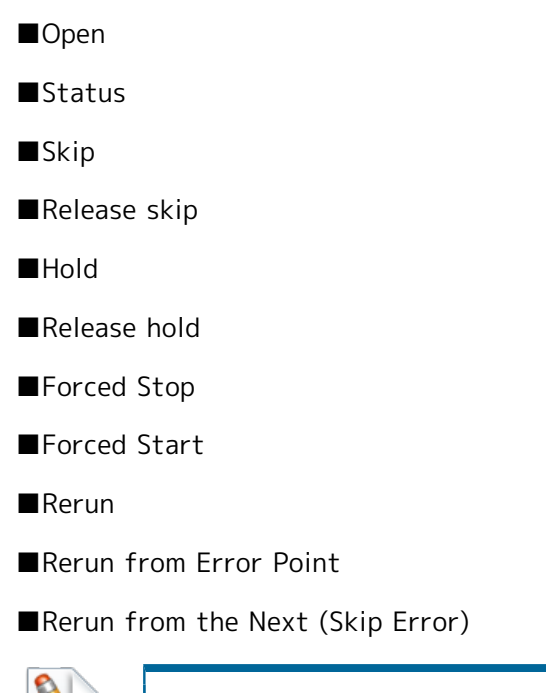

[Open] displays the flow of the sub job network trackers. [Status] displays the status of the part in a dialog box.

## 5.5.2.4. Operating a Dialog Tracker Icon

1. Select a dialog icon in a job network tracker, and right-click it.

2. The shortcut menu lists the available operations.

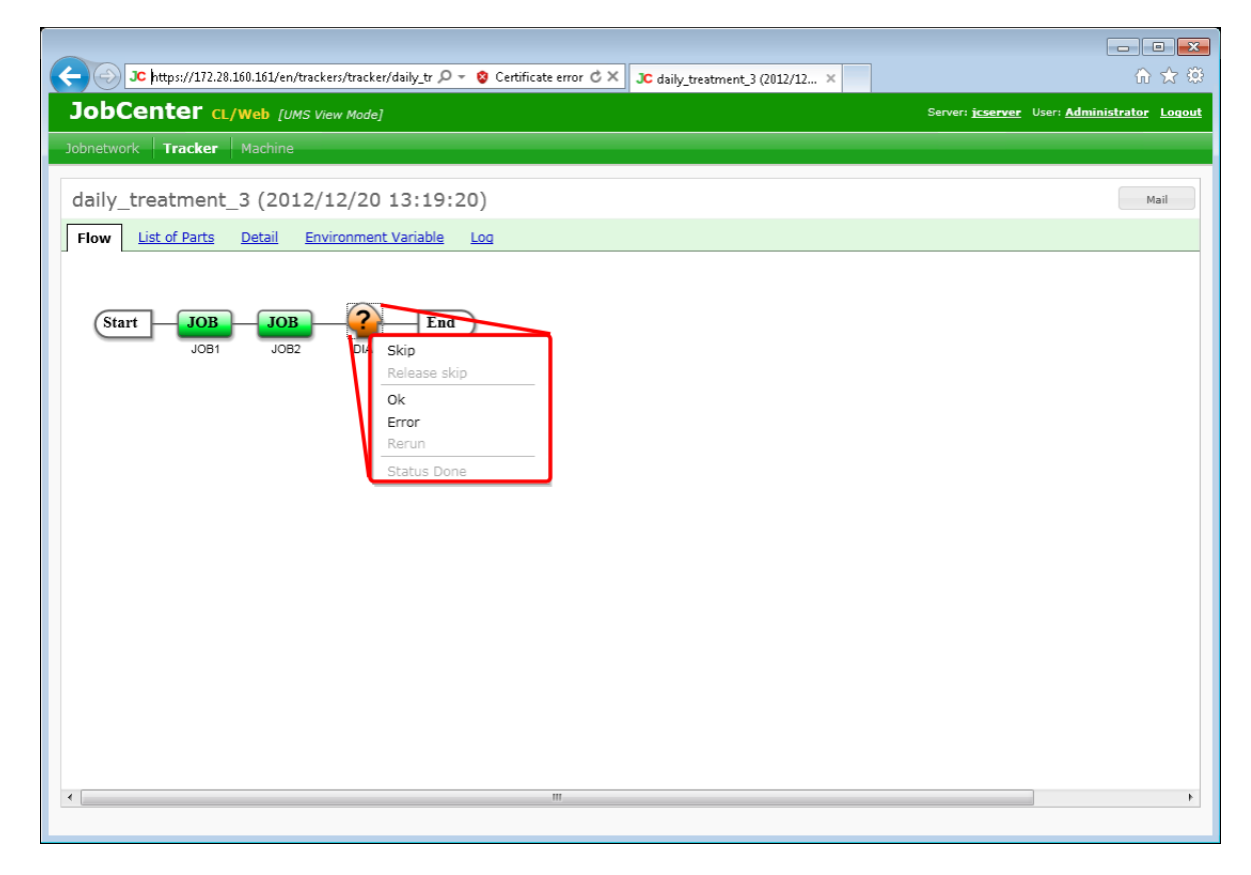

Figure 5.35. Detailed information window of a dialog tracker part

Operations on the shortcut menu which appears by right-clicking are as follows. For details, refer to Section 6.18, "Responding to a Dialog (Deciding a completion status)" in <Basic Guide>.

■Open ■Status ■Skip ■Release skip ■Ok ■Error ■Rerun ■Status Done [Open] displays detailed information of the part. [Status] displays the status

5.5.2.5. Operating a Waiting Part or Event Transmission/Reception Icon

1. Select a job waiting part icon, and right-click it.

of the part in a dialog box.

2. The shortcut menu lists the available operations.

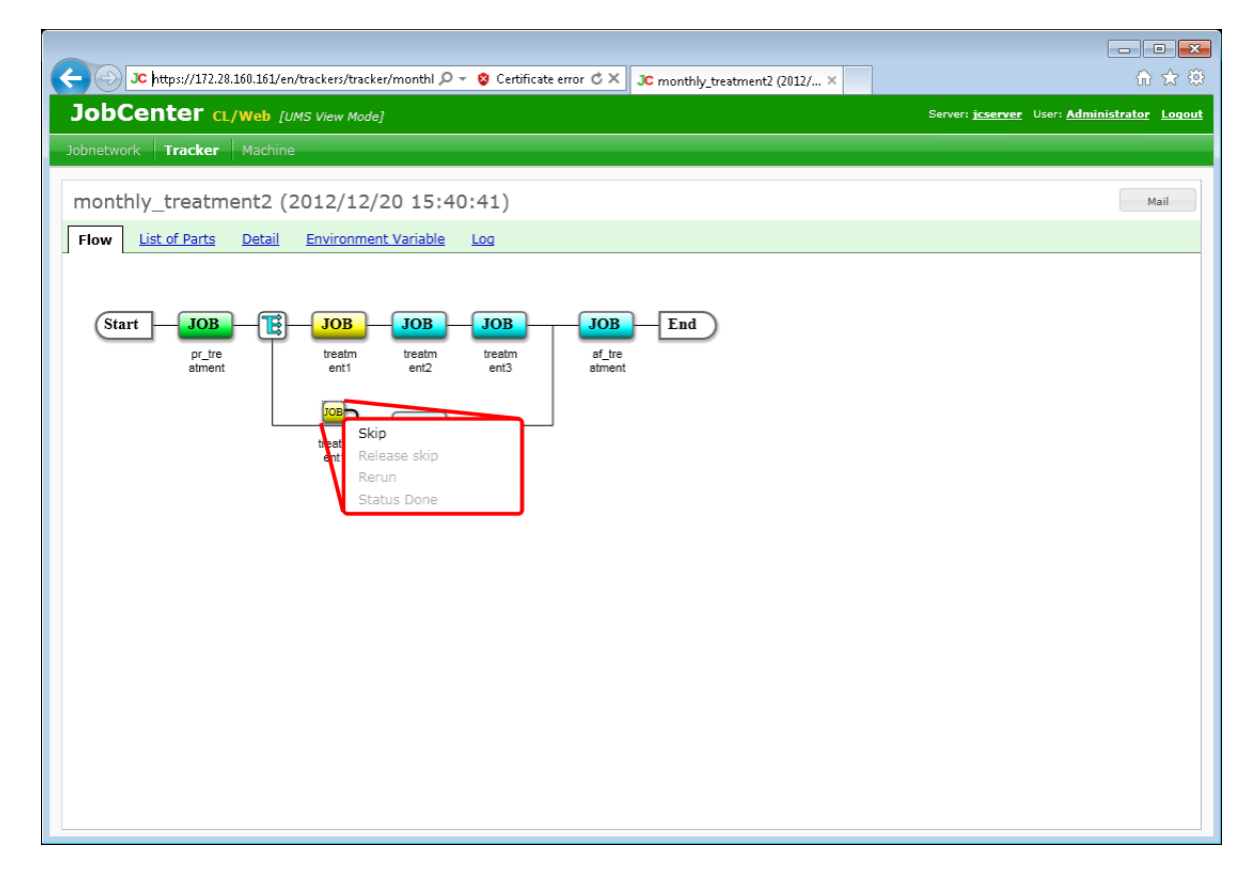

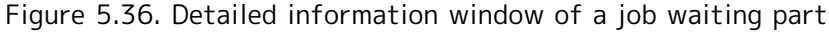

Operations on the shortcut menu which appears by right-clicking are as follows. For details, refer to Section 6.19, "Skipping Waiting Part and Event Transmission/Reception Jobs" in <Basic Guide>.

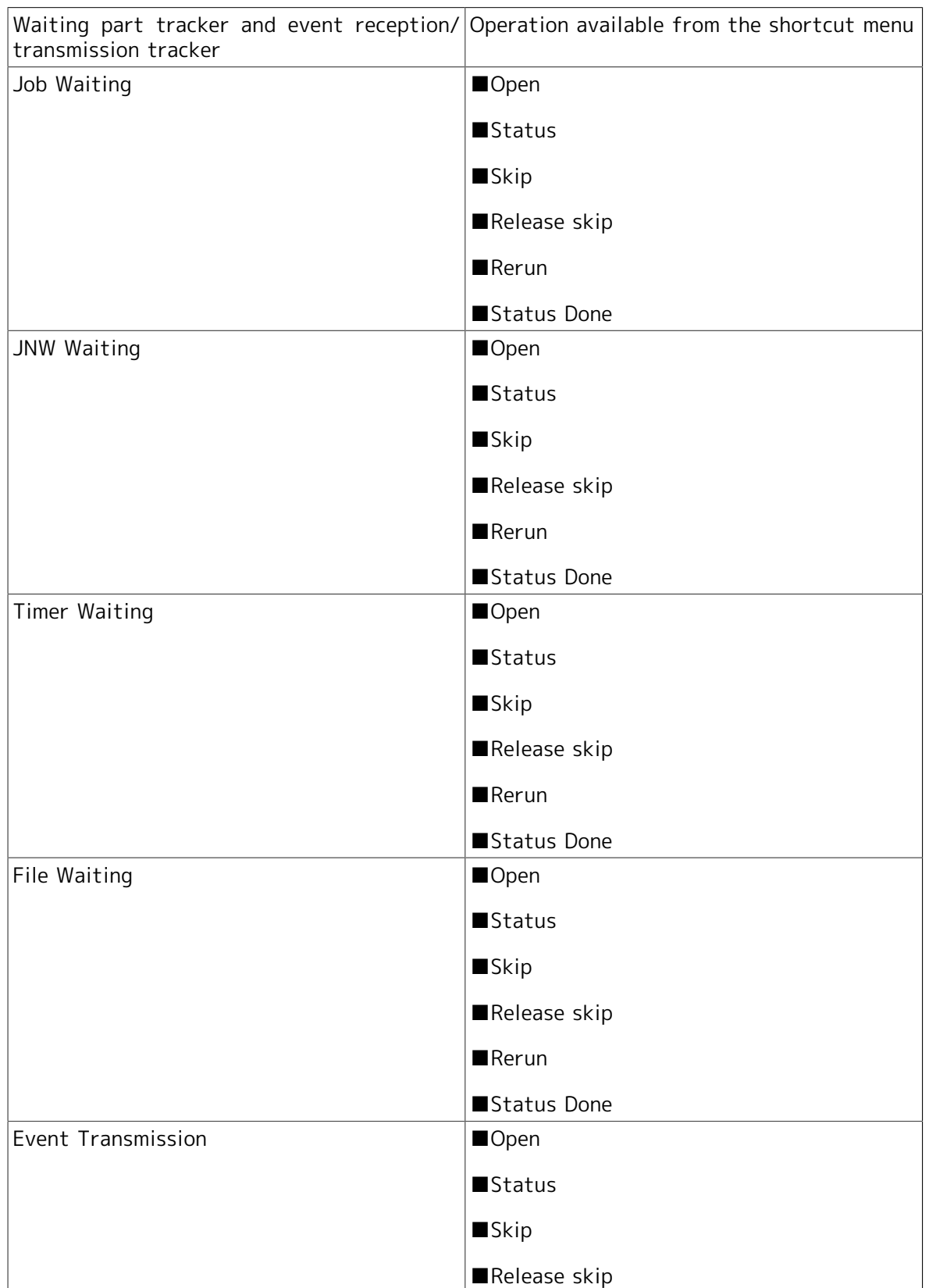

Table 5.3. List of the operations available for waiting part and event transmission/reception trackers

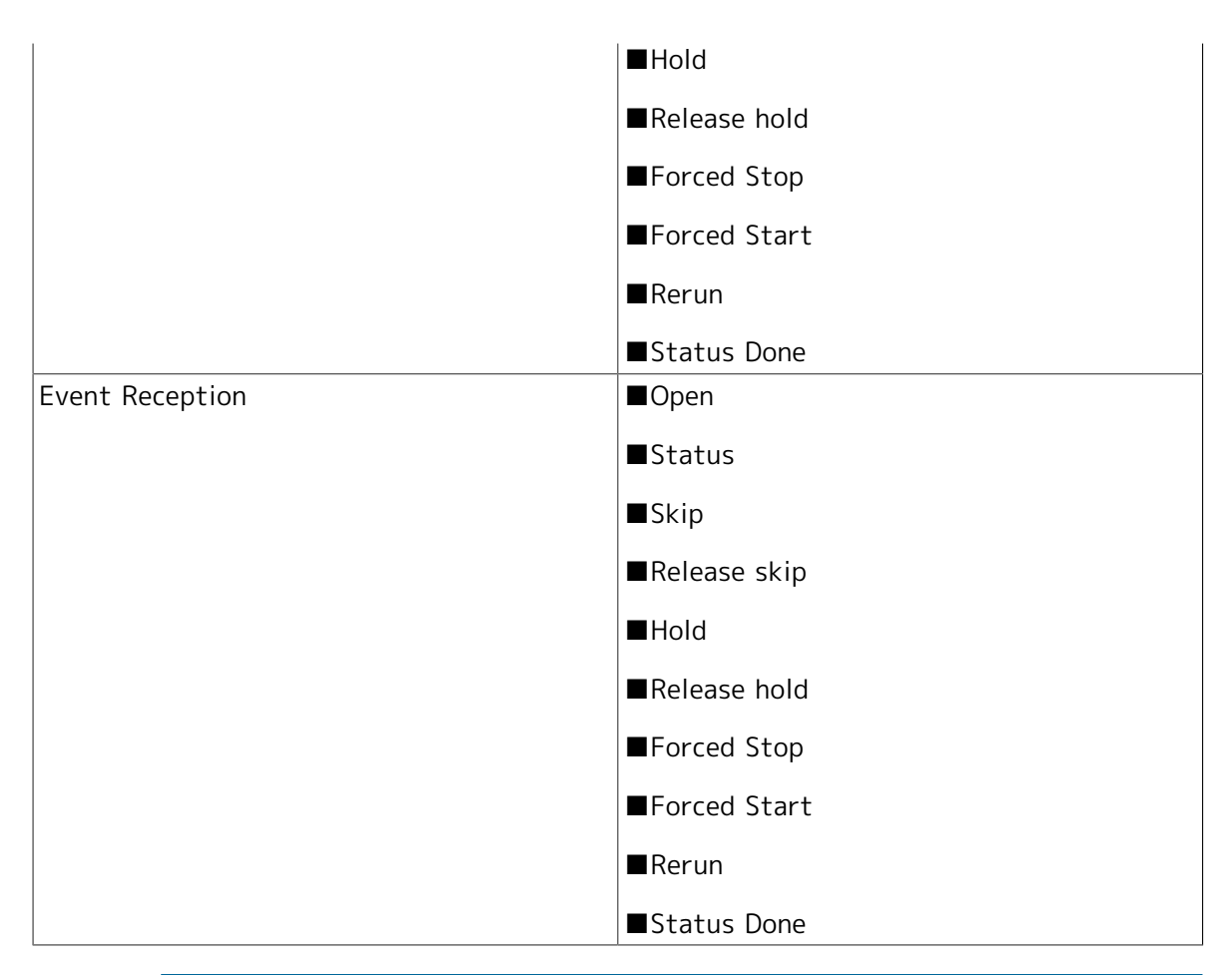

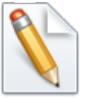

[Open] displays detailed information of the part. [Status] displays the status of the part in a dialog box.

## 5.5.3. Reloading the Tracker Window Automatically

The content displayed in the tracker window is reloaded periodically. Automatic reloading is enabled in the tracker list window (including the case when a specific JNW is specified) and the tracker information window (flow, details, environment variable, log).

#### 5.5.3.1. Enabling Automatic Reloading

In order to reload the contents automatically, change automatic reload slide bar from OFF to ON. (If you slide the bar to the right while clicking the mouse, it switches to ON.)

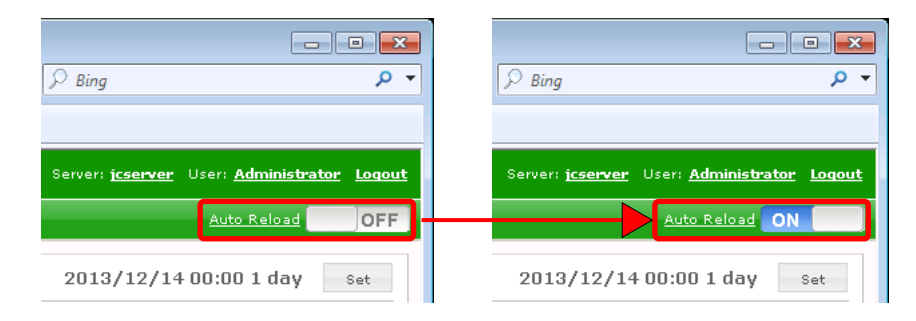

Figure 5.37. Change to automatic reload ON state

If the auto-reload slide bar is turned ON, the automatic reload is done.

#### 5.5.3.2. Initial setting of the automatic reload

You can set the initial value of the automatic reload in the configuration file(clweb.conf) for a CL / Web server. The initial value of the automatic reload you have set, are common for all users.

Clweb.conf format of files for automatic reload default setting, and the items are as follows.

> Table 5.4. setting of the parameters of clweb.conf(Initial setting of the automatic reload)

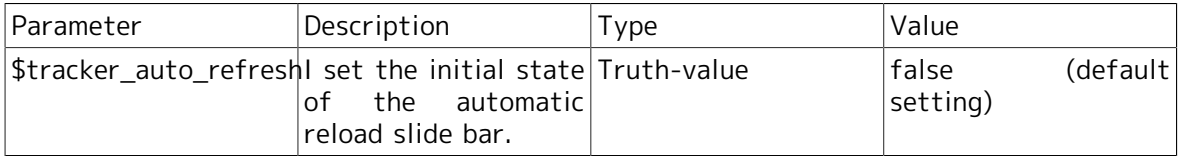

Status of the automatic reload slide bar will determine according to the value of the initial configuration of clweb.conf file is accessed for the first time.

It is stored in a browser cookie If then, you switch the automatic reload slide bar. State of the slide bar is determined by the information stored in the cookie.

■First access (browser cookie has no data)

■Change to ON automatic reload slide bar

--->"Auto reload slide bar: ON" to cookie record, automatic reload is performed.

■Change to OFF automatic reload slide bar

--->"Auto reload slide bar: OFF" to cookie record, automatic reload is not performed.

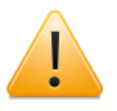

According to the setting of clweb.conf, the status of automatic reload slide bar will determine if the expiration date of the cookie or browser, you clear the browser cookies have expired.

Expiration date of browser cookies, is one year after you change the automatic reload slide bar.

#### 5.5.3.3. Setting Method of Automatic Reload Interval

Set the interval of automatic reloading from [Auto Reload Setting] dialog box after clicking the [Auto Reload] link to the left of automatic reload slide bar. You can select the interval from the 5 options, 1 minute, 2 minutes, 3 minutes, 4 minutes, and 5 minutes.

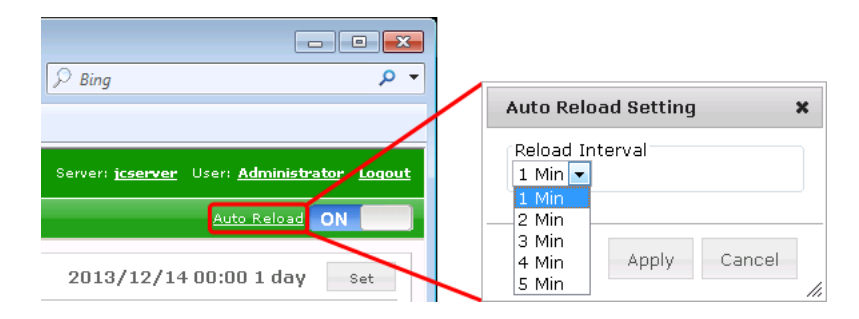

Figure 5.38. [Auto Reload Setting] dialog box

## 5.5.4. Displaying Trackers in a Gantt Chart

This section describes how to display the tracker list in a Gantt chart.

#### 5.5.4.1. Displaying a Tracker List in a Gantt Chart

1. While the tracker list is displayed, click [Set] at the upper right corner of the display table.

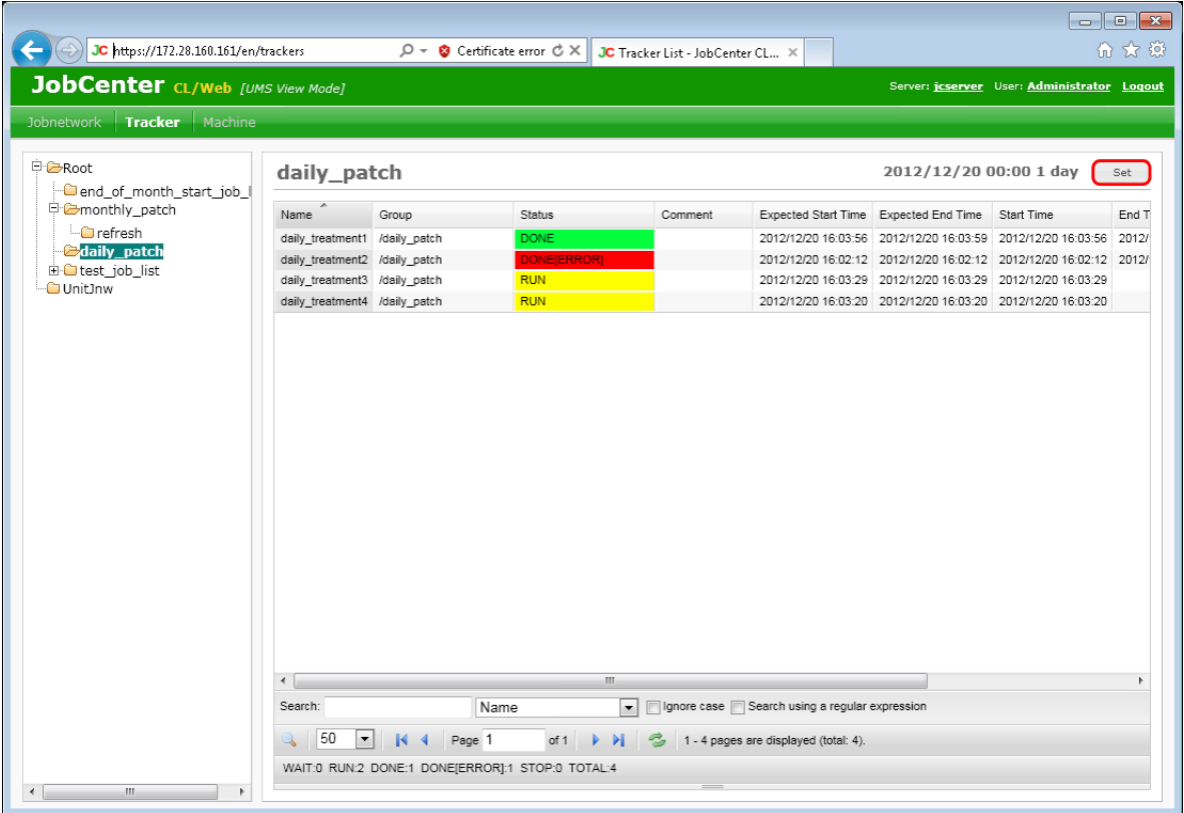

Figure 5.39. [Set] button

- 2. The [Set] dialog box opens.
- 3. Select [Gantt chart] as the display mode and click [Apply].

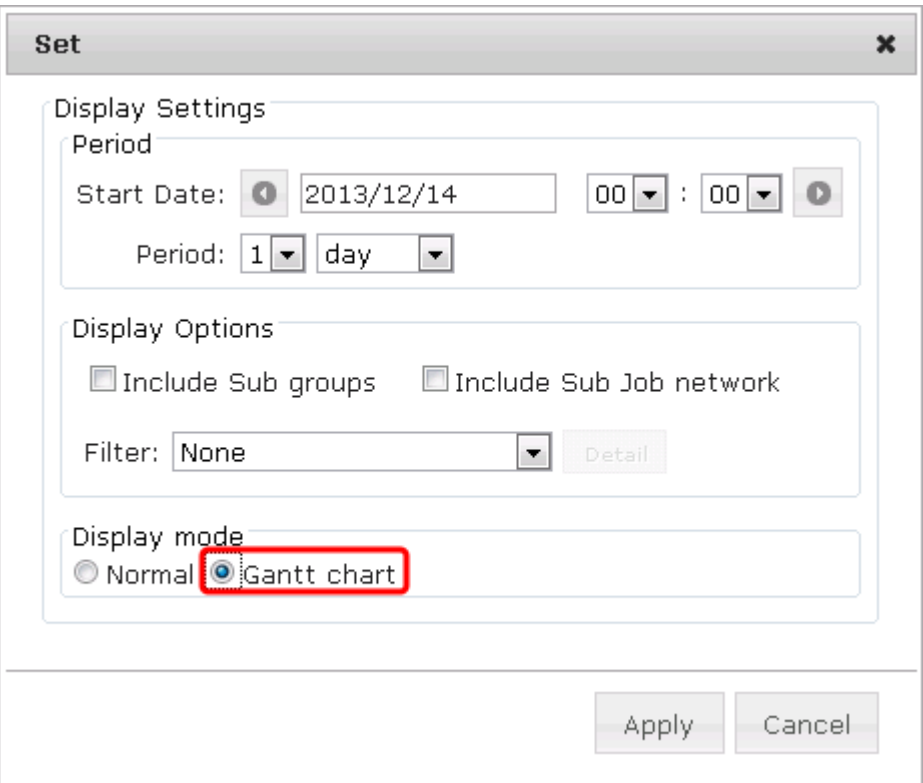

Figure 5.40. Switch to [Gantt chart] in the [Set] dialog box

4. The Gantt chart of the tracker list is displayed.

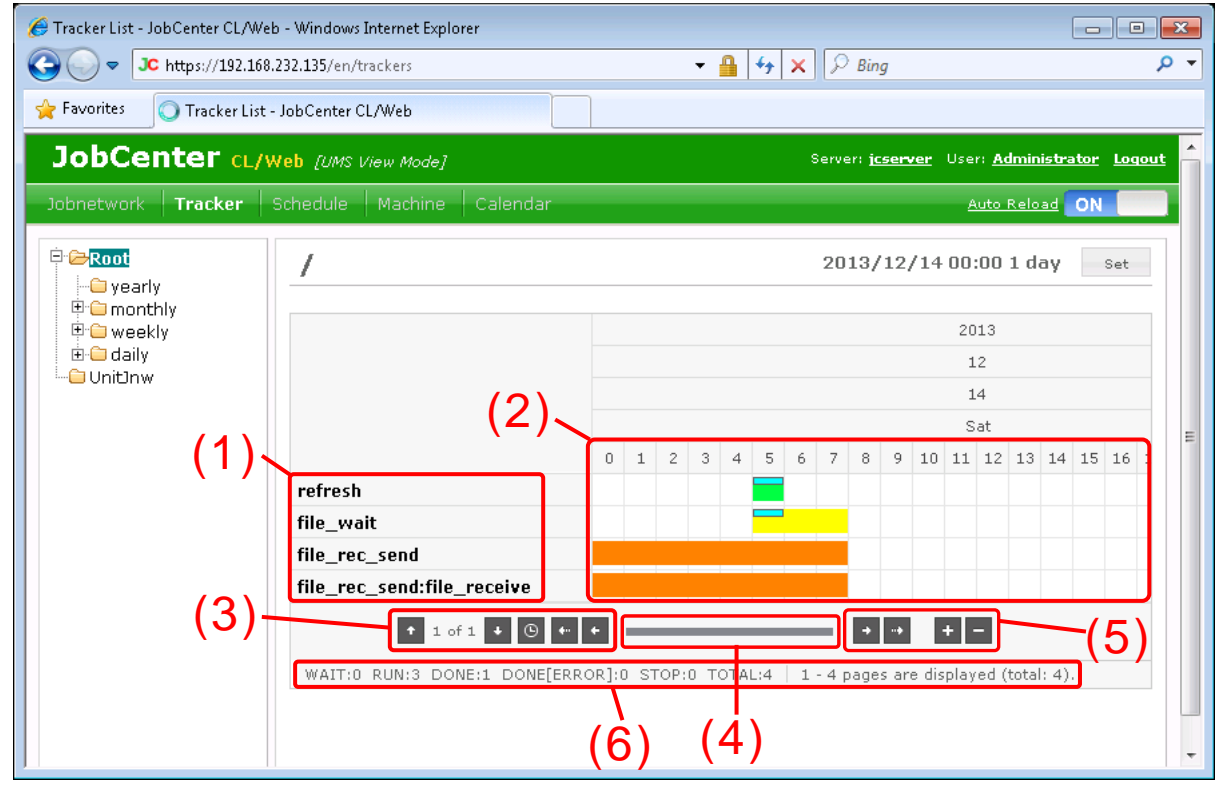

Figure 5.41. Displaying a Gantt chart of trackers

In a Gantt chart, the horizontal axis shows time and the vertical axis shows the tracker name, and the start time and the end time of each tracker are shown as a horizontal bar.

#### ■Gantt chart columns

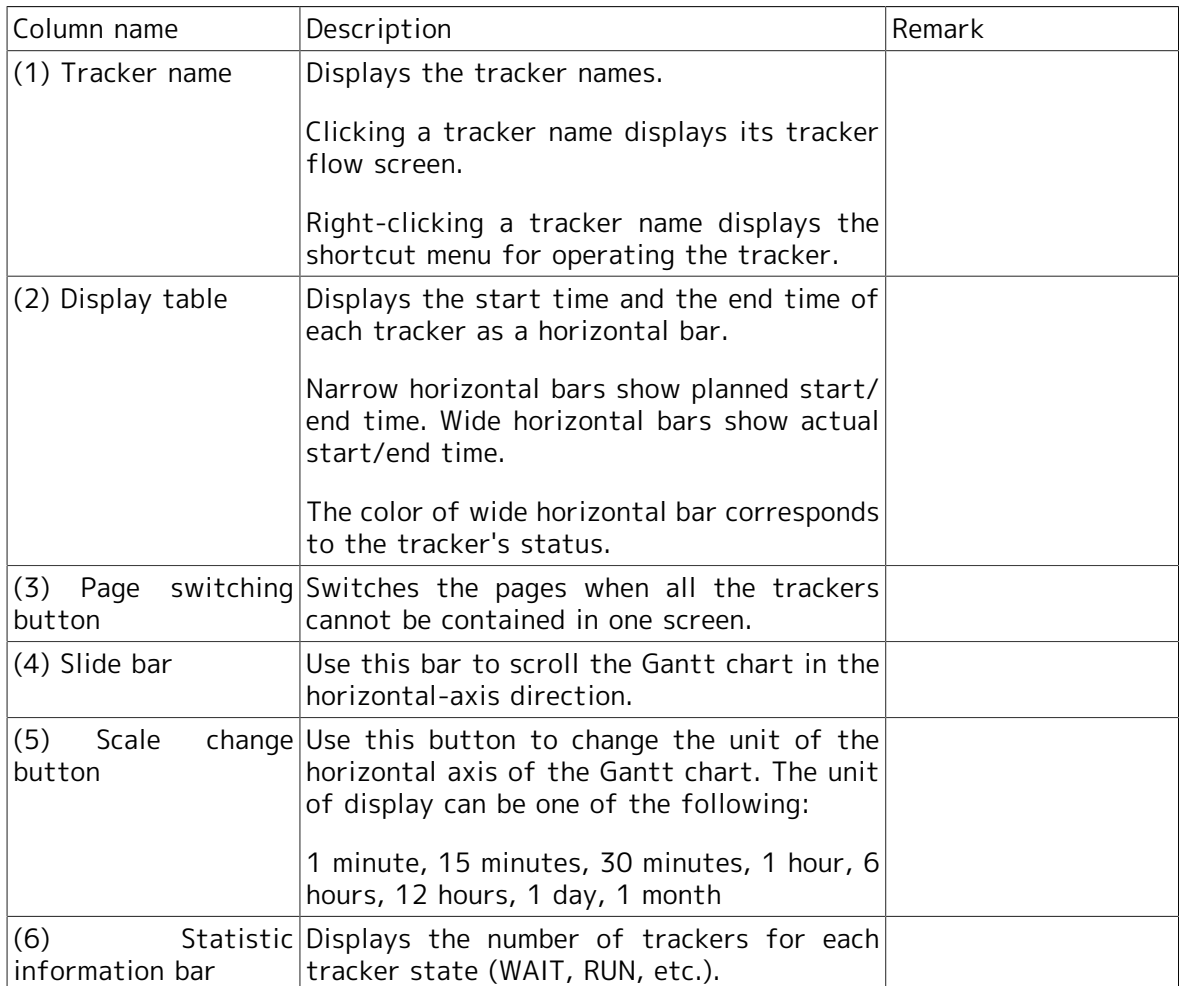

# 5.6. Schedule-related Operations

You can view lists or definitions of schedules. In addition, you can perform operation of enabling and disabling schedules.

## 5.6.1. Viewing a List of Schedules

- 1. Select [Schedule] on the navigation bar.
- 2. Expand the tree in the tree view, place the cursor on the desired group name, and click it.
- 3. If there is any schedule or group under the target group, the object is displayed in the display table.

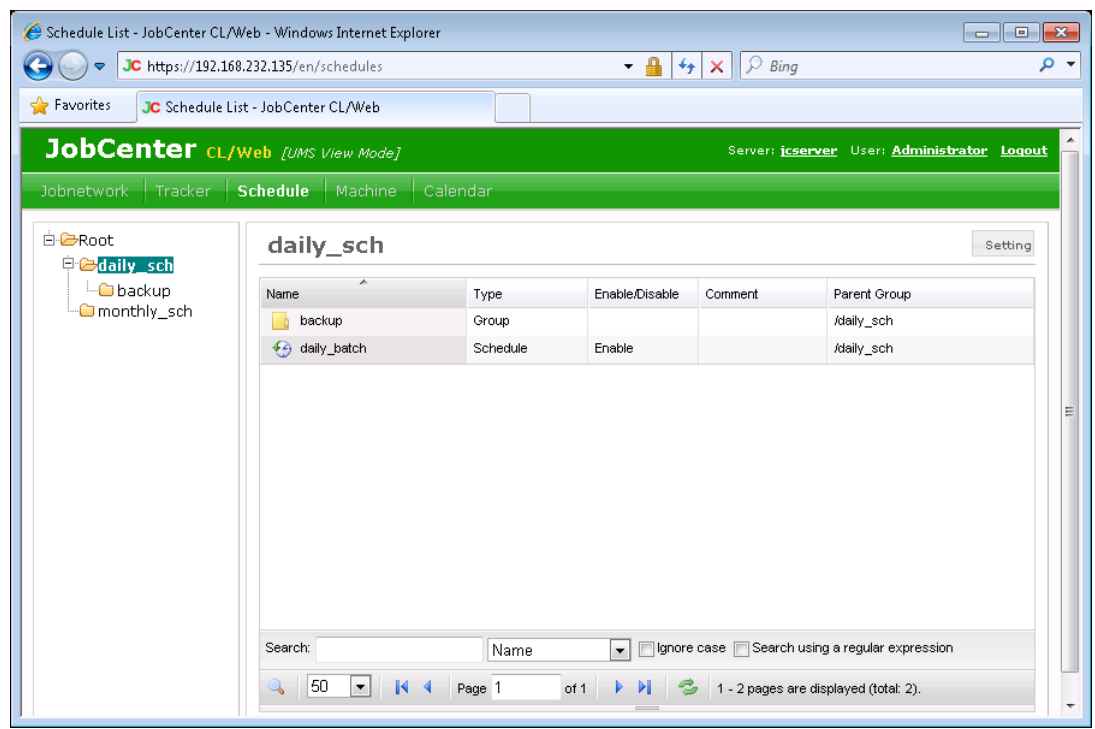

Figure 5.42. Image of the window where a group is selected

| Display table list columns |  |  |
|----------------------------|--|--|
|                            |  |  |

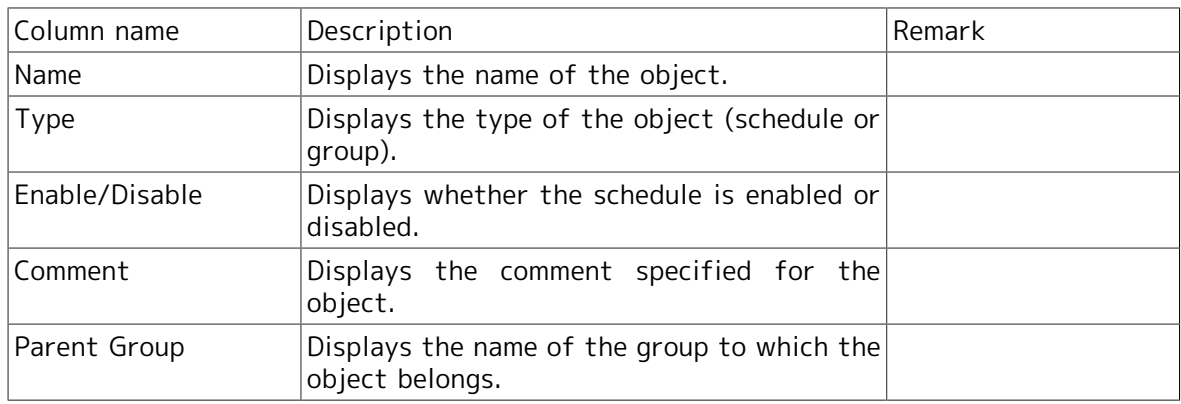

## 5.6.2. Viewing the Schedule Definition

1. In the schedule list display window, place the cursor on the name of the schedule whose definition you want to view, and then click it.

2. The definition of the selected schedule is displayed.

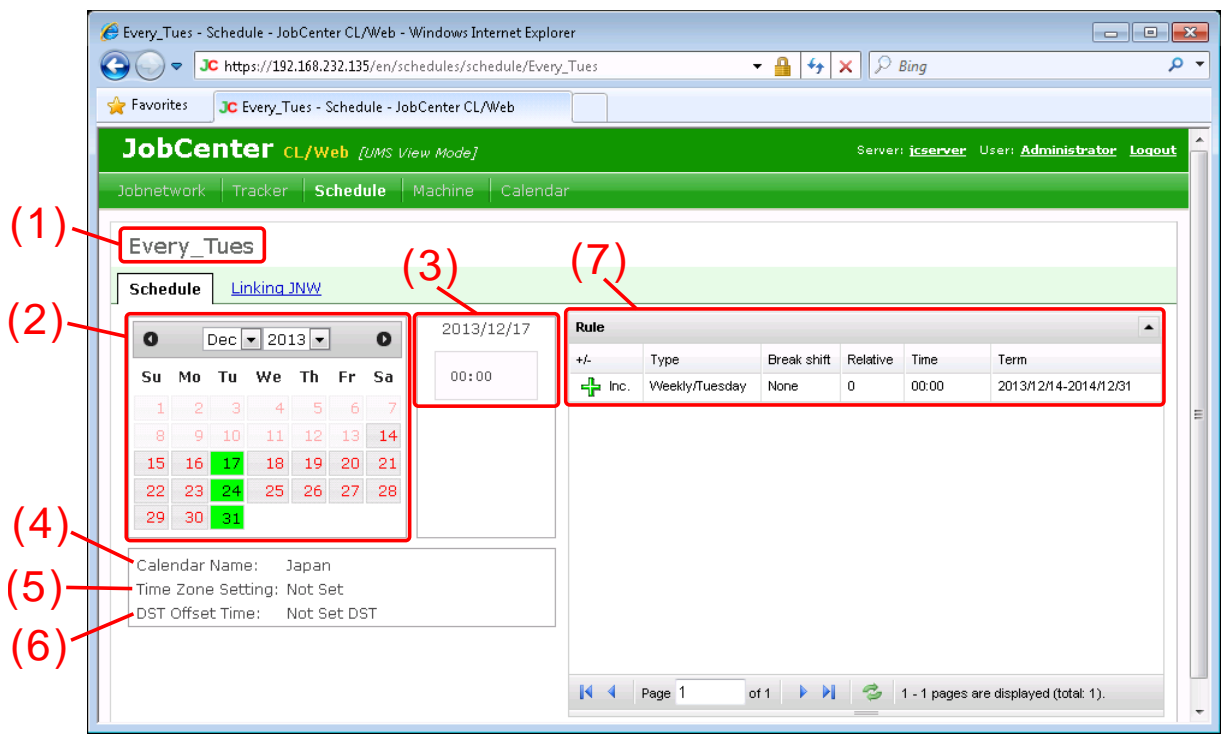

Figure 5.43. Schedule definition display window

■Schedule definition columns

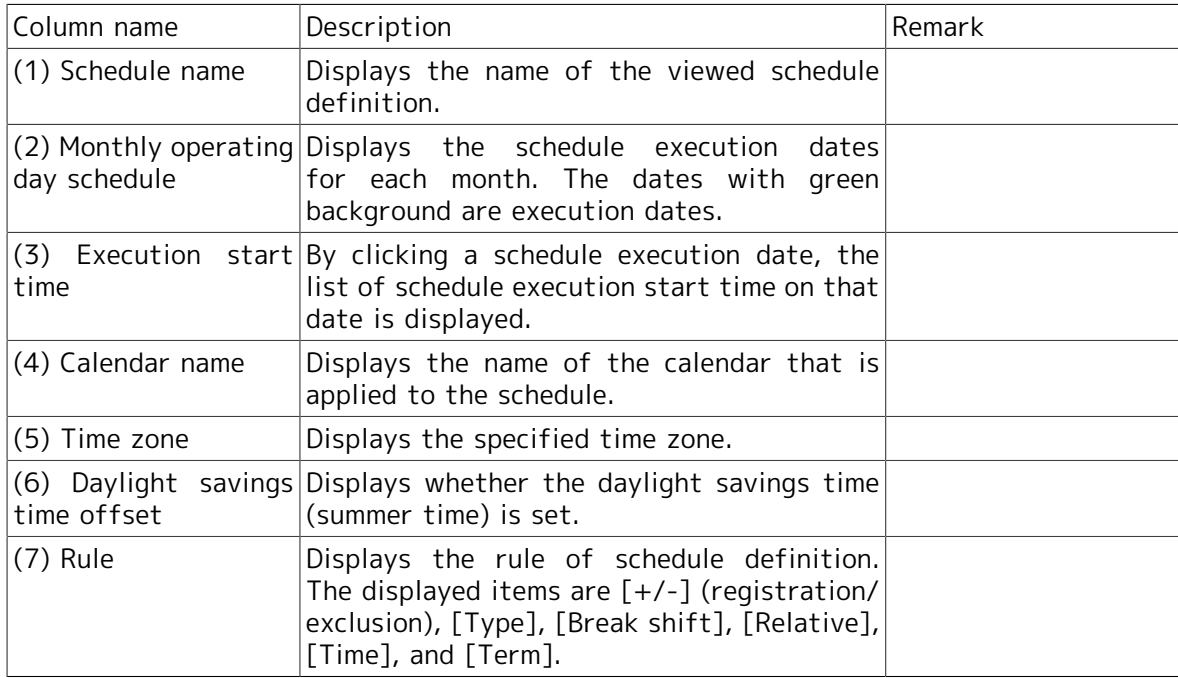

## 5.6.3. Viewing the Linking JNW

1. The linking JNW set in the schedule definition is displayed. Click the [Linking JNW] tab in the schedule definition information screen.

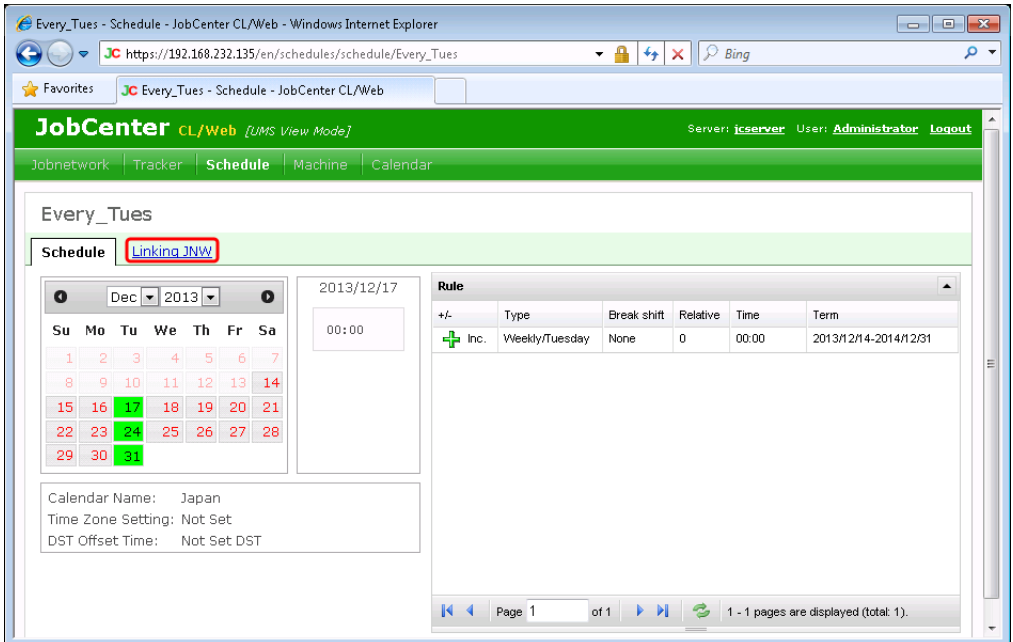

Figure 5.44. Clicking the [Linking JNW] Tab

2. The list of the JNWs linked with the schedule is displayed.

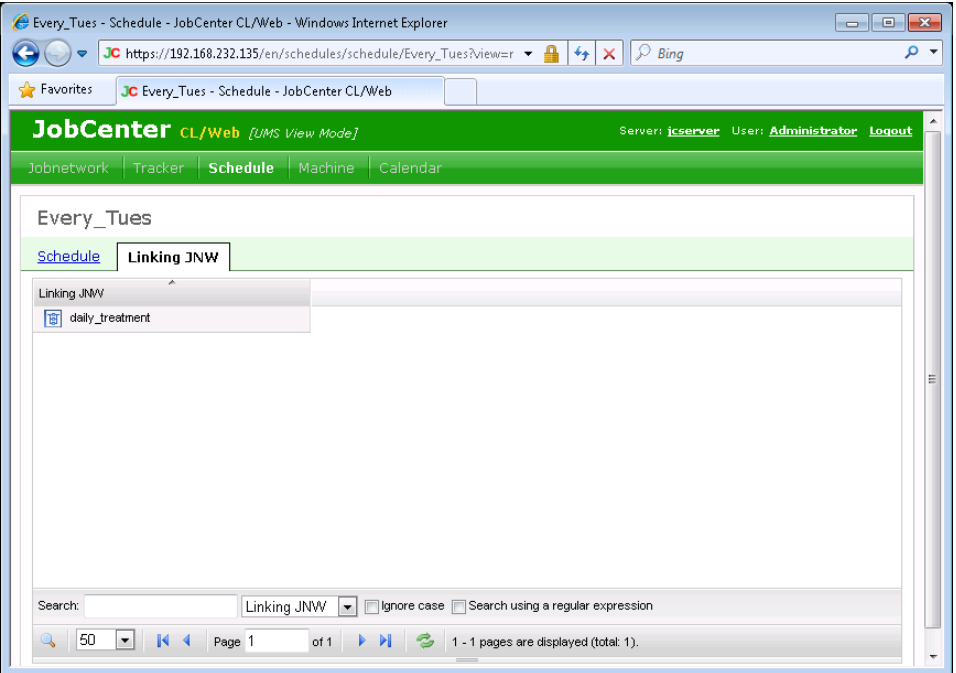

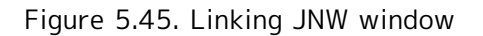

## 5.6.4. Enabling or Disabling the Schedule

This section describes how to enable or disable schedules.

Schedule enabling and disabling can be done either for each schedule or for each schedule group.

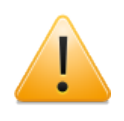

You need to select [Edit Mode] as the login mode.

If you do not have the permission to edit the user's own job network for CL/ Win, you cannot enable or disable schedules.

#### 5.6.4.1. Enabling/Disabling Schedules

This section describes how to enable or disable each schedule individually.

- 1. In the display table, place the cursor on the name of the schedule you want to enable (or disable) and right-click it.
- 2. Select [Enable] (or [Disable]) in the shortcut menu.

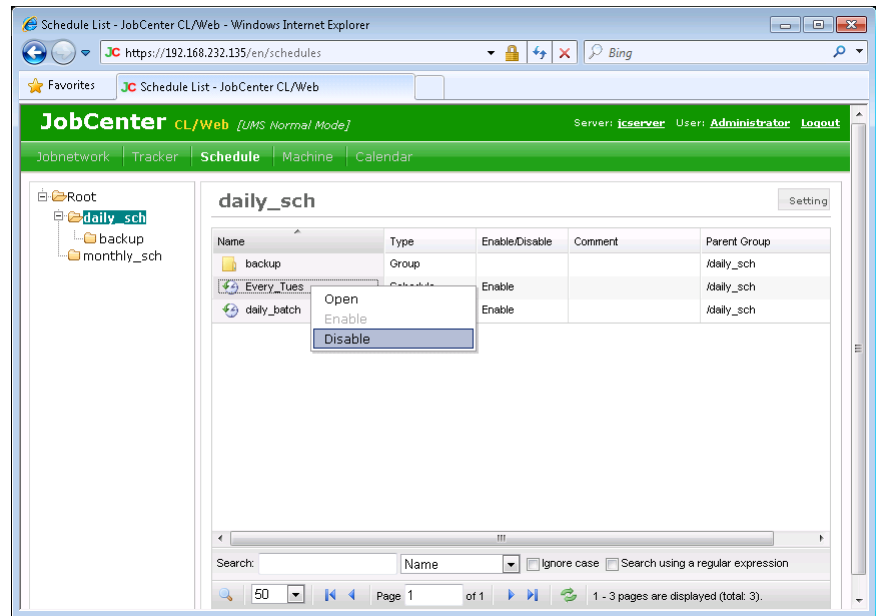

Figure 5.46. Shortcut menu screenshot

- 3. The [Schedule Operation] dialog box opens.
- 4. Click the [OK] button.

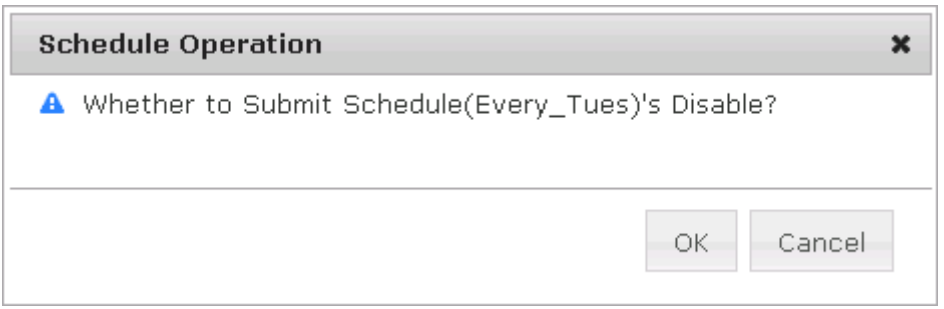

Figure 5.47. [Schedule Operation] dialog box

- 5. If the following message is output in the [Schedule Operation] dialog box, the operation is completed.
- 6. Click the [OK] button.

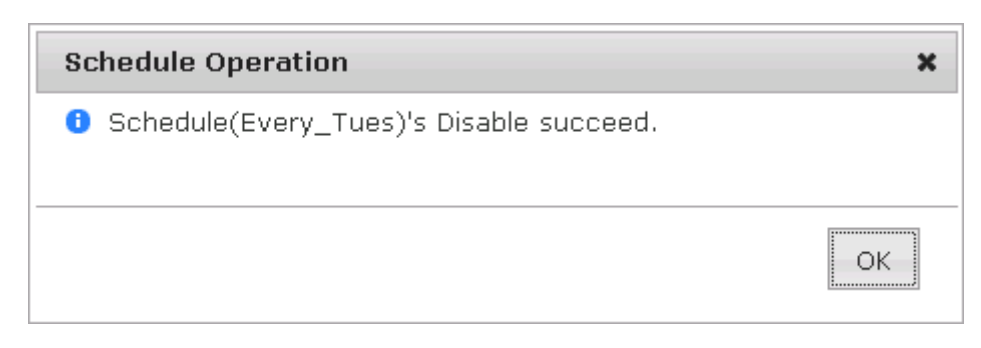

Figure 5.48. Success of operating schedule

#### 5.6.4.2. Enabling/Disabling Schedule Groups

This section describes how to enable or disable all the schedules under the group.

- 1. In the display table, place the cursor on the name of the schedule group you want to enable (or disable) and right-click it.
- 2. Select [Enable] (or [Disable]) in the shortcut menu.

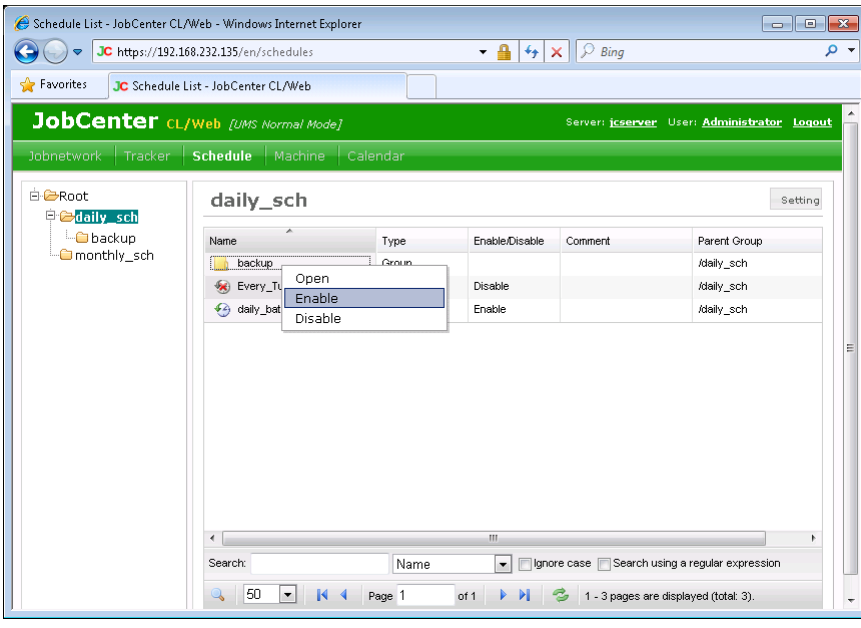

Figure 5.49. Shortcut menu screenshot

- 3. The [Group Operation] dialog box opens.
- 4. Click the [OK] button.

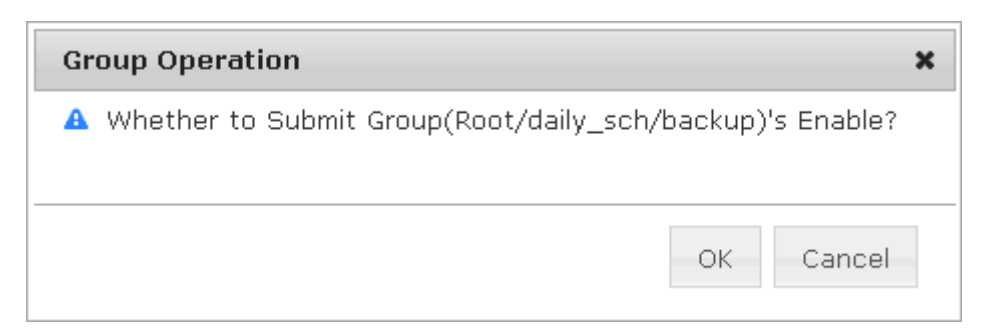

Figure 5.50. [Group Operation] dialog box

- 5. If the following message is output in the [Group Operation] dialog box, the operation is completed.
- 6. Click the [OK] button.

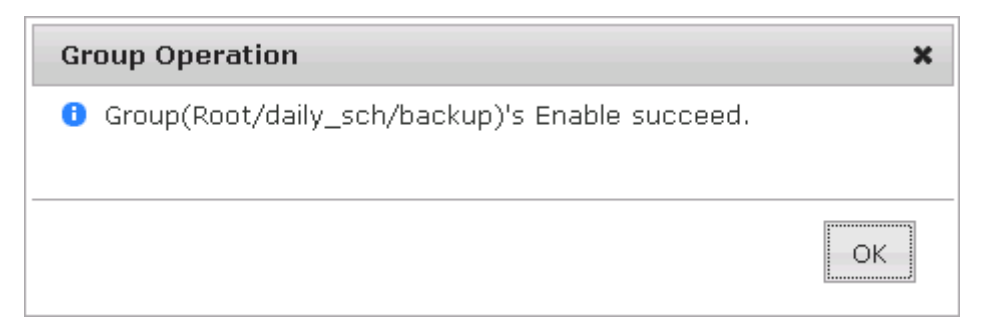

Figure 5.51. Success of enabling schedules under the group

# 5.7. Machine-related Operations

You can view a list of machines recognized by JobCenter MG/SV, a list of queues, and a list of users. You can also perform operations such as starting and stopping a queue.

## 5.7.1. Viewing a List of Machines

- 1. Select [Machine] on the navigation bar.
- 2. A list of machines recognized by JobCenter MG/SV is displayed.

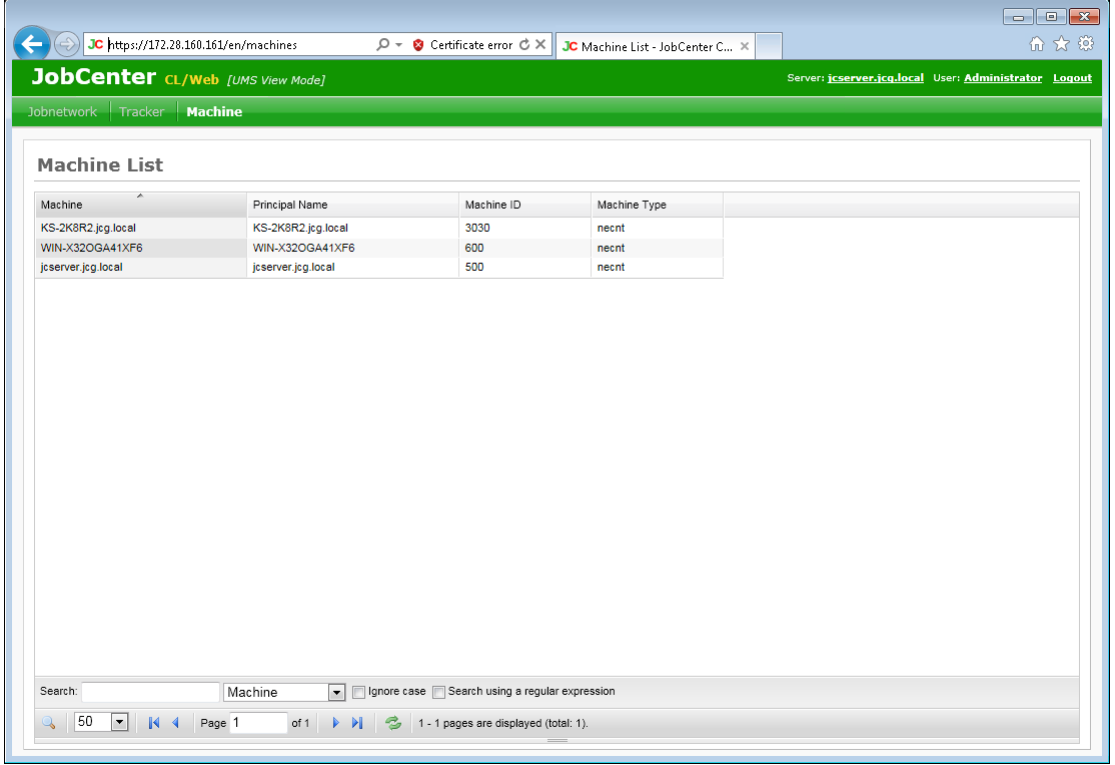

#### Figure 5.52. Machine list display window

#### ■Machine list columns

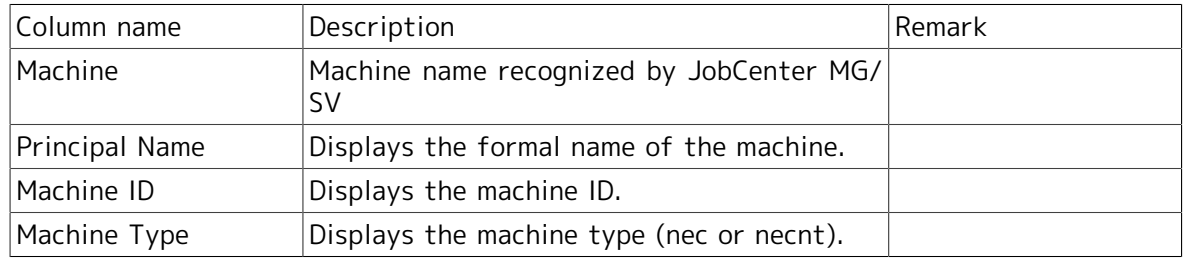

## 5.7.2. Viewing a List of Queues

1. In the machine list display window, place the cursor on the name of the machine whose queue list you want to view and then click it.

|                                                                                                  |                                                                                                    |                                                    |              |  |  |  | $\begin{array}{c c c c c c} \hline \multicolumn{3}{c }{\mathbf{C}} & \multicolumn{3}{c }{\mathbf{X}} \end{array}$ |  |
|--------------------------------------------------------------------------------------------------|----------------------------------------------------------------------------------------------------|----------------------------------------------------|--------------|--|--|--|----------------------------------------------------------------------------------------------------|--|
|                                                                                                  | 命女戀<br>JC https://172.28.160.161/en/machines<br>$\varphi$ $\bullet$ Certificate error $\mathfrak{G} \times$<br>JC Machine List - JobCenter C X |                                                    |              |  |  |  |                                                                                                    |  |
| <b>JobCenter</b> CL/Web [UMS View Mode]<br>Server: jcserver.jcq.local User: Administrator Loqout |                                                                                                    |                                                    |              |  |  |  |                                                                                                    |  |
| Jobnetwork<br>Tracker<br><b>Machine</b>                                                          |                                                                                                    |                                                    |              |  |  |  |                                                                                                    |  |
|                                                                                                  |                                                                                                    |                                                    |              |  |  |  |                                                                                                    |  |
| <b>Machine List</b>                                                                              |                                                                                                    |                                                    |              |  |  |  |                                                                                                    |  |
| ×<br>Machine                                                                                     | Principal Name                                                                                                    | Machine ID                                         | Machine Type |  |  |  |                                                                                                    |  |
| KS-2K8R2.jcg.local                                                                               | KS-2K8R2.jcg.local                                                                                                    | 3030                                               | necnt        |  |  |  |                                                                                                    |  |
| WIN-X32OGA41X                                                                                    | WIN-X32OGA41XF6                                                                                                    | 600                                                | necnt        |  |  |  |                                                                                                    |  |
| jcserver.jcg.local                                                                               | jcserver.jcg.local                                                                                                    | 500                                                | necnt        |  |  |  |                                                                                                    |  |
| Search:                                                                                          | Machine<br>$\overline{\phantom{a}}$                                                                                                    | Ignore case Search using a regular expression      |              |  |  |  |                                                                                                    |  |
| 50<br>×<br>$\mathbb{N}$ 4<br>Page 1                                                              | of 1<br>- 21                                                                                                    | <sup>2</sup> 1 - 1 pages are displayed (total: 1). |              |  |  |  |                                                                                                    |  |
|                                                                                                  |                                                                                                    |                                                    |              |  |  |  |                                                                                                    |  |

Figure 5.53. Window where a machine is selected

2. The queue list of the selected machine is displayed.

| <b>User</b><br>Queue             |              |               |              |              |                                       |         |         |             |             |  |
|----------------------------------|--------------|---------------|--------------|--------------|---------------------------------------|---------|---------|-------------|-------------|--|
| Name                             | Type         | Submittion    | Execution    | Run Limit    | Total                                 | Queued  | Running | Waiting     | Holding     |  |
| do bqueue                        | BATCH        | <b>ENABLE</b> | <b>START</b> | 10           | 0                                     | 0       | 0       | 0           | 0           |  |
| fin guibs_1                      | BATCH        | <b>ENABLE</b> | <b>START</b> | 5            | $\mathbf{1}$                          | $\circ$ | 1       | 0           | $\mathbb O$ |  |
| <b>备</b> guilb_def               | PIPE         | <b>ENABLE</b> | <b>START</b> | 6            | 0                                     | 0       | 0       | 0           | $\circ$     |  |
| $\overline{\mathbf{r}}$<br>guinw | PIPE         | <b>ENABLE</b> | <b>START</b> | 5            | $\begin{array}{c} 0 \\ 0 \end{array}$ | 0       | 0       | $\mathbb O$ | $\circ$     |  |
| guitp_1                          | PIPE         | <b>ENABLE</b> | <b>START</b> | 10           | 0                                     | 0       | 0       | $\circ$     | $\circ$     |  |
| 4 pep2jcs                        | PIPE         | <b>ENABLE</b> | <b>START</b> | $\mathbf{1}$ | $\circ$                               | $\circ$ | 0       | $\circ$     | $\circ$     |  |
| to wobs_q                        | <b>BATCH</b> | <b>ENABLE</b> | <b>START</b> | $\mathbf{1}$ | 0                                     | 0       | 0       | 0           | $\circ$     |  |
|                                  |              |               |              |              |                                       |         |         |             |             |  |

Figure 5.54. Queue list display window

3. The Queue Flag column can be added by using the [Hide/Show Columns] button. For information about the [Hide/Show Columns] button, refer to [Section 5.1.4, "Display Table](#page-47-0) [Column Display Function"](#page-47-0).

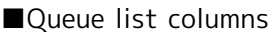

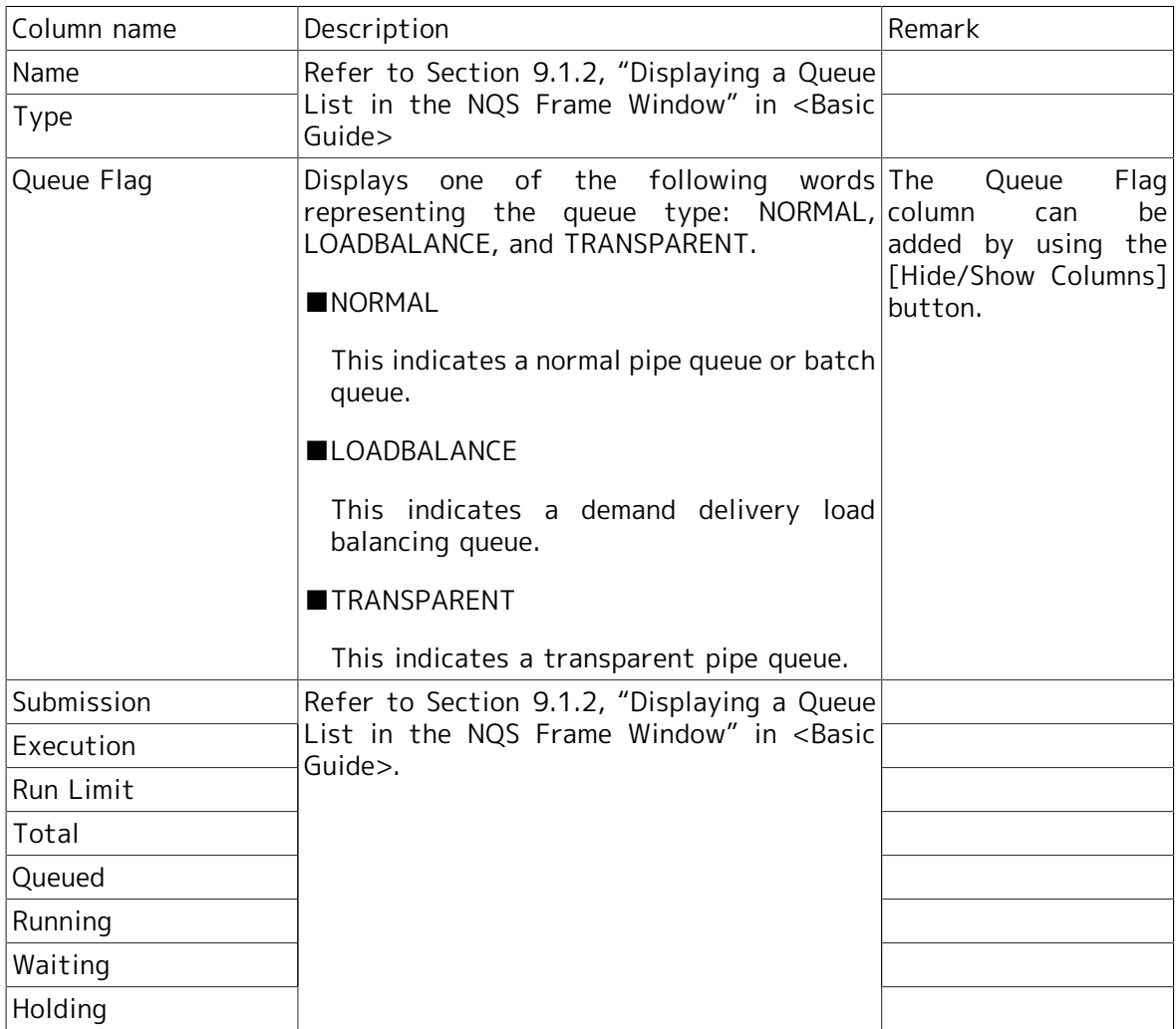

## 5.7.3. Operating a Queue

1. In the queue list window, place the cursor on the name of the queue you want to operate and then right-click it.

|                                                |       | $\Rightarrow$ <b>JC</b> https://172.28.160.161/en/machines/jcserver/queu $\varnothing$ $\bullet$ <b>@</b> Certificate error $\circlearrowleft \times \Vert$ <b>JC</b> Queue List - JobCenter CL/ $\times$ |                                                                |              |       |         |         |         |            |                                             | 命女戀 |
|------------------------------------------------|-------|----------------------------------------------------------------------------------------------------|----------------------------------------------------------------|--------------|-------|---------|---------|---------|------------|---------------------------------------------|-----|
| <b>JobCenter</b> CL/Web [UMS View Mode]        |       |                                                                                                    |                                                                |              |       |         |         |         |            | Server: jcserver User: Administrator Loqout |     |
| Jobnetwork Tracker Machine                     |       |                                                                                                    |                                                                |              |       |         |         |         |            |                                             |     |
|                                                |       |                                                                                                    |                                                                |              |       |         |         |         |            |                                             |     |
| Machine List > KS-2K8R2.jcg.local - Queue List |       |                                                                                                    |                                                                |              |       |         |         |         |            |                                             |     |
| <b>User</b><br>Queue                           |       |                                                                                                    |                                                                |              |       |         |         |         |            |                                             |     |
| Name                                           | Type  | Submittion                                                                                                    | Execution                                                      | Run Limit    | Total | Queued  | Running | Waiting | Holding    |                                             |     |
| do bau                                         |       | ENABLE                                                                                                    | STOP                                                           | $\mathbf{1}$ | 0     | $\circ$ | 0       | 0       | 0          |                                             |     |
| Start<br>圗<br>guibs-                           |       | ABLE                                                                                                    | <b>START</b>                                                   | 5            | 1     | O       | 1       | o       | 0          |                                             |     |
| Stop<br>霝<br>gui p<br>Enable                   |       | ABLE                                                                                                    | START                                                          | 6            | 0     | $\circ$ | 0       | 0       | 0          |                                             |     |
| 過<br>guin<br>Disable                           |       | ABLE                                                                                                    | <b>START</b>                                                   | 5            | 0     | O       | 0       | 0       | $_{\rm 0}$ |                                             |     |
| 喦<br>guitp_                                    |       | ABLE                                                                                                    | START                                                          | 10           | 0     | 0       | 0       | 0       | 0          |                                             |     |
| do pep2jcs                                     | PIPE  | <b>ENABLE</b>                                                                                                    | <b>START</b>                                                   | $\mathbf{1}$ | 0     | 0       | 0       | 0       | 0          |                                             |     |
| do wobs_q                                      | BATCH | <b>ENABLE</b>                                                                                                    | START                                                          | $\mathbf{1}$ | o     | o       | o       | o       | o          |                                             |     |
|                                                |       |                                                                                                    |                                                                |              |       |         |         |         |            |                                             |     |
| Search:                                        |       | Name                                                                                                    | Iv         Ignore case       Search using a regular expression |              |       |         |         |         |            |                                             |     |
|                                                |       |                                                                                                    |                                                                |              |       |         |         |         |            |                                             |     |

Figure 5.55. Window where a queue is selected

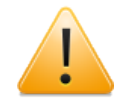

CL/Web queues cannot be operated by anyone other than the JobCenter administrator.

If you are not the administrator, the columns are grayed out.

Even if you are the administrator, you cannot operate queues when you are logged in Ref mode.

- 2. Place the cursor on the queue you want to operate, and click it.
- 3. When the [Queue Control] dialog box opens, click [OK].

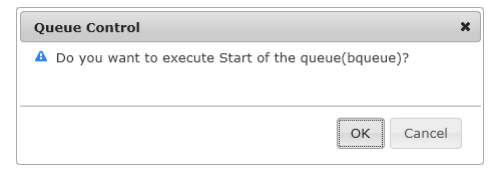

Figure 5.56. [Queue Control] start dialog box

4. When the queue operation is complete, a result message is displayed. Click [OK].

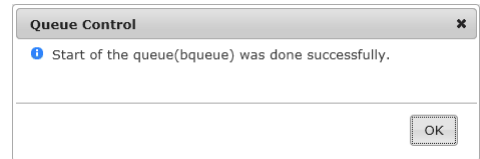

Figure 5.57. [Queue Control] end dialog box

■ Queue operations (shortcut menu)

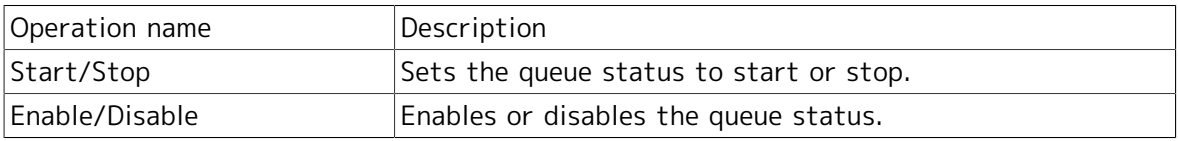

## 5.7.4. Viewing a List of Users

1. Select the [User] tab in the queue list display window.

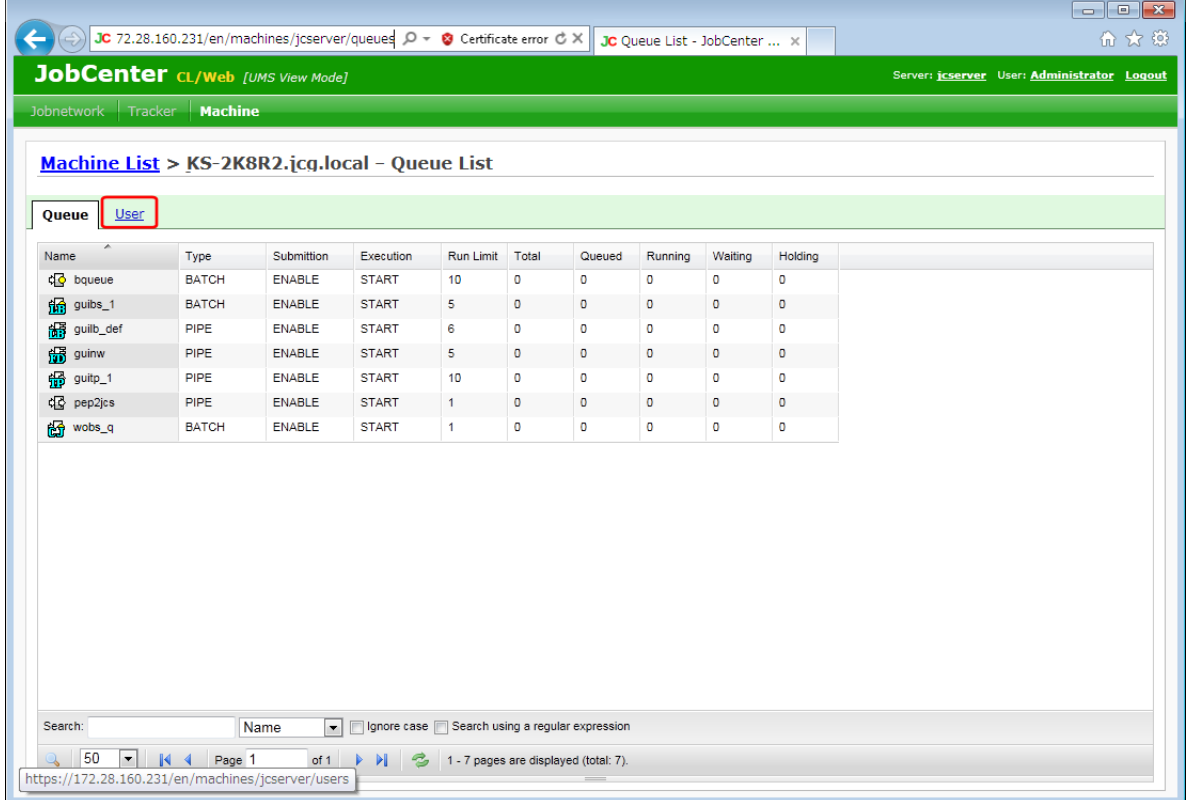

Figure 5.58. Window where the [User] tab is selected

2. A list of users recognized by JobCenter MG/SV is displayed.

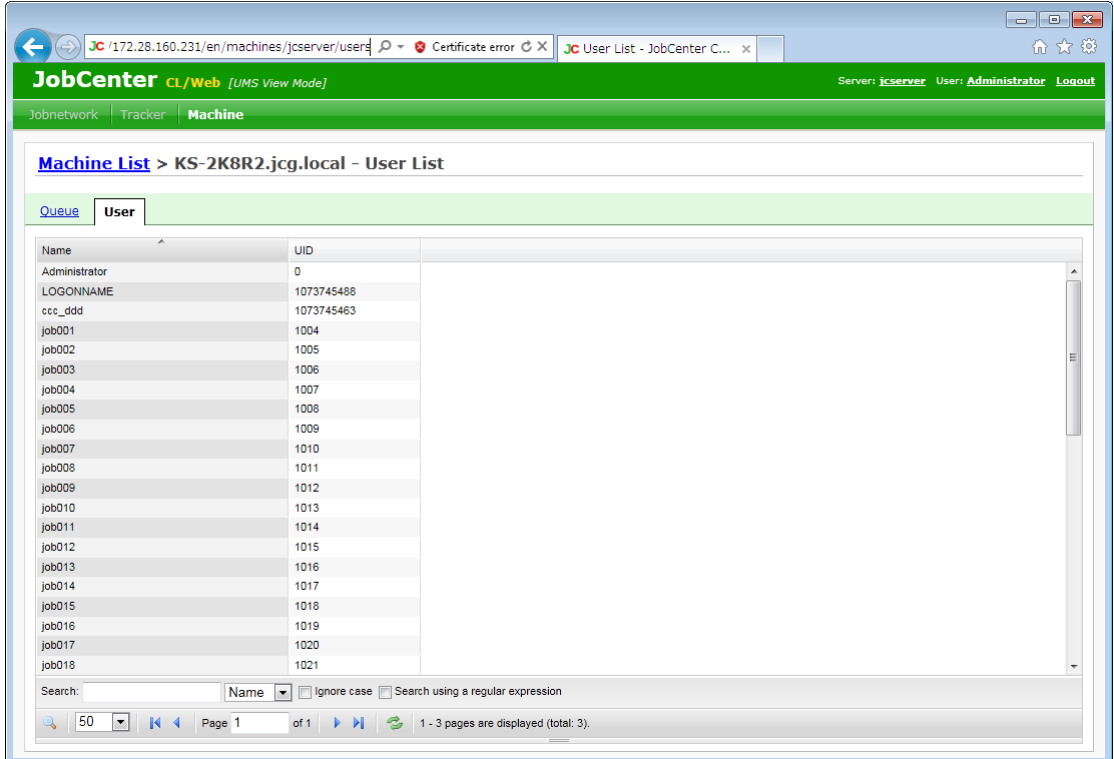

#### Figure 5.59. Window where the [User] tab is selected

#### ■User list columns

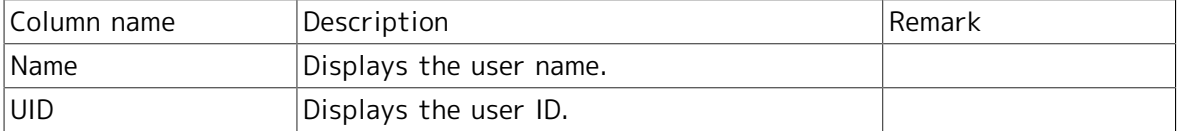

# 5.8. Calendar-related Operations

You can view a list of calendars, rules set for calendars, etc.

## 5.8.1. Viewing a List of Calendars

- 1. Select [Calendar] on the navigation bar.
- 2. A list of calendars is displayed.

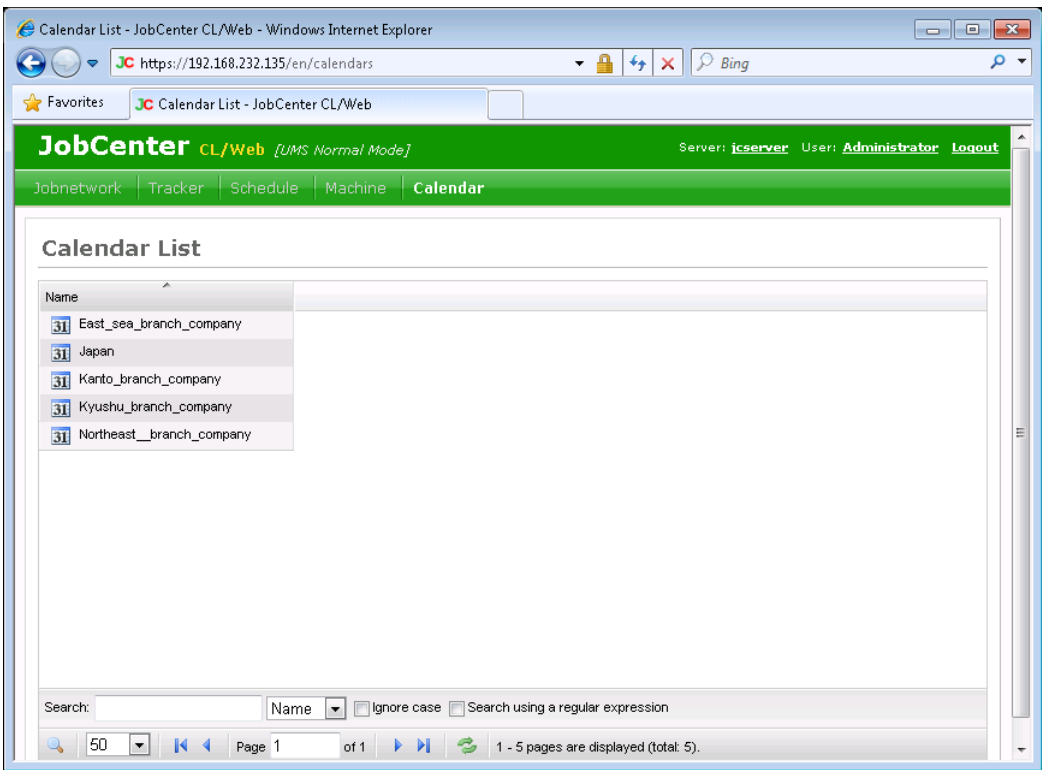

#### Figure 5.60. Calendar list display window

■Calendar list column

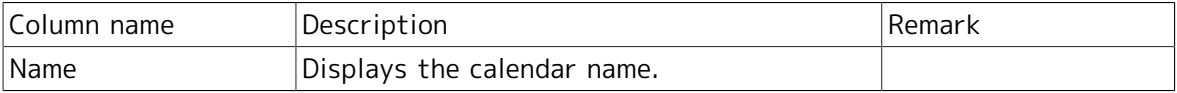

## 5.8.2. Viewing the Calendar Definition

1. In the calendar list display window, place the cursor on the name of the calendar whose definition you want to view, and then click it.

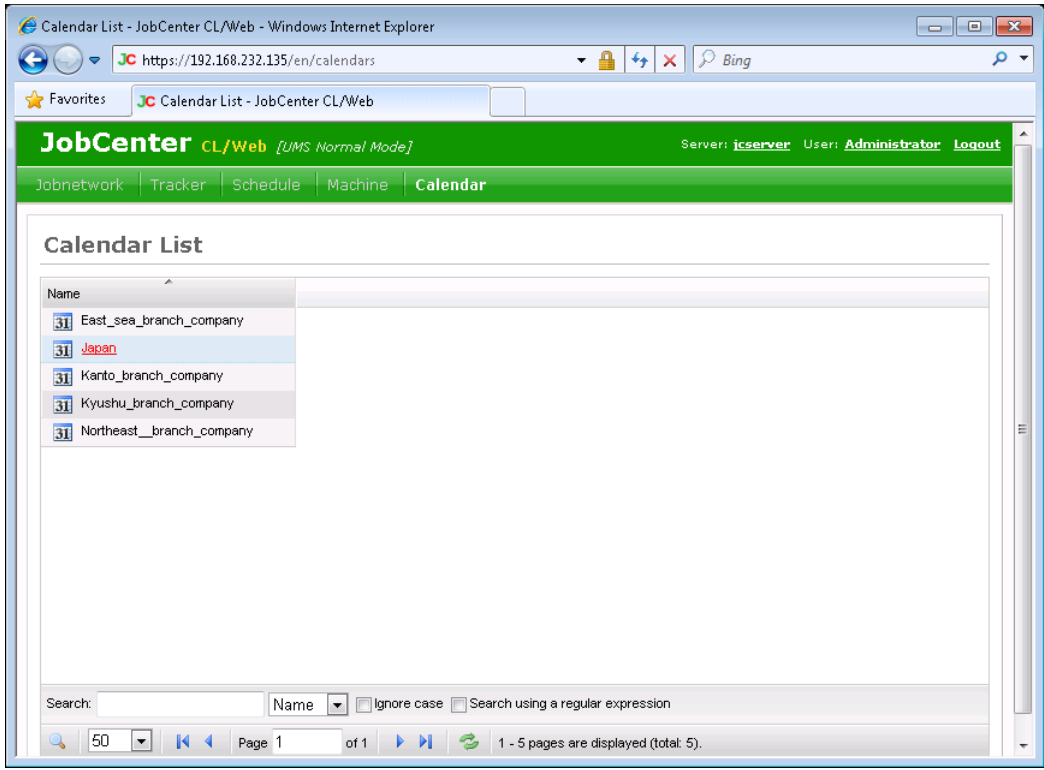

Figure 5.61. Calendar list display window

2. The definition of the selected calendar is displayed.

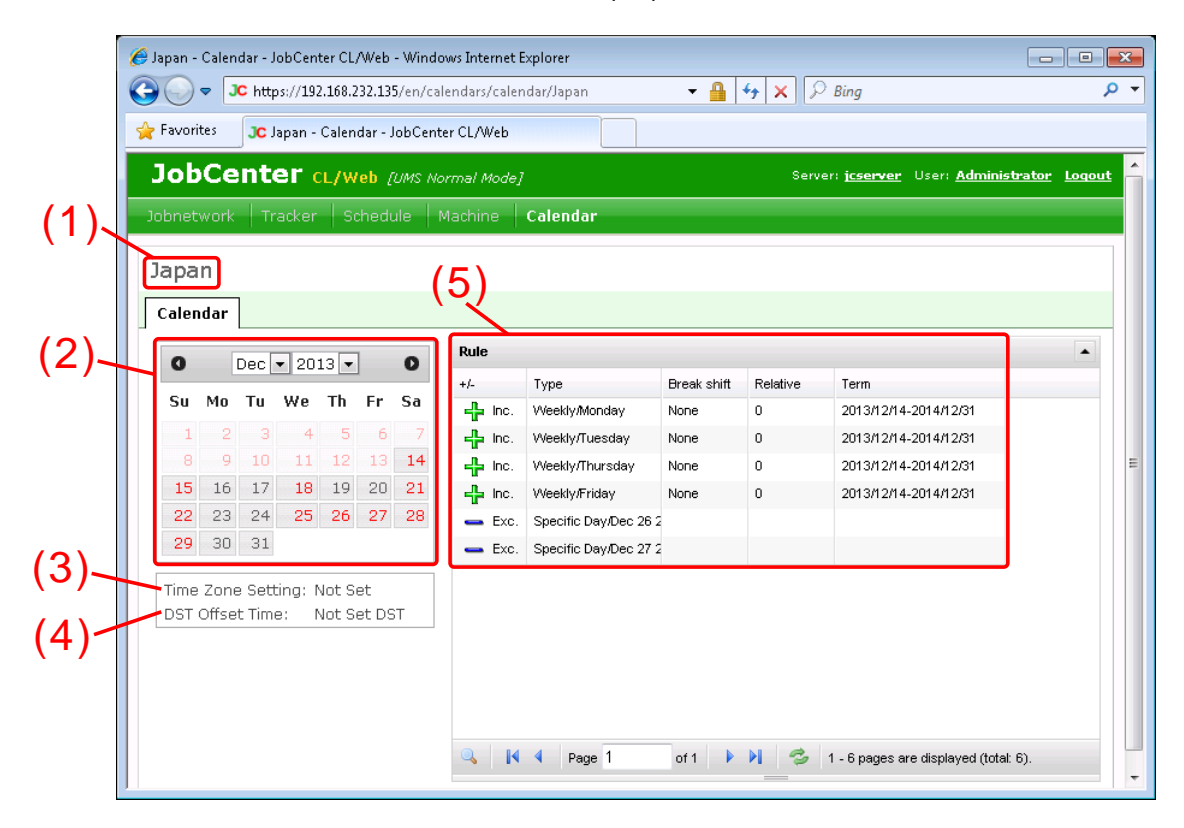

Figure 5.62. Calendar definition display window

<sup>■</sup>Calendar definition columns

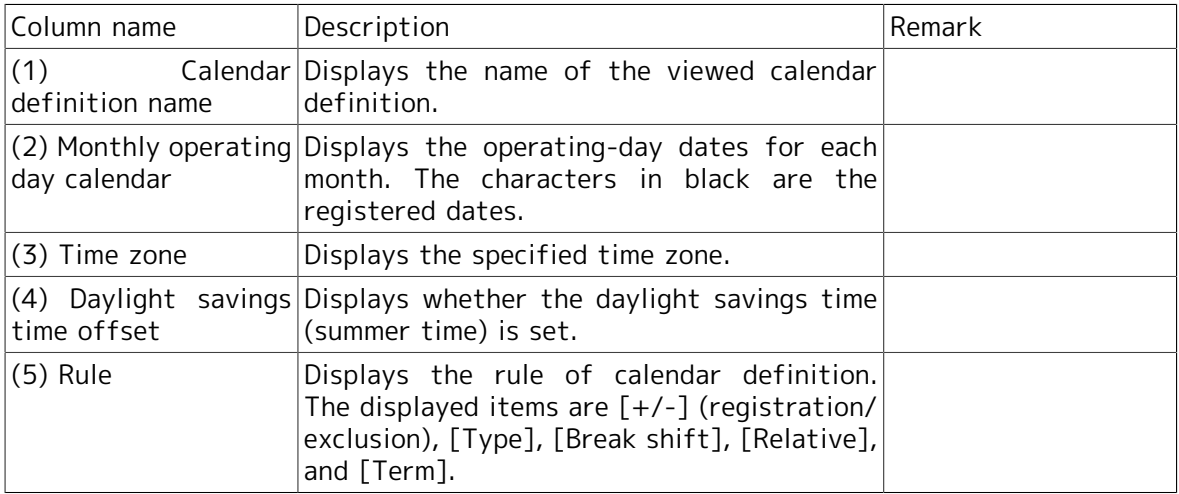

# Chapter 6. Details of Other Functions

This chapter describes the other functions of CL/Web in detail.

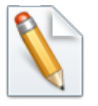

The descriptions in this chapter assume that SSL is enabled. If SSL is disabled, "https" in the URL of the CL/Web Server shown in the descriptions should be replaced with "http."

# 6.1. Details of the Mail Transmission Function

The mail transmission function allows the URL shown in the tracker status window to be sent to a specified mail address.

## 6.1.1. Configuring the SMTP Server

The file to be used to configure the SMTP server is the same as the CL/Web configuration file, clweb.conf, that is used when configuring the port to be used. For details, refer to [Section 3.1.1, "CL/Web Configuration File \(clweb.conf\)"](#page-31-0).

The items to be set differ depending on the settings of the SMTP server to communicate with. Check the settings of the SMTP server in use before configuring it.

The format of the clweb.conf file and the items to be set in relation to the SMTP server are as follows.

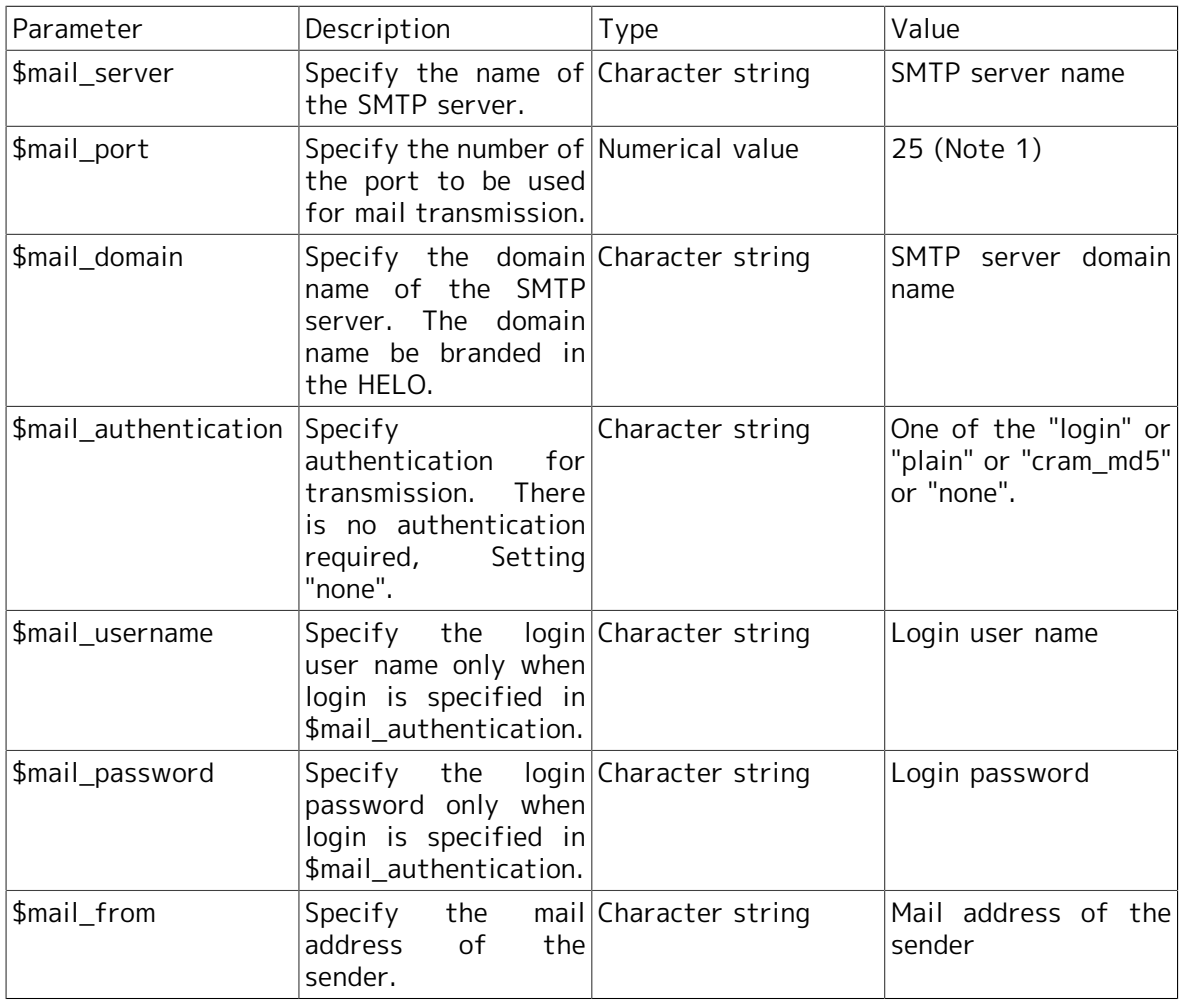

Table 6.1. Values to be set for the clweb.conf parameters (SMTP server specification)

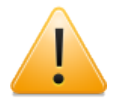

#### ■Note 1: Default value

- ■When a character string is specified, it needs to be enclosed within double quotation marks.
- ■If a firewall exists in the machine where CL/Web Server is installed, you need to open a hole for the network port to be used by CL/Web Server.

The following is an example configuration.

```
$mail_server = "mail.something.com"
$mail_port = 25
$mail_domain = "something.com"
$mail authentication = "plain"
$mail_username = "clweb@something.com"
$mail_password = "clwebpass"
$mail_from = "clweb@something.com"
```
## 6.1.2. Setting Character Code for Email

Although the default character code for sending email is UTF-8, it can be changed using the CL/Web configuration file, clweb.conf.

The format and setting items included in clweb.conf related to this setting are as follows:

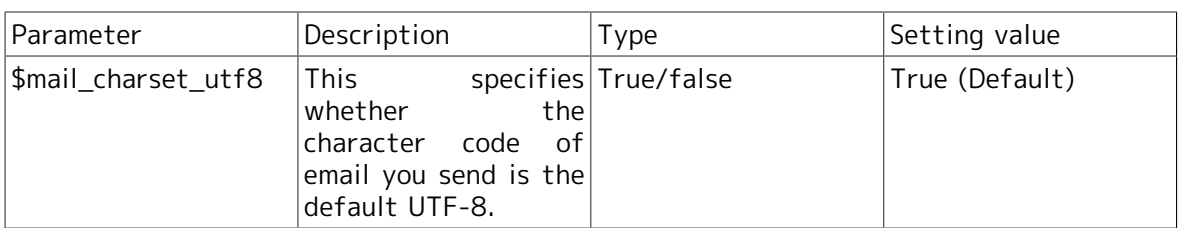

Table 6.2. Values to be set for the clweb.conf parameters (for specifying character code for email)

If \$mail\_cahrset\_utf8 is set to false, the following character code corresponding to each language locale is set.

Table 6.3. Correspondence between language locales and character codes in sent email

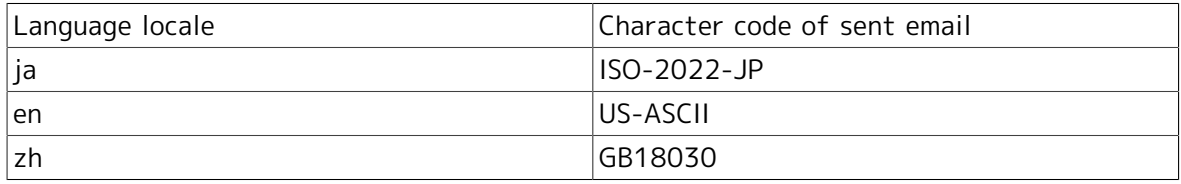

## 6.1.3. Mail Transmission Function

This section describes the mail transmission procedure.

1. Open the tracker window from which you want to send mail, and click the [Mail] button at the upper right of the display table.

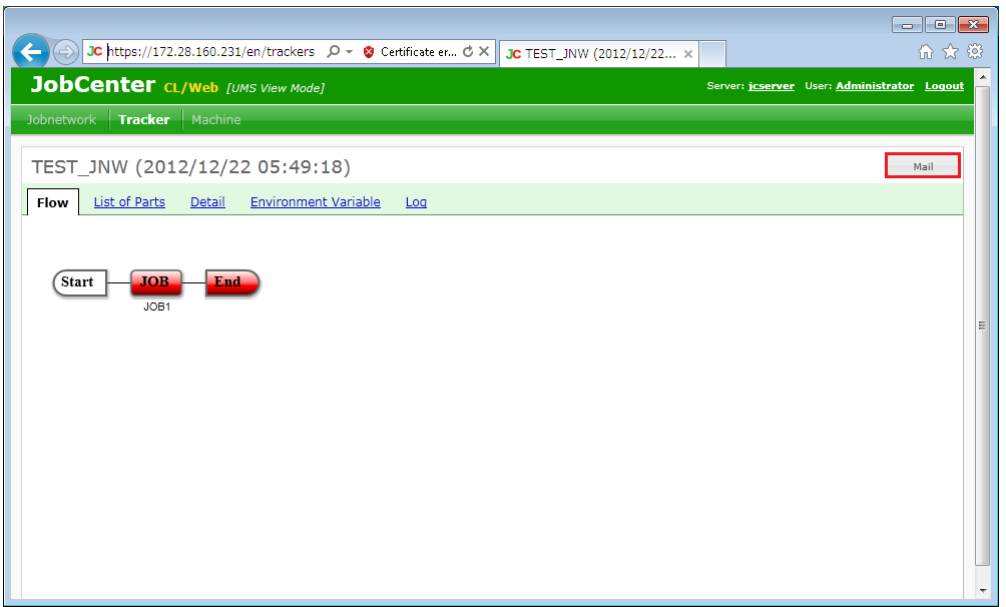

Figure 6.1. Window where the [Mail] button is displayed

2. When the [Send Mail] dialog box opens, choose a mail template, enter the destination address, title, and body text as necessary, and then click [OK].

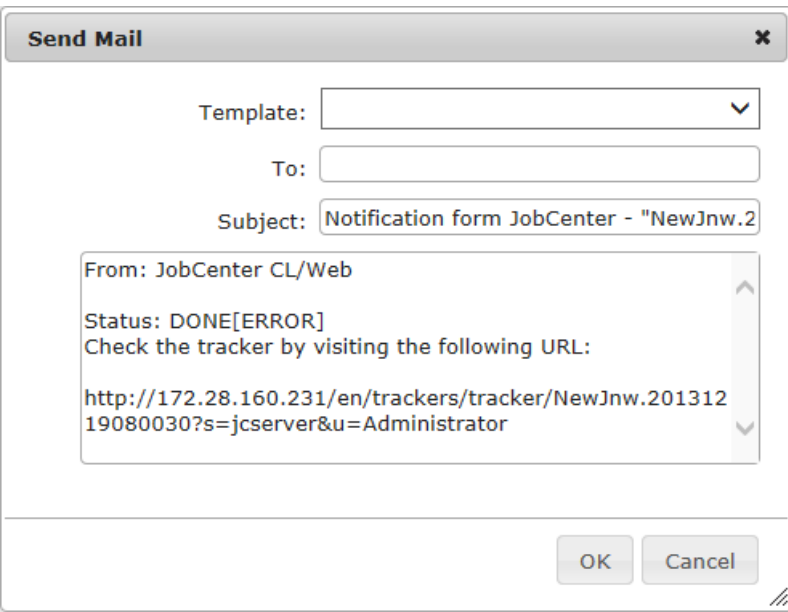

Figure 6.2. [Send Mail] dialog box

The items to be set in the [Send Mail] dialog box are as follows:

#### ■Template

A list of defined email templates is displayed. If the tracker status or the tracker part status is STOP(ERROR), DONE(ERRO), or KILLED, an email template in which \$mail\_template\_status in the header file indicates NG or a null character is displayed. If the tracker status or the tracker part status is other than STOP(ERROR), DONE(ERRO), or KILLED, an email template in which \$mail\_template\_status in the header file indicates OK or a null character is displayed.

#### ■To

Specify the address to which you sent the email. If an email template is selected, the address of the selected email template is displayed. If an email template is undefined, for the second or later transmissions, the address to which you sent mail last is displayed.

Multiple addresses can be specified by delimiting each of them by a comma (.).

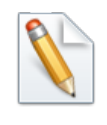

If an email template is undefined, the address to which you sent mail last is saved as a cookie in the browser.

#### ■Subject

Enter the title of the mail to be sent. If an email template is selected, the subject of the selected email template is displayed.

#### ■Text body

Enter the text body of the mail to be sent. If an email template is selected, the content of the body file of the selected email template is displayed.

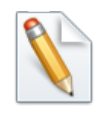

If an email template is undefined, by default, the message containing the URL information of the tracker is entered.

3. When the mail transmission confirmation dialog box opens, click [OK].

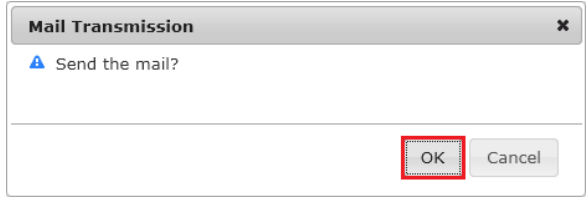

Figure 6.3. Mail transmission confirmation dialog box

4. When mail transmission succeeds, the mail transmission result dialog box opens.

## 6.1.4. Setting Email Template

Create and edit an email template by creating or editing an email template file.

Email template files are stored in the following location:

%InstallDirectory%\config\mail

Edit email template files in the following way:

1. Define the name of the email template file.

■When the language locale is Japanese:

Header files

template01\_ja\_head.def to template99\_ja\_head.def

Body files

template01\_ja\_body.def to template99\_ja\_body.def

■When the language locale is English:

Header files

template01 en head.def to template99 en head.def

Body files

template01\_en\_body.def to template99\_en\_body.def

■When the language locale is Chinese:

Header files

template01\_zh\_head.def to template99\_zh\_head.def

Body files

template01\_zh\_body.def to template99\_zh\_body.def

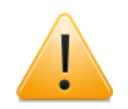

■Do not use capital letters in the file names.

- ■The numeric characters in the file names are from 01 to 99 and assigned in the order of display on the screen.
- ■There are up to 99 email templates for each language locale.
- 2. Define the character code of the email template file.

The character code of email template files should be UTF-8.

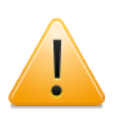

■Note that characters may be garbled when displayed on the screen if the email template file is created in the character code of Shift-JIS, JIS, or EUC.

3. Define the header file of the email template.

The format and setting items in the header file of email template are as follows:

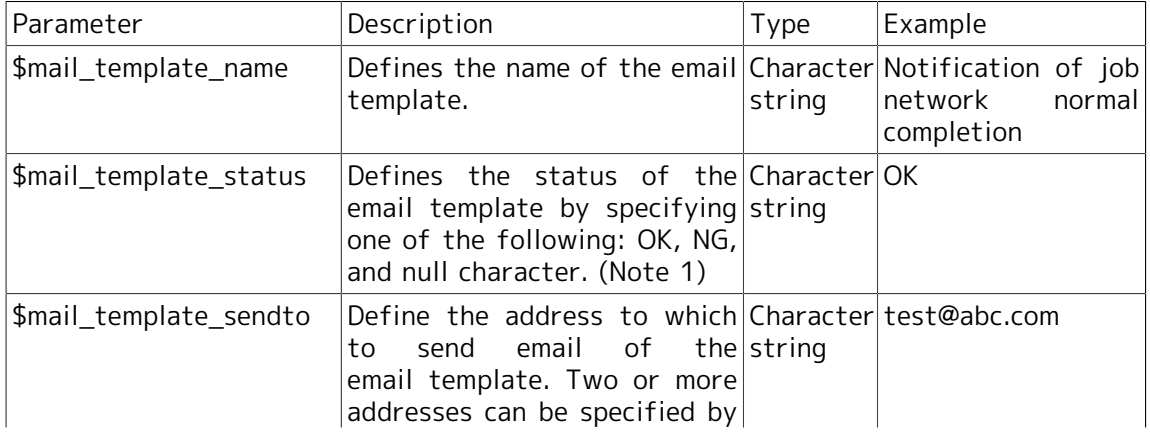

Table 6.4. Values set to header file of email template

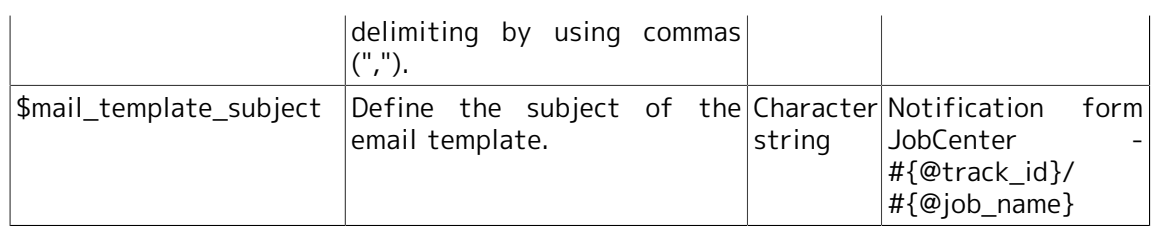

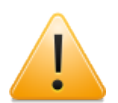

■Note 1: If you want to display the email template when the tracker status or the tracker part status is STOP(ERROR), DONE(ERRO), or KILLED, set the status of the email template to NG.

If you want to display the email template when the tracker status or the tracker part status is other than STOP(ERROR), DONE(ERRO), or KILLED, set the status of the email template to OK.

If you want to display the email template unconditionally, set the status of the email template to null character.

The following is an example of the header file of an email template:

```
$mail template name = "Notification of job network normal completion"
$mail_template_status = "OK"
$mail_template_sendto = "test@abc.com"
$mail template subject = "Notification form JobCenter - #{@track id}/#{@job name}"
```
4. Define the body file of the email template.

There is no predefined format for the body file of the email template. The following is an example:

From: JobCenter CL/Web (Notice of normal end)

Status: #{@job\_status} Access the following URL to check the tracker.

#{@url}

5. Define the replaceable character strings in the email template file.

Replaceable character strings in the header files and the body files are as follows:

| Setting              | Description                                                                                       | Type | Example replacement                                                  |
|----------------------|---------------------------------------------------------------------------------------------------|------|----------------------------------------------------------------------|
| # $\{\circledRurl\}$ | The URL of reference Character string https://clwebhost/en/<br>screen is output.                  |      | trackers/parts/UJOB/<br>Jnw.20130829055101/<br>JOB1?s=machine&u=user |
| #{@track_id}         | The tracker ID is output. Character string Jnw.20130829055101                                     |      |                                                                      |
| $#{@job_name}$       | The job network name or Character string JOB1<br>the part name is output.                         |      |                                                                      |
| #{@job_status}       | The tracker status name Character string DONE [ARCHIVED]<br>or the part status name is<br>output. |      |                                                                      |

Table 6.5. Replaceable character strings in the email template file

# 6.2. Macro Functions

This section describes the CL/Web macros that can be used with the MG/SV mail transmission function.

## 6.2.1. Macro Functions (MG/SV)

By using the %trkpath% and %partspath% macros that can be used in the title and text body of the mail transmission function of JobCenter MG, the URL for referencing a tracker from the CL/Web Server can be included in the text body of the mail.

■Setting the macro

When using a macro, you need to specify "https://<address or URL>/en".

Specify the macro as follows:

https://<CL/Web Server host name or IP address>/en%trkpath%

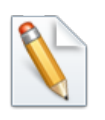

For details about the macros, refer to Section 13.5, "List of Macros That Can Be Used in Subjects and Messages" in <Basic Guide>.

■Case study

To send the URL of the tracker window where an error occurred to the person in charge

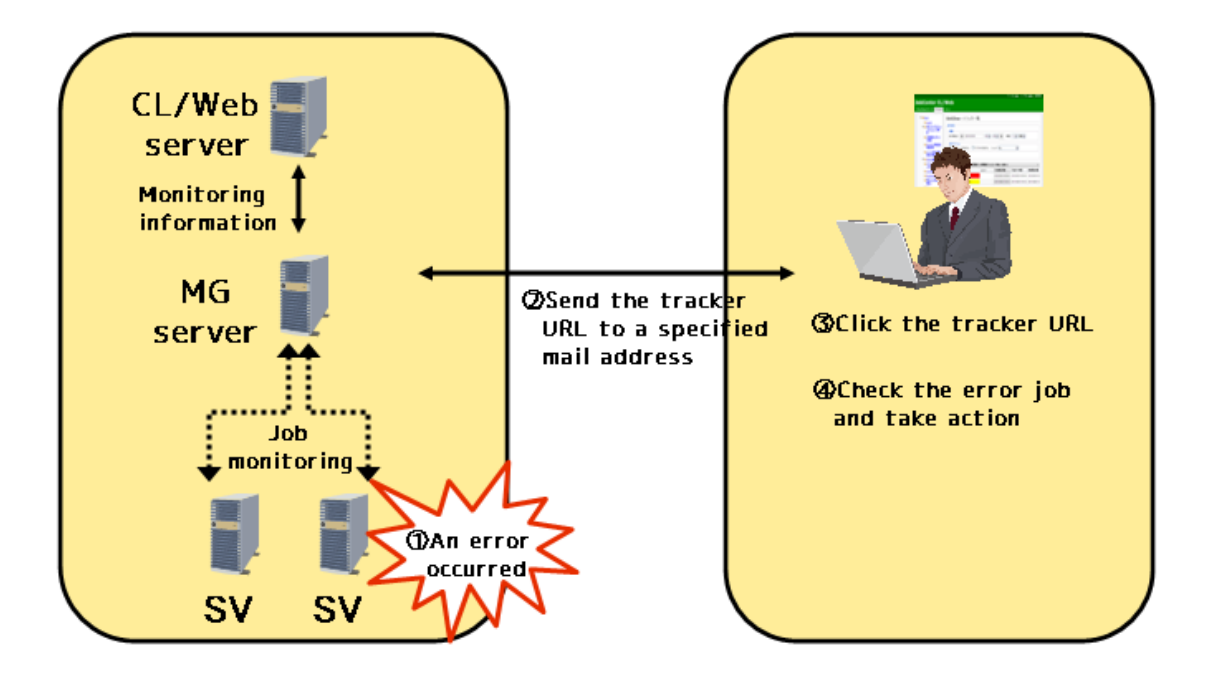

- Figure 6.4. Case study 1
- Case study 1 is described below.
- 1. A job error occurs in JobCenter SV.
- 2. The MG mail function sends the person in charge a mail notification in which the tracker URL information of CL/Web is written by the macro.
- 3. Upon receiving the mail, the person in charge clicks the tracker URL.
- 4. The web browser starts, and the person in charge checks the error job and takes action.
- Setting examples

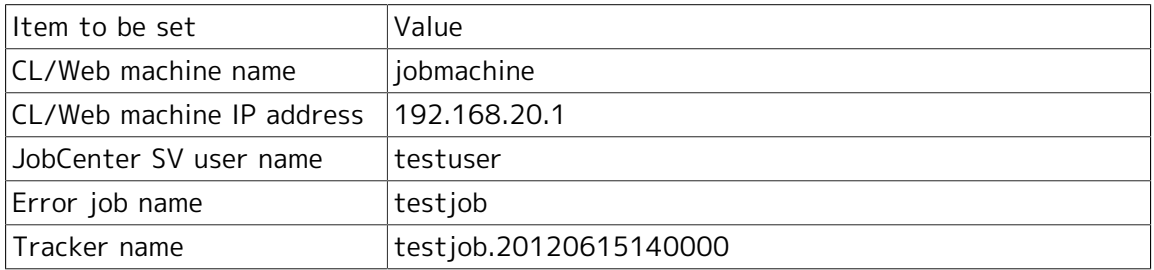

- Mail setting example in JobCenter CL/Win
- 1. Set the macro for the machine name in the title and the macros for the URL of the tracker window and the URL information of the tracker part window in the text body in advance. For information about the mail settings for JobCenter CL/Win, refer to Section 13.2, "Reporting an Error to a Specified Destination by Mail" in <Basic Guide>.

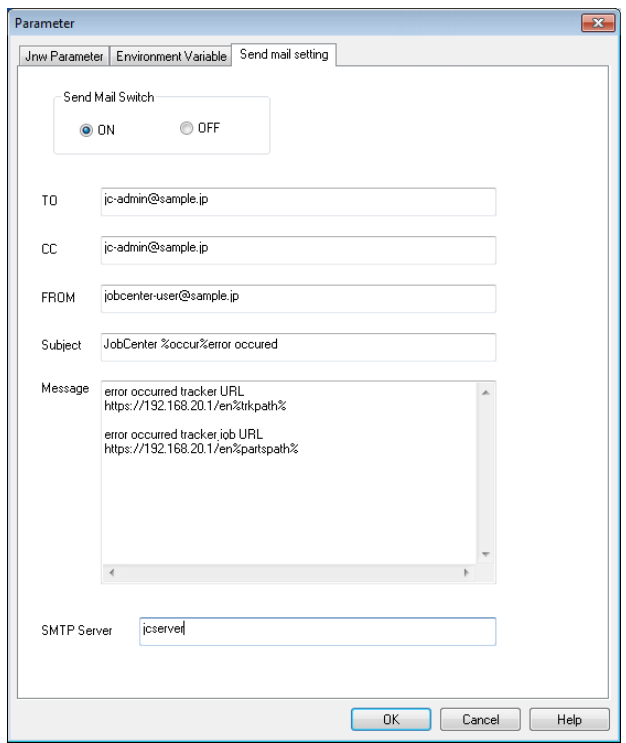

Figure 6.5. Mail setting window example for CL/Win

| ltem    | Example                                               |
|---------|-------------------------------------------------------|
| Subject | JobCenter %occur%error occurred.                      |
| Message | For information about the error, check the following: |
|         | ■ error occurred tracker URL                          |

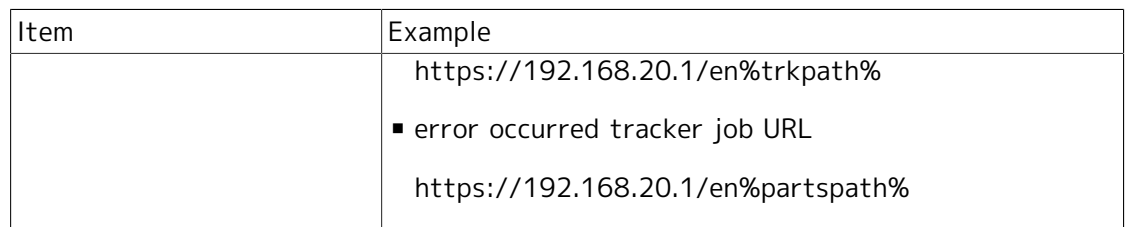

2. If an error occurs, the function of MG sends mail to the address set in step 1.

■ (Example) Received mail

```
Title: 
An error occurred in JobCenter jobmachine.
Text body: 
For information about the error, check the following:
- Error tracker URL 
https://192.168.20.1/en/trackers/tracker/testjob.20120615140000?
s=jobmachine&u=testuser 
- Error tracker part URL 
https://192.168.20.1/en/trackers/parts/UJOB/testjob.20120615140000/JOB1?
s=jobmachine&u=testuser
```
3. Upon receiving the mail, the person in charge clicks the URL. When the CL/Web login window opens, the person in charge logs in by entering the password for the displayed server name.

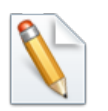

By default, the window has the server name and user name already entered.

## 6.2.2. Event Linkage

By using the %trkpath% and %partspath% macros that can be used for event linkage, the URL for referencing a tracker from the CL/Web Server can be output to an event message.

For information about event linkage settings, refer to Chapter 11, "Event Linkage" in <Environment Guide>.

In the following case study, an example of linkage with the HPOM product is described.

■Case study

To view error information on the web browser window in the case of an event

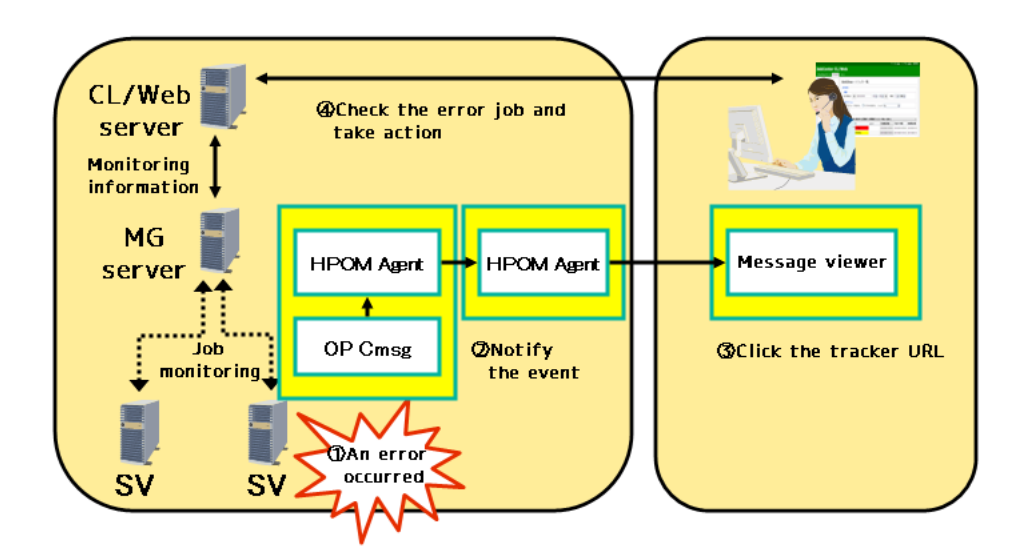

Figure 6.6. Case study 2

- Case study 2 is described below.
- 1. A job error occurs in JobCenter SV.
- 2. The HPOM product notifies the event.
- 3. The tracker URL information of CL/Web is displayed in the message of the message viewer.
- 4. The person in charge clicks the URL or copies and pastes the URL to the address bar of the web browser to check the error and take action.
- Setting examples

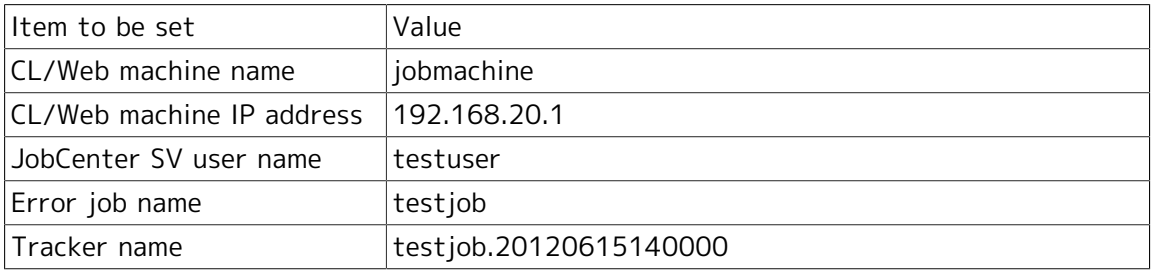

1. In the event definition file, specify the format of the event to be output to the event transmission destination.

When a unit job ends with an error

EVENT jnwsv.uj.err 0x2003 JNW\_UNITJOB\_ERROR "https://192.168.20.1/en%trkpath %"

- 2. If an event occurs, the URL of the tracker window is displayed on the integrated monitoring terminal. The person in charge clicks the URL or copies and pastes the URL to the address bar of the web browser to execute the browsing.
- 3. When the CL/Web login window opens, the person in charge logs in by entering the password for the displayed server name.
# 6.3. Other User Monitoring Function

This section describes other user monitoring function.

# 6.3.1. Function Overview

Other user monitoring function enables referencing and operating the definition information of other users if permitted by the permission.

# 6.3.2. Procedure for Switching to Other Users

Switch to other users as follows:

1. After logging in to the CL/Web Server, click the user name at the upper right corner on the screen to display the user information screen.

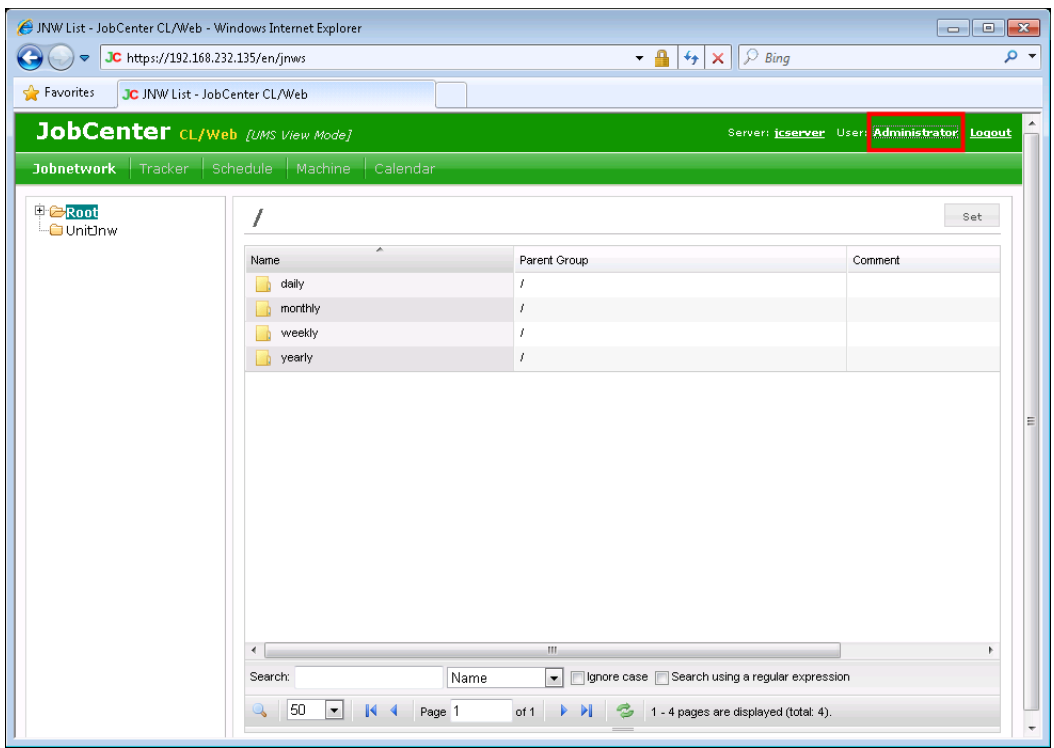

Figure 6.7. Clicking user name

2. In the [User Information] dialog box, select the user name to which you want to switch from the pull-down menu of [Select User], and then click [OK].

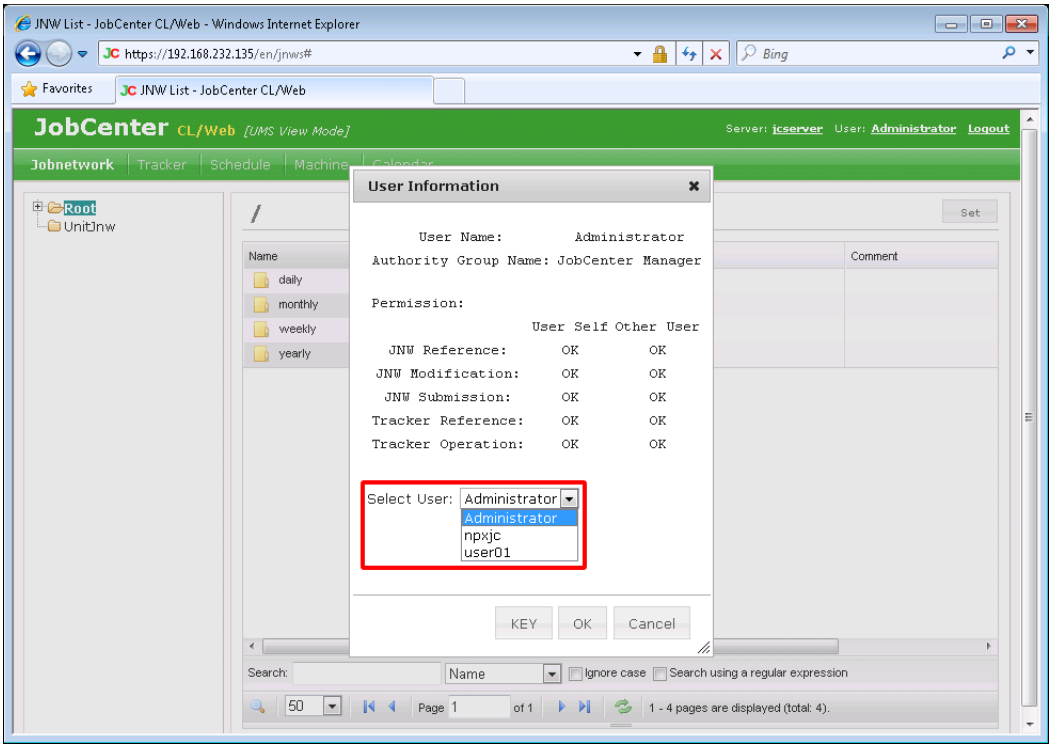

Figure 6.8. Select user name

3. You can refer to the definition and other information of the user you have switched to.

| JNW List - JobCenter CL/Web - Windows Internet Explorer |                                                                                             |                                                                                                    | $\Box$<br>- 1                               |
|---------------------------------------------------------|---------------------------------------------------------------------------------------------|----------------------------------------------------------------------------------------------------|---------------------------------------------|
| $\bigodot$<br>$\blacktriangledown$                      | JC https://192.168.232.135/en/user/npxjc/jnws                                               | $\mathcal{P}$ Bing<br>$\cdot$ $\frac{6}{2}$ $\cdot$ $\times$ $\cdot$                                                                                                    | - م                                         |
| <b>Favorites</b><br>JC JNW List - JobCenter CL/Web      |                                                                                             |                                                                                                    |                                             |
| JobCenter CL/Web [UMS View Mode]                        |                                                                                             |                                                                                                    | Server: jcserver User: Administrator Logout |
| <b>Johnetwork</b><br>Tracker                            | Schedule<br>Machine<br>Calendar                                                             |                                                                                                    |                                             |
| <b>E</b> Root<br><b>UnitInw</b>                         | npxjc:/                                                                                     |                                                                                                    | Set                                         |
|                                                         | A<br>Name                                                                                   | Parent Group                                                                                                    | Comment                                     |
|                                                         | daily_batch_npxjc                                                                           |                                                                                                    |                                             |
|                                                         | monthly_batch                                                                               | T                                                                                                    |                                             |
|                                                         | $\leftarrow$<br>Name<br>Search:<br>50<br>$\overline{\phantom{a}}$<br>$\mathbb{R}$<br>Page 1 | $\mathbf{H}$ .<br>$\overline{\phantom{a}}$<br>Ignore case Search using a regular expression<br>of 1<br>$\blacktriangleright$<br>1 - 2 pages are displayed (total: 2).<br>▶ |                                             |

Figure 6.9. After switching to another user

# 6.4. WebAPI Function

This section describes the Web-based API function that uses the HTTP/HTTPS protocol.

# <span id="page-110-0"></span>6.4.1. Function Overview

The main WebAPI functions are shown below:

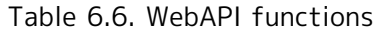

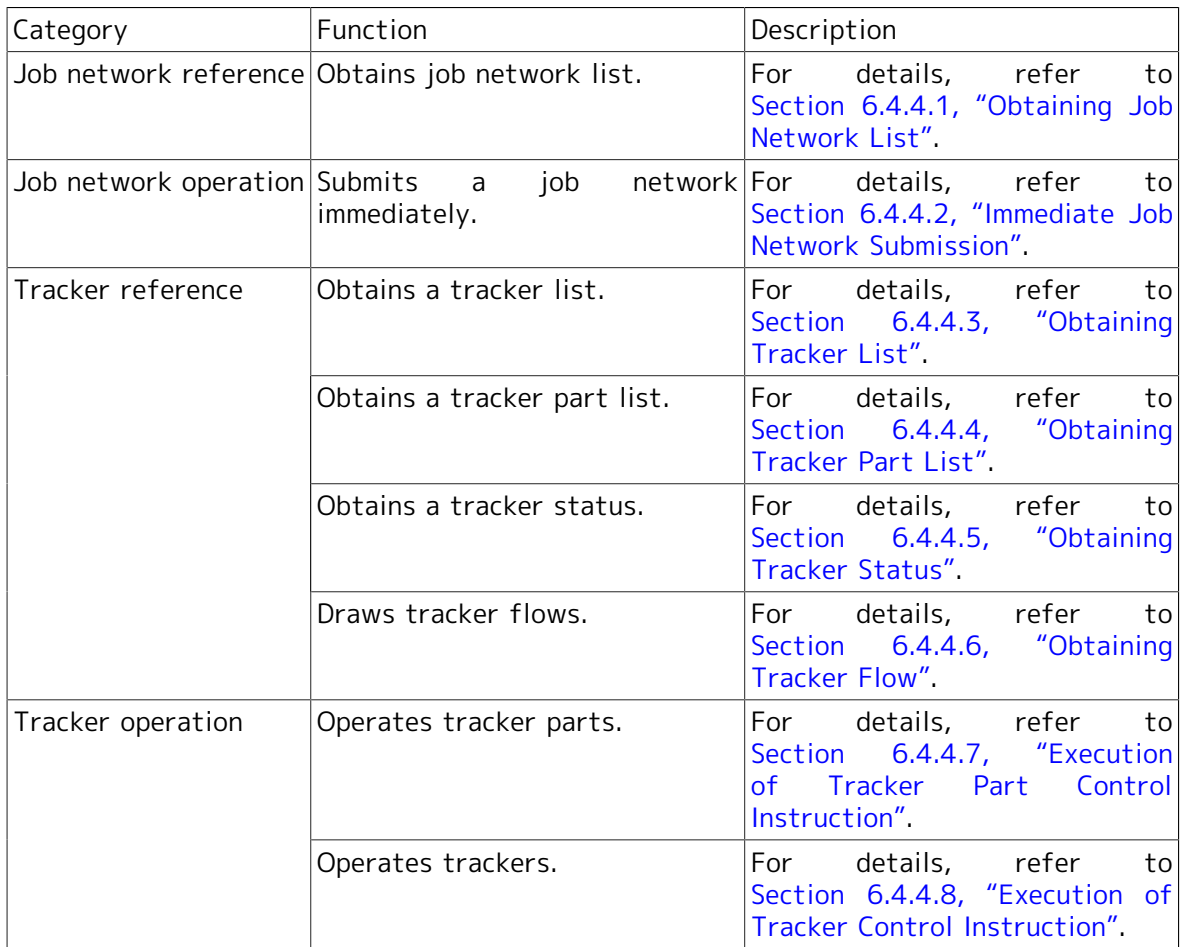

# 6.4.2. Overview of WebAPI Introduction

By introducing WebAPI, you can construct job network reference and immediate submission, tracker status reference, and other functions with your own screens.

You can construct your own screens using application servers with CGI and provide them to your clients.

The API functions can be used only while the CL/Web Server and JobCenter are running. If there is any inconsistency in the operation of API functions, check the startup status of the CL/Web Server, MG/SV, etc.

■Effects of WebAPI introduction

Previously, it was necessary to log in to the CL/Web and perform operation based on its screen specifications. If you introduce WebAPI, you can provide your own screens to your clients. This will enable the clients to display screens specialized for specific trackers and perform various necessary operations together.

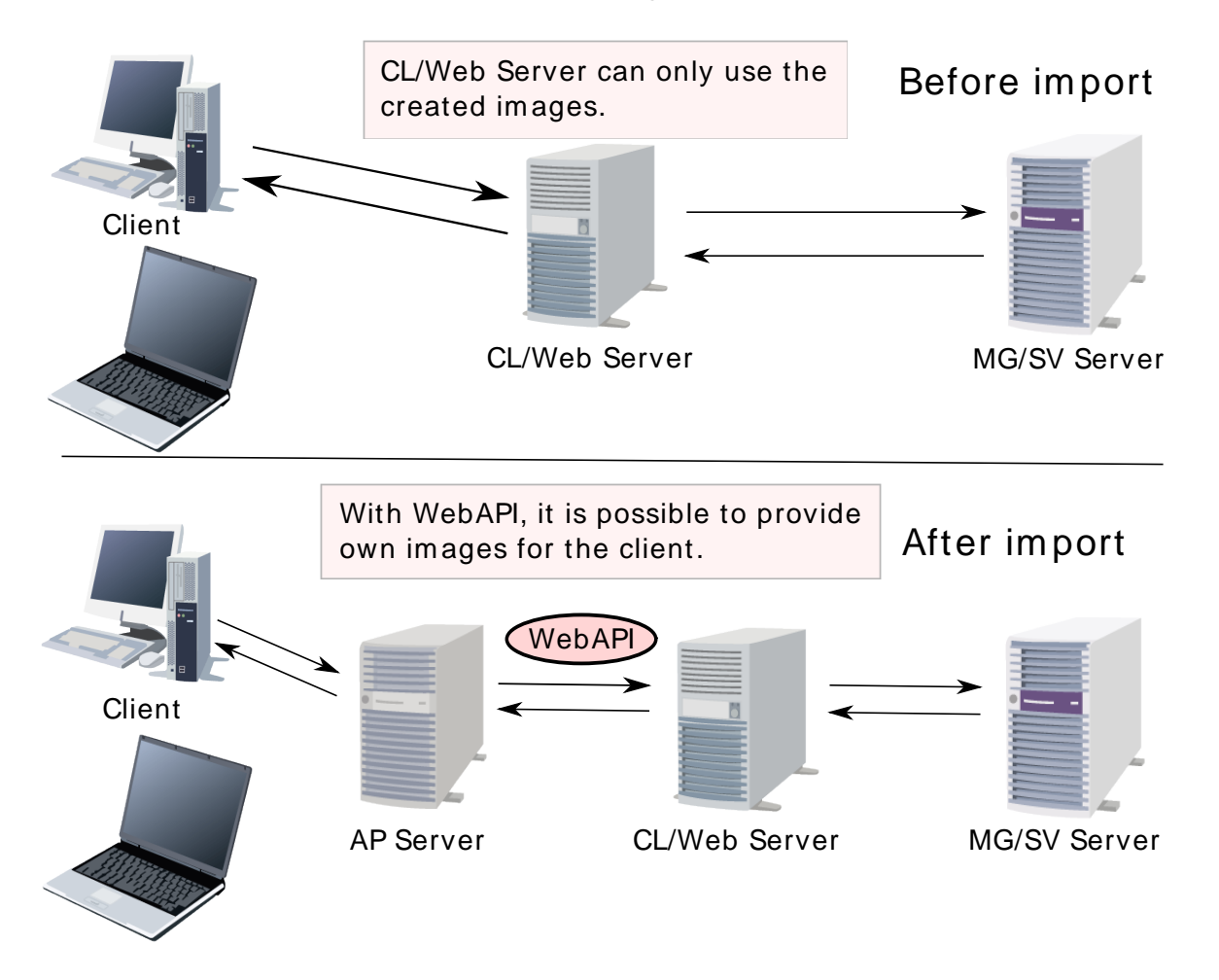

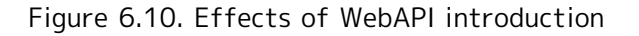

General users access AP servers from clients, and developers create screens that handle those accesses. In the development of those screens, JobCenter information can be included via the CL/Web Server by using WebAPI, if necessary.

# 6.4.3. Flow of WebAPI Utilization

The CL/Web Server provides Web API functions that use HTTP.

If you send HTTP requests to the CL/Web Server in a specific format, you can obtain and control the information described in [Section 6.4.1, "Function Overview"](#page-110-0).

This WebAPI supports two types of authentication methods: API access key authentication and HTTP authentication.

### 6.4.3.1. API Access Key Authentication

For authentication of MG/SV users who use WebAPI, an API access key is set to the relevant HTTP request parameter. The API access key is created at the first login to the CL/Web Server and is retained in the CL/Web Server.

The API access key consists of 40-byte character string. When requested by the user, it is initialized and a new 40-byte character string is created.

The API access key is not a key created by encoding user information, password information, etc. Therefore, the password and user name cannot be restored even if the API access key is divulged.

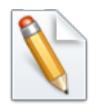

If the user password is changed in MG/SV, log in to CL/Web as the user whose password is changed. After the login, the API key and the new password are associated and enabled. If you use the API key before logging in to CL/Web, the HTTP request causes an error.

### 6.4.3.2. Referencing the API Access Key

Reference an access key as follows:

1. After logging in to the CL/Web Server, click the user name at the upper right corner on the screen to display the User Information dialog box.

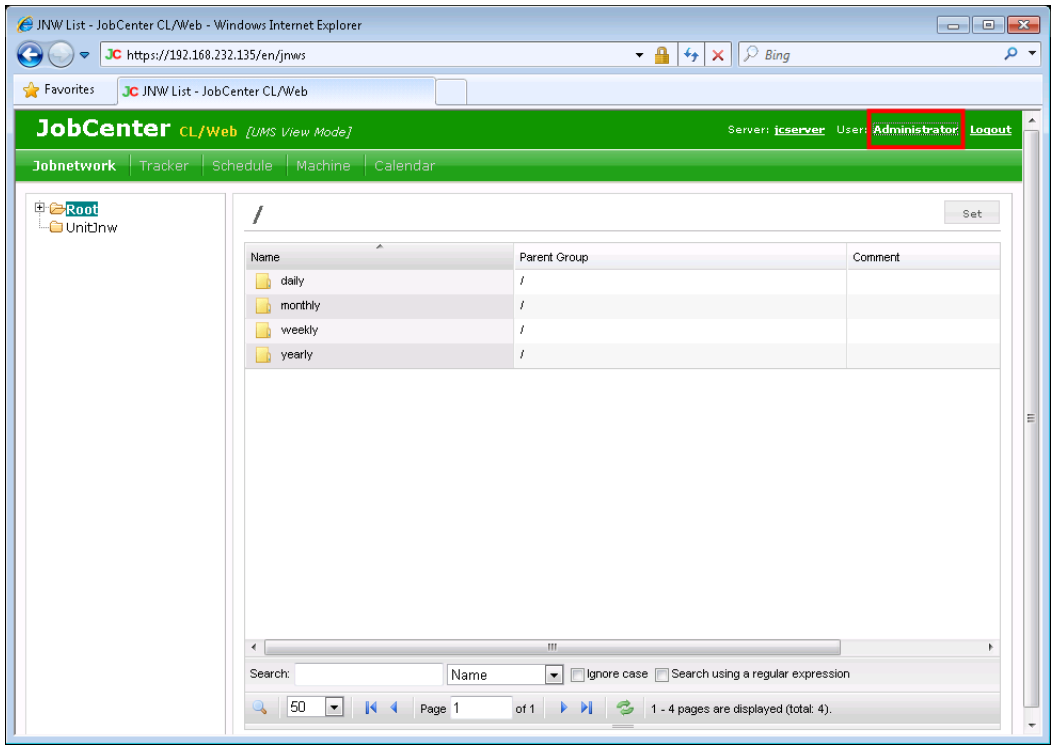

Figure 6.11. Click the user name

2. Click the [KEY] button on the user information screen to display the access key information screen.

| JNW List - JobCenter CL/Web - Windows Internet Explorer                                                                                                    |                                                                                                    | $\overline{\phantom{a}}$<br>$-x$            |  |  |  |  |  |  |
|----------------------------------------------------------------------------------------------------|----------------------------------------------------------------------------------------------------|---------------------------------------------|--|--|--|--|--|--|
| $\mathcal{P}$ Bing<br>- م<br>$\cdot$ $\bullet$<br>JC https://192.168.232.135/en/jnws#<br>$\left  \left  \mathbf{A} \right  \right  \times$<br>$\blacktriangledown$ |                                                                                                    |                                             |  |  |  |  |  |  |
| Favorites<br>JC JNW List - JobCenter CL/Web                                                                                                    |                                                                                                    |                                             |  |  |  |  |  |  |
| JobCenter CL/Web [UMS View Mode]                                                                                                    |                                                                                                    | Server: jcserver User: Administrator Logout |  |  |  |  |  |  |
| <b>Johnetwork</b><br>Schedule<br>Machine<br>Tracker                                                                                                    | Calendar                                                                                                    |                                             |  |  |  |  |  |  |
| ■ <del>C</del> Root                                                                                                    | <b>User Information</b><br>$\pmb{\times}$                                                                                                    | Set                                         |  |  |  |  |  |  |
| <b>O</b> Unit Inw<br>Name<br>daily<br>monthly<br>weekly<br>yearly<br>$\overline{a}$<br>Search:<br>50<br>٠<br>┧                                                     | User Name:<br>Administrator<br>Authority Group Name: JobCenter Manager<br>Permission:<br>User Self Other User<br>JNW Reference:<br>OK<br>OK<br>OK<br>JNW Modification:<br>OK.<br>JNW Submission:<br>0K<br>OK<br>OK<br>Tracker Reference:<br>0K<br>0K<br>OK<br>Tracker Operation:<br>Select User: Administrator<br>OK<br>Cancel<br>KEY<br>h<br>m.<br>Ignore case Search using a regular expression<br>Name<br>$\overline{\phantom{a}}$<br>Page 1<br>1 - 4 pages are displayed (total: 4).<br>of 1 | Comment<br>Ξ                                |  |  |  |  |  |  |

Figure 6.12. Clicking the [KEY] button

3. The access key is the character string of 40 characters displayed to the right of API access key on the API Access Key Information window.

If you want to initialize the key, click the [Reset] button. A new key is created and the old key is no longer available. (After clicking the [Reset] button, check the API access key again.)

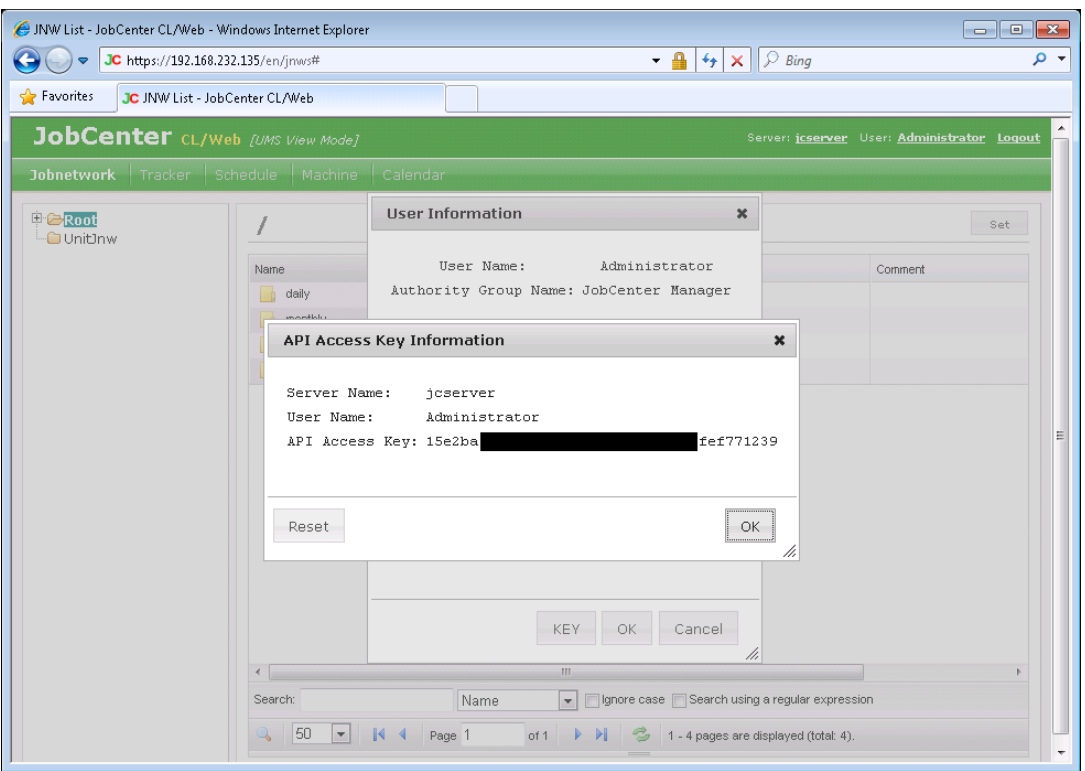

Figure 6.13. API Access Key Information window

# 6.4.3.3. HTTP Authentication (Basic Authentication)

For authentication of MG/SV users who use WebAPI, you can use HTTP authentication where authentication is done based on the MG/SV user name and the password after the HTTP request.

If an access is done with the target MG/SV host name being specified in the HTTP request, the status code 401 is returned in the response header and, if it is received by the browser, a screen for inputting the user name and password is displayed. If the user name and the password are authenticated correctly, the specified API function is performed.

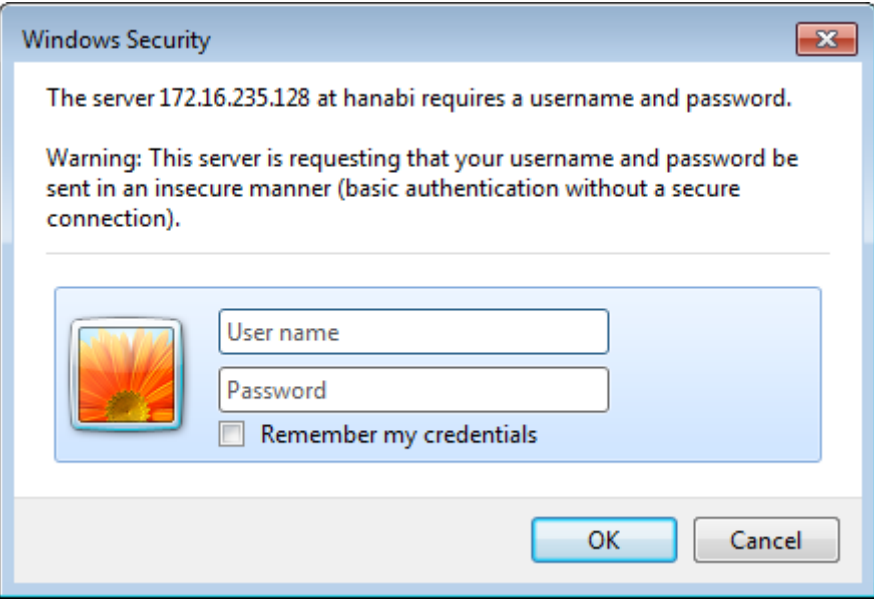

Figure 6.14. HTTP authentication screen

Access can be done with the user name and the password specified in the request header. In this case, the requested response can be obtained without the status code 401 being returned.

Because Basic authentication is used, specify the Base64-encoded information (Authorization: Basic xxxxxxxxxxxx) in the request header. For Ruby, the following code can specify it:

```
response = Net::HTTP.start($hostname, $port) {|http|
     req = Net::HTTP::Get.new(URI.escape(uri_str))
     req.basic_auth username, password if username && password
    http.request(req)
```

```
}
```
For authentication, specify one of "API access key" or "MG/SV host name".

# 6.4.4. WebAPI Function Details

This section describes the HTTP request specifications for the functions described in [Section 6.4.1, "Function Overview"](#page-110-0) respectively.

In the WebAPI functions provided by CL/Web, information is acquired and instructions are executed by executing the GET method of HTTP/1.1. The request header (the request line and Host) of GET method is described below as the specifications. The request body does not need to be specified.

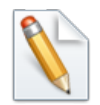

If subdirectories are specified, the host name specified for the Host also needs to include subdirectories. For details about the subdirectories, refer to [Section 3.1.4, "Setting Subdirectory of URL".](#page-33-0)

Specify the parameter and the query in the request line of the Get method. Be sure to specify the parameter. The query can be omitted for some items. A sample is shown below:

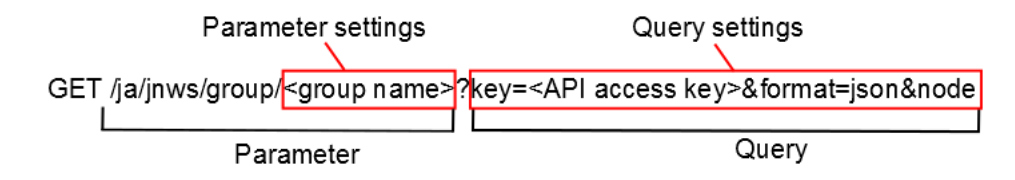

Figure 6.15. GET method setting items

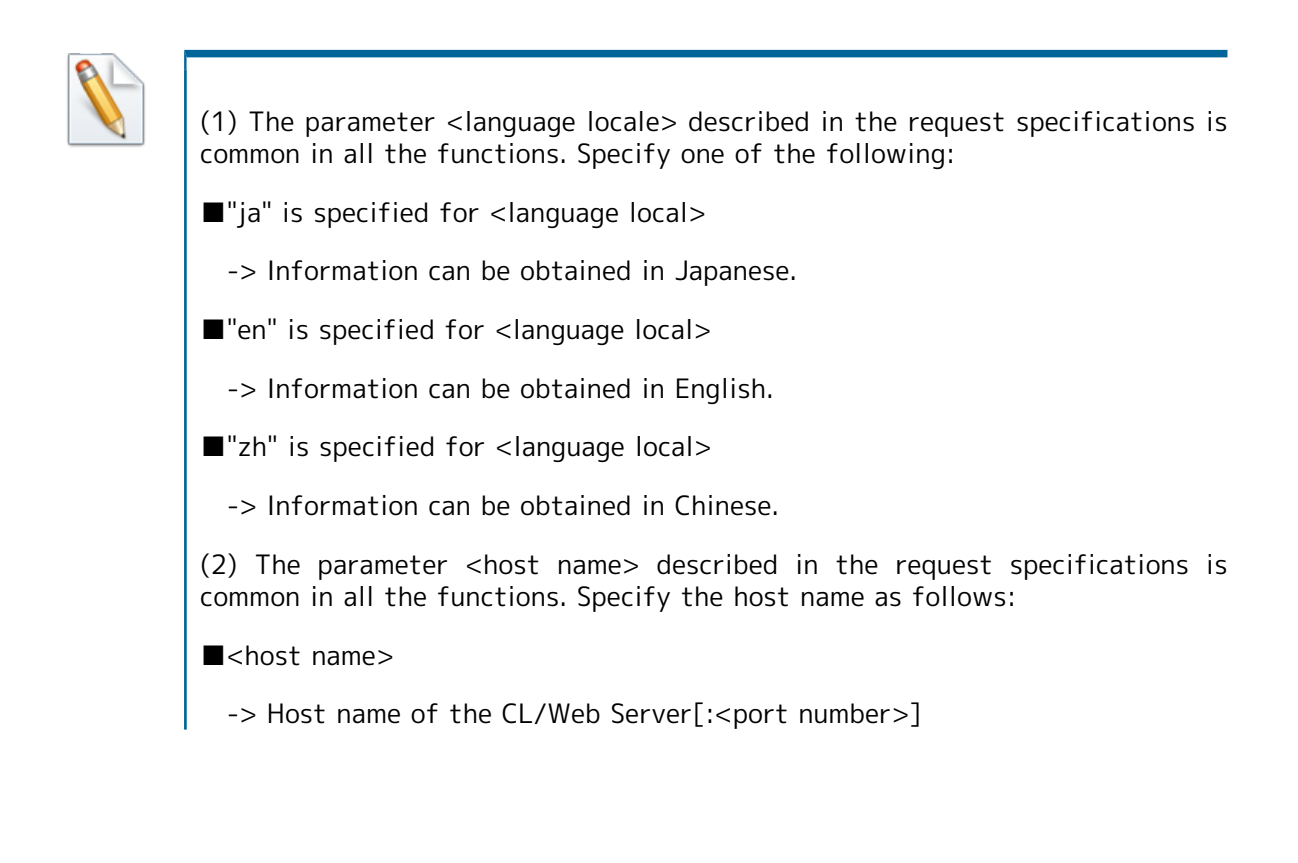

### <span id="page-117-0"></span>6.4.4.1. Obtaining Job Network List

#### ■Function description

This is the API that enables to obtain a job network list. Data can be obtained in the json format.

For example, the following screen can be created.

|                                        |                  |        |                  |                       | http://hanabi/cgi/b_sample1.rb $\varphi \cdot c$   A JNW list - Root |         |
|----------------------------------------|------------------|--------|------------------|-----------------------|----------------------------------------------------------------------|---------|
| [JNW List]                             |                  |        |                  |                       |                                                                      |         |
| Group name: Root<br>Number of pages: 1 |                  |        |                  |                       |                                                                      |         |
| Number of data: 22                     |                  |        |                  |                       |                                                                      |         |
|                                        | <b>Operation</b> |        | Name             | <b>Type</b>           | Group                                                                | Comment |
| Open                                   |                  |        | DailyTask        | Group                 |                                                                      |         |
| Open                                   |                  |        | MonthyTask Group |                       |                                                                      |         |
|                                        | Display flow     | Submit | JNW01            | Jobnetwork /DailyTask |                                                                      |         |
|                                        | Display flow     | Submit | <b>JNW02</b>     | Jobnetwork /DailyTask |                                                                      |         |
|                                        | Display flow     | Submit | <b>JNW03</b>     | Jobnetwork /DailyTask |                                                                      |         |
|                                        | Display flow     | Submit | JNW04            | Jobnetwork /DailyTask |                                                                      |         |
|                                        | Display flow     | Submit | JNW05            | Jobnetwork /DailyTask |                                                                      |         |
|                                        | Display flow     | Submit | <b>JNW06</b>     | Jobnetwork /DailyTask |                                                                      |         |
|                                        | Display flow     | Submit | JNW07            | Jobnetwork /DailyTask |                                                                      |         |
|                                        | Display flow     | Submit | JNW08            | Jobnetwork /DailyTask |                                                                      |         |
|                                        | Display flow     | Submit | JNW09            | Jobnetwork /DailyTask |                                                                      |         |
|                                        | Display flow     | Submit | JNW10            | Jobnetwork /DailyTask |                                                                      |         |
|                                        | Display flow     | Submit | JNW11            |                       | Jobnetwork /MonthyTask                                               |         |
|                                        | Display flow     | Submit | <b>JNW12</b>     |                       | Jobnetwork /MonthyTask                                               |         |
|                                        | Display flow     | Submit | JNW13            |                       | Jobnetwork /MonthyTask                                               |         |
|                                        | Display flow     | Submit | JNW14            |                       | Jobnetwork /MonthyTask                                               |         |

Figure 6.16. Example of job network list display

- ■HTTP request specifications
	- **For API access key authentication**

```
GET /<language locale>/jnws/group/<group name>?key=<API access
  key>&format=json&page=<page number>&pr=<number of elements per page>&node=all
 HTTP/1.1
Host: <host name>
```
URL sample

```
https://hostname.com/en/inws/group/Root/Newgroup1?
key=dsfvoeishfhseiofhoseihfiosheiofhsioehfi&format=json&page=3&pr=50&node=all
```
**For HTTP authentication** 

```
GET /<language locale>/jnws/group/<group name>?mghost=<MGSV server
  address>&format=json&page=<page number>&pr=<number of elements per page>&node=all
 HTTP/1.1
Host: <host name>
Authorization: Basic xxxxxxxxxxxx
```
URL sample

https://hostname.com/en/jnws/group/Root/Newgroup1? mghost=mghostname.com&format=json&page=3&pr=50&node=all

■Parameter

Parameter details to be set are described below.

■ <group name>

Specify the group name to be obtained, from the root.

Example: /Root/Newgroup1 (Display the list of job networks under Newgroup1, which is associated with Root)

■**Query** 

Query details to be set are described below.

■ key query

Specify the API access key when authentication by API access key is performed.

■ mghost query

Specify the host name (IP address) of the MGSV server when HTTP authentication is performed.

■ format query

Specify "json".

page query

Specify the page number as an integer number that is one or more.

If the specified page does not exist, no element is displayed.

**pr** query

Specify the number of elements displayed per page as an integer number that is one or more.

■ node=all query (can be omitted)

If you want to obtain job networks that are associated with groups still more under the specified group, specify the query "node=all". If this query is not specified, only information immediately under the group name can be obtained.

■HTTP response specifications

- Normal end
	- Header part

Status code: 200

• Body section

When the process ends normally, the json data as shown below is returned to the body section.

→"page": Page number

→"total": Number of obtained data items

→"rows": Obtained data row. Data is stored in the form of "rows":[{"cell":[…]}, {"cell":[…]},......].

→"cell": One data item of the job network list. Data is stored in the form of "cell": ["name","type","associated group","comment"].

An example of data returned to the body section is shown below.

```
{
   "page": 1,
  pays<br>"total": 13,
   "rows": [
     {
       "cell": [
          "group 1",
         "group",
        \int_{a}^{b} "comment 1"
       ]
     },
     {
       "cell": [
          "NewJnw10",
 "job network",
 "/group 1",
          "comment 2"
       ]
     },
     ...
     {
       "cell": [
          "network 3",
 "job network",
 "/group 1",
          "comment 2"
       ]
     }
   ]
}
```
■ Abnormal end

When the process ends abnormally, the following response is returned.

Table 6.7. Error list

|     | Status code   Error message          | Error cause                             |
|-----|--------------------------------------|-----------------------------------------|
| 400 | {"msq":"Failed in obtaining data:  } | The specified group does<br>∣not exist. |
| 401 | HTTP Basic: Access denied.           | authentication<br>HTTP<br>failed.       |

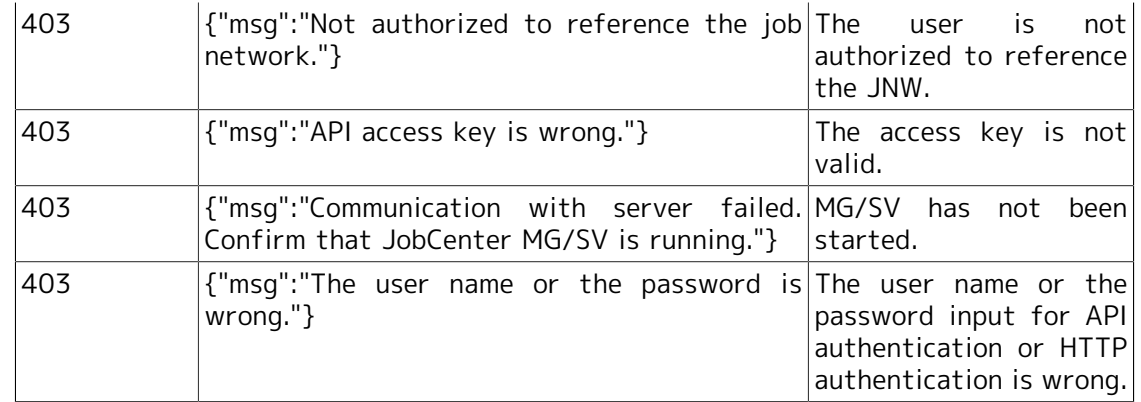

### ■Notes

The obtained json data contains not only job networks but also groups and shortcuts.

### <span id="page-121-0"></span>6.4.4.2. Immediate Job Network Submission

■Function description

Specified job networks can be immediately submitted.

For example, the following screens can be included as a button operation.

| e                                      |               |                  |                       | http://hanabi/cgi/b_sample1.rb $\varphi \cdot c$ AJNW list - Root |         |
|----------------------------------------|---------------|------------------|-----------------------|-------------------------------------------------------------------|---------|
| [JNW List]                             |               |                  |                       |                                                                   |         |
| Group name: Root<br>Number of pages: 1 |               |                  |                       |                                                                   |         |
| Number of data: 22                     |               |                  |                       |                                                                   |         |
| <b>Operation</b>                       |               | Name             | <b>Type</b>           | Group                                                             | Comment |
| Open                                   |               | DailyTask        | Group                 | X                                                                 |         |
| Open                                   |               | MonthyTask Group |                       |                                                                   |         |
| Display flow                           | Submit        | JNW01            | Jobnetwork /DailyTask |                                                                   |         |
| Display flow                           | <b>Submit</b> | JNW02            | Jobnetwork /DailyTask |                                                                   |         |
| Display flow                           | Submit        | JNW03            | Jobnetwork /DailyTask |                                                                   |         |
| Display flow                           | <b>Submit</b> | JNW04            | Jobnetwork /DailyTask |                                                                   |         |
| Display flow                           | Submit        | JNW05            | Jobnetwork /DailyTask |                                                                   |         |
| Display flow                           | Submit        | JNW06            | Jobnetwork /DailyTask |                                                                   |         |
| Display flow                           | <b>Submit</b> | JNW07            | Jobnetwork /DailyTask |                                                                   |         |
| Display flow                           | Submit        | JNW08            | Jobnetwork /DailyTask |                                                                   |         |
| Display flow                           | Submit        | JNW09            | Jobnetwork /DailyTask |                                                                   |         |
| Display flow                           | Submit        | JNW10            | Jobnetwork /DailyTask |                                                                   |         |
| Display flow                           | Submit        | JNW11            |                       | Jobnetwork /MonthyTask                                            |         |
| Display flow                           | Submit        | JNW12            |                       | Jobnetwork /MonthyTask                                            |         |
| Display flow                           | <b>Submit</b> | JNW13            |                       | Jobnetwork /MonthyTask                                            |         |
| Display flow                           | Submit        | JNW14            |                       | Jobnetwork /MonthyTask                                            |         |
|                                        |               |                  |                       |                                                                   |         |

Figure 6.17. Example of immediate job network submission

- ■HTTP request specifications
	- **For API access key authentication**

```
GET /<language locale>/jnws/jnw/<job network name>/submit?key=<API access
  key>&format=json&jobparam=<Job parameter>&comment=<comment>&stime=<submit
  time>&initflag=<prior set> HTTP/1.1
Host: <host name>
```
URL sample

```
https://hostname.com/en/jnws/jnw/NewJnw1/submit?
key=dsfvoeishfhseiofhoseihfiosheiofhsioehfi&format=json&jobparam=params_test&comment=test_comment&
 16:21&initflag=hold
```
**For HTTP authentication** 

```
GET /<language locale>/jnws/jnw/<job network name>/submit?mghost=<MGSV server
  address>&format=json&jobparam=<Job parameter>&comment=<comment>&stime=<submit
  time>&initflag=<prior set> HTTP/1.1
Host: <host name>
Authorization: Basic xxxxxxxxxxxx
```
URL sample

```
https://hostname.com/en/jnws/jnw/NewJnw1/submit?
mghost=mghostname.com&format=json&jobparam=params_test&comment=test_comment&stime=2013/06/26
 16:21&initflag=hold
```
#### ■Parameter

Parameter details to be set are described below.

 $\blacksquare$  <job network name>

Specify the name of the job network to be submitted immediately.

#### ■**Query**

Query details to be set are described below.

■ key query

Specify the API access key when authentication by API access key is performed.

■ mghost query

Specify the host name (IP address) of the MGSV server when HTTP authentication is performed.

■ format query

Specify "json".

■ jobparam query (can be omitted)

Specify the value to be set to the job parameter.

■ comment query (can be omitted)

Specify comments.

■ stime query (can be omitted)

Specify the job network submission time. The format is "YYYY/MM/DD hh:mm".

YYYY: Calendar year (four-digit number)

MM: month (two-digit number)

DD: day (two-digit number)

hh: hour (two-digit number)

mm: minute (two-digit number)

\* For consistency of the number of digits, specify "02", not "2".

This query can be omitted. If this is not set, the job network is submitted immediately.

■ initflag query (can be omitted)

Specify the initial job status. You can specify "hold", "skip", or "off". This parameter can be omitted.

"hold": The job starts in the hold state.

"skip": The job starts in the skip state.

"off": This specifies normal execution.

This query can be omitted. If this is not set, the operation is that of "off".

■HTTP response specifications

■ Normal end

• Header section

Status code: 200

• Body section

When the process ends normally, the json data as shown below is returned to the body section.

->"msg": Success message of "jnw control ok"

->"trkid": Tracker ID

An example of data returned to the body section is shown below.

{"msg":"jnw control ok","trkid": "NewJnw1.20130704024501"}

■ Abnormal end

When the process ends abnormally, the following response is returned.

Table 6.8. Error list

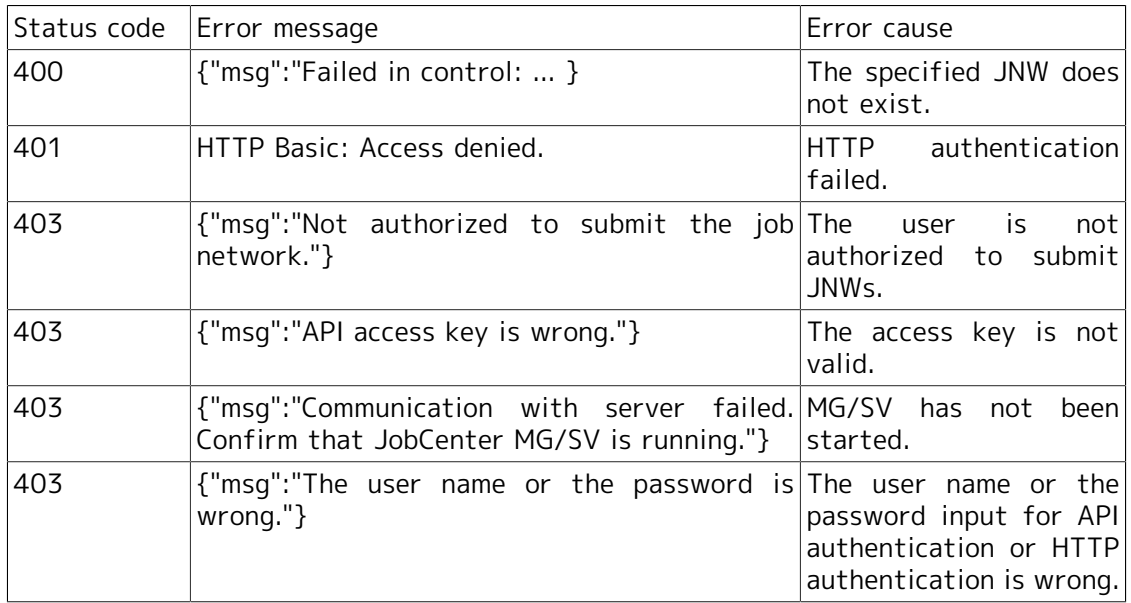

■Notes

None

# <span id="page-124-0"></span>6.4.4.3. Obtaining Tracker List

- ■Function description
	- A list of specified trackers can be obtained.

For example, the following screen can be created.

|                | <u>— Le</u><br>http://hanabi/cgi/b_sample1.rb $\varphi \star c$   e Tracker List - Root |                   |                             |  |                                                                                                  |  |                |          | $\mathbf{x}$                                 |         |            |
|----------------|-----------------------------------------------------------------------------------------|-------------------|-----------------------------|--|--------------------------------------------------------------------------------------------------|--|----------------|----------|----------------------------------------------|---------|------------|
|                | ×                                                                                       |                   |                             |  |                                                                                                  |  |                |          |                                              |         |            |
| [Tracker List] |                                                                                         |                   |                             |  |                                                                                                  |  |                |          |                                              |         |            |
|                | Group name: Root<br>Number of pages: 1<br>Number of data: 7                             |                   |                             |  |                                                                                                  |  |                |          |                                              |         |            |
|                | <b>Operation</b>                                                                        | Name              | <b>Status</b>               |  | Comment Expected start time Expected end time Start time End time                                |  |                |          | <b>User</b>                                  | Machine | Group      |
| Skip           | Display flow<br>$\vee$ Operate                                                          |                   | <b>INW04 RUNJERROR]</b>     |  | 2013/12/16 14:26:45 2013/12/16 14:26:45 2013/12/16                                               |  | 14:26:45       |          | Administrator jeserver                       |         | DailyTask  |
| <b>Skip</b>    | Display flow<br>$\vee$ Operate                                                          | JNW05 HOLD        |                             |  | 2013/12/16 14:27:20 2013/12/16 14:27:20 2013/12/16                                               |  | 14:27:21       |          | Administrator jcserver                       |         | DailyTask  |
| Skip           | Display flow<br>$\vee$ Operate                                                          | JNW11 DONE        |                             |  | 2013/12/16 14:27:40 2013/12/16 14:27:40 2013/12/16 2013/12/16 Administrator jcserver /MonthyTask |  | 14:27:40       | 14:27:40 |                                              |         |            |
| Skip           | Display flow<br>$\vee$ Operate                                                          | JNW12 RUN         |                             |  | 2013/12/16 14:28:01 2013/12/16 14:28:01 2013/12/16                                               |  | $14 - 28 - 01$ |          | Administrator jcserver                       |         | MonthyTask |
| <b>Skip</b>    | Display flow<br>$\vee$ Operate                                                          | JNW04 DONE        | <b>ERRORI</b><br>[ARCHIVED] |  | 2013/12/16 14:27:05 2013/12/16 14:27:05 2013/12/16                                               |  | 14:27:05       | 14:27:05 | 2013/12/16 Administrator jcserver /DailyTask |         |            |
| Skip           | Display flow<br>$\vee$ Operate                                                          | <b>JNW01 DONE</b> | [ARCHIVED]                  |  | 2013/12/16 14:26:15 2013/12/16 14:26:15 2013/12/16                                               |  | 14:26:16       | 14:26:16 | 2013/12/16 Administrator jcserver /DailyTask |         |            |
| Skip           | Display flow<br>$\vee$ Operate                                                          | JNW02 DONE        | [ARCHIVED]                  |  | 2013/12/16 14:26:19 2013/12/16 14:26:19 2013/12/16                                               |  | 14:26:19       | 14:26:19 | 2013/12/16 Administrator jcserver            |         | DailyTask  |
| back           |                                                                                         |                   |                             |  |                                                                                                  |  |                |          |                                              |         |            |

Figure 6.18. Example of tracker list display

- ■HTTP request specifications
	- **For API access key authentication**

```
GET /<language locale>/trackers/group/<group path>?key=<API access
  key>&format=json&page=<page number>&pr=<number of elements per
  page>&node=all&subjnw=1&start_date=<display start date>&start_time=<display start
  time>&period_unit=<display start format>&period_num=<numerical specification>
  HTTP/1.1
Host: <host name>
```
URL sample

```
https://hostname.com/en/trackers/group/Root/NewGroup1?
key=dsfvoeishfhseiofhoseihfiosheiofhsioehfi&format=json&page=3&pr=50&node=all&subjnw=1&start_date=
```
**For HTTP authentication** 

```
GET /<language locale>/trackers/group/<group path>?mghost=<MGSV server
  address>&format=json&page=<page number>&pr=<number of elements per
  page>&node=all&subjnw=1&start_date=<display start date>&start_time=<display start
  time>&period_unit=<display start format>&period=<numerical specification> HTTP/1.1
Host: <host name>
Authorization: Basic xxxxxxxxxxxx
```
URL sample

https://hostname.com/en/trackers/group/Root/NewGroup1? mghost=mghostname.com&format=json&page=3&pr=50&node=all&subjnw=1&start\_date=2013/07/13&start\_time=

■Parameter

Parameter details to be set are described below.

 $\blacktriangleleft$  <group path>

Specify the path for the group to which the referenced tracker belongs.

■Query

Query details to be set are described below.

■ key query

Specify the API access key when authentication by API access key is performed.

■ mahost query

Specify the host name (IP address) of the MGSV server when HTTP authentication is performed.

■ format query

Set "json".

page query

Specify the page number as an integer number that is one or more.

If the specified page does not exist, no element is displayed.

**p** pr query

Specify the number of elements displayed per page as an integer number that is one or more.

■ node=all query (can be omitted)

If you want to obtain all the tracker information under the specified tracker, specify node=all.

 $\blacksquare$  subjnw=1 query (can be omitted)

Specify subjnw=1 if you want to obtain sub job network.

■ start\_date query

Specify the tracker display start date. The format is "YYYY/MM/DD". (Be sure to include slashes ("/").)

Example: If trackers on July 13th in 2013 and later are referenced, input "2013/07/13" to this query.

■ start\_time query (can be omitted)

Specify the tracker display start time. The format is "hh:mm". (Be sure to include a colon (":").)

Example: If trackers from 9:45 are referenced, input "09:45" to this query.

This query can be omitted. If omitted, information is referenced by the default value "00:00".

period num query

Specify a numerical value in the unit specified in the unit query.

Example: If "month" is specified in the period\_unit query and "2" is specified in the period\_num query, trackers during two months from the date specified in the date query are displayed.

period unit query

Specify the format for the period from the start date. You can select from 5 formats, "month", "week", "day", "hour", and "min".

month: Trackers during the "period\_num" months from the start date and time are displayed. Specify a number between 1 and 3.

week: Trackers during the "period\_num" weeks from the start date and time are displayed. Specify a number between 1 and 5.

day: Trackers during the "period\_num" days from the start date and time are displayed. Specify a number between 1 and 7.

hour: Trackers during the "period\_num" hours from the start date and time are displayed. Specify a number between 1 and 23.

min: Trackers during the "period\_num" minutes from the start date and time are displayed. Specify a number between 1 and 59.

■HTTP response specifications

- Normal end
	- Header section

Status code: 200

• Body section

When the process ends normally, the json data as shown below is returned to the body section.

->"page": Page number

->"total": Number of obtained data items

->"summary": The summary of trackers is stored here, and "planned number of executions", "number of processes in execution", "number of executions normally ended", and "number of executions abnormally ended" are stored in the [] in this order.

->"rows": Data row of the obtained tracker list. The data is stored in the form of "rows":[{"status":…,"id":xx,"cell":[…]}, {"status":…,"id":xx,"cell":[…]}, ......].

->"status": Status of tracker

->"id": Number in tracker list (in the rows)

->"cell": Detailed tracker information. The data is stored in the form of "cell": ["job network name","execution status","status","tracker ID","comment","planned start time","planned end time","actual start time","actual end time","executing user","executing server name","associated group"].

An example of data returned to the body section is shown below.

```
{
   "page": 1,
   "total": 49,
   "summary": [
    1,
     1,
     42,
     3,
     2
   ],
   "rows": [
     {
       "status": "run,D",
       "id": 0,
       "cell": [
          "jc-11623_jnw_waitexfile",
         "dialog",
          "status-dia",
          "jc-11623_jnw_waitexfile.20130611052202",
         "",
          "2013/06/11 14:22:02",
          "2013/06/11 14:22:02",
          "2013/06/11 14:22:03",
         "",
          "username",
          "hostname.com",
          "/jc-11623_grp"
       ]
     },
     {
       "status": "run,fr",
       "id": 1,
       "cell": [
          "jc-11655_jnw",
          "STOP(ERROR)",
          "status-stop",
          "jc-11655_jnw.20130411064108",
        \frac{1}{\pi} "2013/04/11 15:41:08",
          "2013/04/11 15:41:08",
          "2013/04/11 15:41:08",
          "",
          "username",
          "hostname.com",
          "/jc-11655_grp"
       ]
```

```
 },
                 ...
    {
      "status": "done,ad",
      "id": 48,
      "cell": [
 "jc-11651_jnw",
 "DONE [ARCHIVED]",
        "status-done",
 "jc-11651_jnw.20130409023122",
 "",
        "2013/04/09 11:31:22",
 "2013/04/09 11:31:22",
 "2013/04/09 11:31:23",
        "2013/04/09 11:31:29",
        "username",
        "hostname.com",
        "/jc-11651_grp"
      ]
    }
  ]
```
■ Abnormal end

}

When the process ends abnormally, the following response is returned.

| Status code | Error message                                                                                         | Error cause                                                                              |  |  |  |
|-------------|----------------------------------------------------------------------------------------------------|------------------------------------------------------------------------------------------|--|--|--|
| 400         | {"msg":"Failed in obtaining data: }                                                                   | The specified group does<br>not exist.                                                   |  |  |  |
| 401         | HTTP Basic: Access denied.                                                                            | HTTP authentication<br>failed.                                                           |  |  |  |
| 403         | {"msq":"Not authorized to reference the The<br>tracker."}                                             | is.<br>not<br>user<br>authorized to reference<br>the tracker.                            |  |  |  |
| 403         | {"msg":"API access key is wrong."}                                                                    | The access key is not<br>valid.                                                          |  |  |  |
| 403         | {"msq":"Communication with server failed. MG/SV has not<br>Confirm that JobCenter MG/SV is running."} | been<br>started.                                                                         |  |  |  |
| 403         | {"msq":"The user name or the password is The user name or the<br>wrong."                              | password input for API<br>authentication or HTTP<br>authentication is wrong.             |  |  |  |
| 403         | {"msg":"Failed in setting the period."}                                                               | The specified date and<br>time are wrong.                                                |  |  |  |
| 403         | ${\rm T}$ msg":"Set period_num to an integer 1 or A non-integer is set to<br>more."}                  | period_num.                                                                              |  |  |  |
| 403         | {"msq":"Set period_num to a period from xxx A<br>to $zzz."$                                           | numerical<br>value<br>outside the specified<br>input<br>is<br>range<br>to<br>period_num. |  |  |  |

Table 6.9. Error list

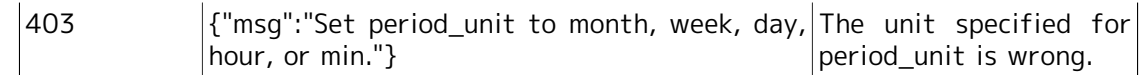

#### ■Notes

Trackers before the start date and time are not displayed. If trackers you want to display are not displayed, check the start date and time.

### <span id="page-130-0"></span>6.4.4.4. Obtaining Tracker Part List

#### ■Function description

A list of specified tracker part can be obtained.

For example, the part list screen in the following screen can be created (the section surrounded by the red frame).

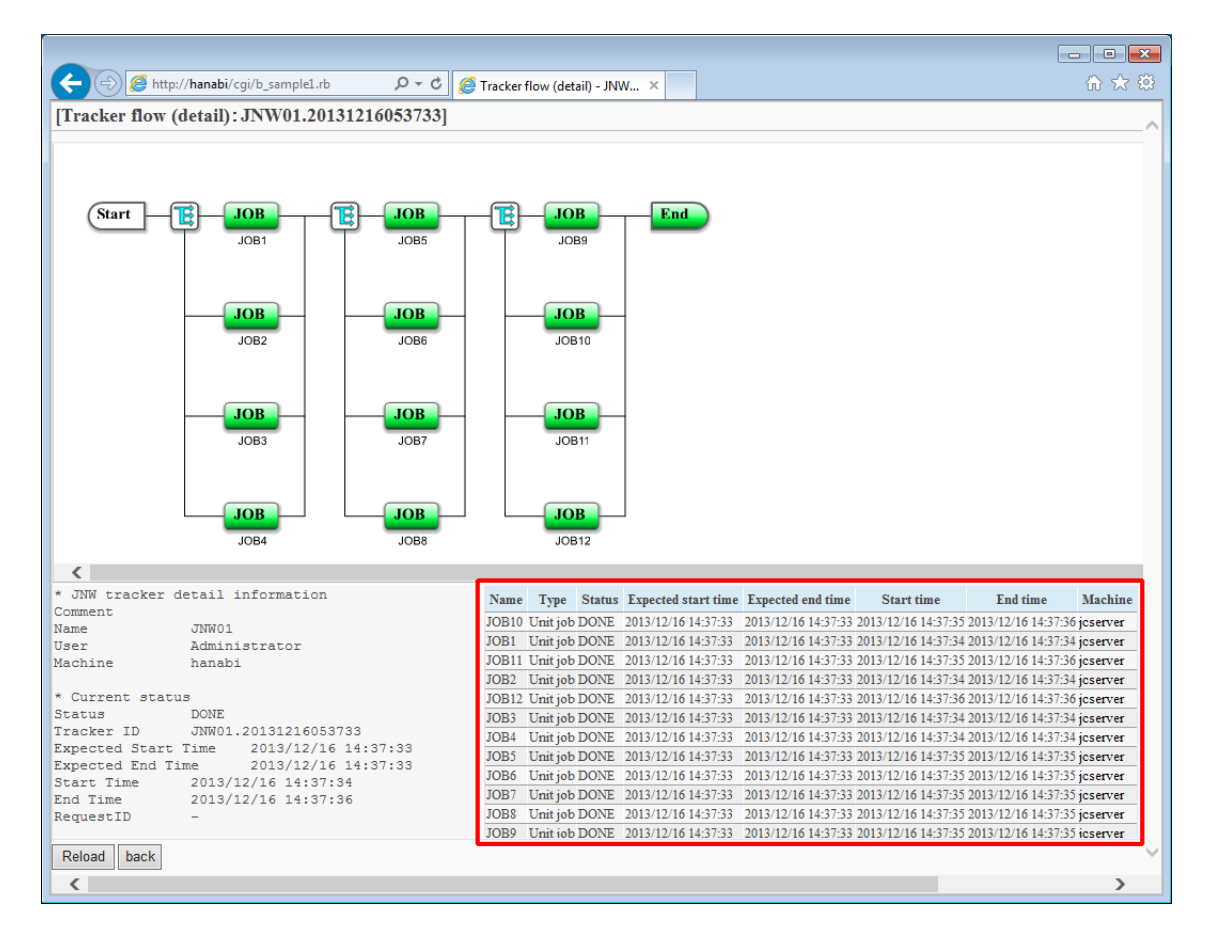

Figure 6.19. Example of tracker details display

■HTTP request specifications

**For API access key authentication** 

```
GET /<language locale>/trackers/tracker/<tracker ID>?key=<API access
  key>&format=json&page=<page number>&pr=<number of elements per
  page>&view=parts_table HTTP/1.1
Host: <host name>
```
URL sample

```
https://hostname.com/en/trackers/tracker/jc-11651_jnw.20130409023122?
key=dsfvoeishfhseiofhoseihfiosheiofhsioehfi&format=json&page=3&pr=50&view=parts_table
```
■ For HTTP authentication

```
GET /<language locale>/trackers/tracker/<tracker ID>?mghost=<MGSV server
  address>&format=json&page=<page number>&pr=<number of elements per
 page>&view=parts_table HTTP/1.1
```
Host: <host name> Authorization: Basic xxxxxxxxxxxx

URL sample

https://hostname.com/en/trackers/tracker/jc-11651\_jnw.20130409023122? mghost=mghostname.com&format=json&page=3&pr=50&view=parts\_table

■Parameter

Parameter details to be set are described below.

 $\blacksquare$  <Tracker ID>

Specify the tracker ID.

#### ■Query

Query details to be set are described below.

■ key query

Specify the API access key when authentication by API access key is performed.

■ mghost query

Specify the host name (IP address) of the MGSV server when HTTP authentication is performed.

■ format query

Specify json.

page query

Specify the page number as an integer number that is one or more.

If the specified page does not exist, no element is displayed.

**p** pr query

Specify the number of elements displayed per page as an integer number that is one or more.

view query

Specify parts\_table.

■HTTP response specifications

- Normal end
	- Header section

Status code: 200

• Body section

When the process ends normally, the json data as shown below is returned to the body section.

->"page": Page number

->"total": Number of obtained data

->"jnwstatus": The status of job networks is stored here. The data is stored in the form of "jnwstatus": {"status": status,"extstat": execution status}.

->"rows": Data row of the obtained tracker part list. The data is store in the form of "rows":[{"status":…,"id":xx,"cell": […]},{"status":…,"id":xx,"cell":[…]}, ...... ].

->"status": Status of part

{

->"id": Number in part list (in the rows)

->"cell": Detailed tracker part information. The data is stored in the form of "cell":["part name","English type","Japanese type","Japanese status","English status","planned start time","planned end time","actual start time","actual end time","executing server name"].

An example of data returned to the body section is shown below.

```
 "page": 1
 "total": 100,
 "jnwstatus": {
   "status": "done",
   "extstat": "ad"
 },
 "rows": [
   {
     "status": "done,-",
     "id": 0,
      "cell": [
        "JOB98",
        "UJOB",
        "unit job",
        "DONE",
        "status-done",
        "2013/04/11 15:52:18",
        "2013/04/11 15:52:18",
        "2013/04/11 16:40:22",
        "2013/04/11 16:40:34",
        "hostname.com"
     ]
   },
   {
     "status": "done,-",
     "id": 1,
      "cell": [
        "JOB99",
        "UJOB",
        "unit job",
        "DONE",
        "status-done",
        "2013/04/11 15:52:18",
        "2013/04/11 15:52:18",
        "2013/04/11 16:40:34",
        "2013/04/11 16:40:46",
        "hostname.com"
```

```
 ]
    },
        ...
    {
      "status": "done,-",
 "id": 99,
 "cell": [
        "JOB97",
        "UJOB",
        "unit job",
        "DONE",
        "status-done",
 "2013/04/11 15:52:18",
 "2013/04/11 15:52:18",
        "2013/04/11 16:40:09",
        "2013/04/11 16:40:21",
        "hostname.com"
      ]
    }
  ],
```
■ Abnormal end

}

When the process ends abnormally, the following response is returned.

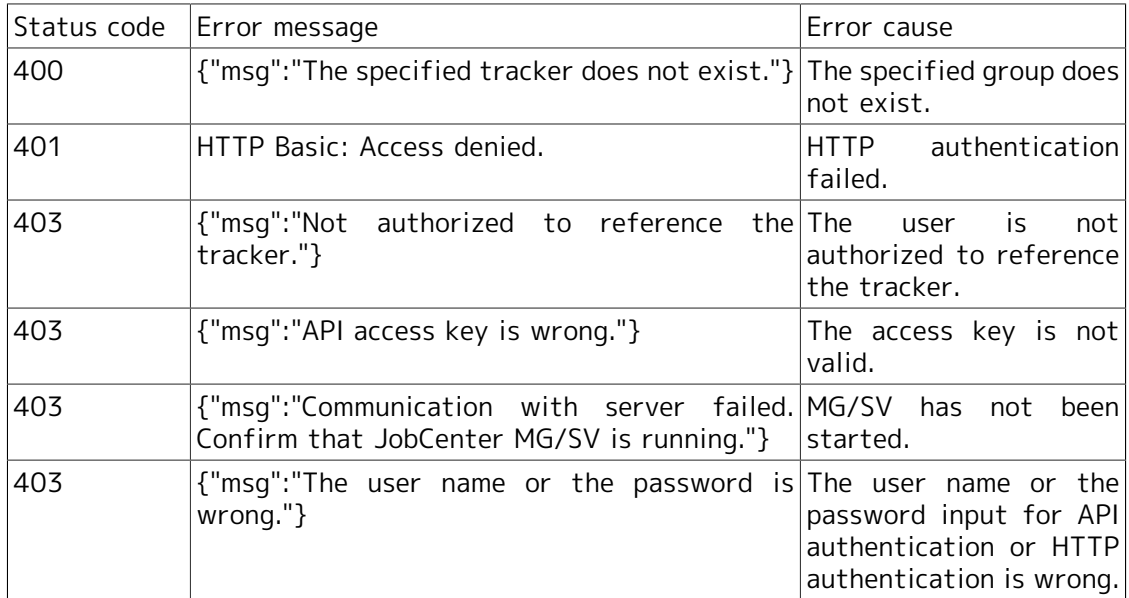

#### Table 6.10. Error list

### ■Notes

None

# <span id="page-134-0"></span>6.4.4.5. Obtaining Tracker Status

#### ■Function description

The status (detailed parameters) of the specified tracker can be obtained.

For example, the status display section in the following screen can be created. (The section surrounded by the red frame)

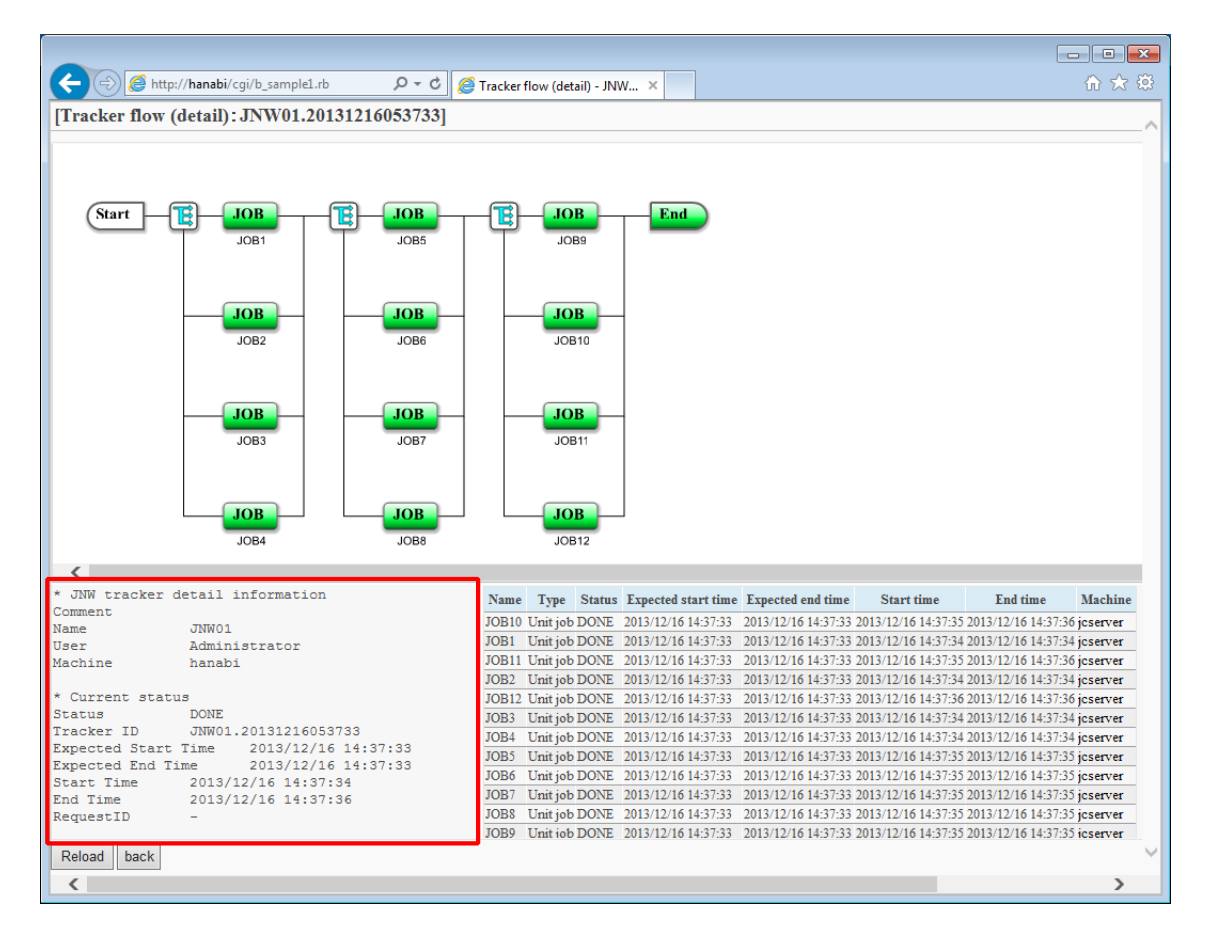

Figure 6.20. Example of tracker details display

■HTTP request specifications

**For API access key authentication** 

```
GET /<language locale>/trackers/tracker/<tracker ID>?key=<API access
  key>&format=json&view=detail HTTP/1.1
Host: <host name>
```
URL sample

```
https://hostname.com/en/trackers/tracker/jc-11651_jnw.20130409023122?
key=dsfvoeishfhseiofhoseihfiosheiofhsioehfi&format=json&view=detail
```
**For HTTP authentication** 

```
GET /<language locale>/trackers/tracker/<tracker ID>?mghost=<MGSV server
  address>&format=json&view=detail HTTP/1.1
Host: <host name>
Authorization: Basic xxxxxxxxxxx
```
URL sample

```
https://hostname.com/en/trackers/tracker/jc-11651_jnw.20130409023122?
mghost=mghostname.com&format=json&view=detail
```
■Parameter

Parameter details to be set are described below.

 $\blacksquare$  <Tracker ID>

Specify the tracker ID.

■Query

Query details to be set are described below.

■ key query

Specify the API access key when authentication by API access key is performed.

■ mghost query

Specify the host name (IP address) of the MGSV server when HTTP authentication is performed.

■ format query

Specify json.

view query

Specify detail.

■HTTP response specifications

- Normal end
	- Header section

Status code: 200

• Body section

When the process ends normally, the json data as shown below is returned to the body part.

->"detail": Tracker information is stored here.

An example of data returned to the body section is shown below.

```
{ "detail": 
"*JNW tracker detailed information
comment 
Name       jc-11661_archive_jnw<br>User      username1
User username1<br>Machine hostnam
                    hostname.com
* Current status
                     DONE [ARCHIVED]
```

```
Tracker ID jc-11661_archive_jnw.20130411065218
planned start time 2013/04/11 15:52:18
planned end time 2013/04/11 15:52:18
actual start time 2013/04/11 15:52:20
           ime 2013/04/11 16:40:59
request ID
\mathcal{E}
```
■ Abnormal end

When the process ends abnormally, the following response is returned.

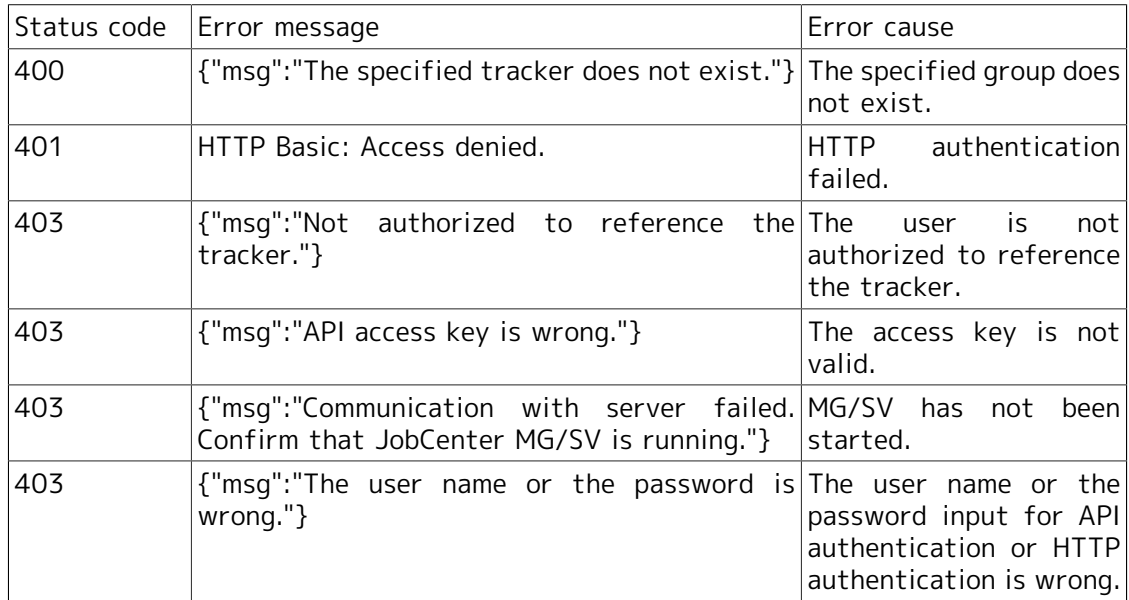

#### Table 6.11. Error list

### ■Notes

None

# <span id="page-137-0"></span>6.4.4.6. Obtaining Tracker Flow

#### ■Function description

This can obtain a script that draws the flow of the specified tracker.

For example, the flow in the following screen can be displayed. (The section surrounded by the red frame)

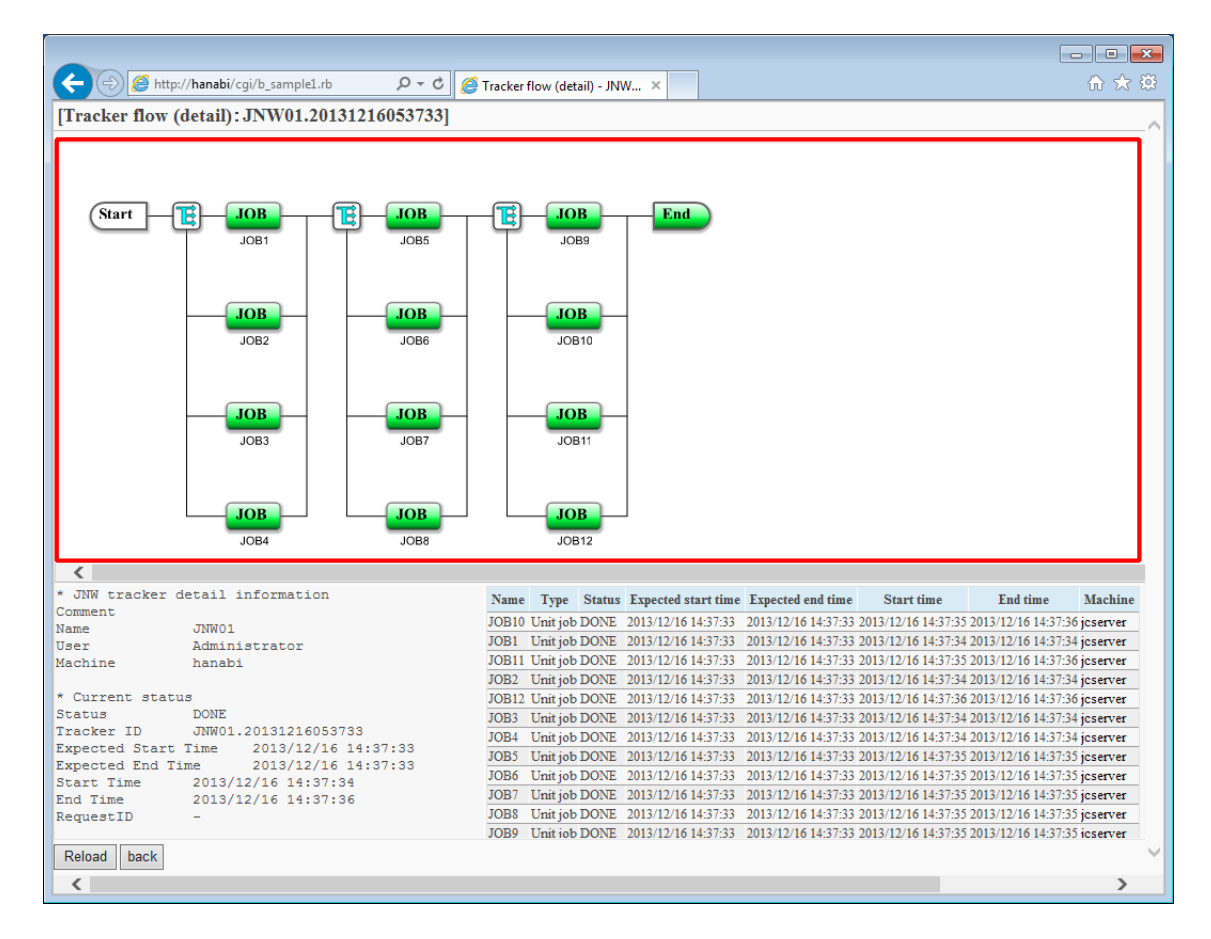

Figure 6.21. Example of tracker details display

■HTTP request specifications

**For API access key authentication** 

```
GET /<language locale>/trackers/flow/<tracker ID>?key=<API access key>&format=html
  HTTP/1.1
Host: <host name>
```
URL sample

```
https://hostname.com/en/trackers/flow/jc-11651_jnw.20130409023122?
key=dsfvoeishfhseiofhoseihfiosheiofhsioehfi&format=html
```
**For HTTP authentication** 

```
GET /<language locale>/trackers/flow/<tracker ID>?mghost=<MGSV server
  address>&format=html HTTP/1.1
Host: <host name>
Authorization: Basic xxxxxxxxxxxx
```
URL sample

https://hostname.com/en/trackers/flow/jc-11651\_jnw.20130409023122? mghost=mghostname.com&format=html

■Parameter

Parameter details to be set are described below.

■ <tracker ID>

Specify the tracker ID.

■Query

Query details to be set are described below.

■ key query

Specify the API access key when authentication by API access key is performed.

■ mghost query

Specify the host name (IP address) of the MGSV server when HTTP authentication is performed.

■ format query

Specify "html".

■HTTP response specifications

- Normal end
	- Header section

Status code: 200

• Body section

When the process ends normally, the html data as shown below is returned to the body section.

```
<script src="https://192.168.34.32/assets/
application-29dae6e564c77ae1fc999e3a09d1f3c0.js" type="text/javascript"></script>
```
For example, HTML files can be created on the CGI side and the screens are passed to the clients as the HTML below.

Include the script returned to the head section dynamically and embed div tags at the point you want drawing.

```
<!DOCTYPE html>
<html>
<head>
<meta http-equiv="Content-Type" content="text/html; charset=utf-8">
<title>JNW flow drawing - jc-11623_jnw_waitjnw</title>
<!--From here, include returned HTML dynamically--> 
<script src="https://192.168.34.32/assets/
application-29dae6e564c77ae1fc999e3a09d1f3c0.js" type="text/javascript"></script>
```

```
<!--To here--> 
</head>
<body>
<h3>[JNW flow drawing: jc-11623_jnw_waitjnw]</h3>
<!--From here, div tag embedded for drawing. id must be jc_area.--> 
<div id="jc_area" style="height: 600px; width: 98%;">
  <div id="msg" class="flash error"></div>
  <div id="jnw-canvas"></div>
</div>
<!--To here--> 
</body>
</html>
```
As for the setting values of style in the div tag such as height and width, adjust them in each Web application.

■ Abnormal end

When the process ends abnormally, the following response is returned.

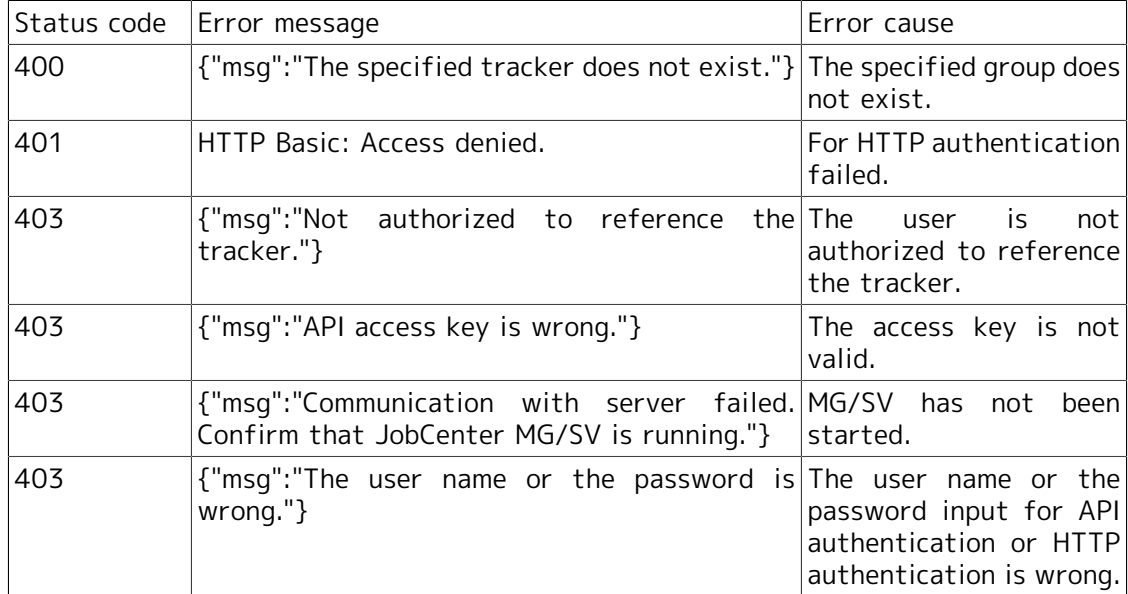

#### Table 6.12. Error list

#### ■Notes

Set the height and the width of div tag according to the environment. If not set, the flow drawing might be corrupted.

The div tag can be made common in all tracker flows (section that can be statically implemented).

# <span id="page-140-0"></span>6.4.4.7. Execution of Tracker Part Control Instruction

#### ■Function description

By specifying a tracker ID, this can make parts of the tracker execute a control instruction.

For example, the following screens can be included as a button operation.

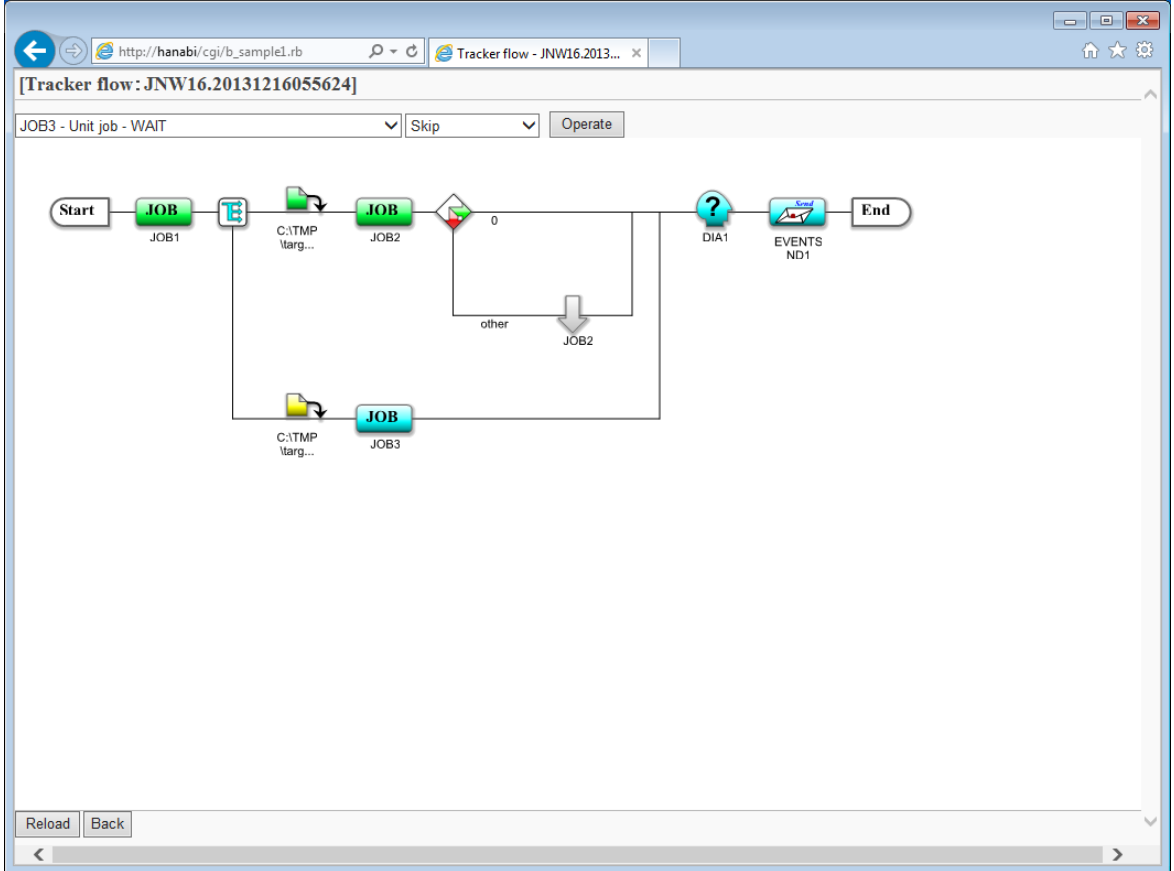

Figure 6.22. Example of tracker part control instruction

■HTTP request specifications

**For API access key authentication** 

```
GET /<language locale>/trackers/parts/<part type>/<tracker ID>/<part name>/
<instruction content>?key=<API access key>&format=json HTTP/1.1
Host: <host name>
```
URL sample

```
https://hostname.com/en/trackers/parts/ujob/jc-11651_jnw.20130409023122/job1/skip?
key=dsfvoeishfhseiofhoseihfiosheiofhsioehfi&format=json
```
**EXECUTE:** For HTTP authentication

```
GET /<language locale>/trackers/parts/<part type>/<tracker ID>/<part name>/
<instruction content>?mghost=<MGSV server address>&format=json HTTP/1.1
Host: <host name>
Authorization: Basic xxxxxxxxxxxx
```
URL sample

https://hostname.com/en/trackers/parts/ujob/jc-11651\_jnw.20130409023122/job1/skip? mghost=mghostname.com&format=json

■Parameter

Parameter details to be set are described below.

■ <part type>

Specify a part type for which an instruction is executed from the following:

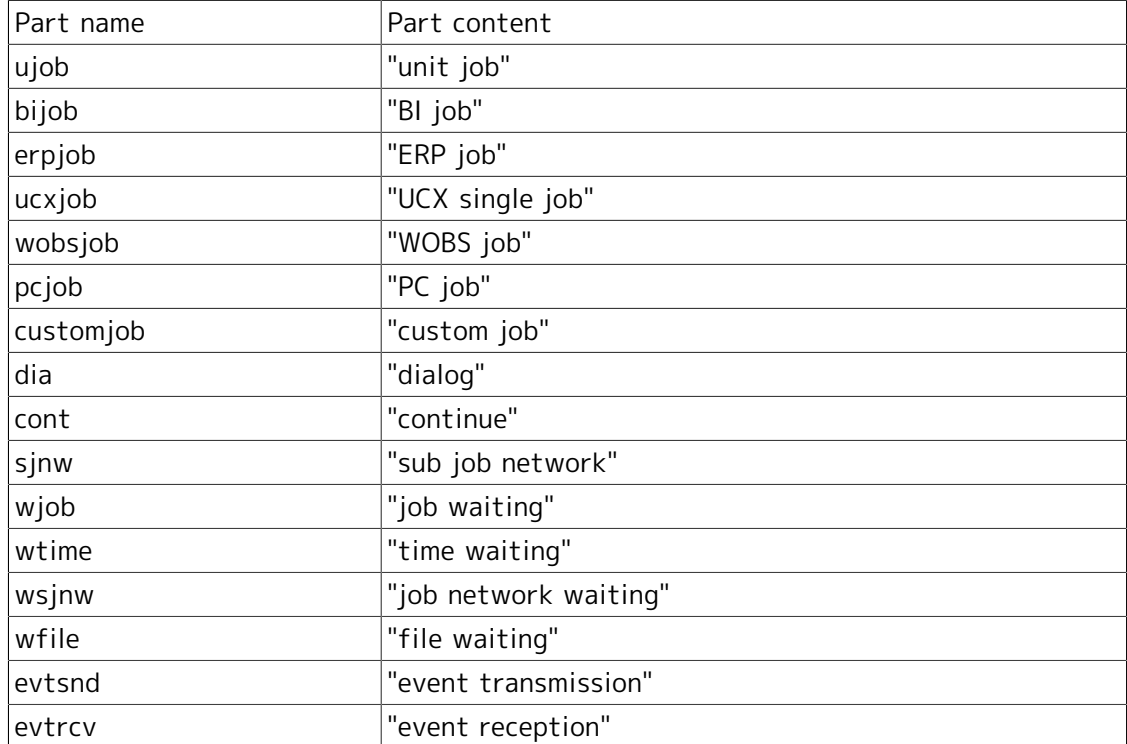

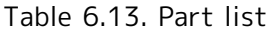

■ <tracker ID>

Specify the target tracker ID.

■ <part name>

Specify the name of the part for which the instruction is executed.

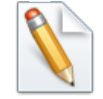

Data obtained by the part list obtaining function may be in the form of "xxx (part name)". In this case, specify the part name in "()".

■ <instruction content>

Specify an instruction content from the following. Executable instructions are limited depending on parts.

Table 6.14. Instruction list

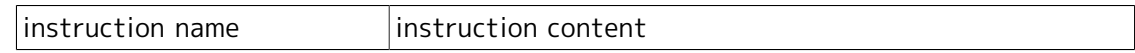

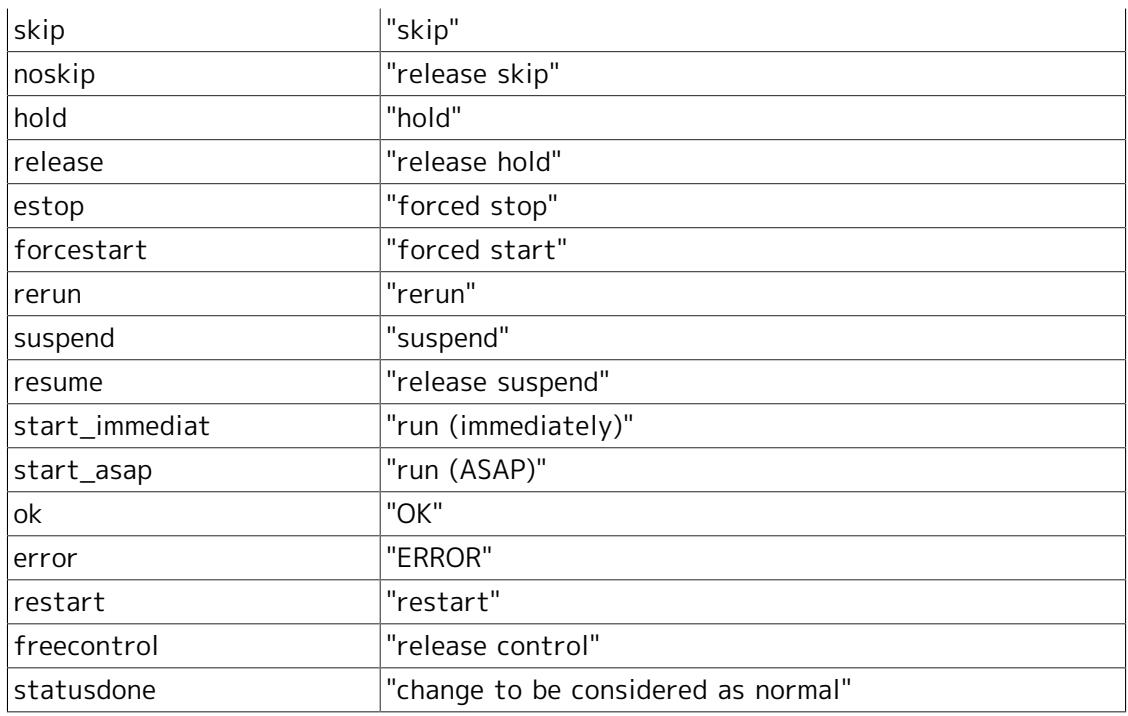

#### ■Query

Query details to be set are described below.

■ key query

Specify the API access key when authentication by API access key is performed.

■ mghost query

Specify the host name (IP address) of the MGSV server when HTTP authentication is performed.

■ format query

Specify "json".

■HTTP response specifications

- Normal end
	- Header section

Status code: 200

• Body section

When the process ends normally, the json data as shown below is returned to the body section.

->"msg": Tracker part control result is stored here.

{"msg":"tracker parts control ok"}

■ Abnormal end

When the process ends abnormally, the following response is returned.

| Status code | Error message                                                                                         | Error cause                                                                                          |
|-------------|----------------------------------------------------------------------------------------------------|----------------------------------------------------------------------------------------------------|
| 400         | {"msq":"Failed in controlling parts: invalid The specified tracker<br>args $"$ }                      | control command does<br>not exist.                                                                   |
| 400         | {"msq":"Failed in controlling parts:  "}                                                              | The specified tracker<br>does not exist or control<br>of tracker failed.                             |
| 401         | HTTP Basic: Access denied.                                                                            | HTTP authentication<br>failed.                                                                       |
| 403         | {"msq":"Not authorized to reference<br>tracker."}                                                     | the The<br>is.<br>user<br>not<br>authorized to reference<br>the tracker.                             |
| 403         | {"msg":"API access key is wrong."}                                                                    | The access key is not<br>valid.                                                                      |
| 403         | {"msq":"Communication with server failed. MG/SV has not<br>Confirm that JobCenter MG/SV is running."} | been<br>started.                                                                                     |
| 403         | {"msg":"The user name or the password is<br>wrong."                                                   | The user name or the<br>password input for API<br>authentication or HTTP<br>authentication is wrong. |

Table 6.15. Error list

### ■Notes

The combination of parts and executable instructions is as follows:

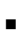

Table 6.16. ujob:"unit job"

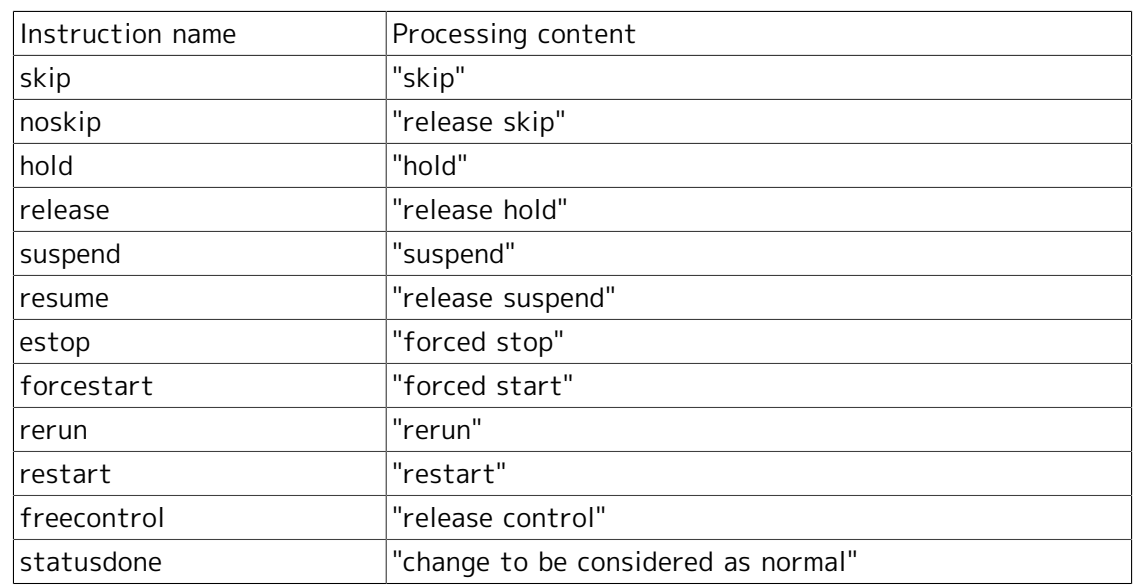

■ Table 6.17. erpjob:"ERP job"

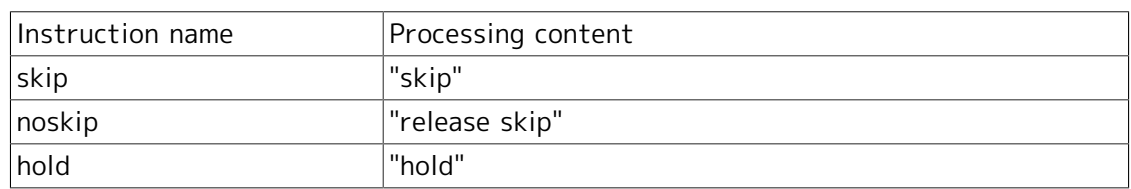
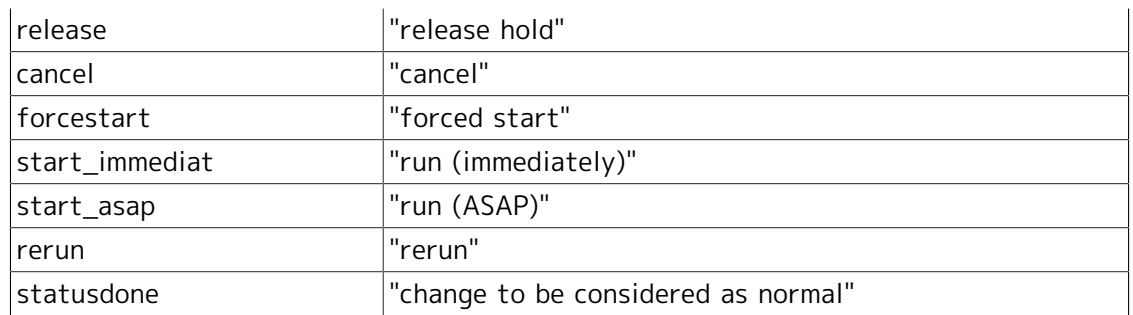

## Table 6.18. bijob:"BI job"

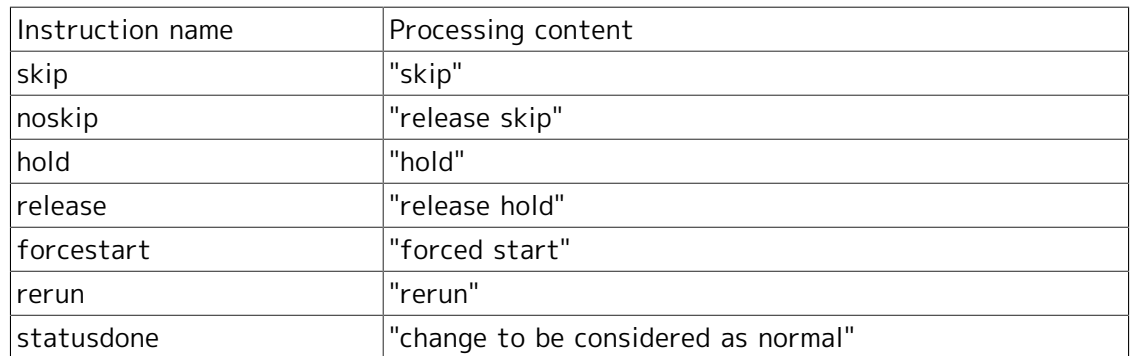

## Table 6.19. pcjob:"PC job"

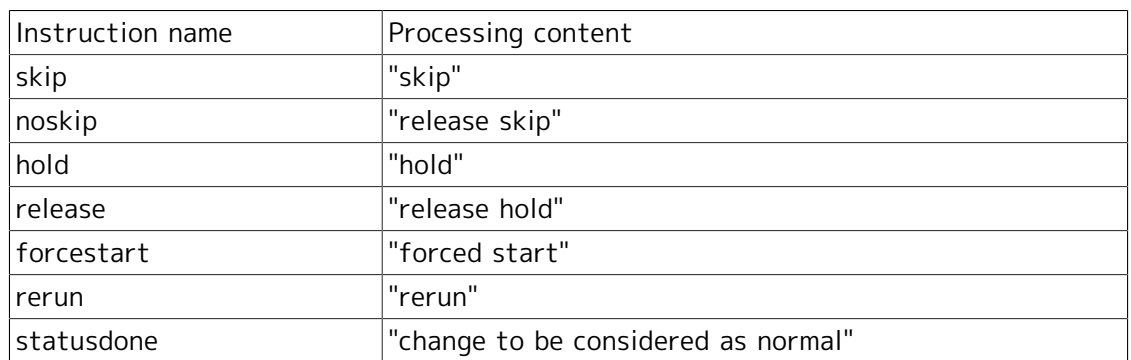

## Table 6.20. ucxjob:"UCX single job"

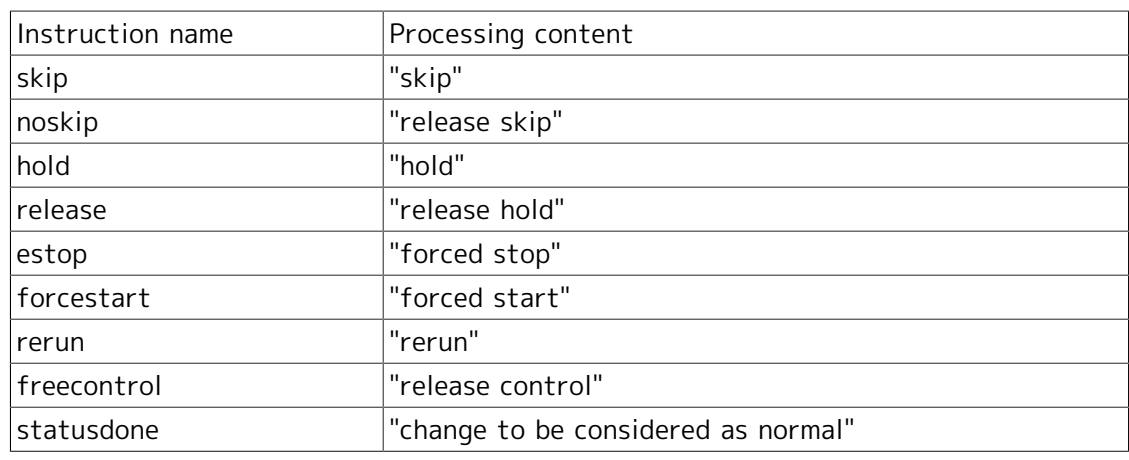

## ■ Table 6.21. wobsjob:"WOBS job"

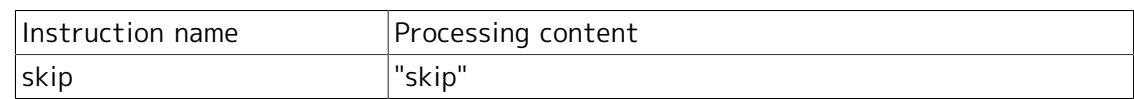

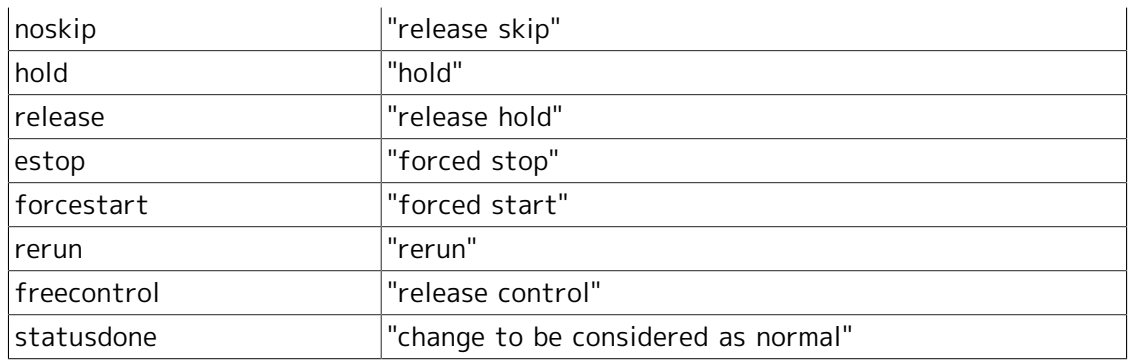

## ■ Table 6.22. dia:"dialog"

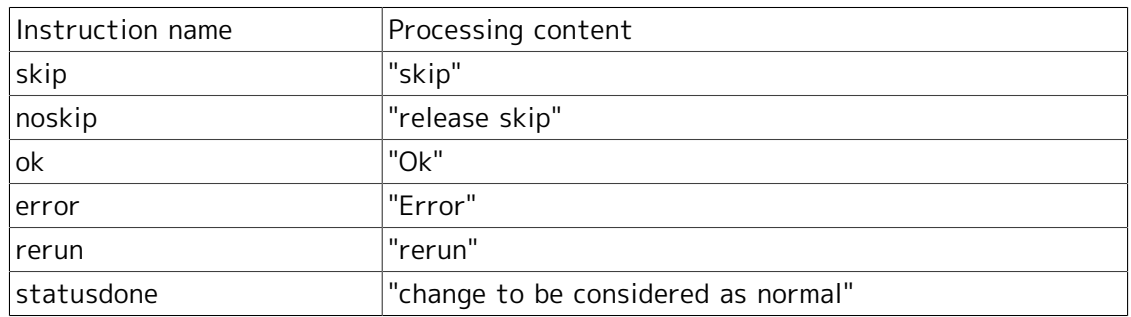

## Table 6.23. wait:"job waiting"

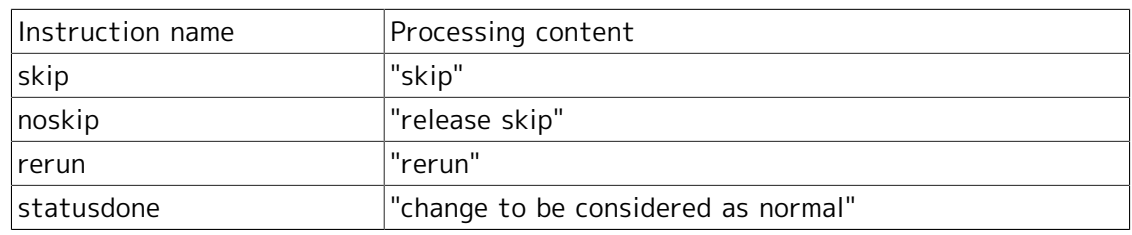

#### ■ Table 6.24. event:"event"

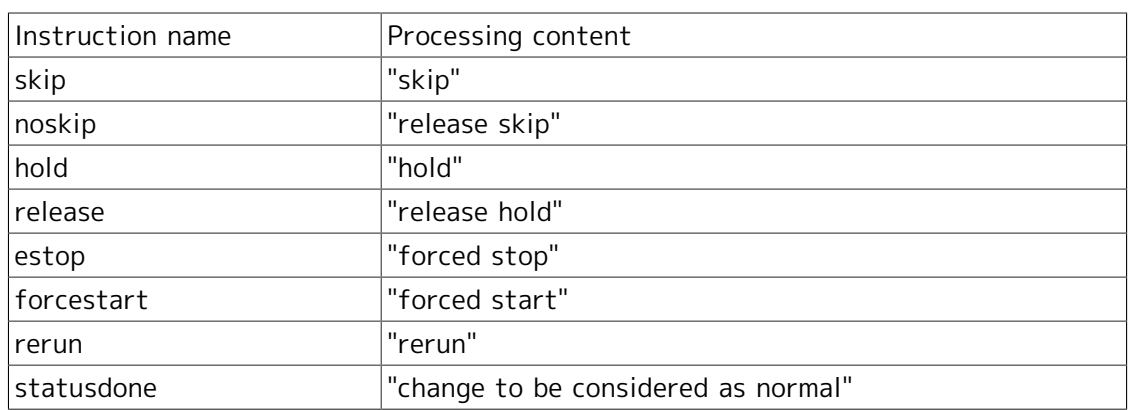

#### ■ Table 6.25. cont:"continue"

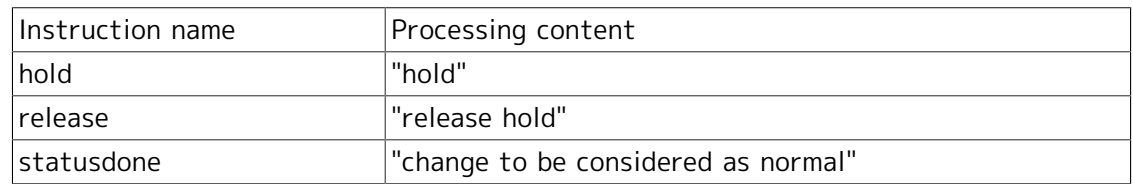

## 6.4.4.8. Execution of Tracker Control Instruction

#### ■Function description

This executes an instruction to the specified tracker.

For example, the following screens can be included as a button operation.

|                                                              |                   |                                                                      |  |                                                                                                 |                                |                |                |                                               |         | $\blacksquare$ $\blacksquare$<br>$\qquad \qquad$ |
|--------------------------------------------------------------|-------------------|----------------------------------------------------------------------|--|-------------------------------------------------------------------------------------------------|--------------------------------|----------------|----------------|-----------------------------------------------|---------|--------------------------------------------------|
|                                                              |                   | $\Theta$ http://hanabi/cqi/b_sample1.rb $\Omega \bullet \mathcal{C}$ |  | Tracker List - Root                                                                             | $\times$                       |                |                |                                               |         | 命太郎                                              |
| [Tracker List]                                               |                   |                                                                      |  |                                                                                                 |                                |                |                |                                               |         |                                                  |
| Group name: Root<br>Number of pages: 1<br>Number of data: 10 |                   |                                                                      |  |                                                                                                 |                                |                |                |                                               |         |                                                  |
| <b>Operation</b>                                             | Name              | <b>Status</b>                                                        |  | Comment Expected start time Expected end time Start time End time                               |                                |                |                | User                                          | Machine | Group                                            |
| Display flow<br>$\vee$ Operate<br>Skip                       |                   | <b>INW04 RUNJERROR]</b>                                              |  | 2013/12/16 14:26:45 2013/12/16 14:26:45 2013/12/16                                              |                                | 14:26:45       |                | Administrator jcserver                        |         | DailyTask                                        |
| Display flow<br>$\vee$ Operate<br>Skip                       | JNW05 HOLD        |                                                                      |  | 2013/12/16 14:27:20 2013/12/16 14:27:20 2013/12/16                                              |                                | 14:27:21       |                | Administrator jcserver                        |         | DailyTask                                        |
| Display flow<br>Force stop v Operate                         | JNW12 RUN         |                                                                      |  | 2013/12/16 15:00:09                                                                             | 2013/12/16 15:05:10 2013/12/16 | 15:00:09       |                | Administrator jcserver                        |         | MonthyTask                                       |
| Display flow<br>$\vee$ Operate<br>Hold                       |                   | <b>JNW16 RUN[WAIT]</b>                                               |  | 2013/12/16 14:56:24 2013/12/16 14:56:24 2013/12/16                                              |                                | 14:56:24       |                | Administrator jcserver                        |         | MonthyTask                                       |
| <b>Display flow</b><br>$\vee$ Operate<br>Skip                | JNW04 DONE        | [ERROR]<br>[ARCHIVED]                                                |  | 2013/12/16 14:27:05 2013/12/16 14:27:05 2013/12/16 2013/12/16 Administrator jcserver /DailyTask |                                | 14:27:05       | 14:27:05       |                                               |         |                                                  |
| Display flow<br>$\vee$ Operate<br>Skip                       | JNW11 DONE        | [ARCHIVED]                                                           |  | 2013/12/16 14:27:40 2013/12/16 14:27:40 2013/12/16                                              |                                | 14:27:40       | 14:27:40       | 2013/12/16 Administrator jcserver             |         | MonthyTask                                       |
| Display flow<br>$\vee$ Operate<br><b>Skip</b>                | JNW13 DONE        | [ARCHIVED]                                                           |  | 2013/12/16 14:32:19 2013/12/16 14:32:19 2013/12/16                                              |                                | 14:32:20       | 14:32:20       | 2013/12/16 Administrator jcserver /MonthyTask |         |                                                  |
| Display flow<br>$\vee$ Operate<br><b>Skip</b>                | <b>JNW14 DONE</b> | [ARCHIVED]                                                           |  | 2013/12/16 14:32:22 2013/12/16 14:32:22 2013/12/16                                              |                                | 14:32:22       | 14:32:22       | 2013/12/16 Administrator jcserver             |         | MonthyTask                                       |
| Display flow                                                 | JNW15 DONE        | [ARCHIVED]                                                           |  | 2013/12/16 14:32:30 2013/12/16 14:32:30 2013/12/16                                              |                                | $14 - 32 - 30$ | $14 - 32 - 30$ |                                               |         | 2013/12/16 Administrator jcserver /MonthyTask V  |

Figure 6.23. Example of tracker stop instruction screen

- ■HTTP request specifications
	- **For API access key authentication**

```
GET /<language locale>/trackers/tracker/<tracker ID>/<instruction content>?key=<API
 access key>&format=json HTTP/1.1
Host: <host name>
```
URL sample

https://hostname.com/en/trackers/tracker/jc-11651\_jnw.20130409023122/estop? key=dsfvoeishfhseiofhoseihfiosheiofhsioehfi&format=json

**For HTTP authentication** 

```
GET /<language locale>/trackers/tracker/<tracker ID>/<instruction content>?
mghost=<MGSV server address>&format=json HTTP/1.1
Host: <host name>
Authorization: Basic xxxxxxxxxxxx
```
URL sample

```
https://hostname.com/en/trackers/tracker/jc-11651_jnw.20130409023122/estop?
mghost=mghostname.com&format=json
```
#### ■Parameter

Parameter details to be set are described below.

■ <tracker ID>

Specify the target tracker ID.

■ <instruction content ID>

Specify the content of instruction to the tracker.

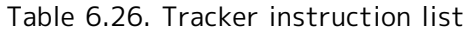

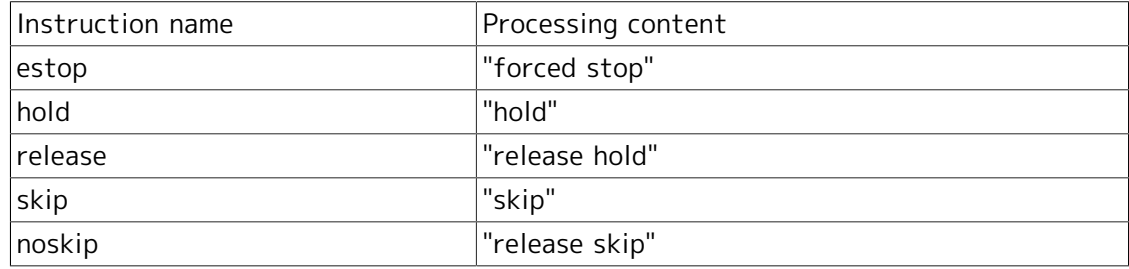

#### ■**Query**

Query details to be set are described below.

■ key query

Specify the API access key when authentication by API access key is performed.

■ mghost query

Specify the host name (IP address) of the MGSV server when HTTP authentication is performed.

■ format query

Specify "json".

■HTTP response specifications

- Normal end
	- Header section

Status code: 200

• Body section

When the process ends normally, the json data as shown below is returned to the body section.

->"detail": Tracker information is stored here.

```
{"msg":"tracker control ok"}
```
■ Abnormal end

When the process ends abnormally, the  $\frac{1}{2}$  (lowing response is returned.

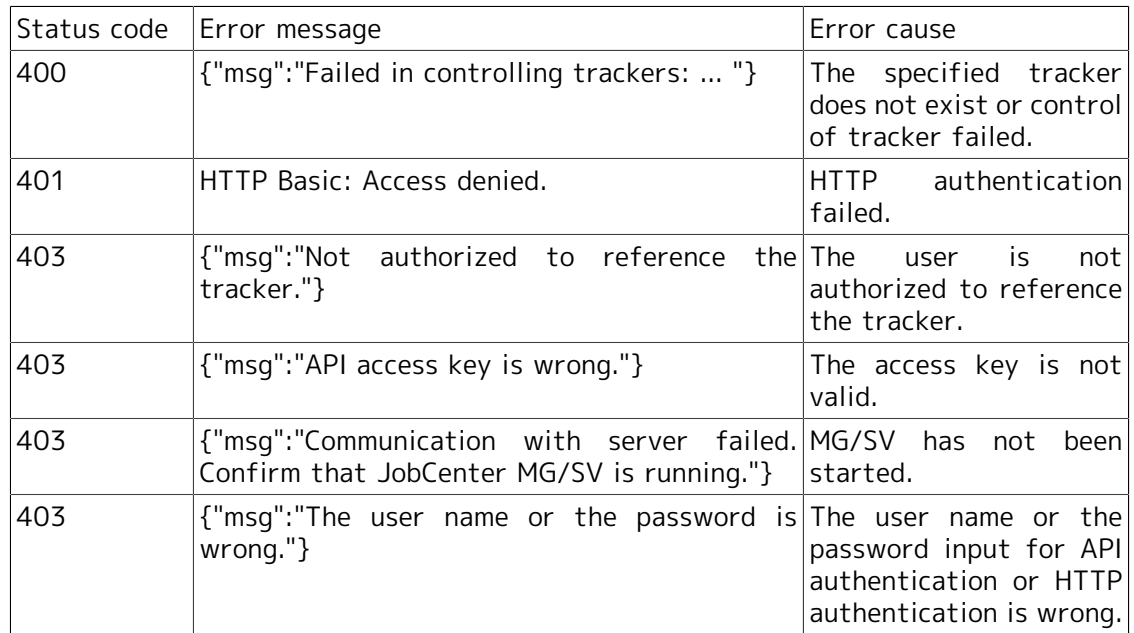

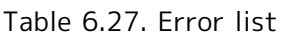

#### ■Notes

Do not perform the stop instruction continually.

# Chapter 7. Information Collection at Failure **Occurrence**

When a failure occurs in the CL/Web Server, use the command "clweb\_getinfo" to completely collect primary information necessary for cause investigation.

For details about the clweb\_getinfo command, refer to "7.2 clweb\_getinfo - Collecting all necessary information for investigation when the CL/Web Server failed" in the <Command Reference> (Japanese only).

# Chapter 8. Notes and Restrictions

This chapter describes the notes and restrictions concerning CL/Web.

## 8.1. Notes

- ■When installing CL/Web Server, you need to assign a number to the port that will use the SSL protocol and open a hole in the firewall.
- To specify the firewall setting to the CL/Web Server program, instead of to a port, in the Windows environment, open a hole in the firewall by using one of the following files after installing CL/Web Server.
	- When the JRE is x86 based
		- <CL/Web installation path>\vendor\cmnd\win\clweb\_serv.exe
	- When the JRE is x64 based

<CL/Web installation path>\vendor\cmnd\win\amd64\clweb\_serv.exe

## 8.2. Restrictions

■The path used to start the CL/Web installer and the installation path specified when installing CL/Web must not include any multibyte character. If CL/Web is installed in an UNIX environment, the installation path must not include space characters as well as multibyte characters.

# Chapter 9. Error Message List

This chapter describes the error messages that may be displayed in a dialog box or other window when you are operating CL/Web.

There are a large number of error messages. Described below are the selected error messages, possible causes, and actions.

Note that the error messages shown herein may be slightly different from the actual messages.

# 9.1. CL/Web Server Error Messages

This section describes the error messages that may be displayed for the CL/Web Server.

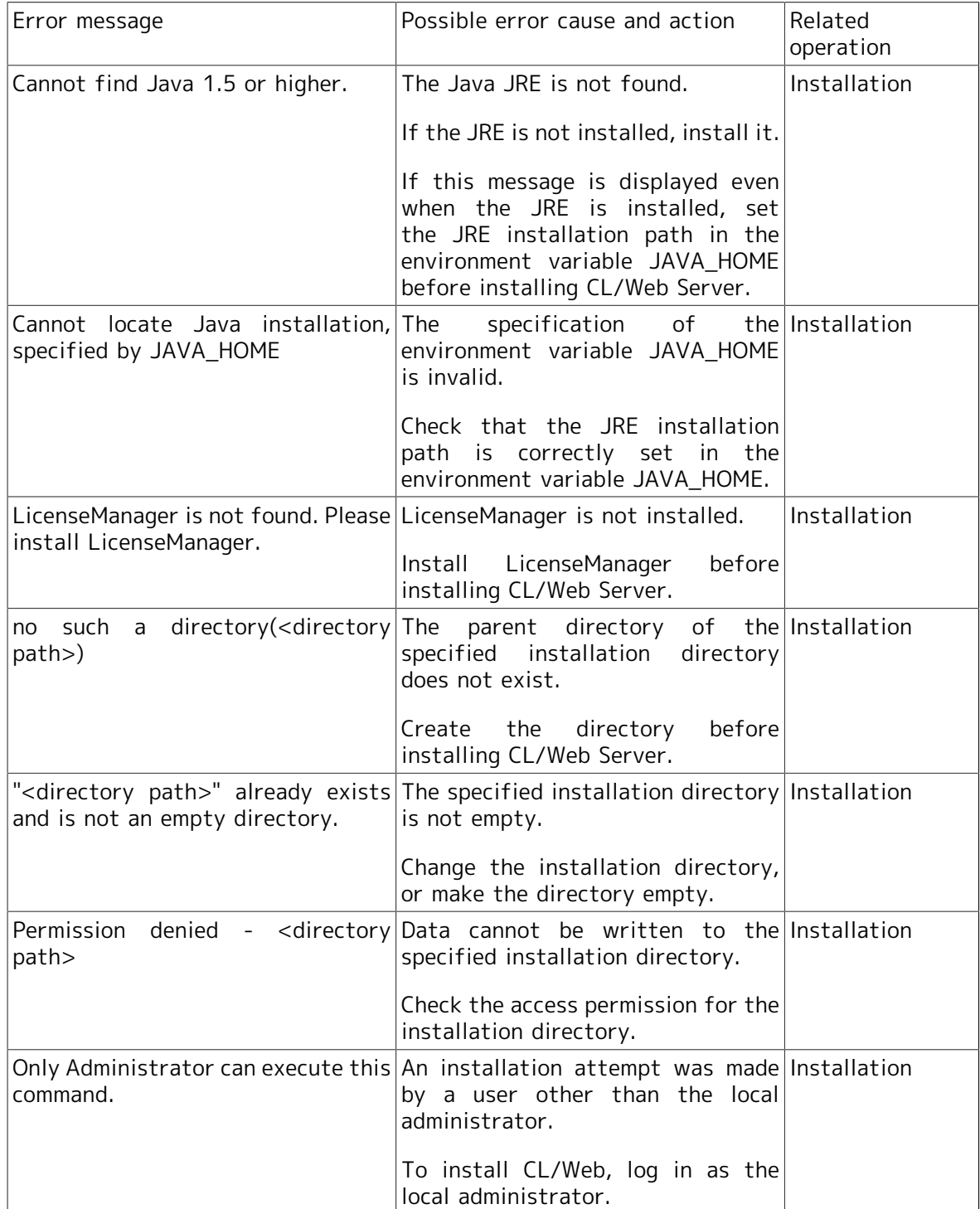

#### Table 9.1. CL/Web Server error messages

## 9.2. Web Browser Error Messages

This section describes the error messages that may be displayed for the web browser.

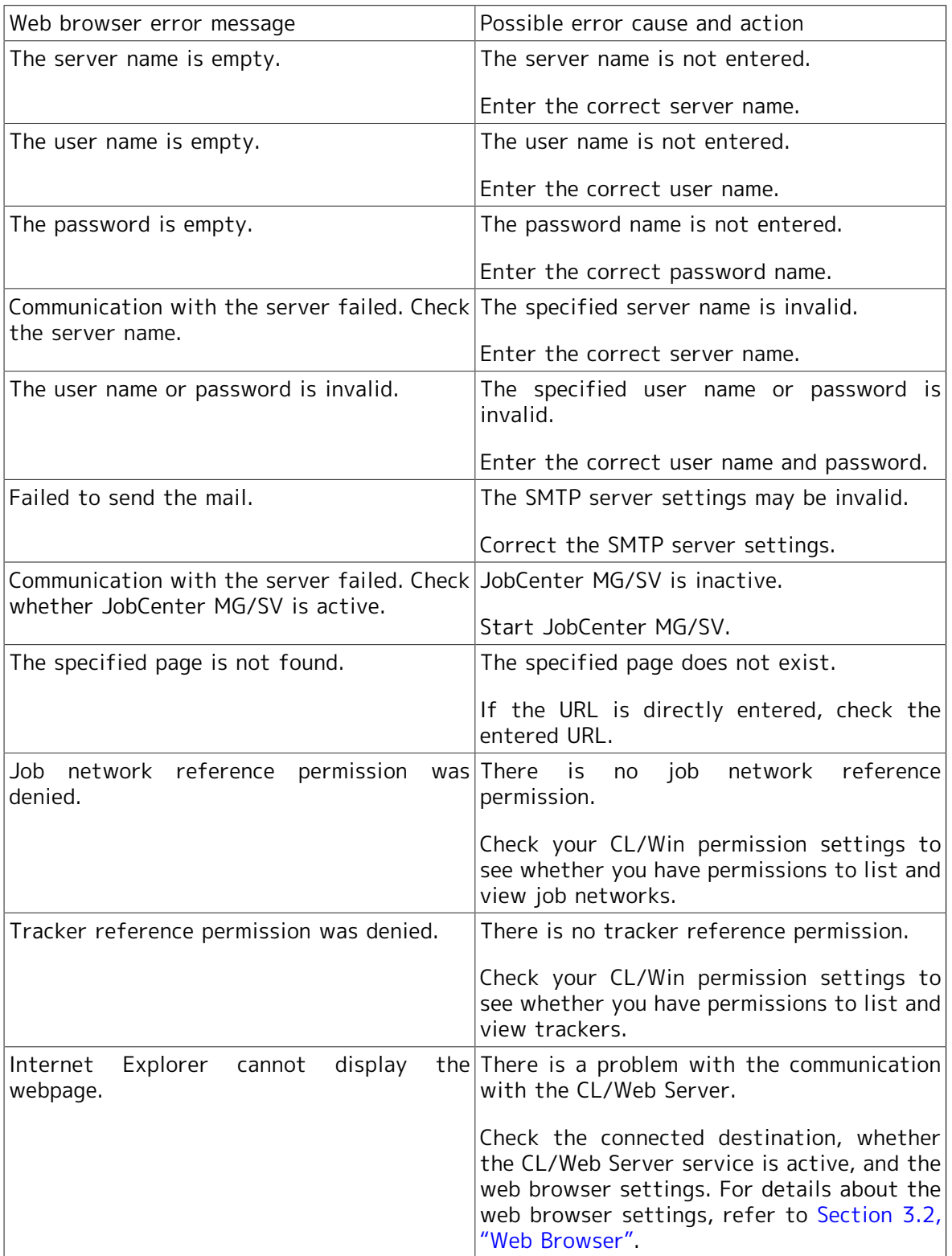

Table 9.2. Web browser error messages

Date of Issue January 2014 NEC Corporation 2014